# 亿图脑图 MindMaster 用户手册 V10.0

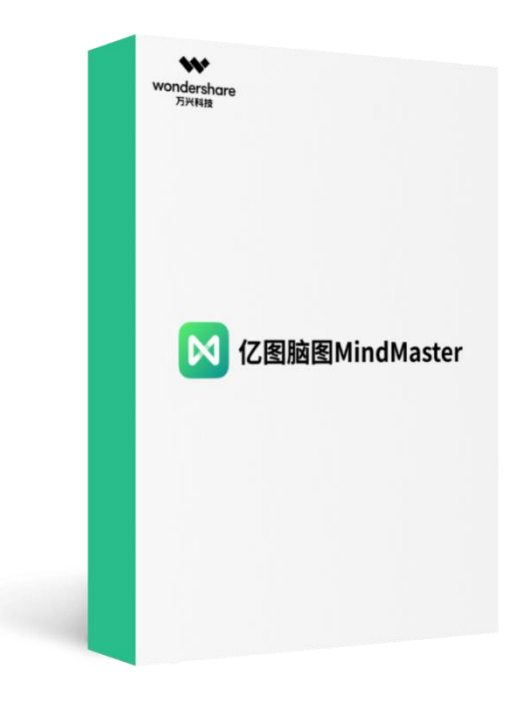

亿图软件有限公司

## 目录

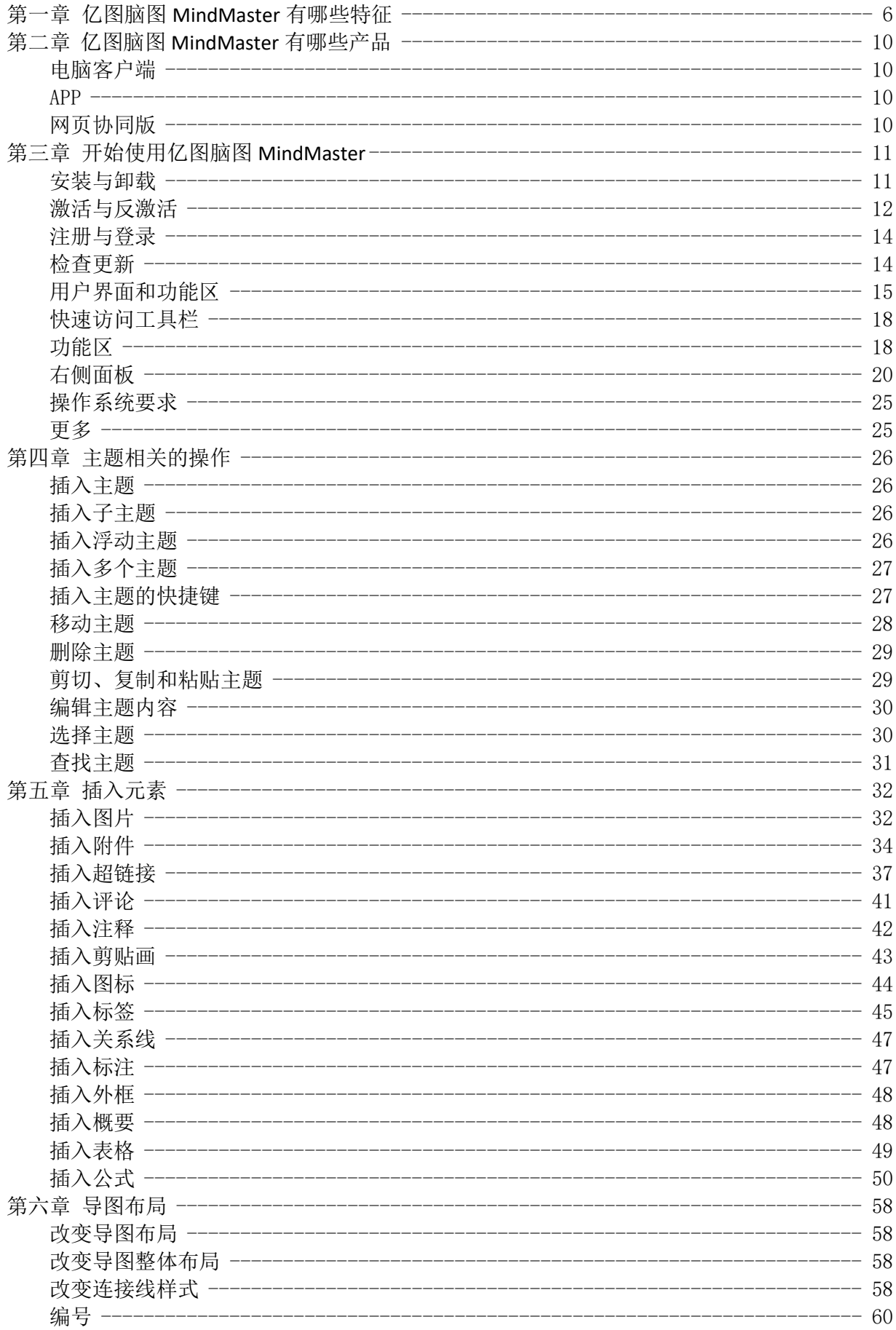

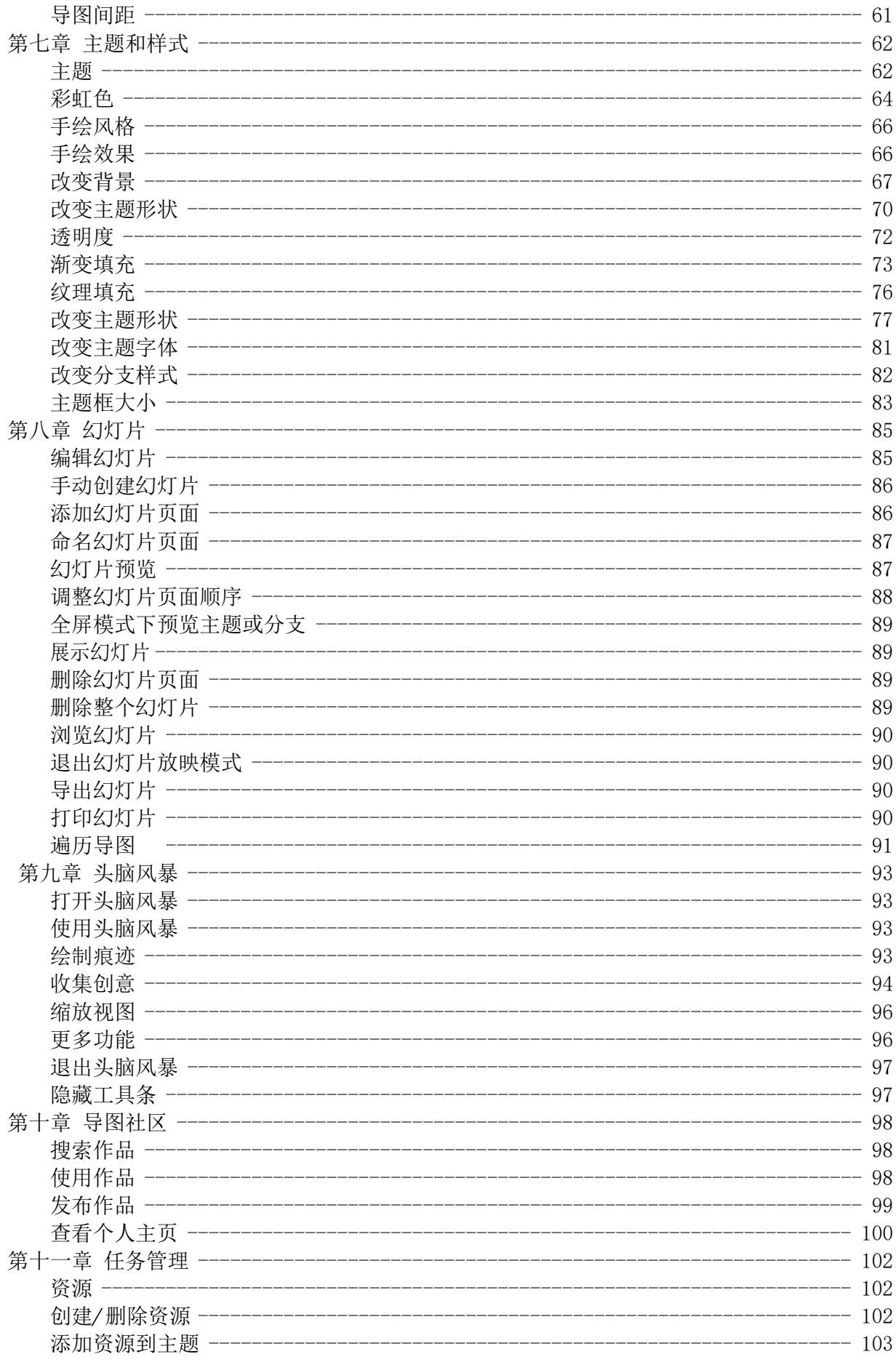

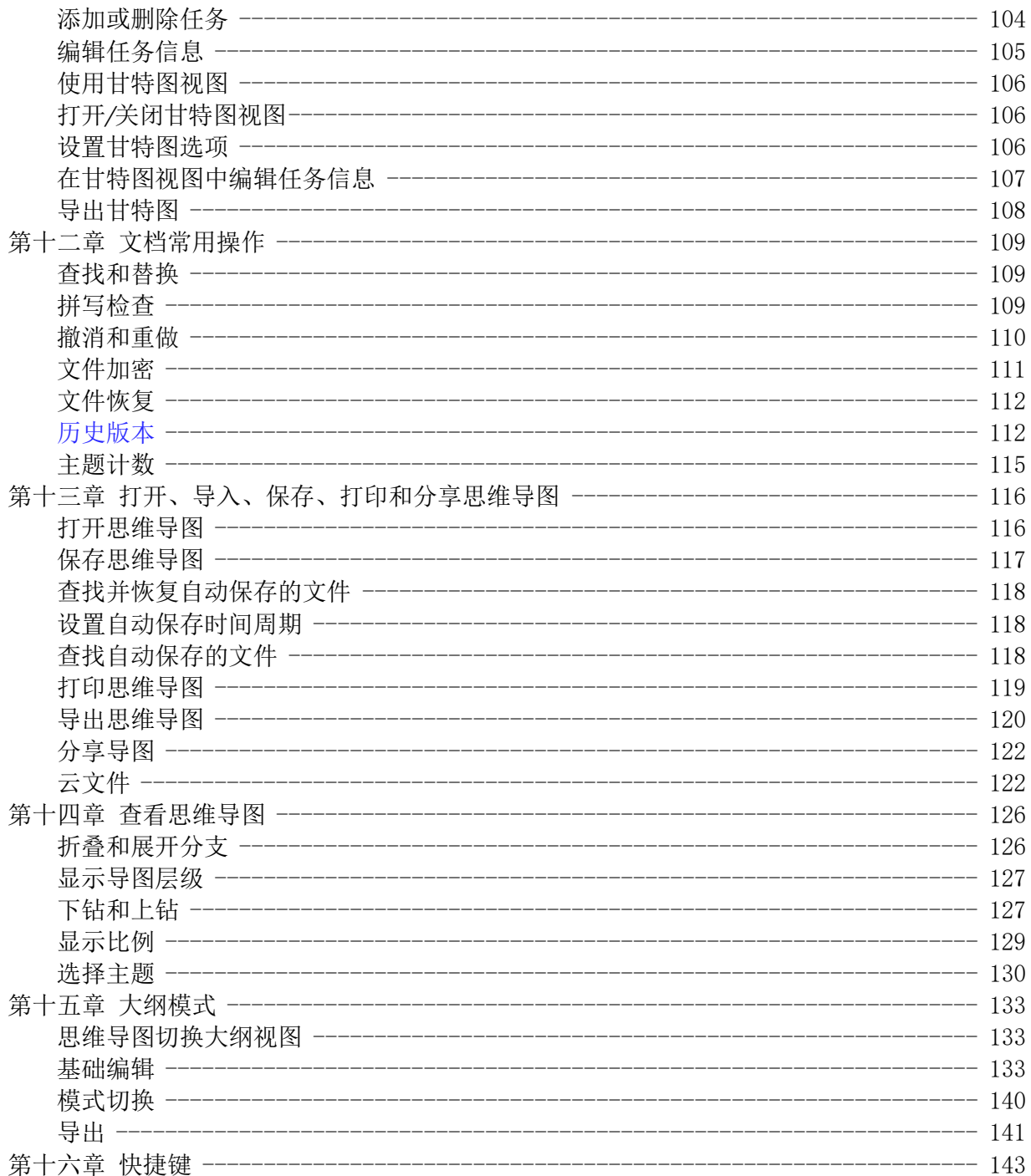

## <span id="page-5-0"></span>第一章 亿图脑图 MindMaster 有哪些特征

亿图脑图 MindMaster 是亿图软件旗下一款跨平台、多功能的思维导图软件。是帮助您快速 成为思维导图设计能手的全面解决方案!亿图脑图分为免费版和专业版,终结了思维导图 软件好用则价高,免费则难用的尴尬局面。软件提供了丰富的智能布局、多样性的展示模 式、结合精美的设计元素和预置的主题样式,努力帮用户打造一款真正的效率神器,自推 出以来深受广大用户的欢迎,被广泛应用于知识管理、解决问题、时间管理、业务战略和 项目管理等场景中。

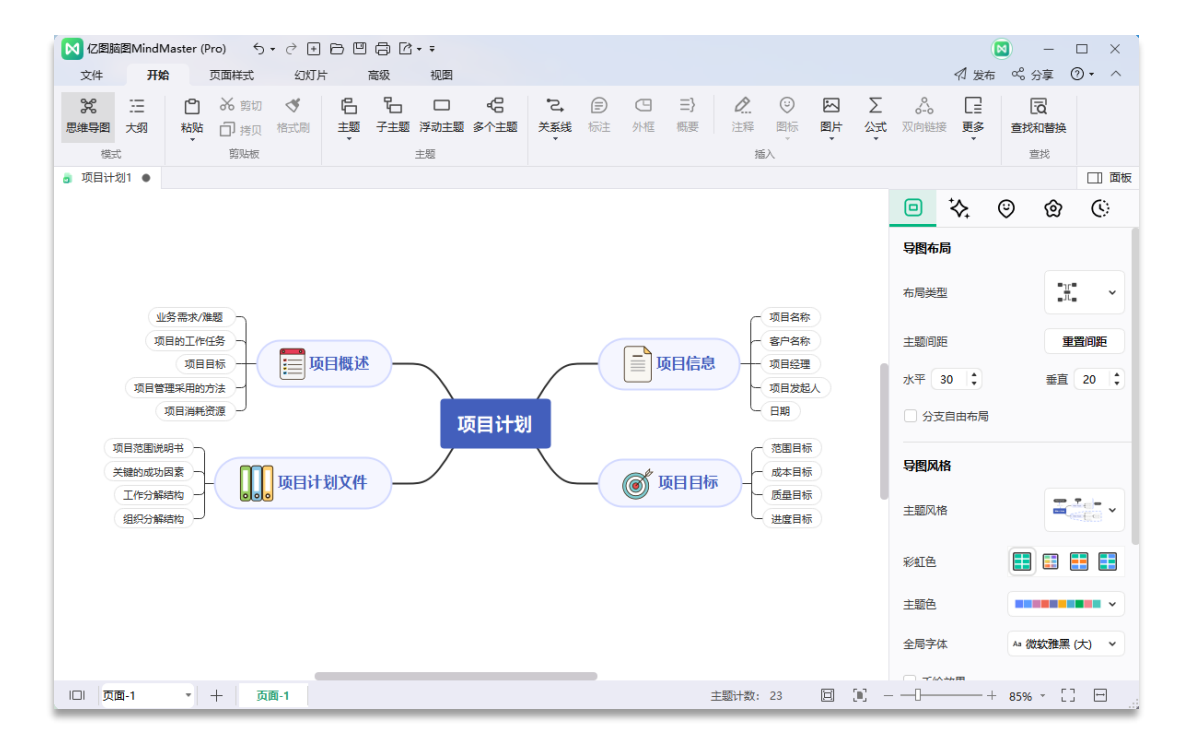

## 亿图脑图 MindMaster10.0 的特征

## *1.*丰富的模板

亿图脑图 MindMaster 的内置模板全面涵盖所有相关领域。新颖的设计和多样化的风格成 为亿图脑图 MindMaster 的核心竞争力。

## *2.*任务管理功能下的甘特图视图

任务管理功能允许用户以思维导图模式和甘特图模式管理项目任务。

## *3.*幻灯片演示

幻灯片演示功能使思维导图和展示介绍完美结合。一键点击便可自动创建幻灯片页面。

## *4.*样式和主题

亿图脑图 MindMaster 提供各种精美的主题和布局,供用户选择。字体,形状,颜色和线 条尺寸等都精心设计,以适应不同的风格。

*5.*强大的工具栏

#### • **关系线**

用户可以在两个主体之间插入关系线来建立一种非正式的关系。亿图脑图 MindMaster 会自动调整箭头方向的位置,用户可以修改关系线的形状样式、颜色 和说明文字。

#### • **标注**

标注是对特定主题的附加信息,可以形成自己的分支。

#### • **外框**

外框用来强调主题和子主题之间的关联,在导图上围绕某个区域插入轮廓将特定的 主题分在一组,以强调具体内容。亿图脑图 MindMaster 提供不同风格的外框供您 选择。

• **概要**

概要将一组子主题归纳为一个单一概要主题,并允许该主题再次扩展。

• **图标**

图标使用独特的视觉元素辅助阐释主题内容,赋予思维导图生动的观看体验。亿图脑图 MindMaster 有许多预定义的图标组,用户也可以创建自定义图标组。

• **剪贴画**

亿图脑图 MindMaster 的剪贴画图库包含 700+专业设计剪贴画,帮助用户制作有良 好视觉体验的导图。

• **图片**

用户可以从电脑本地选取任意图片插入到导图里。尺寸过大的图片可通过压缩来适 应思维导图的尺寸,同时保持清晰度不变。

• **超链接**

超链接作为外部文件,包括网址、其他文件、当前文件的指定图形或页面,以及文 件夹。使用超链接可以避免在插入或复制信息时将导图弄乱,确保每次点击超链接 时能看见更新的文件或页面。

• **附件**

用户可以向主题插入外部文档作为导图的一部分。

• **注释**

思维导图的可读性强是因为它简明扼要。对于需要更多细节的主题,可以插入注释来补充 信息,注释支持格式化的文本和图像。

• **评论**

用户可以在子主题中选择插入评论,对主题进行提示。

• **标签**

在任务管理功能中,用户可以向主题插入标签来标记任务信息,标签文本会显示在 主题下方。

#### • **公式**

亿图脑图支持插入 LaTeX 公式和 EdrawMath 公式,全方位满足学术需求。

• **表格** 直接在主题中插入表格,并且对表格的颜色、字号等进行自定义。

## • **双向链接** 最新版亿图脑图支持插入双向链接,构建知识间的链接,实现更全面的知识管理。

## *6.*彩虹色

彩虹色功能让用户快速切换导图的色彩搭配模式。

### *7.*手绘风格

亿图脑图 MindMaster 让用户将导图由常规风格一键切换至手绘风格。

## *8.*大纲模式

大纲模式使用户在文字大纲格式下对导图内容一目了然。

## *9.*文件加密

亿图脑图 MindMaster 文件加密可以保护文件不被侵权和随意查看。

### *10.*上钻*/*下钻

通过下钻功能来折叠或展开主题,有助于制图者集中注意力于特定主题,避免了其他主题 对思维的干扰。

## *11.*文件恢复

如果软件意外关闭导致未及时保存,亿图脑图 MindMaster 可以恢复未保存的导图文件。

## *12.*分享

用户可以将导图以分享链接的形式直接发布到社交媒体上。

8

## *13.*导入

亿图脑图 MindMaster 支持用户从导入其他软件制作的思维导图,如 MindManager, XMind, FreeMind 和 Edraw 等, 还支持 Word、HTML、Markdown 等格式快捷生成导图。

## 导出

亿图脑图 MindMaster 支持将文件导出到各种图片格式,以及 PDF、Word、Excel、PPT、 Html、 SVG 和 MindManager 等更多文件格式。

## *14.*快捷键

多样齐全的快捷键操作极大地提高了用户的绘图效率。

## *15.* 头脑风暴

头脑风暴功能可以为团队提供创意收集的解决方案,也为个人用户提供沉浸式创作的环 境。

## *16.* 导图社区

导图社区汇聚数万幅原创的思维导图作品,方便用户参考和使用。

## *17.* 双向链接

利用双向链接,用户可以轻松构建知识的链接关系,管理已有思维导图。

## <span id="page-9-0"></span>第二章 亿图脑图 MindMaster 有哪些产品

亿图脑图 MindMaster 拥有电脑客户端(支持 MacOS、Windows 和 Linux 三大系统)、APP (支持 iOS 和 Android)和网页协同版。

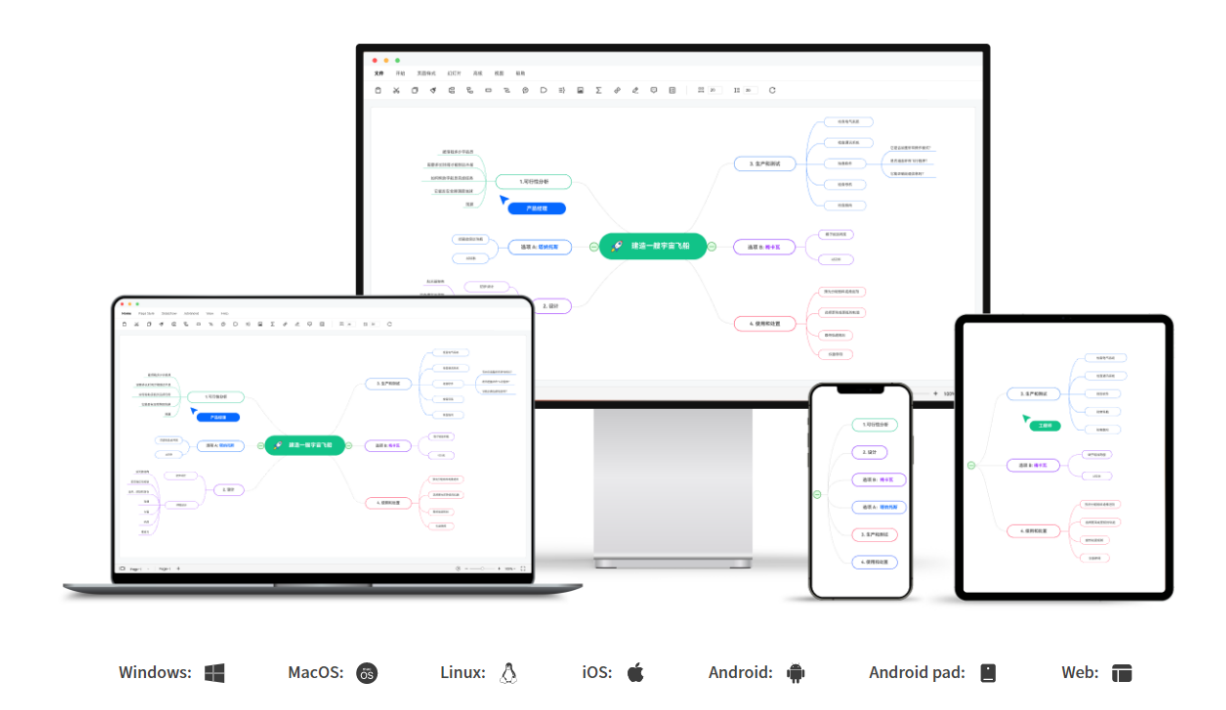

## <span id="page-9-1"></span>电脑客户端

亿图脑图 MindMaster 电脑客户端支持 MacOS、Windows 和 Linux 三大系统。电脑客户端拥 有强大的功能,不仅可以对导图布局、主题和分支进行颜色、线条、字体等自定义,还拥 有大纲模式、甘特图、头脑风暴等功能。

<span id="page-9-2"></span>APP

亿图脑图 MindMasterAPP 可以在各大应用商店搜索下载,支持 iOS 和安卓系统。只需要登 录同一账号,亿图脑图 APP 能实时同步电脑客户端云文件,支持随时随地编辑和分享。

## <span id="page-9-3"></span>网页协同版

在网络环境下,用户可以通过访问 <https://mm.edrawsoft.cn/>使用在线协同版。在线协 同版拥有自动保存、多人实时在线协作、团队管理三大优势。

## <span id="page-10-0"></span>第三章 开始使用亿图脑图 MindMaster

<span id="page-10-1"></span>安装与卸载

安装

访问 <http://www.edrawsoft.cn/download/mindmaster/>下载 亿图脑图 MindMaster 的安 装包,下载完成后鼠标双击扩展名为 .exe 的文件进行安装。对于 Windows、 Mac OSX 和 Linux 不同的系统,您可以在下载页面上找到不同的安装和卸载方法。

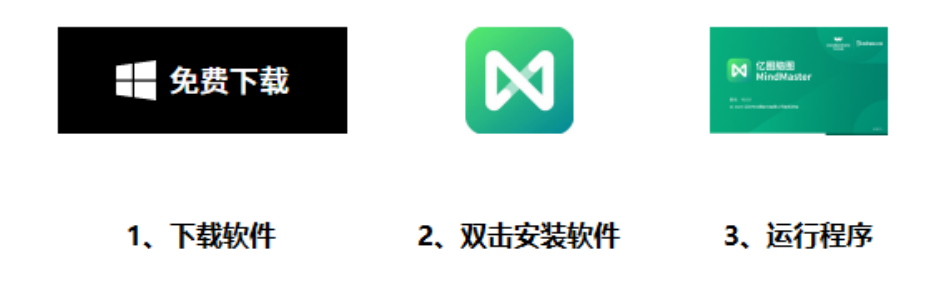

卸载

您可以单击安装文件夹中的 Unins000.exe 来完全删除该程序。

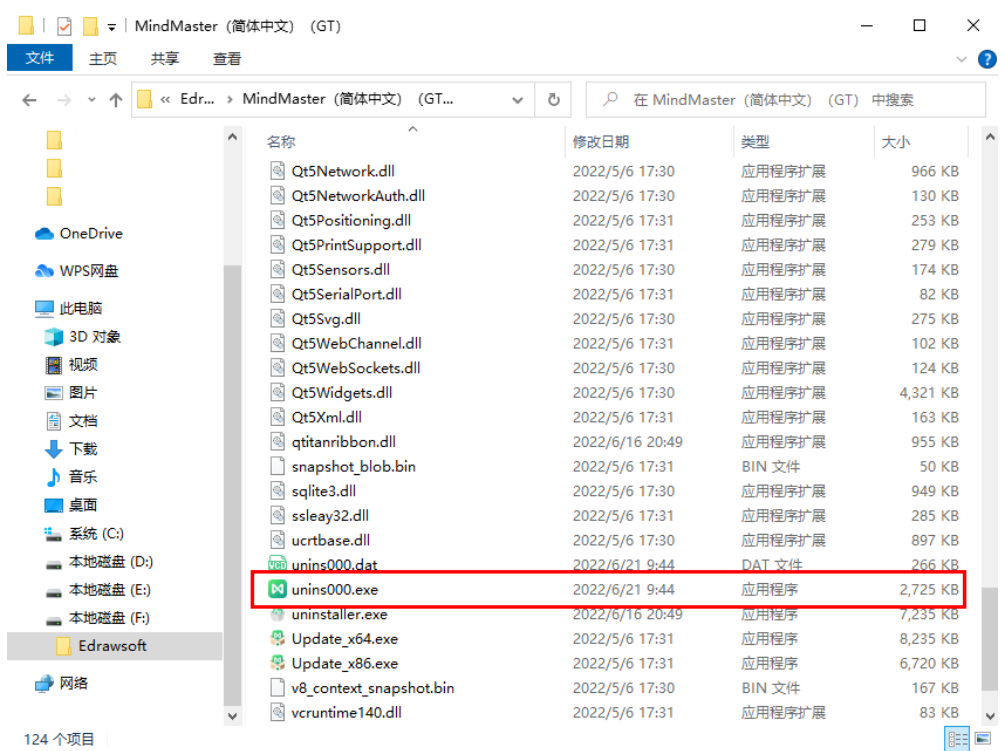

## <span id="page-11-0"></span>激活与反激活

## 激活

软件安装成功后,输入用户名和产品密钥,单击"激活"按钮来激活此软件。如果尚未取 得产品密钥,可前往官网 https://www.edrawsoft.cn/order/mindmaster buy.html 点击 " 立即购买"来获取。操作步骤如下:

- 1. 使用计算机管理员权限在电脑上启动 亿图脑图 MindMaster,
- 2. 在菜单栏点击"文件",左下角点击"账户"
- 3. 在"账户"菜单里点击"激活",
- 4. 输入用户名(任意名称即可)和产品密钥,
- 5. 单击"激活"以运行激活向导。

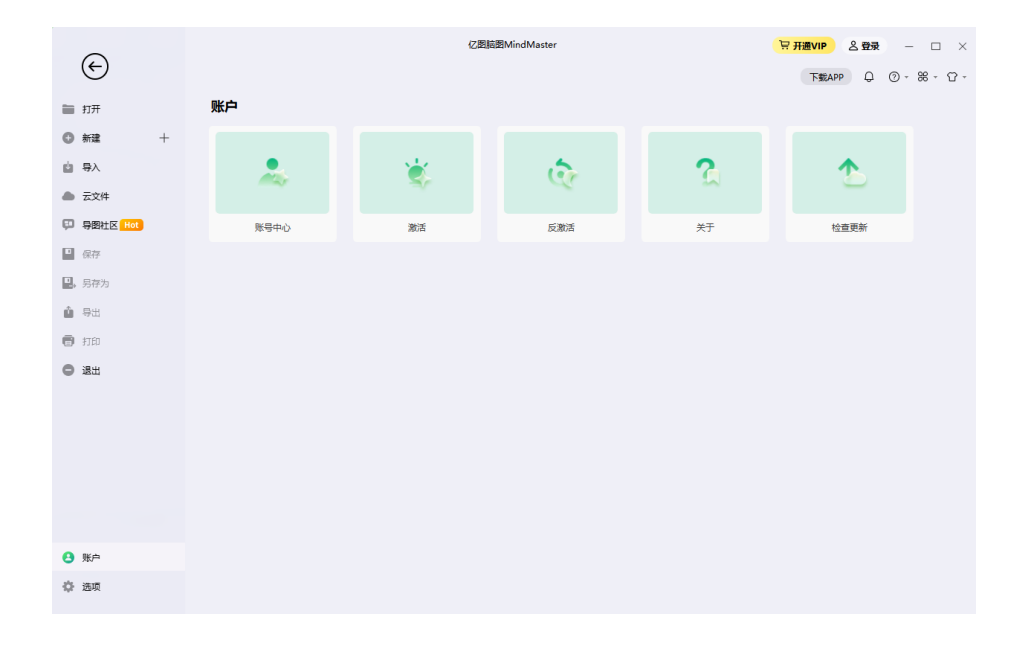

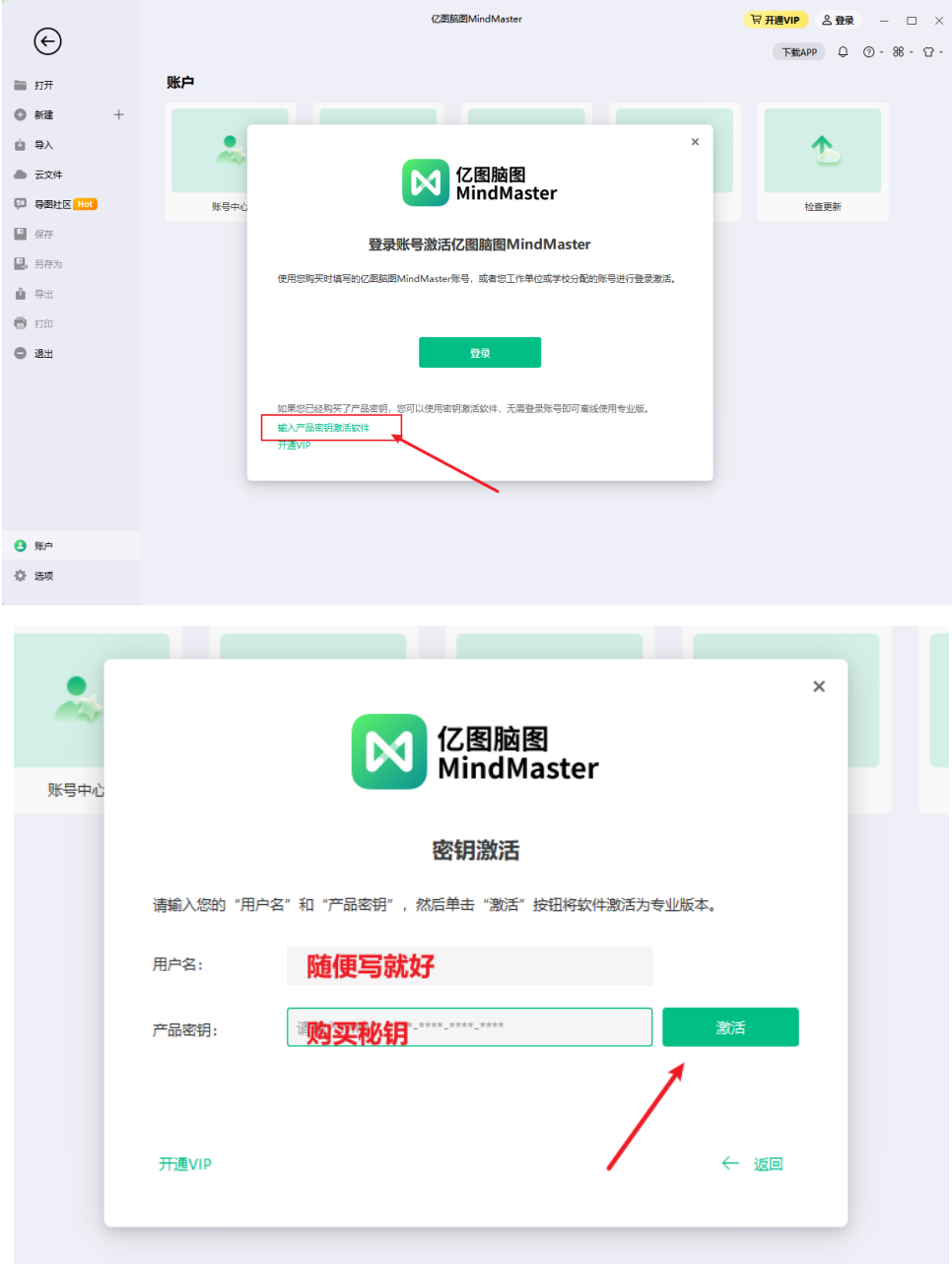

## 反激活

如果您要在另一台电脑上使用 亿图脑图 MindMaster 软件,则需要在原来的电脑上进行 反激活。注意:反激活每 30 天只能进行一次。

反激活操作步骤如下:

- 1. 在"文件"-"账户"菜单下,单击"反激活"。
- 2. 一旦进行了反激活操作,当前计算机上的 亿图脑图 MindMaster 软件将转为未经 许可的版本,可在其他设备上激活使用。

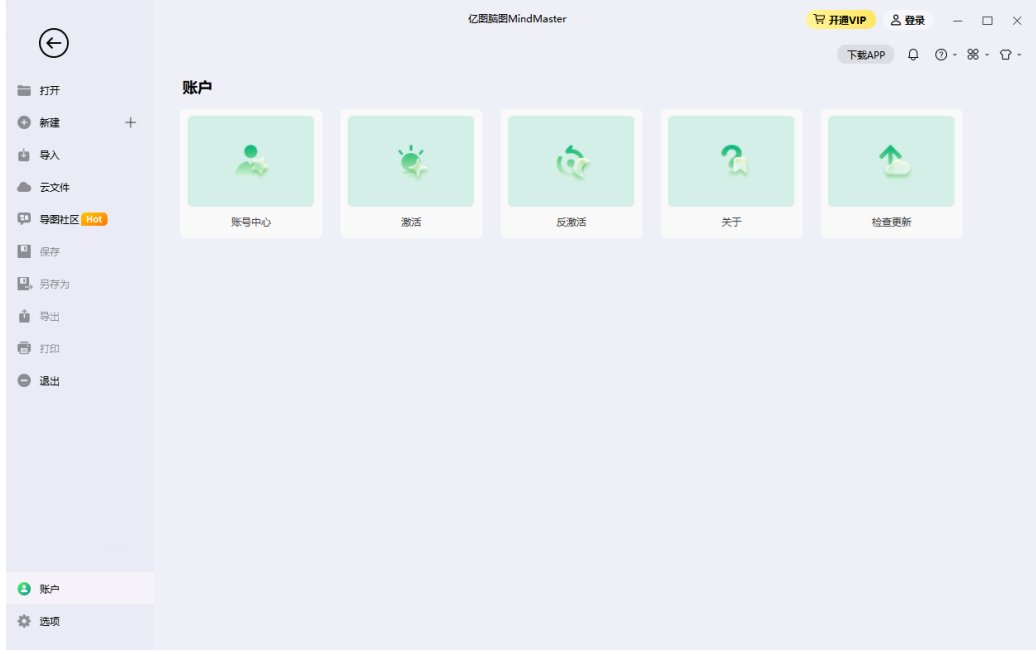

## <span id="page-13-0"></span>注册与登录

您可以注册 亿图脑图 MindMaster 云帐户并登录以使用或分享您的思维导图。

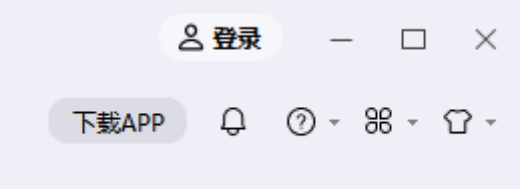

目前支持多种方式注册登录,包括邮箱、手机号、微信、QQ 和微博等。

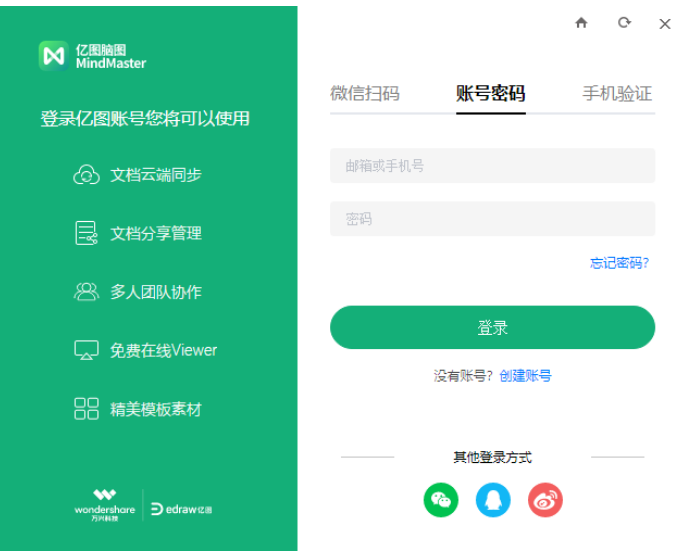

## <span id="page-13-1"></span>检查更新

- 1. 在菜单栏点击"文件",左下角点击"账户"
- 2. 在"账户"菜单里点击"检查更新",
- 3. 亿图脑图 MindMaster 将自动检查并更新软件至最新版本。

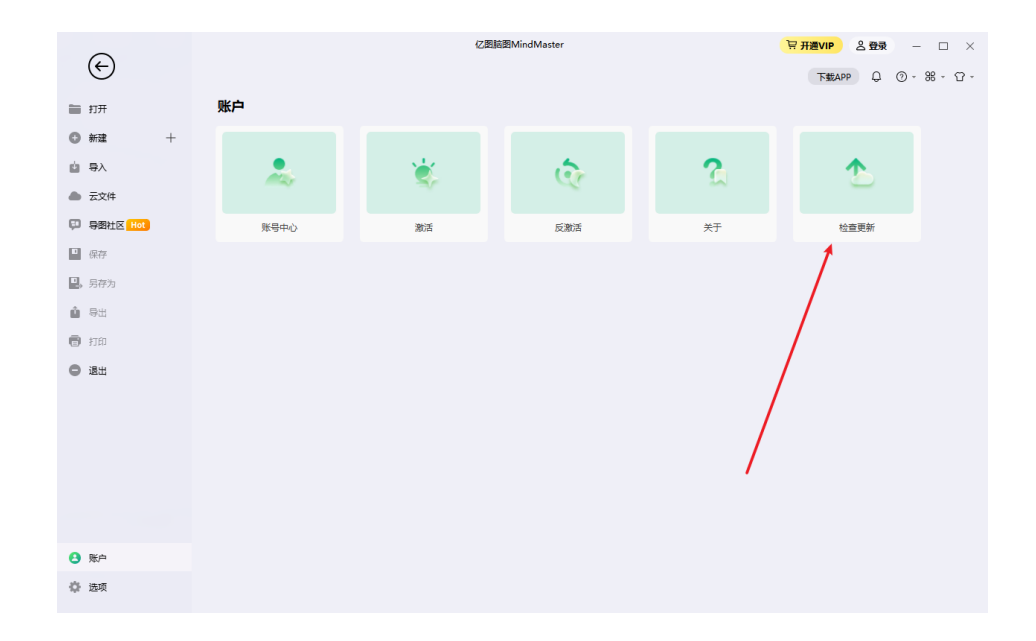

## <span id="page-14-0"></span>用户界面和功能区

亿图脑图 MindMaster 绘图窗口就是创建和编辑导图的地方,启动 亿图脑图 MindMaster 后点 击"空白模板"即可进入绘图窗口。下图展示了 亿图脑图 MindMaster 绘图窗口的完整界面, 先认识这些视图方便您使用导图,界面里包括开始菜单,快速访问工具栏,功能区,右侧栏 和底部的状态栏。

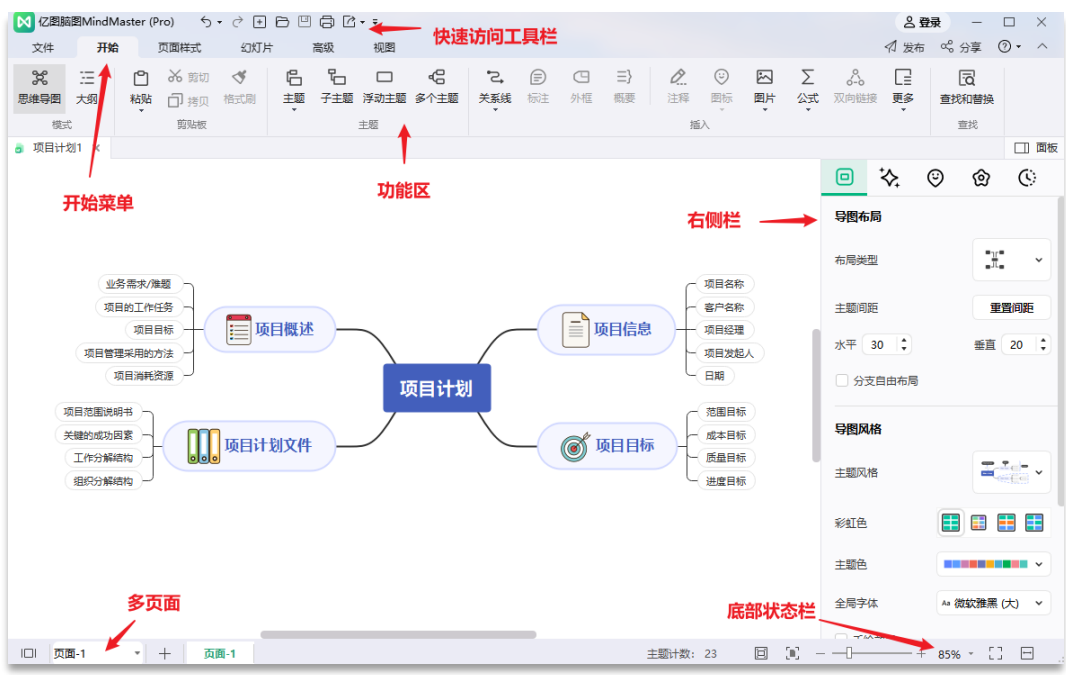

调整界面皮肤

用户界面支持两个样式,可以通过新建页的右上角选择浅色和暗黑两个选项。

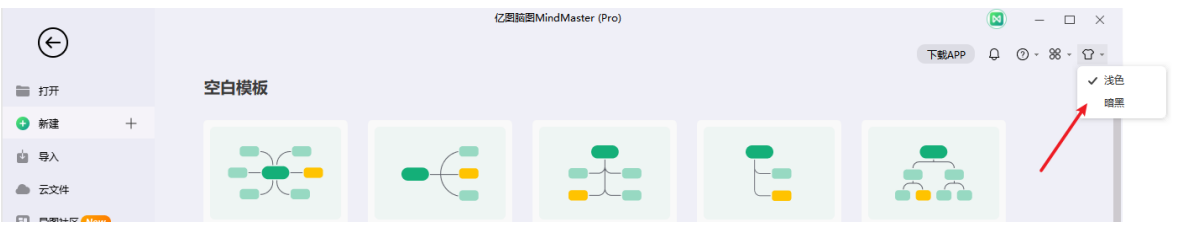

暗黑状态下的用户界面

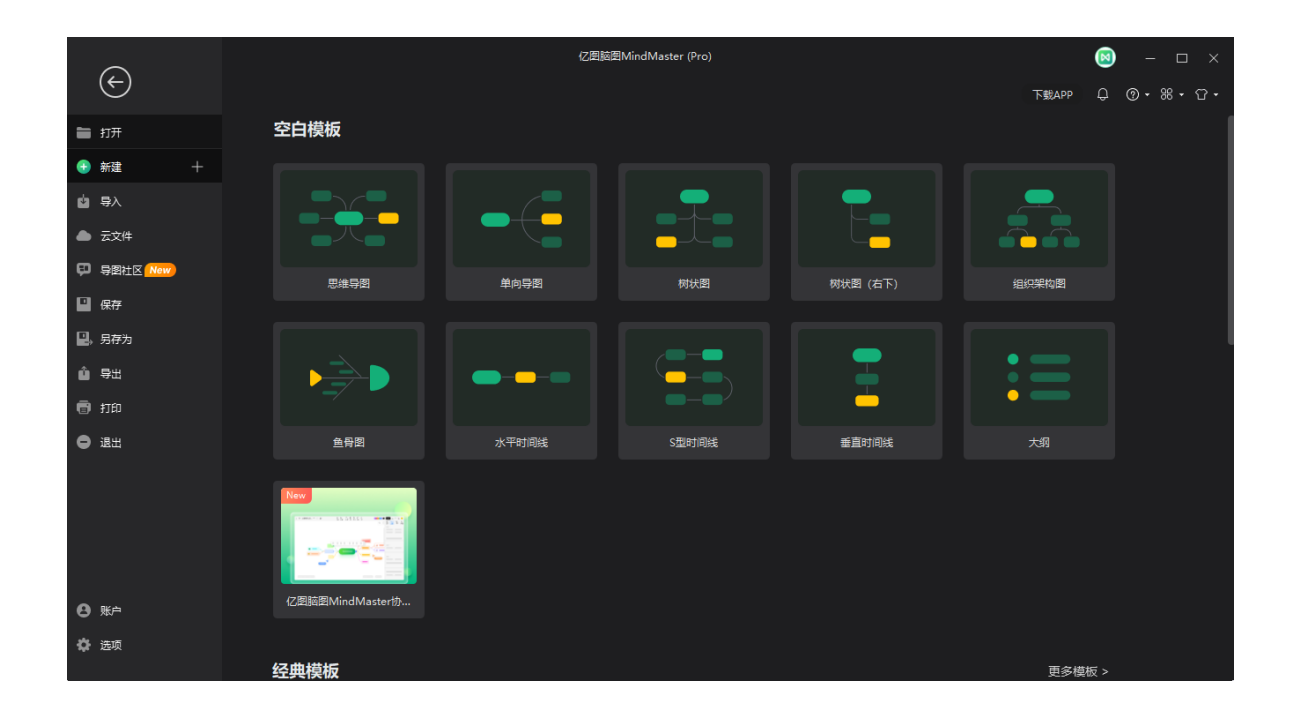

浅色状态下的用户界面

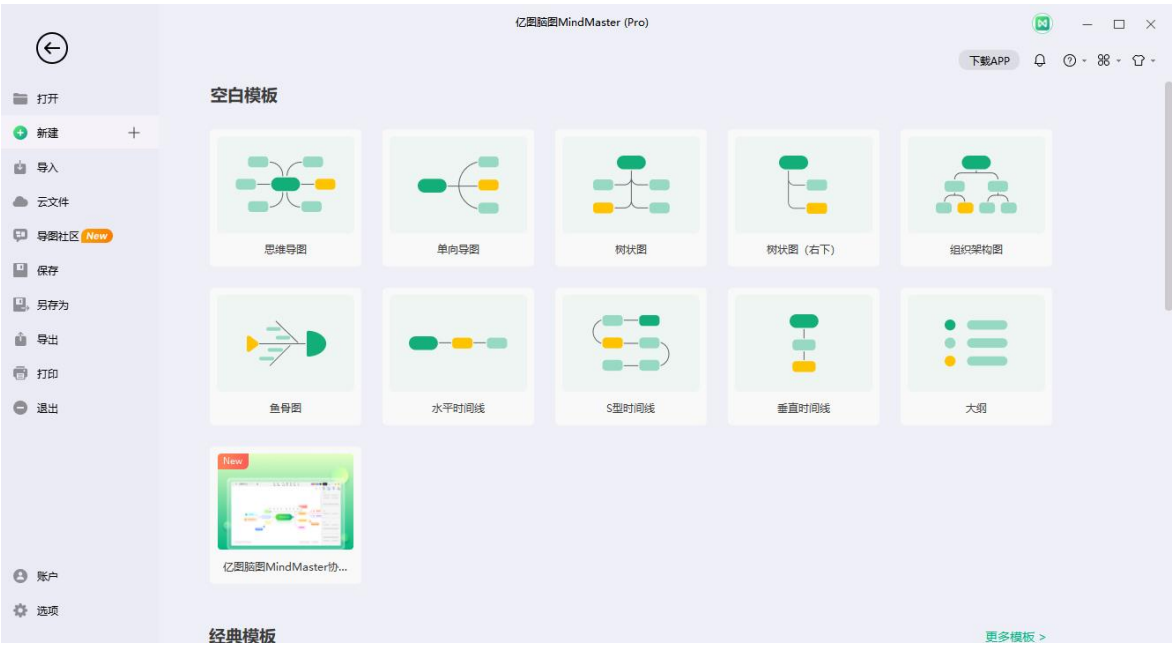

## 设置毛玻璃效果

亿图脑图 10.0 界面支持设置毛玻璃效果,点击新建页左下角的"选项"-"常规",选择毛 玻璃透明度,就可以设置不同程度的毛玻璃效果。

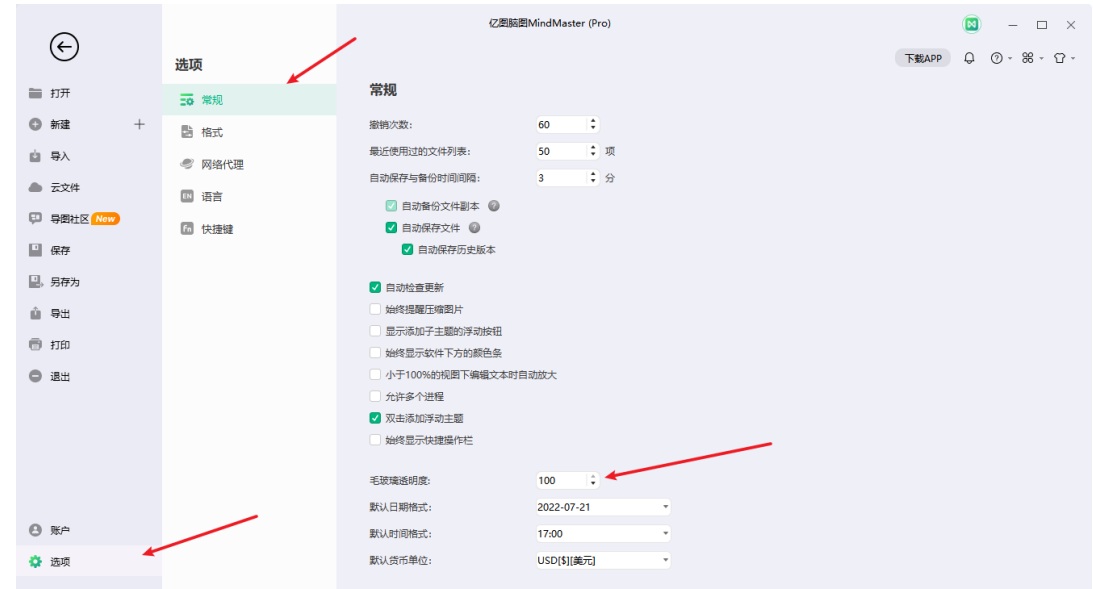

## <span id="page-17-0"></span>快速访问工具栏

通过快速访问工具栏,您可以快速访问使用频繁的工具。在 亿图脑图 MindMaster 预定义 的快速访问工具栏里,您可以使用撤消/重做,创建新导图,打开文件,保存,打印和导出 文件的功能。您可以通过点击右侧的向下箭头来隐藏或自定义任何快速工具按钮,并选择将 快速访问工具栏放在功能区的顶部或底部。

M 亿图脑图MindMaster (Pro) – う → ∂ 日 日 日 回 白 ロ → ⇒

<span id="page-17-1"></span>功能区

#### **1. 开始菜单**

在开始菜单,您可以插入主题、关系线、标注、图标、外框、概要、图标、剪贴画、图 片、 公式、超链接、附件、注释、评论或标签。大纲模式也可以在这里找到。

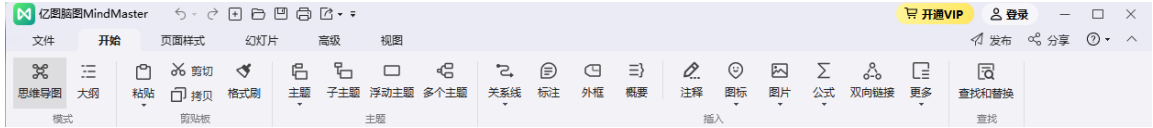

#### **2. 页面样式菜单**

在页面样式菜单,您可以设置思维导图的格式和样式,包括设置主题、自定义主题、主题 字体、主题颜色、彩虹色和手绘效果、导图的背景和自定义水印。

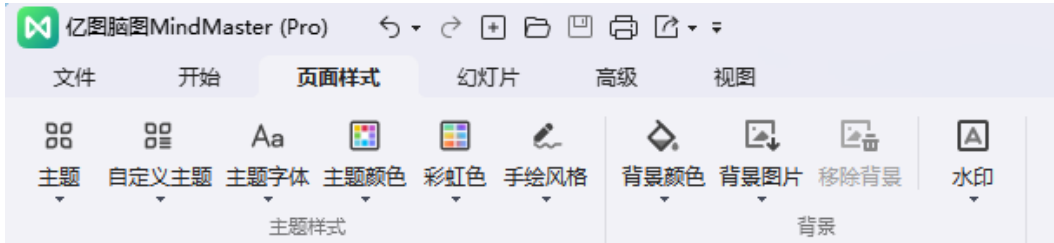

#### **3. 幻灯片菜单**

在幻灯片菜单,您可以逐页创建幻灯片,或者 亿图脑图 MindMaster 根据分支自动生成幻 灯片。幻灯片生成后,页面中的内容都是可编辑的,您可以将幻灯片导出为 PPT 或打印出 来。

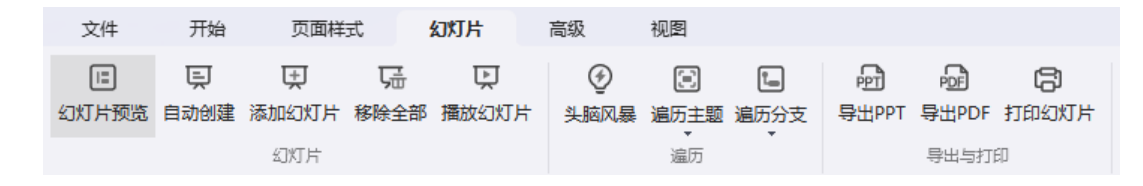

#### **4. 高级菜单**

在高级菜单,您可以创建、编辑和导出甘特图;也可以对主题的边距和宽度进行设置。同 时,高级菜单里面也支持对文件的历史版本、恢复情况、加密情况等进行设置操作。最后, 还能对文档进行拼写检查。

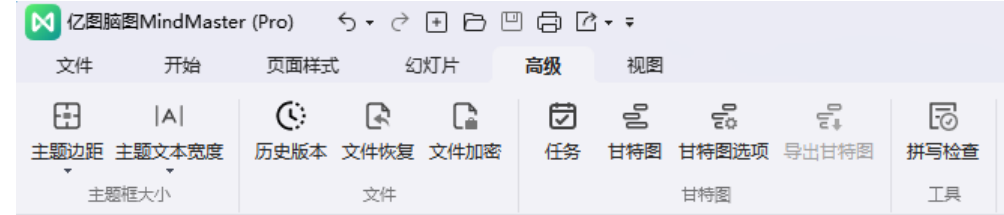

#### **5. 视图菜单**

在视图菜单,您可以选择在不同视图下展示思维导图, 单独显示某一个主题或分支。您可 以放大或缩小导图,还可以一键单击使导图适应操作界面大小。

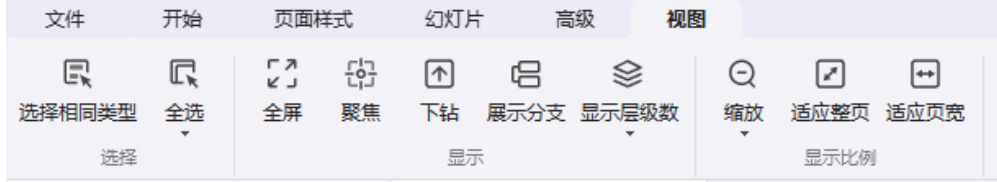

#### **6. 帮助菜单**

在"帮助"菜单,可以轻松找到相关指南以供参考,包括新手引导、图文教程、视频教程、 快捷键、智能客服等。

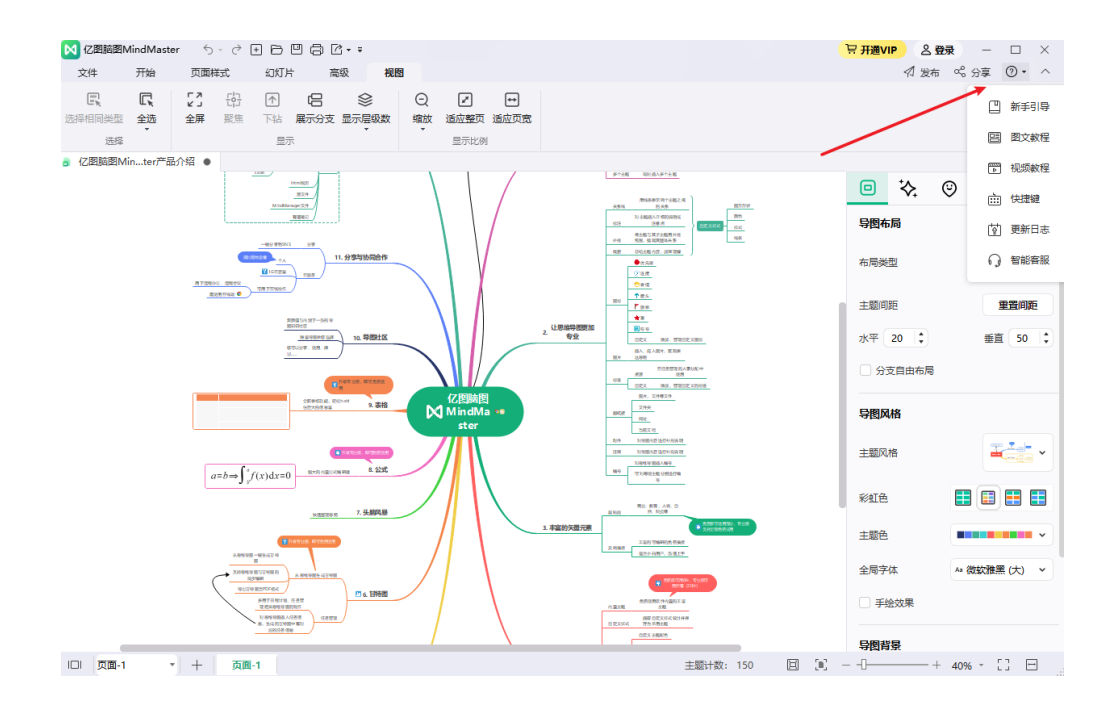

## <span id="page-19-0"></span>右侧面板

在右侧栏共有五项工具栏:页面样式栏、主题样式栏、图标栏、剪贴画栏和历史版本栏。

#### **1. 页面样式栏**

在页面样式栏,可以改变导图的整体样式,包括布局、颜色、主题和彩虹色等。您还可以 设置导图背景和水印,将导图切换至手绘风格。

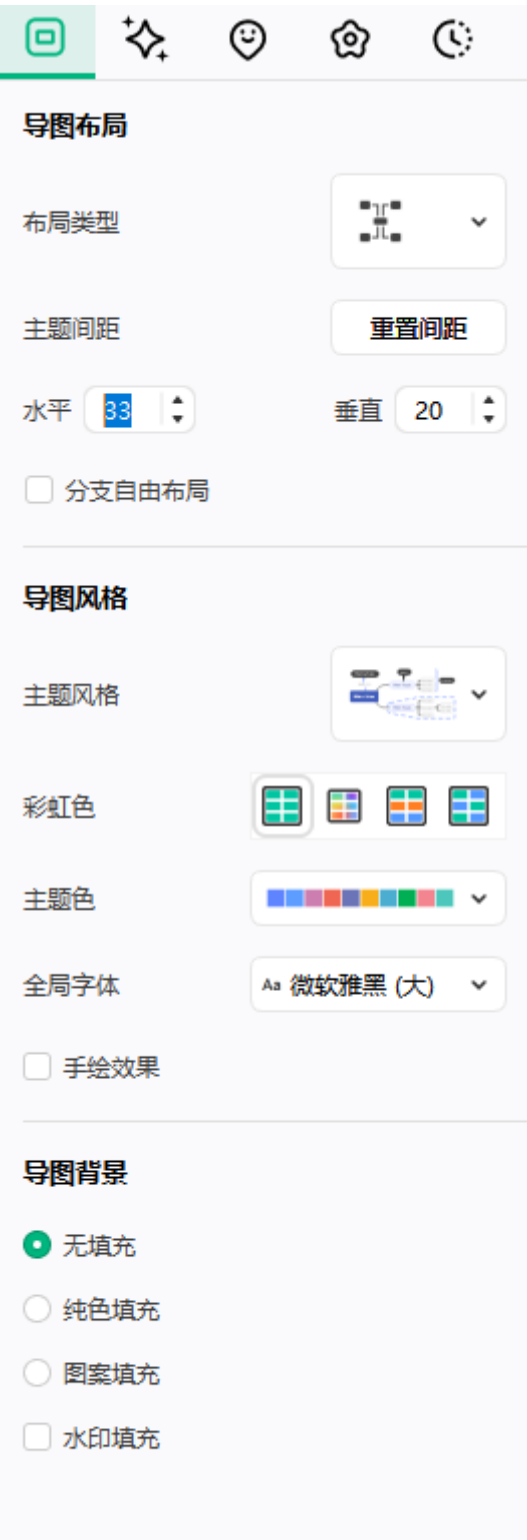

## **2. 主题样式栏**

在主题样式栏,可以对于主题进行字体、边框、分支、颜色、阴影、圆角等设置,让你可 以随心所欲编辑自己的中心主题和分支主题,还可以给分支主题带上编号。

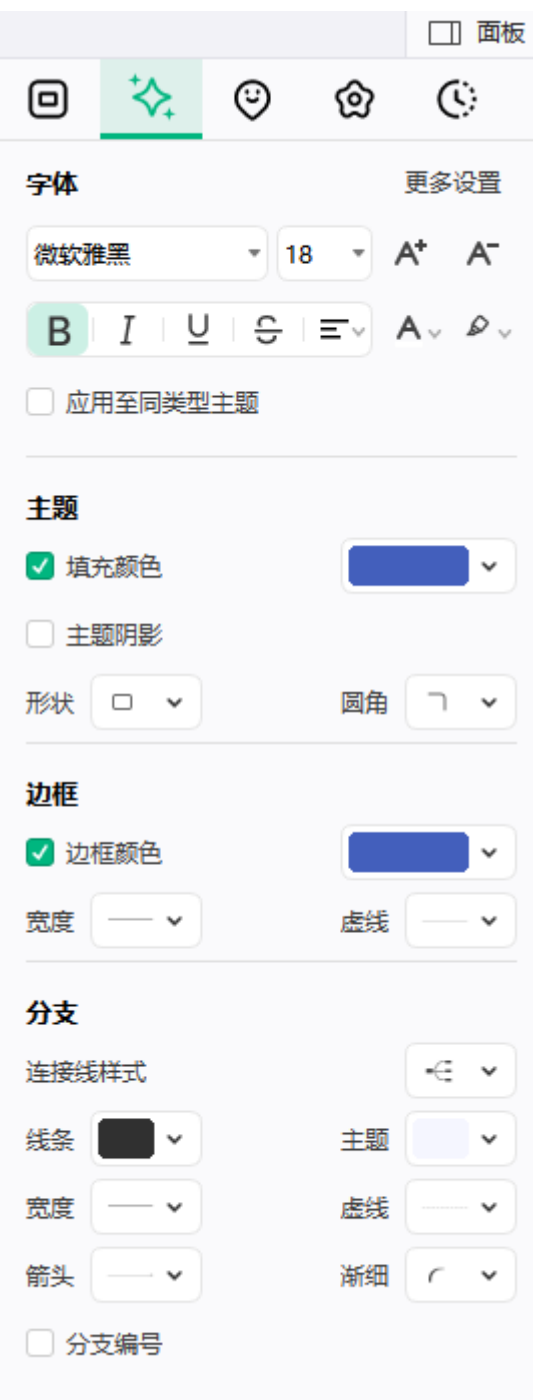

## **3. 图标栏**

在图标栏,可以看到思维导图的通用图标,如优先级、进度、箭头、旗帜和星星等。通过 点击此栏右上角的图标管理按钮,可以自定义插入图标并进行分组。

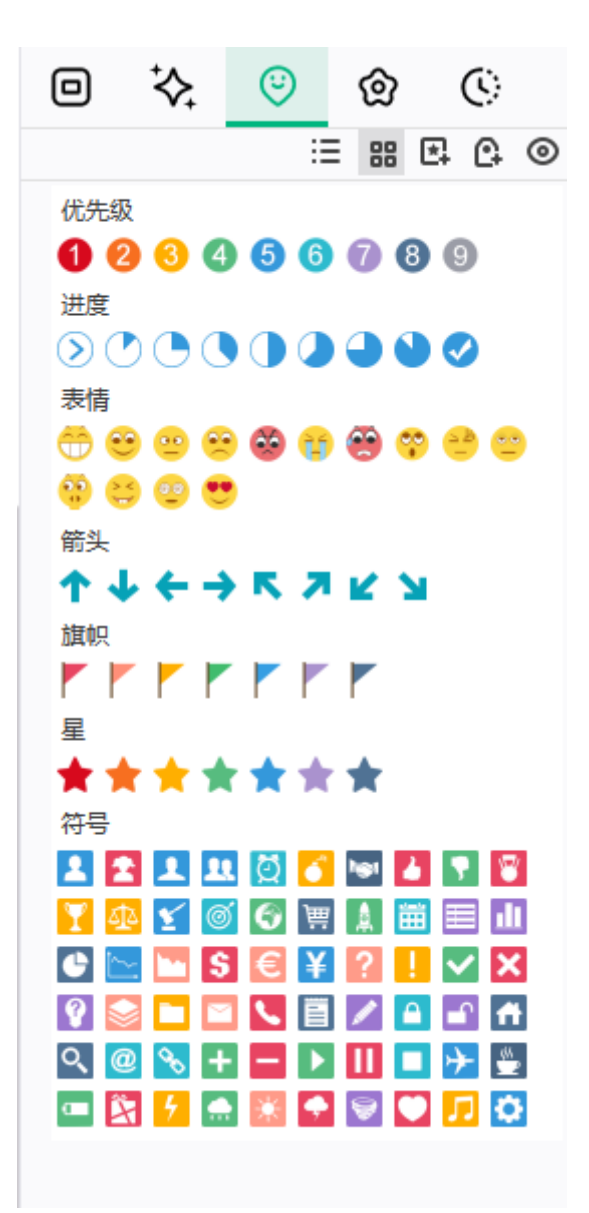

#### **4. 剪贴画栏**

要使用剪贴画,可以在剪贴画库里按目录查找,也可以在此栏顶部的搜索框内输入关键词 搜索。

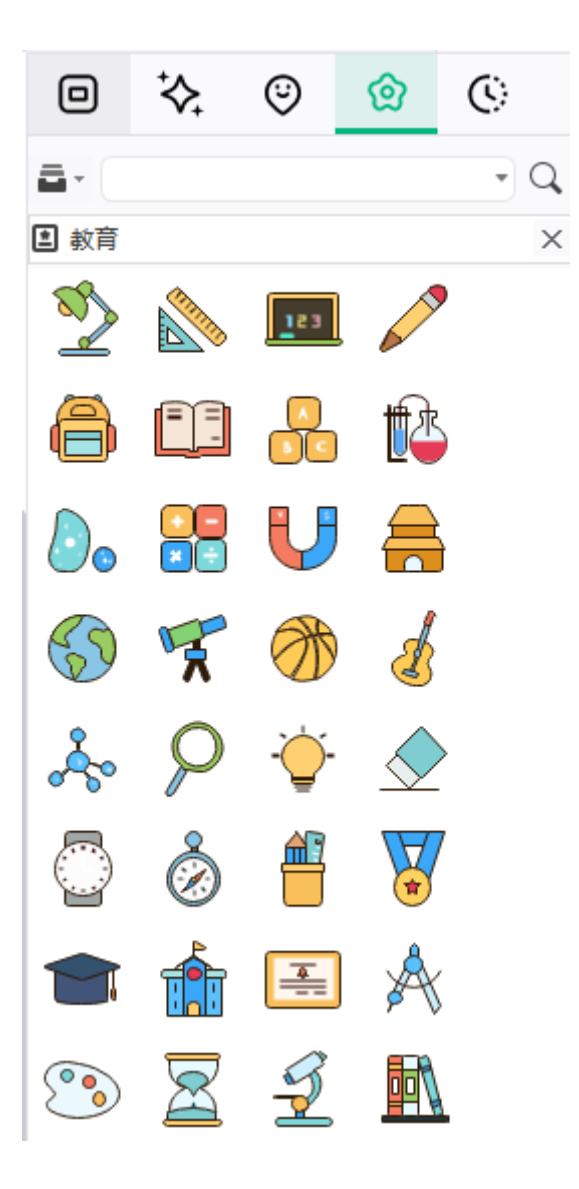

#### **5. 历史版本栏**

在历史版本栏,可以看到过往自动保存的历史版本,还能手动创建历史版本。让你的文件 丢失无忧。(注:历史版本功能仅支持云文件。)

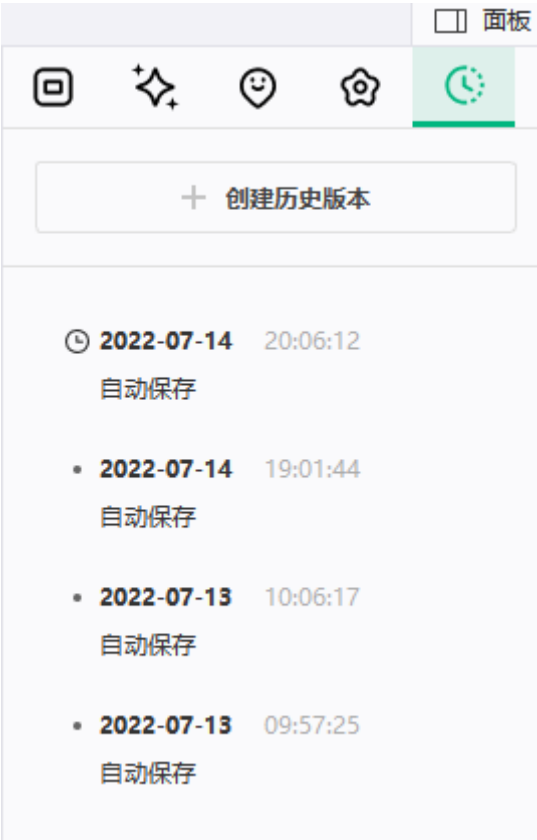

多页面

通过多页面功能,您可以在一个思维导图文件中内置多个页面,让文件内容更加丰富且具 有系统性。

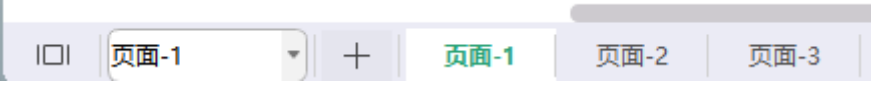

<span id="page-24-0"></span>操作系统要求

- Windows 7, Windows 8 and Windows 10
- Mac OS X 10 及以上
- Linux (Debian, Ubuntu, Mint, 深度 Linux, 麒麟操作系统)
- 至少 1 GB RAM
- 至少 400 MB 可用硬盘空间

## <span id="page-24-1"></span>更多

如果您还有其他问题,请发送邮件至 [support@edrawsoft.com](mailto:support@edrawsoft.com)。

## 第四章 主题相关的操作

<span id="page-25-1"></span><span id="page-25-0"></span>插入主题

#### *(Enter)*

可以通过两种方式插入主题:

- 1. 在键盘上按"Enter"键;
- 2. 在"开始"菜单下,点击"主题"按钮,选择相应层级插入。

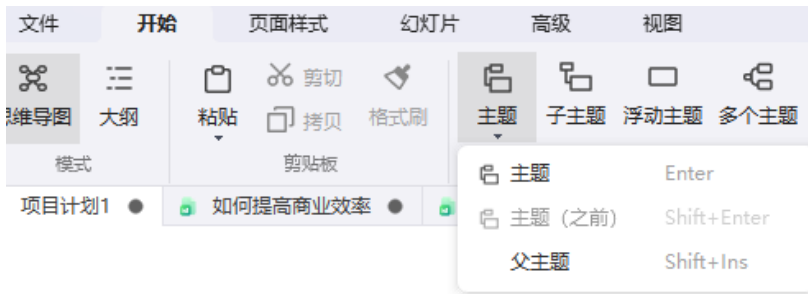

#### **注意:**

- "插入主题"下拉菜单中有三个选项:
	- a. **插入主题 (Enter):** 在选中的主题后插入同级主题;
	- b. **插入主题(之前) (Shift + Enter):** 在选中的主题之前插入同级主题;
	- c. **插入父主题 (Shift + Insert):** 为选中的主题插入父主题。
	- 3. 使用插入"多个主题"按钮。

## <span id="page-25-2"></span>插入子主题

*(Tab;Insert; Ctrl+Enter)*

可以通过三种方式插入主题:

- 1. 选中一个主题,在键盘上按"**Tab"键、**"**Insert"**键或"**Ctrl + Enter"**键;
- 2. 选中一个主题,点击"首页"菜单下的"插入子主题"按钮;
- 3. 使用插入"多个主题"按钮。

### <span id="page-25-3"></span>插入浮动主题

#### *(Alt+F)*

浮动主题是与思维导图结构无关的独立主题。

可以通过以下方式插入浮动主题:

- 1. 在键盘上按"Alt**+F**" 键,然后将鼠标指针放在要插入浮动主题的任何位置。
- 2. 在"首页"菜单下,点击"浮动主题"按钮。
- 3. 在页面上双击可以直接添加浮动主题。 (若不需要双击生成浮动主题的效果,可以在"选 项"-"常规"内关闭此设置)

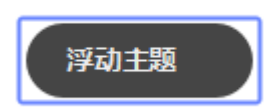

#### <span id="page-26-0"></span>插入多个主题

*(Ctrl+M)*

如果想一次插入多个主题,使用"插入多个主题"功能。

1. 在 "首页 "菜单下, 点击 "插入多个主题 "按钮, 或在键盘上按 "

#### **Ctrl+M**" 键,

2. 在弹出的 " 插入多个主题 " 对话框中, 在每一行输入对应主题的主题文 本,在键盘上按"Enter"键换行,按"Tab"键缩进层级。

3. 所有需要插入的主题文本输入完毕后,点击"确定"。

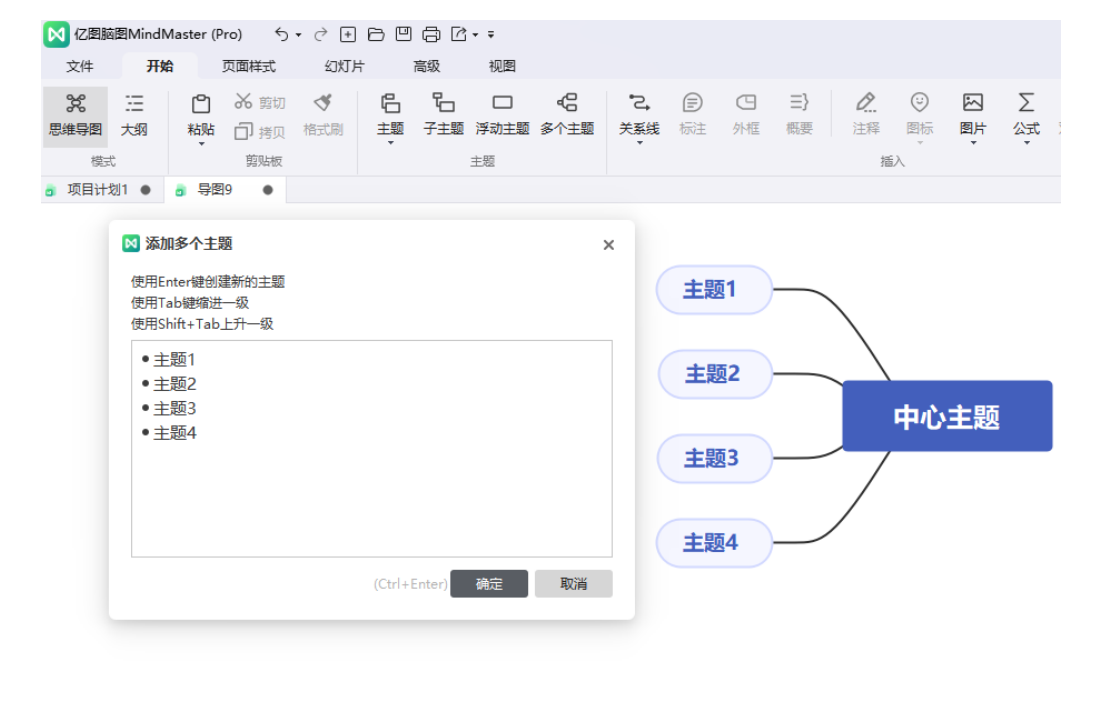

## <span id="page-26-1"></span>插入主题的快捷键

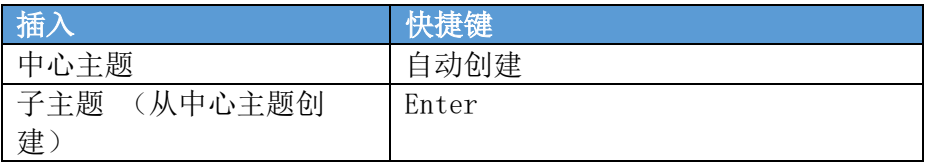

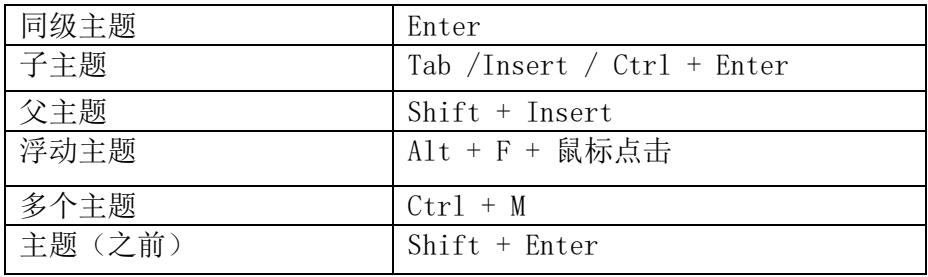

## <span id="page-27-0"></span>移动主题

要移动主题,可以通过鼠标拖拽主题至目标位置,或使用快捷键将主题向上、向下、向左 或向右移动到同一层级。

## 鼠标拖拽移动主题

鼠标左键单击选中主题后,可以拖拽其至任意位置。除了中心主题,任何主题和主题分支 可以重新排列并移动到任何父主题或子主题下。

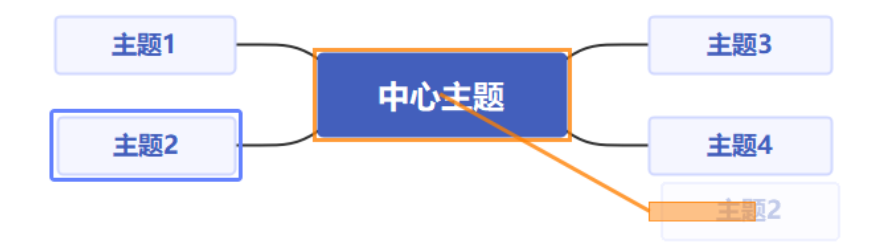

## 移动主题的快捷键

下表中是键盘上可移动主题的快捷键:

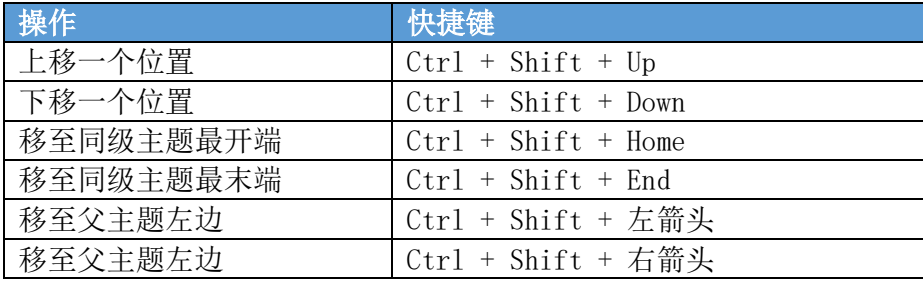

## <span id="page-28-0"></span>删除主题

*(Shift+Delete*,*Delete)*

#### 删除选中的主题

可以在删除选中主题的同时保留其子主题。

- 1. 选中需要删除的主题
- 2. 单击鼠标右键,在弹出窗口中点击"删除选中主题"后,选中主题被删除。
- 3. 其子主题自动保留至上一个层级。

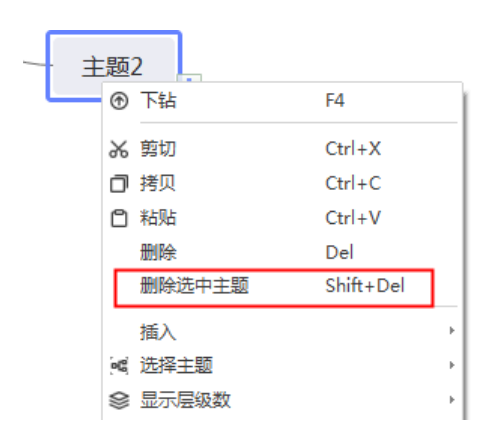

#### 删除选中的主题及其子主题

可以同时删除选中主题及其整个分支,包括子主题和该分支的所有标注。

- 1. 选中一个主题,
- 2. 单击鼠标右键,在弹出窗口中点击"删除主题",
- 3. 该主题及整个分支将被删除。

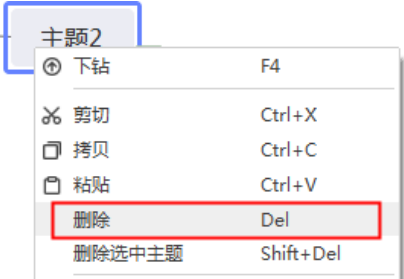

## <span id="page-28-1"></span>剪切、复制和粘贴主题

#### *(Ctrl+X*, *Ctrl+C*,*Ctrl+V)*

使用复制和粘贴功能,可以快速复制主题或分支,并将其粘贴为浮动主题或选中主题的子 主题。

1. 选中需要复制的主题或分支,

- 2. 在"首页"菜单下,点击"复制"按钮,或在键盘上按**"Ctrl + C"**键,
- 3. 选中一个目标位置的主题,或者点击操作窗口空白处,然后点击 "粘贴 " 按钮, 或 在键盘上按**"Ctrl + V"**键。

#### **注意:**

可以通过"复制"和"粘贴"来改变主题位置。

<span id="page-29-0"></span>编辑主题内容

可以双击主题形状后编辑主题内容。以下是帮助您快速编辑主题内容的快捷方式。

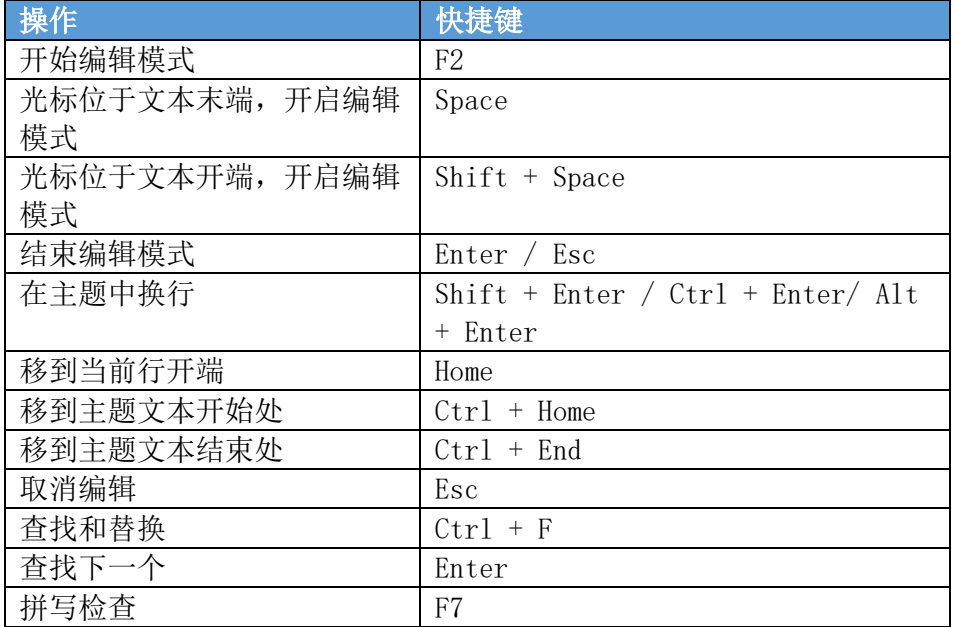

## <span id="page-29-1"></span>选择主题

可以按主题类型或级别选择主题。右键单击并选择要选择的主题。您可以选择:

- 所有主题
- 所有相同类型主题
- 所有同级主题
- 所有父主题
- 所有分支
- 下一级
- 所有关系线
- 所有外框
- 所有概要
- 所有概要上的主题
- 所有浮动主题
- 所有标注
- 反向选择

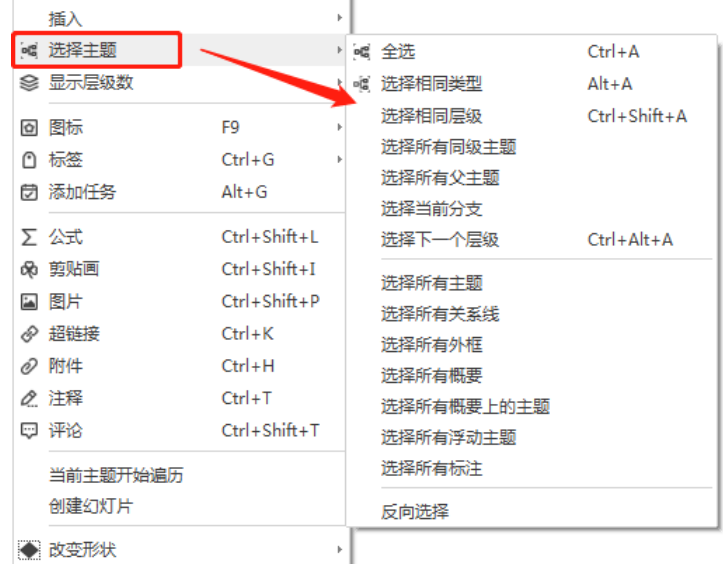

## <span id="page-30-0"></span>查找主题

#### *(Ctrl+F)*

可以快速查找主题、标签、注释或评论中的文本。

- 1. 使用键盘上的快捷键"**Ctrl + F**";
- 2. "开始"菜单下, 点击"查找和替换"按钮,输入需要查找的主题内容,单击输 入框右边的"查找"图标。

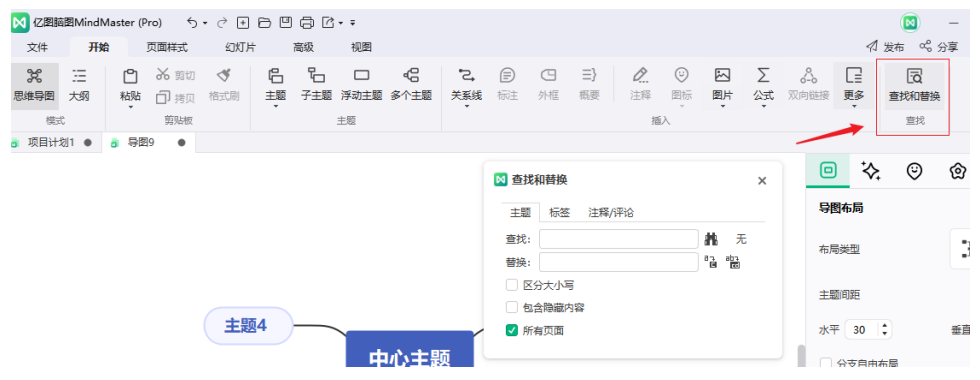

## <span id="page-31-0"></span>第五章 插入元素

<span id="page-31-1"></span>插入图片

#### *(Ctrl + Shift + P)*

图片能提高思维导图的视觉效果, 可以在 亿图脑图 MindMaster 中插入多种格式的图片, 如 -JPG, PNG, ICO, BMP, 和 TIF 等。

1.鼠标单击选中需要插入图片的主题(如果没有选中主题,图片会被插入到浮动主题  $\pm$ ),

2. 在 "开始 " 菜单下点击 " 插入图片 " 按钮, 或右键单击选中的话题然后在对话框中选 择"插入图片",

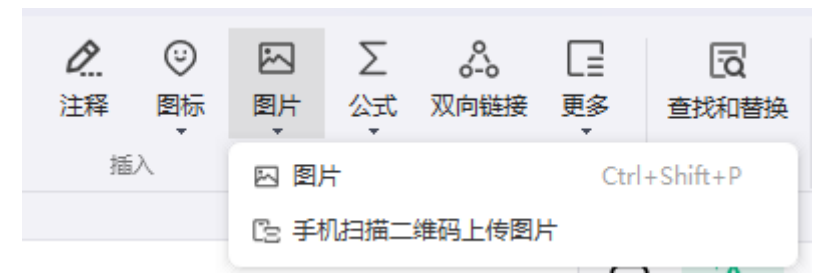

从本地插入图片

- 1. 从本地文件中选取一张图片,
- 2. 点击"打开",
- 3. 拖动图片角部的控制点来调整图片大小。

手机扫描二维码上传图片

1. 点击"手机扫描二维码上传图片", 面板右侧会弹出二维码

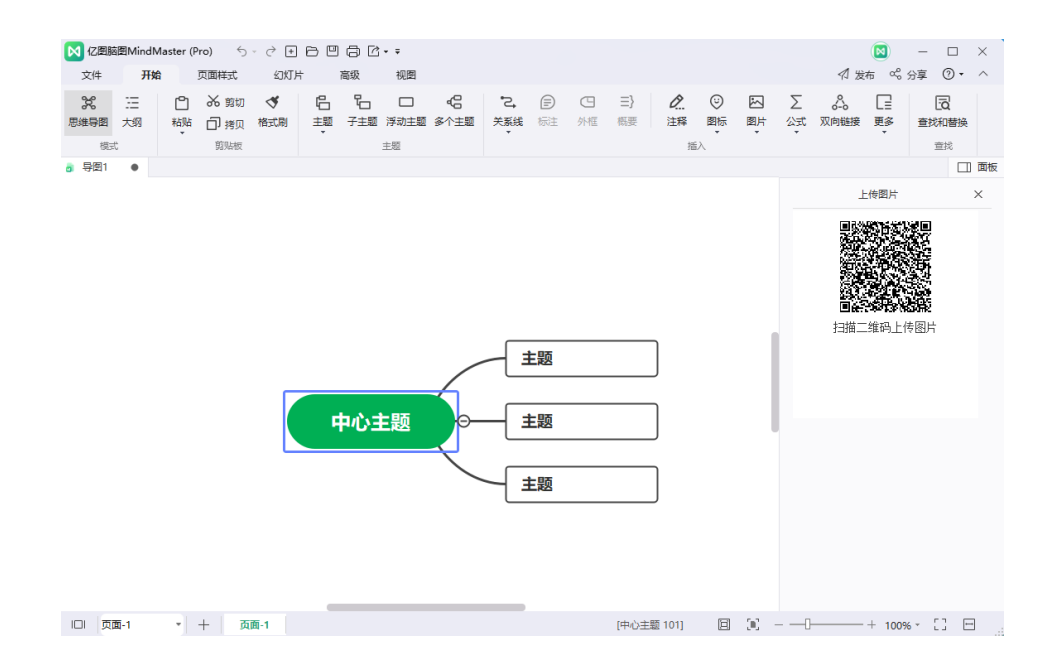

2. 手机扫码二维码后,点击+号,即可唤起相册上传图片

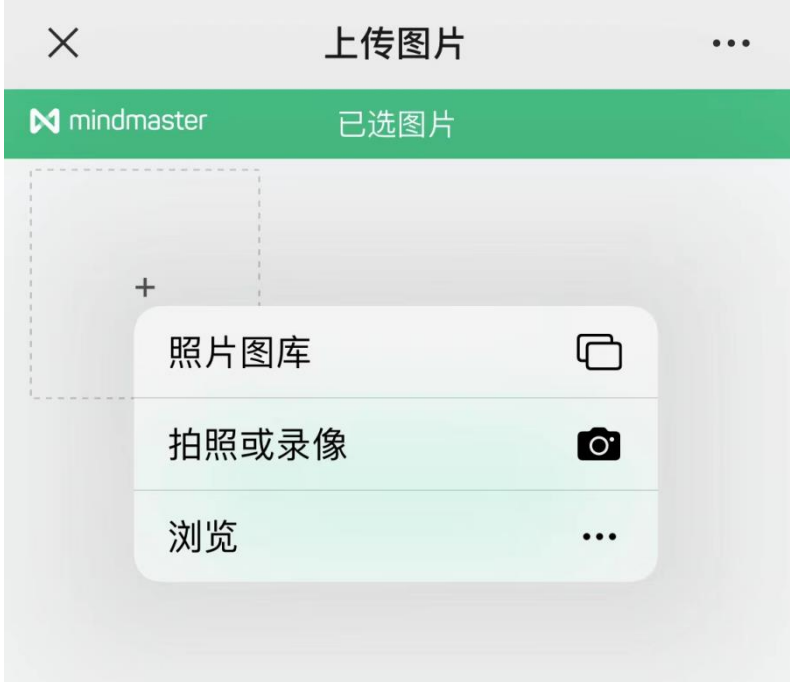

#### **注意:**

1. 如果图片尺寸过大,会弹出提示窗口询问是否压缩图片。

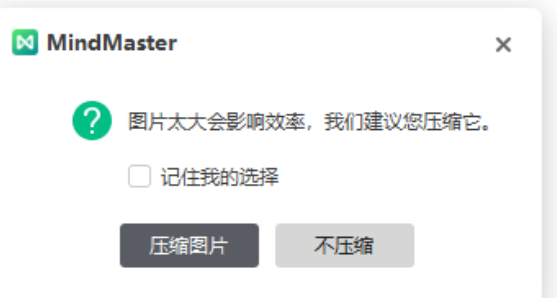

- 2. 默认情况下,图片将插入到主题文本的左侧。您可以拖动图片以更改其位置。
- 3. 快捷插入图片方式: 外部复制图片,粘贴到导图内;拖拽图片至画布,点击"添加图片到页 面或主题"。

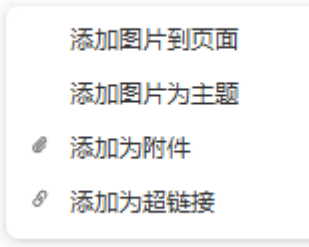

<span id="page-33-0"></span>插入附件

#### *(Ctrl + H)*

亿图脑图 MindMaster 支持插入附件。附件可以自动保存在思维导图中。

- 1. 鼠标单击选中一个主题或子主题,
- 2. 点击"开始"菜单下的"插入附件",或右键单击选中的主题然后在弹出的对话框 里选择"插入附件"。
- 3. 点击"路径"图标选择一个文件,

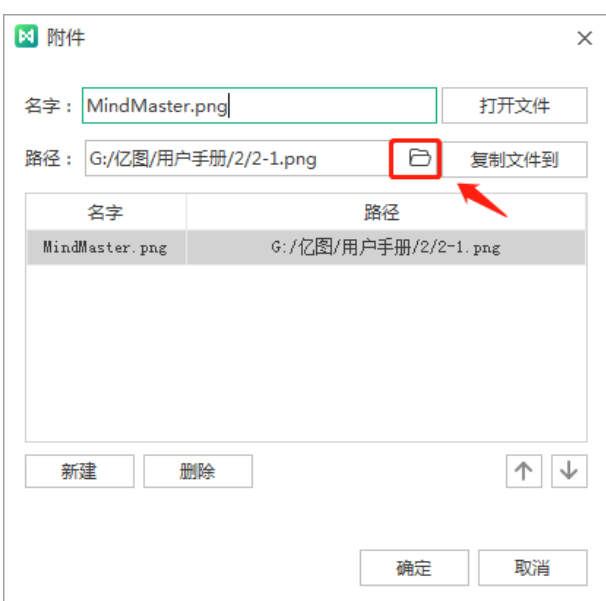

- 4. 需要的话,可以在"名字"栏重命名,
- 5. 点击"新建"按钮,重复上述步骤,可以插入更多文件,
- 6. 选中一个文件后,点击"删除"可以删除附件。

#### **注意:**

1. 在一个主题里插入附件后,附件图标会显示在主题的右侧。 将鼠标指针悬停在图标上, 可以看到附件的名字, 单击附件名字以打开附件。

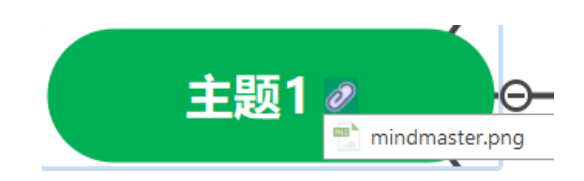

2. 快捷插入附件方式:拖拽文件至画布,点击"添加为附件"。

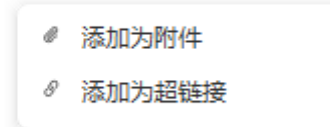

查看附件

直接单击附件,就可以查看附件内容。

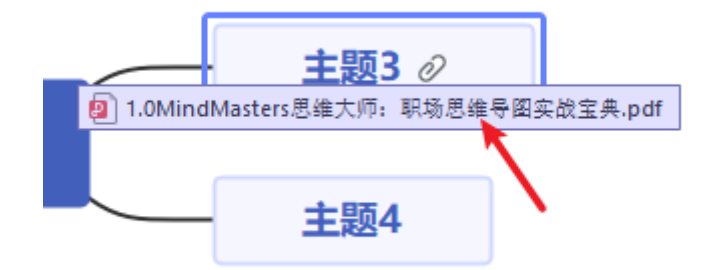

编辑附件

鼠标移动到附件处,点击鼠标右键,选择"编辑",即可编辑附件内容,并对文件名称、 路径、文件顺序等进行编辑操作。

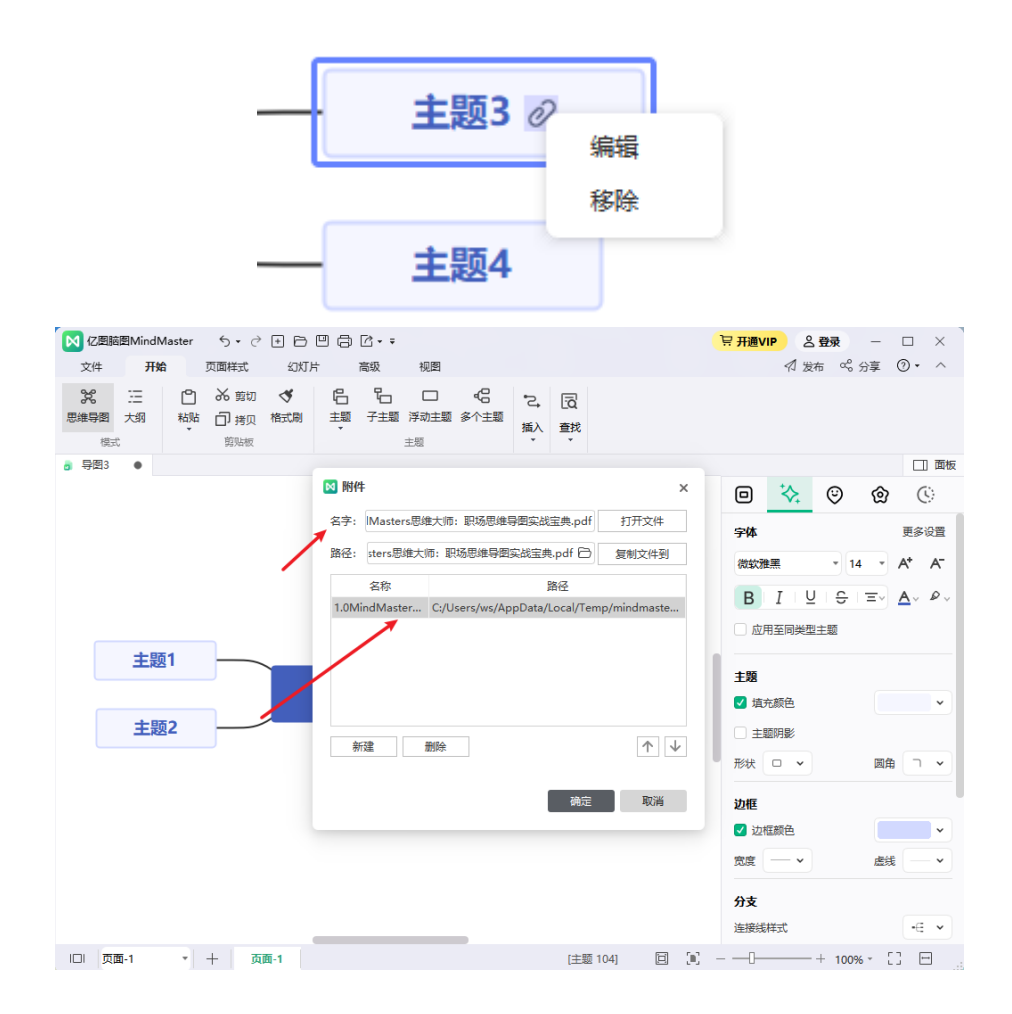

## 删除附件

删除附件有两种方式,一种是鼠标移至附件处,点击右键,选择移除,就可以移除整个附 件。如果是删除附件里的单个文件,可以点击右键选择编辑,进入附件编辑栏点击单个文 件进行删除。
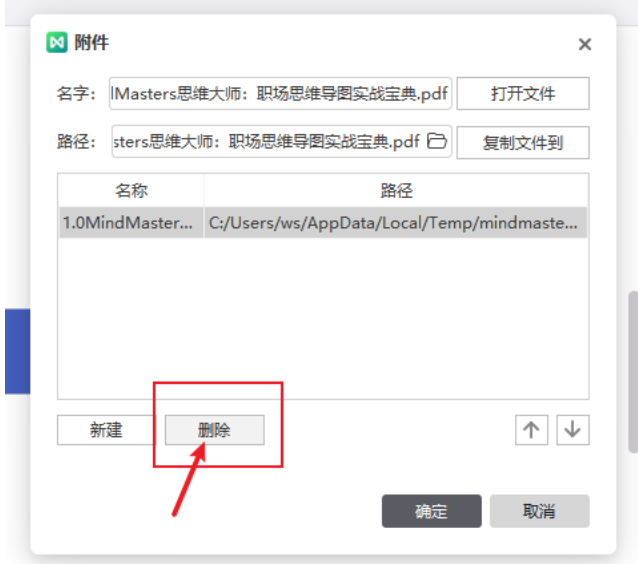

# 插入超链接

### *(Ctrl + K)*

超链接作为外部文件,包括网址,其他文件,当前文件的指定图形或页面,以及文件夹。 使用超链接可以避免在插入或复制信息时将导图弄乱,确保每次点击超链接时能看见更新 的文件或页面。

### 超链接包括以下种类:

- 1. 当前文件中的一个主题;
- 2. 文件或应用程序;
- 3. 互联网地址;
- 4. 文件夹。;
- 5. 超链接至云文件或云文件的主题。

### 插入超链接——当前文档

- 1. 选中需要插入超链接的主题,
- 2. 在"开始"菜单下,点击"插入超链接",或右键单击选中的主题,在弹出的对话 框里选择"插入超链接",
- 3. 选择当前文档,
- 4. 在"形状"栏的下拉菜单里选择一个主题形状后单击"确定"。

5. 如需向同一个主题插入多个主题形状超链接,点击"新建"按钮,再重复上述步骤 即可。

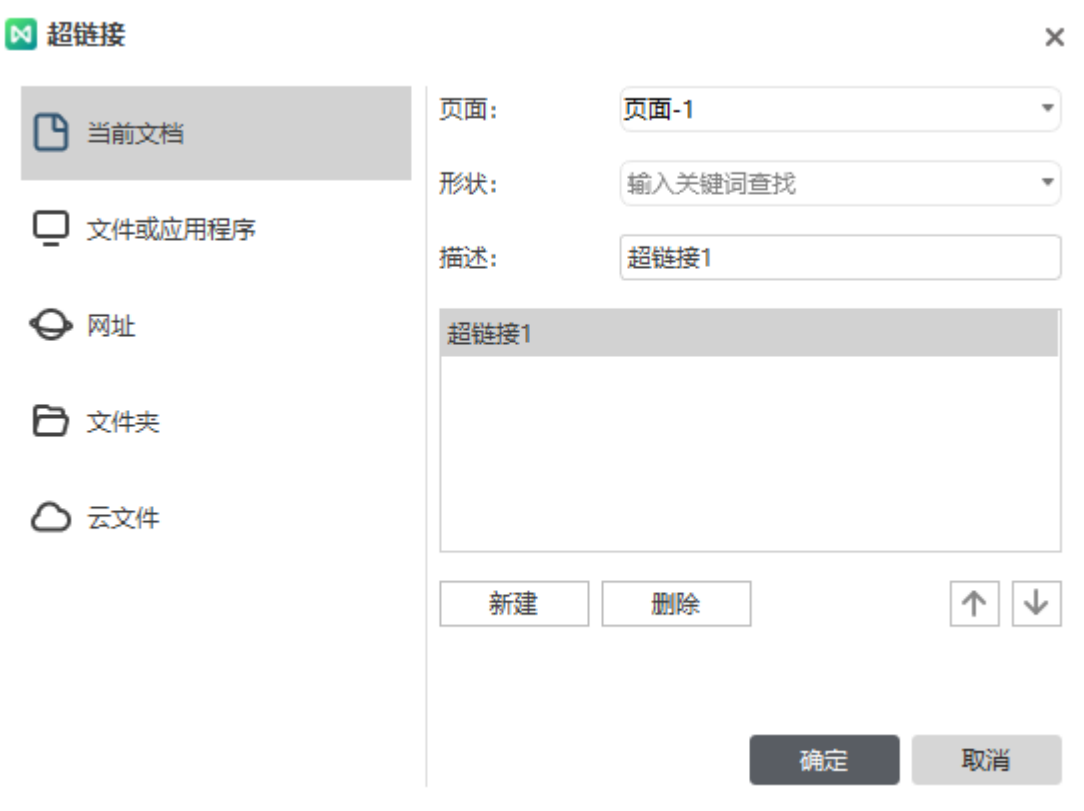

# 插入超链接——网址

 $\mathbb{L}$ 

- 1. 在"超链接"对话框左边的文件种类里选择"网址",
- 2. 在"地址"框中,键入网站的地址,FTP 站点或电子邮件地址(分别以 http://, ftp://或 mailto 开头)。
- 3. 在"描述"框中,输入链接的名称,此文本将显示在超链接图标上。点击"确定"
- 4. 如需向同一个主题插入多个主题形状超链接,点击"新建"按钮,再重复上述步骤 即可。

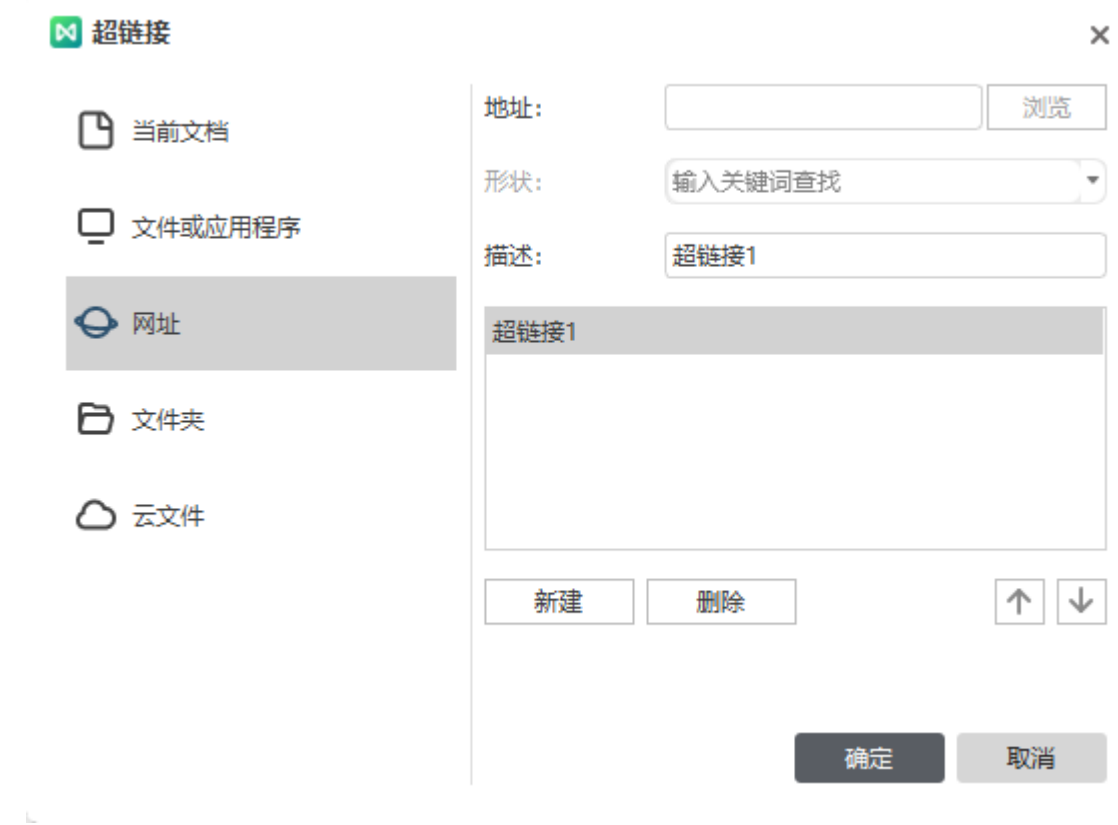

插入超链接——文件或应用程序

- 1. "超链接"对话框左边的文件种类里选择"文件或应用程序",
- 2. 单击浏览并导航到需插入的文件,
- 3. 在"描述"框中,输入文件或应用程序的名称,此文本将显示在超链接图标上。
- 4. 如需向同一个主题插入多个主题形状超链接,点击"新建"按钮,再重复上述步骤 即可。
- 5. 点击"确定"。

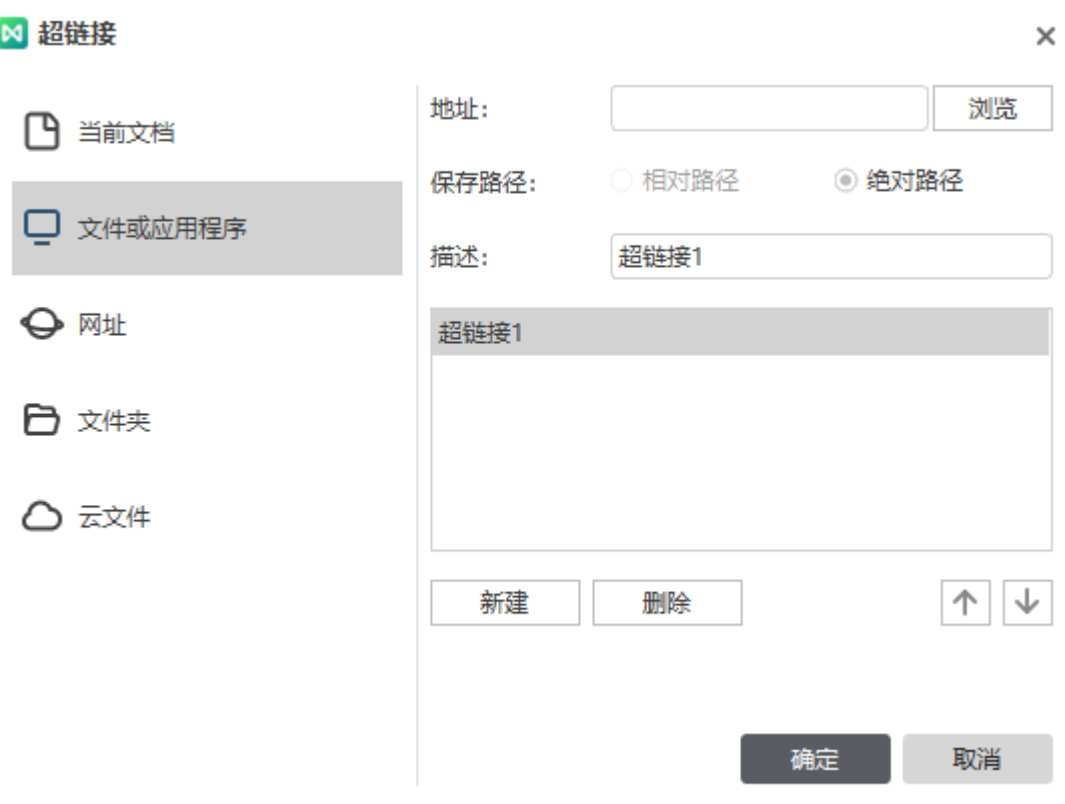

# 查看、修改或删除超链接

- 1. 查看: 只有一个超链接时,单击 "超链接 "图标即可跳转查看; 多个超链接时, 点 击"超链接"图标会展开超链接列表,点击对应内容才可跳转查看。
- 2. 修改:只有一个超链接时,右键点击主题形状右侧的"超链接"图标,多个超链接 时,右键点击 "超链接"图标,在弹出的 "超链接 "对话框里修改相关信息,点击 " 确定"。
- 3. 删除:点击主题形状右上角的"超链接"图标,在弹出的"超链接"对话框里选中 需要删除的超链接,点击 "删除 "按钮,然后点击 "确定 "。

#### **注意:**

1. 超链接图标位于主题的右侧。 如果将鼠标指针移动到图标处,可以看到超链接的名称 或描述,点击此处可打开对应的超链接。

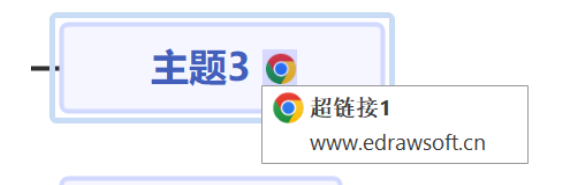

2. 快捷插入超链接方式: 拖拽文件至画布, 点击"添加为超链接"。

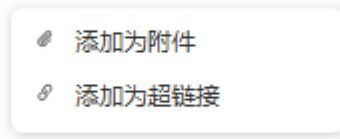

# 插入评论

*(Ctrl + Shift + T)*

插入评论有助于对该主题留下标记,以便于后续查看。

- 1. 在"开始"菜单下点击"插入评论"按钮;或右键单击选中的主题然后在对话框里 选择"插入评论",
- 2. 在文本框里输入评论内容,
- 3. 评论内容编辑结束后,点击"发送"。
- 4. 单击对话框底部的"更改"和"删除"以编辑或删除当前评论。

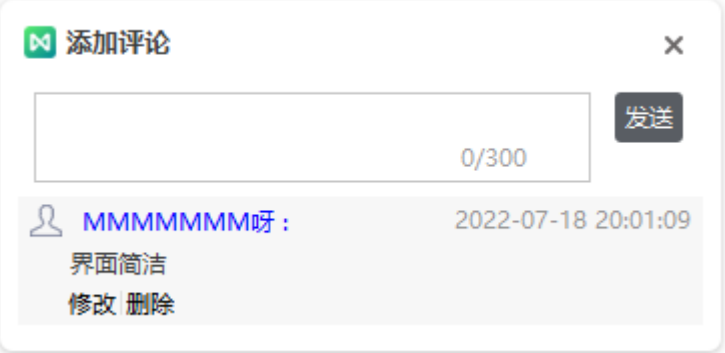

向主题添加评论后,主题形状右上角会显示一个绿色聊天图标。将光标移动到图标处,可 以看到评论者的名称,日期和评论。

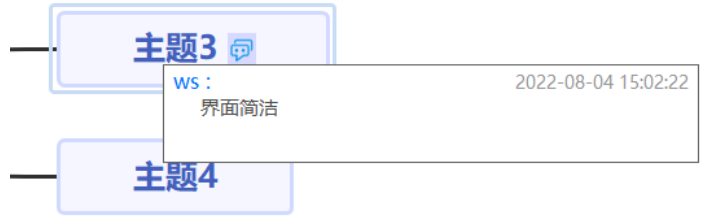

**注意:**可以向同一个主题插入多条评论。

### 插入注释

#### *(Ctrl + T)*

思维导图的特点是简明扼要,细节描述一般不出现在主题文本里。 对于需要更多细节的主 题,可以插入注释来补充信息,注释支持格式化的文本和图像。

- 1.选中需要插入注释的主题,
- 2. 在 " 首页 " 菜单下点击 " 插入注释 ", 或右键单击主题形状, 然后在对话框里选择 " 插 入注释"选项,
- 3.在弹出的"注释"对话框理输入或粘贴注释内容。
- 4. 点击 "图片 " 图 按钮添加图片;
- 5. 点击 " 日历 "  $\frac{d}{dx}$  按钮添加日期。

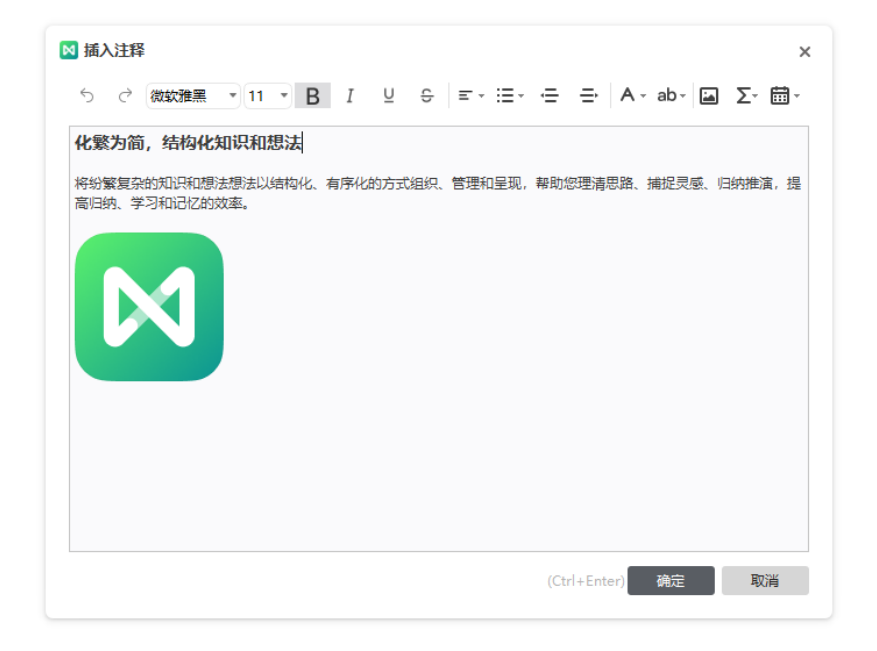

#### **注意:**

- 1. 使用"注释"对话框工具栏里的格式化工具设置内容格式;
- 2. 向主题添加评论后,主题形状右上角会显示一个注释图标。将光标移动到图标处, 可以看到注释的内容。

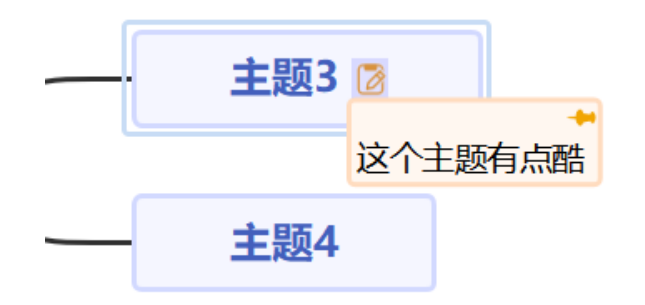

3. 点击右侧的 可以让注释一直停留在主题的上方, 即使导图进行缩放了也不 会影响注释的展示。

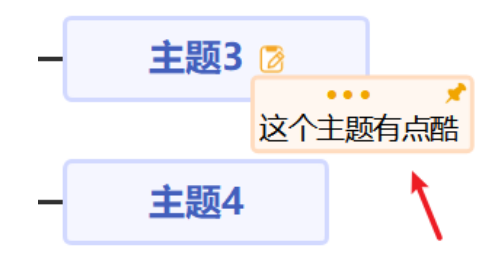

### 插入剪贴画

#### *(Ctrl + Shift + I)*

亿图脑图 MindMaster 提供了素材丰富剪贴画库供用户使用,素材内容覆盖自然、社会生活、 教育、商务、技术等多个领域。

1. 在 "开始 "菜单下点击 "插入剪贴画 " 按钮, 或者在右侧栏的点击 " 剪贴画 " 按钮

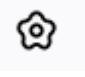

,

- 2. 点击剪贴画库的按钮 ■, 可以看到不同种类的库, 点击库名打开对应的库, 用鼠 标滑轮滚动浏览库里的元素,选择目标剪贴画,
- 3. 也可以在剪贴画库的搜索框里输入关键字查找剪贴画,
- 4. 单击剪贴画将其添加到所选主题,或用鼠标将剪贴画拖拽到导图的任何主题形状处 或空白区域。

#### **注意:**

可以将剪贴画插入到主题文本的四周任意位置。

### 插入图标

#### *(F9)*

图标使用独特的图像元素辅助阐释主题内容,赋予思维导图生动的视觉体验。亿图脑图 MindMaster 有许多预定义的图标组,用户也可以创建自定义图标组。

向主题插入图标

- 1. 选中需要插入图标的主题,
- 2. 打开图标栏的方式有三种: 在键盘上按 "F9 "; 在 "首页 "菜单下点击 "插入图 标 " 按钮; 在右侧栏点击 " 图标 " 按钮。
- 3. 选择合适的图标,点击该图标将其添加到主题形状里,
- 4. 可以向一个主题形状添加多个图标,重复上述步骤即可。

#### **注意:**

- 1. 除了符号图标组,每个组内的图标相互排斥(一个主题上只能添加该组中的一个标 记,不能添加同一群组的多个标记)。
- 2. 点击已添加到主题形状里的图标,其下方出现同组其他图标,点击任一图标可替换 当前图标。

管理图标组

切换图标展示视图。图标窗格有两种视图: 1)列表展示; 2)平铺展示。 点击右上角的 : ■ 和 <sup>88</sup> 按钮切换两种视图。

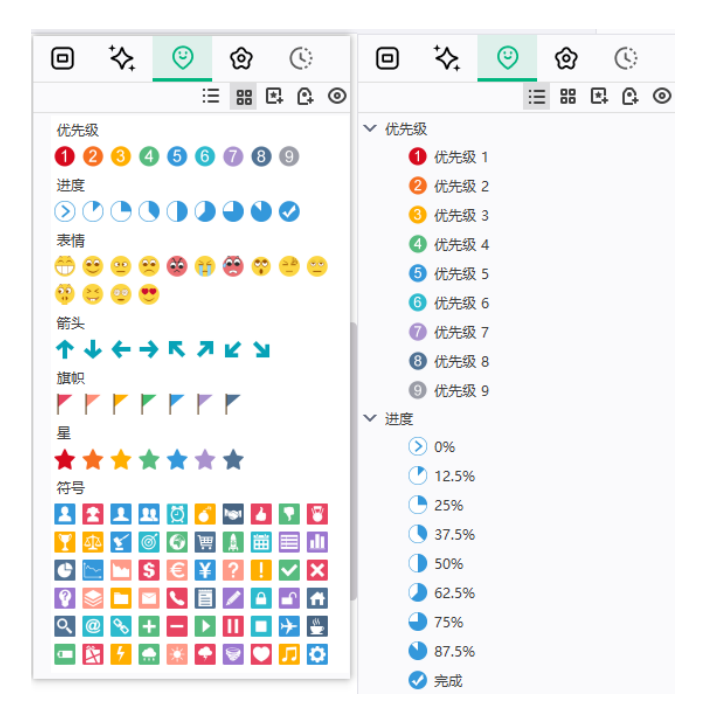

### 添加图标组

- 1. 在图标窗口右上角,点击 4 以自定义图标组。
- 2. 在"图标组管理"对话框里,点击"添加组",在"组名"框里输入合适的名字:
	- a. 如果需要定义该组的图标互相排斥,在"互斥"左边的方框里打勾,
	- b. 点击"添加图标"导航到本地文件夹,选择需要的图标,点击"打开", 此时该图标会出现在新建图标组列表里。
	- c. 若需要删除某个图标组,选中后点击"删除组",在"删除组"的对话框 里选择"是"。

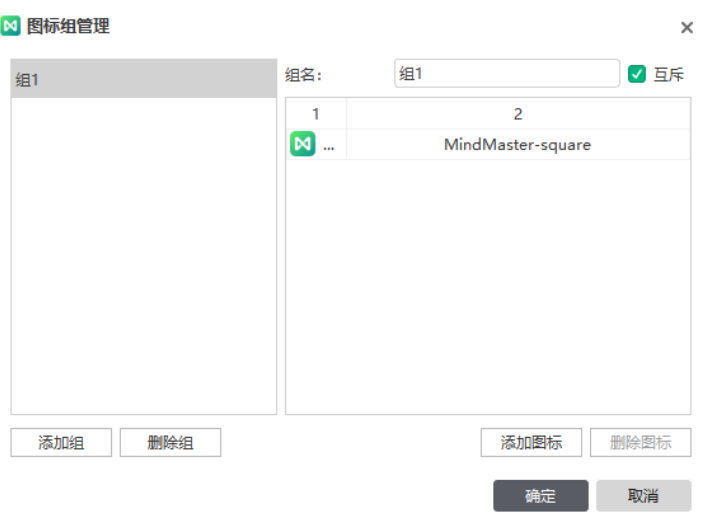

# 隐藏未使用的图标

点击图标栏右上角的 ◎ 按钮可以隐藏未使用的图标, 以便聚焦于已使用的图标, 减少干 扰。

插入标签

#### *(Ctrl + G)*

标签是一种在主题形状下面显示简要信息的文本注释。 标签在思维导图中常用于标记和强 调信息。

### 添加标签组

- 1. 选中需要添加标签的主题,
- 2. 通过以下方式进入"标签管理"窗口:

a.点击"首页"菜单下的"插入标签";

b. 或右键单击选中的主题然后选择 "插入标签 ";

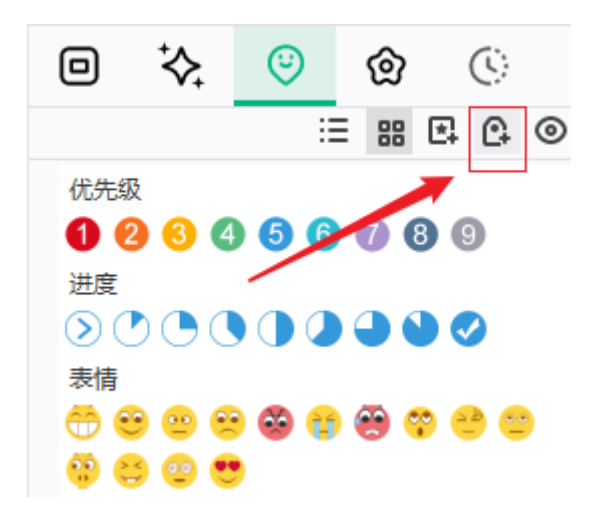

c. 在右侧栏, 点击图标栏右上角的 <sup>C</sup> 按钮也可以进入 " 标签管理 " 窗口;

- 3. 点击"标签管理"窗口左下方的"添加组",给标签组命名。
- 4. 进入 "标签管理 "窗口, 在右侧的输入框里键入标签文本, 然后按 "Enter "键显 示每个新标签,点击下面的"添加"将这些标签添加到左侧对应的标签组里。

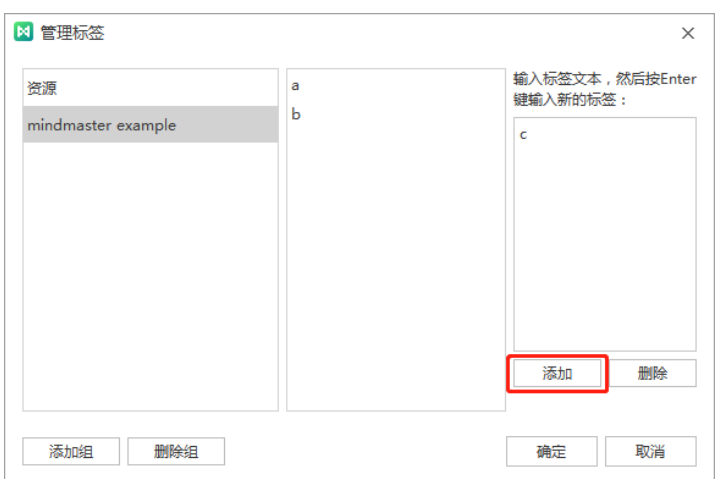

# 插入标签到主题

- 1. 选中需要添加标签的主题。
- 2. 进入"标签管理"窗口。
- 3. 选择一个之前创建的标签,点击"确认"以添加到主题。

# 管理标签

- 1. 进度"标签管理"窗口;
- 2. 点击"添加组"以添加其他标签组;

3. 点击"删除组"以删除不需要的标签组;

# 插入关系线

*(Ctrl + R)*

有些主题在导图上没有直接连接起来,可以在两个主题之间插入关系线来表示它们之间的 联系。

- 1. 选中需要连接的两个主题中任意一个;
- 2. 在"首页"菜单下,点击"插入关系线"按钮;
- 3. 将鼠标移到需要连接的另一个主题上,点击该主题,生成一条连接两个主题的关系 线。
- 4. 鼠标双击关系线上的文本框并输入相关文本。

### **注意:**

1. 点击关系线会出现两个黄色的控制点,将鼠标指针移到控制点上,指针变成<sup>一</sup> 拖拽黄色控制点可以改变关系线的弧度。

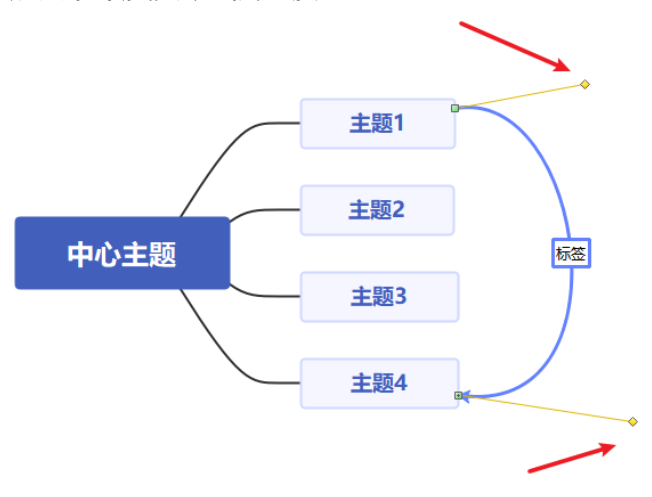

2. 关系线上附着的文本有不同的文字样式,可以点击右侧栏里"文字样式"图标

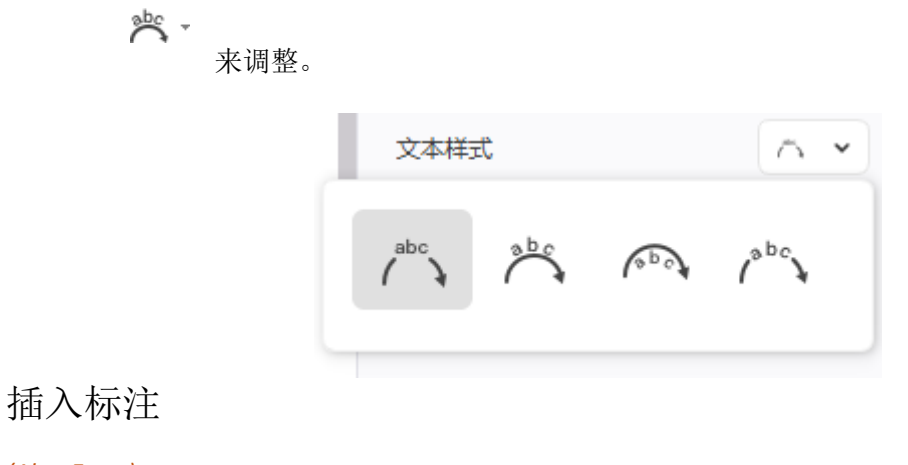

*(Alt + Enter)*

标注是对特定主题的附加信息,可以形成自己的分支。标注也可以作为便签用来提示导图 阅读者,例如"请求反馈"、"重要"、"注意"等。

- 1. 选中需插入标注的主题;
- 2. 在 "首页 "菜单下点击 "插入标注 " 按钮, 或右键单击主题然后选择 " 插入标注 " ——任一操作都可以生成标注形状;
- 3. 鼠标双击标注形状然后输入标注文本;

### **注意:**

跟浮动主题一样,标注可以有自己的分支和子主题,其格式可以在右侧栏调整。

### 插入外框

#### *(Ctrl+Shift+ B)*

在主题和其所有子主题周边添加外框,或者给相同层级的主题和其所有子主题添加外框,可以起到 突出部分内容的作用。

#### 1.选中增加添加外框的主题

2.点击上方工具栏的"外框"即可添加外框。

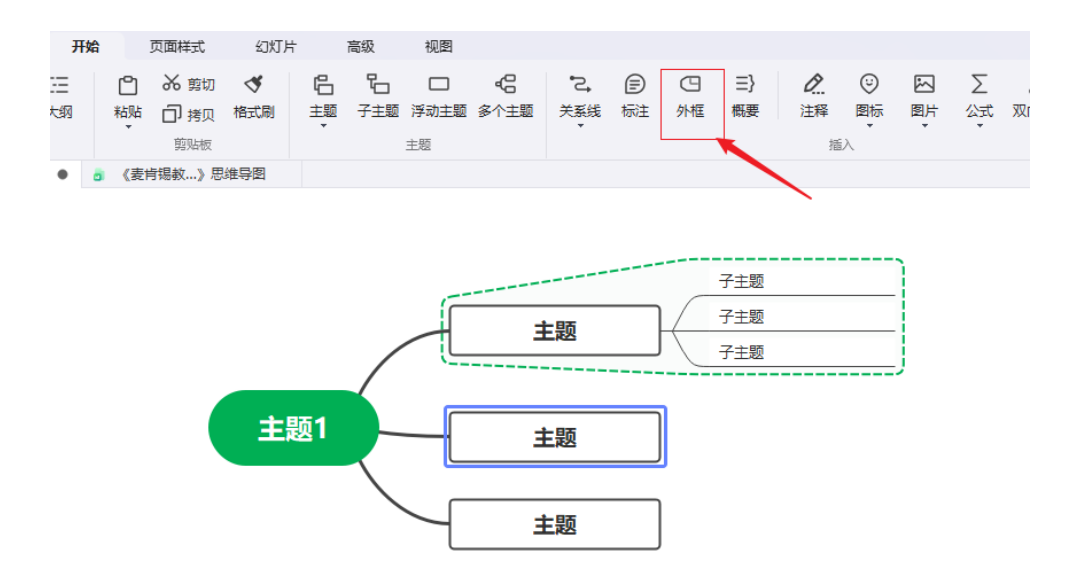

### 插入概要

*(Ctrl+])*

概要有助于给一个主题做总结。

- 1. 选中主题,
- 2. 点击上方工具栏的"概要"即可添加概要。

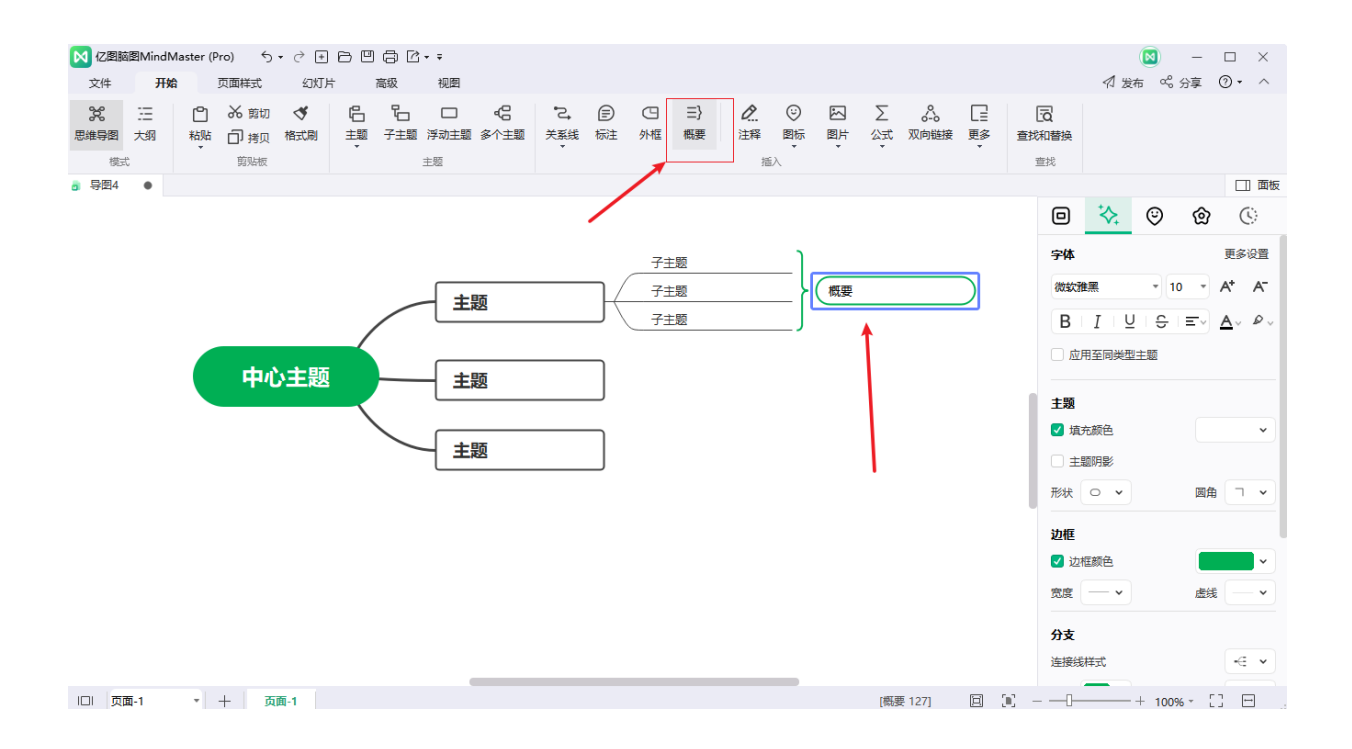

# 插入表格

### *(Ctrl+Shift+ J)*

1. 点击上方工具栏"更多"中的"表格",选择表格的大小,进入表格窗口。

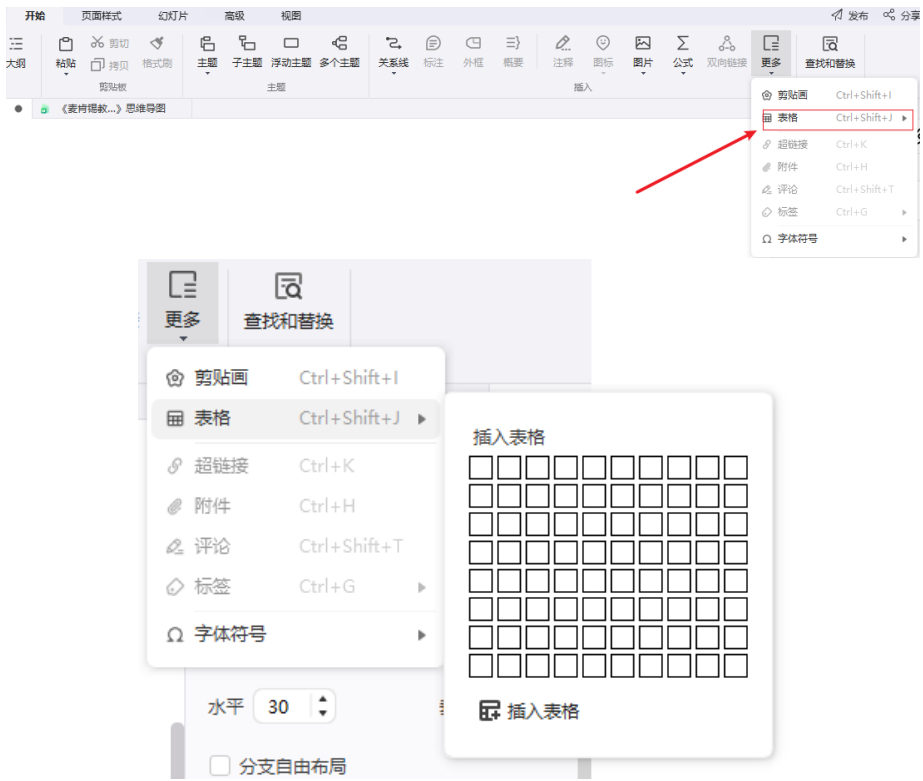

2. 顶部工具栏按钮从左到右分别为: "向上增加一行""向下增加一行""删除行""向左增加一 列""向右增加一列""删除行""合并单元格""取消合并""单元格填充""单元格边框颜色" "文本颜色""对齐""加粗"。通过顶部工具栏按钮可对表格进行行列编辑、格式设置等。

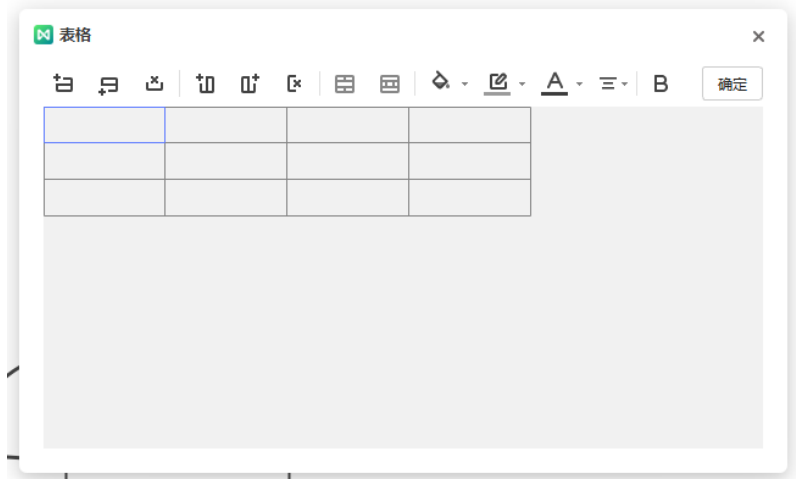

3. 输入文本后,点击"确定"即可插入表格。

4. 双击表格即可再次编辑表格。

# 插入公式

插入 EdrawMath 公式

### *(Ctrl+Shift+ L)*

1. 选中主题或点击画布空白处,选择上方工具栏"公式"中的"EdrawMath 公式";

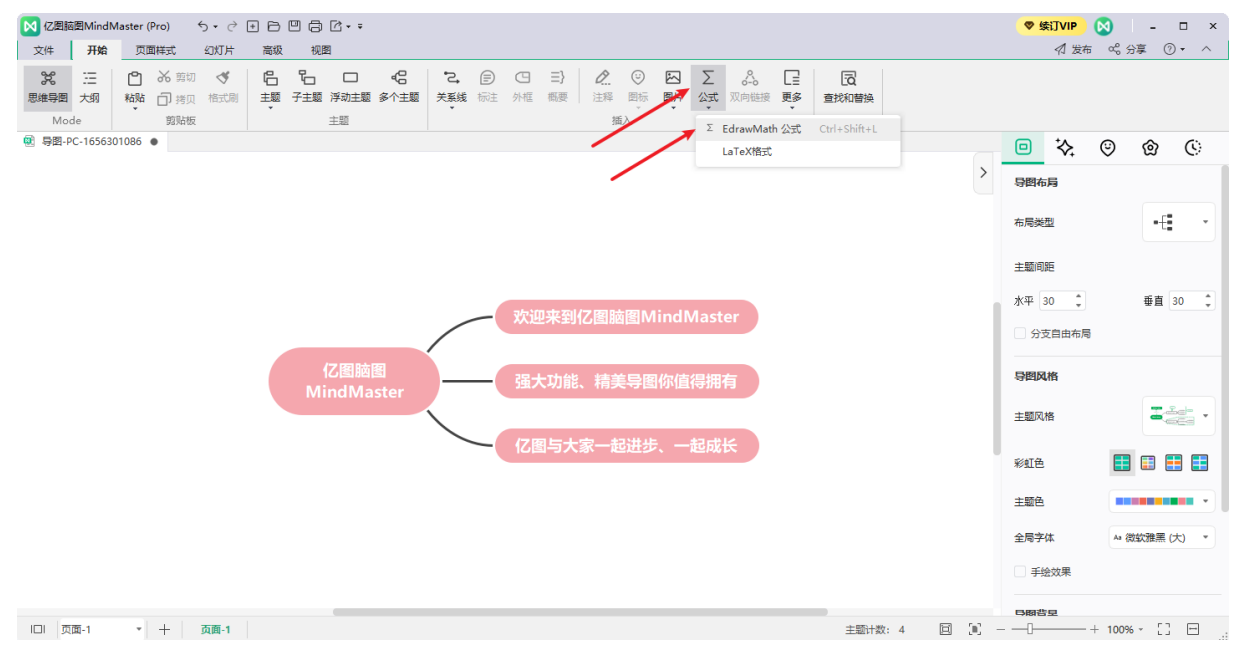

2. 在弹出的"EdrawMath 公式编辑器"窗口中输入公式的字符,也可以选择插入内置的各种符号, 完成公式输入后点击"确认",即可添加公式。

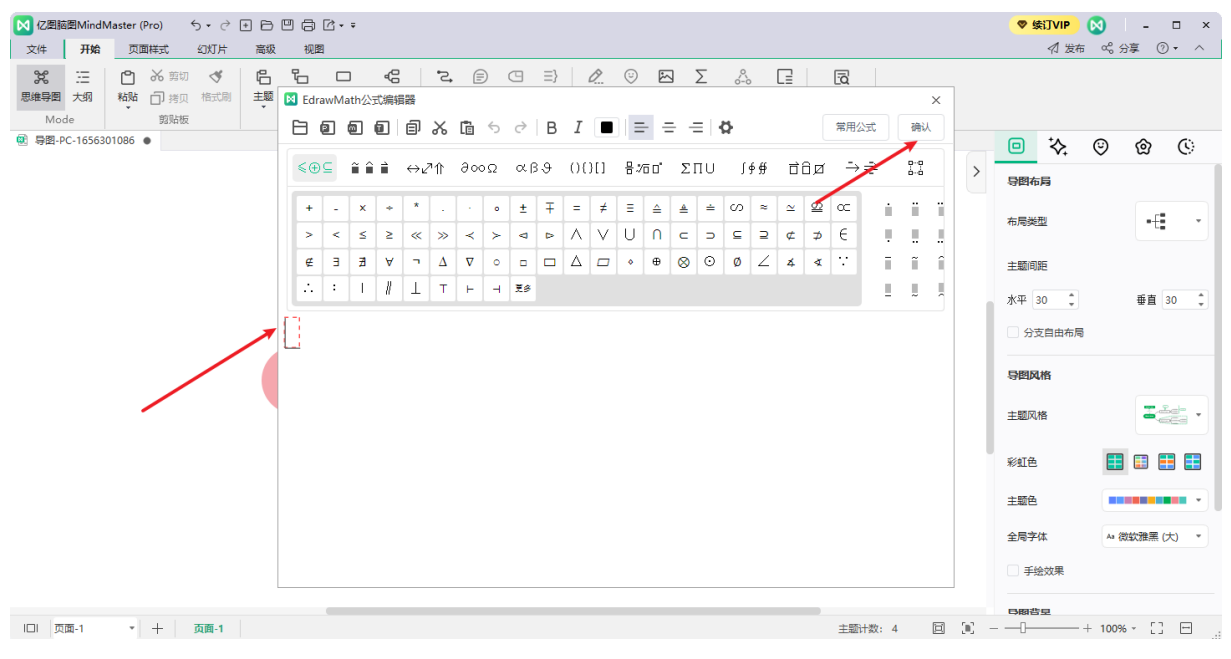

# 插入 Latex 公式

1. 选中主题或点击画布空白处,选择上方工具栏"公式"中的"LaTex 格式";

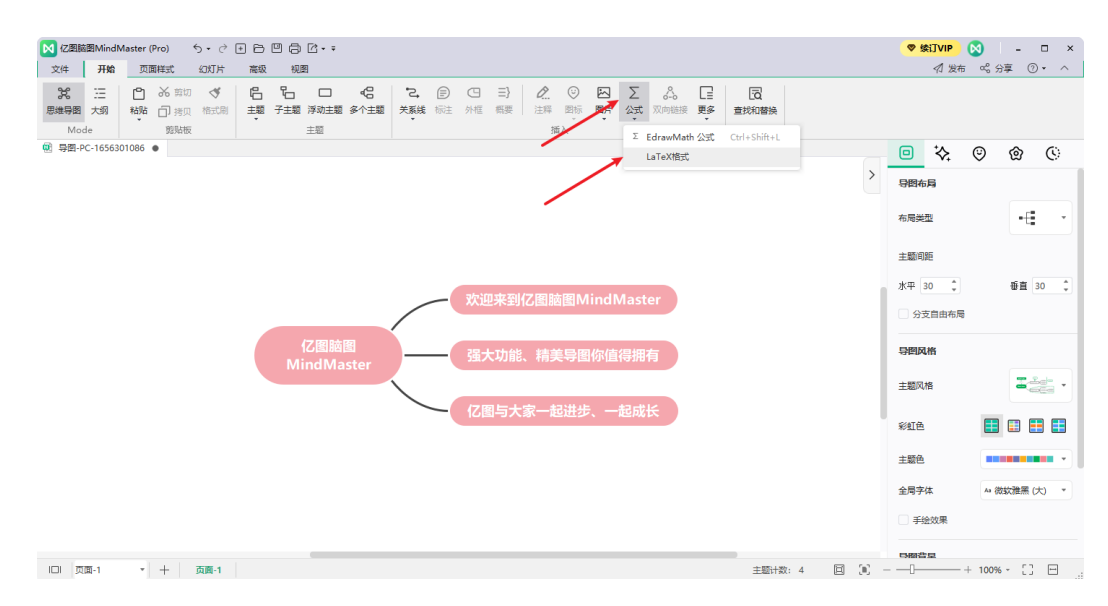

2. 在弹出的"EdrawMath 公式编辑器"窗口中输入或粘贴 LaTeX 格式文本后点击"确认", 即可添 加公式。

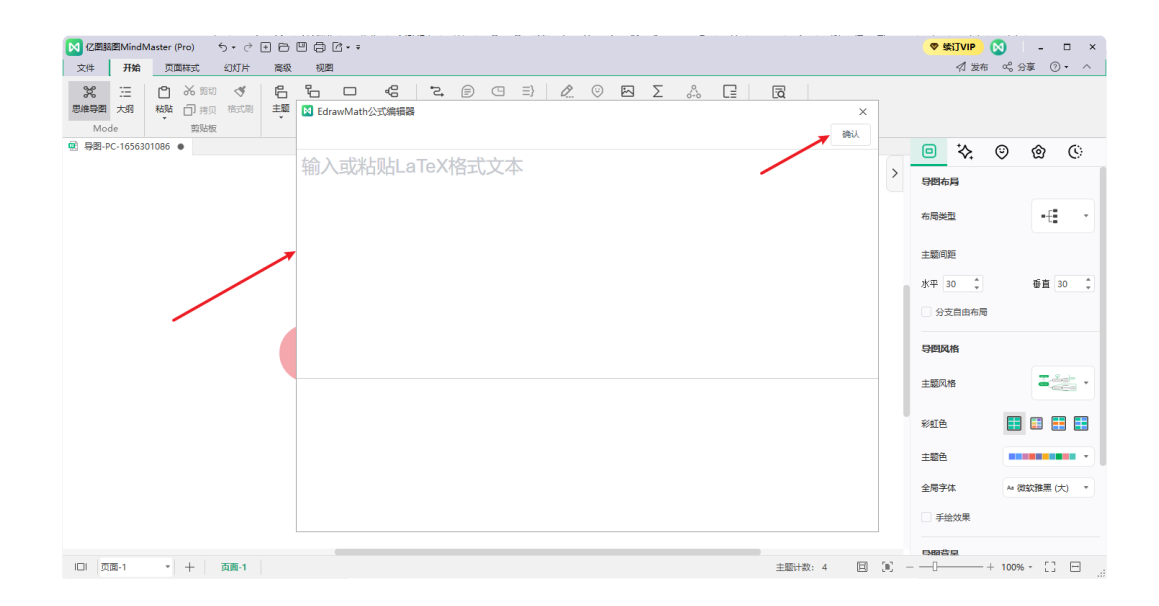

# 插入字体符号

1. 选中主题,选择上方工具栏的"更多"中的"字体符号"即可添加。

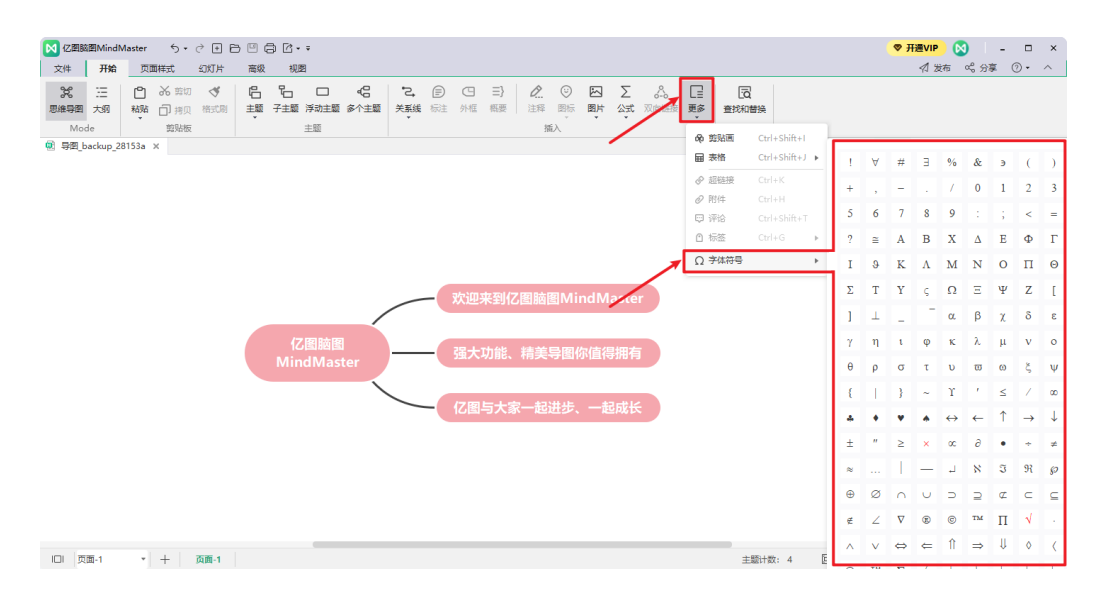

2. 点击"字体符号"中的"更多字体符号...",即可选择更多字体符号。

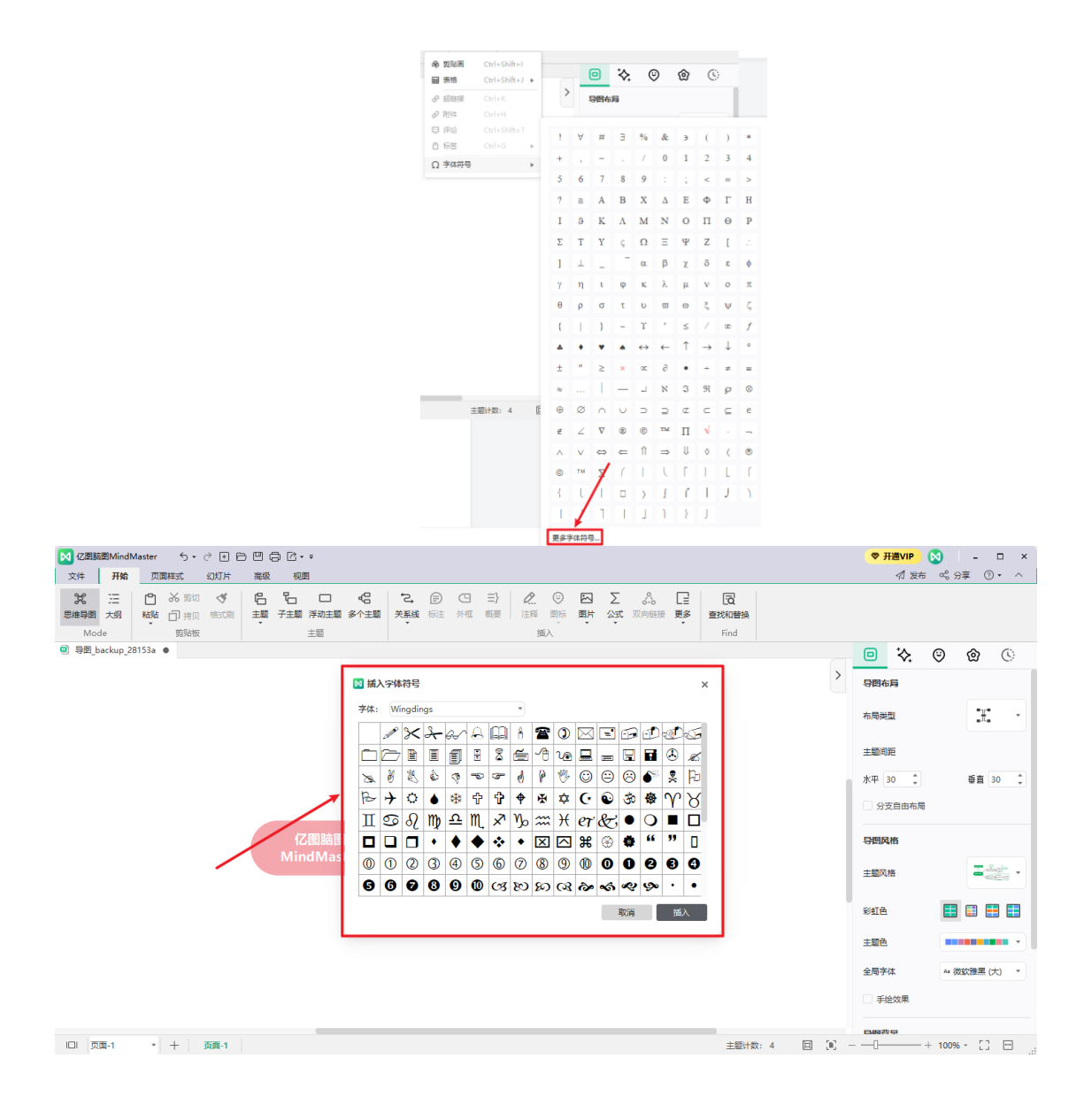

插入双向链接

双向链接是亿图脑图 MindMaster10.0 最新推出的功能,它可以把两份文档链接在一起, 达到互相跳转的效果。

1. 选中想要插入双向链接的 A 主题, 点击上方"开始"菜单栏中的"双向链接", 系统 就能自动识别云文档中的文件,并以列表的形式呈现在 A 主题的右下角;

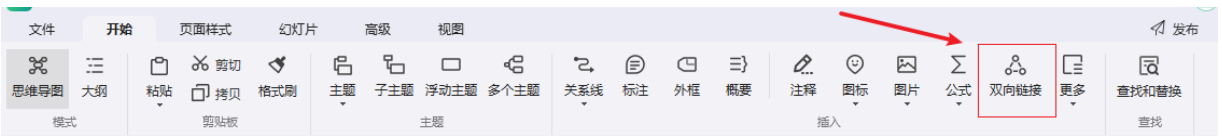

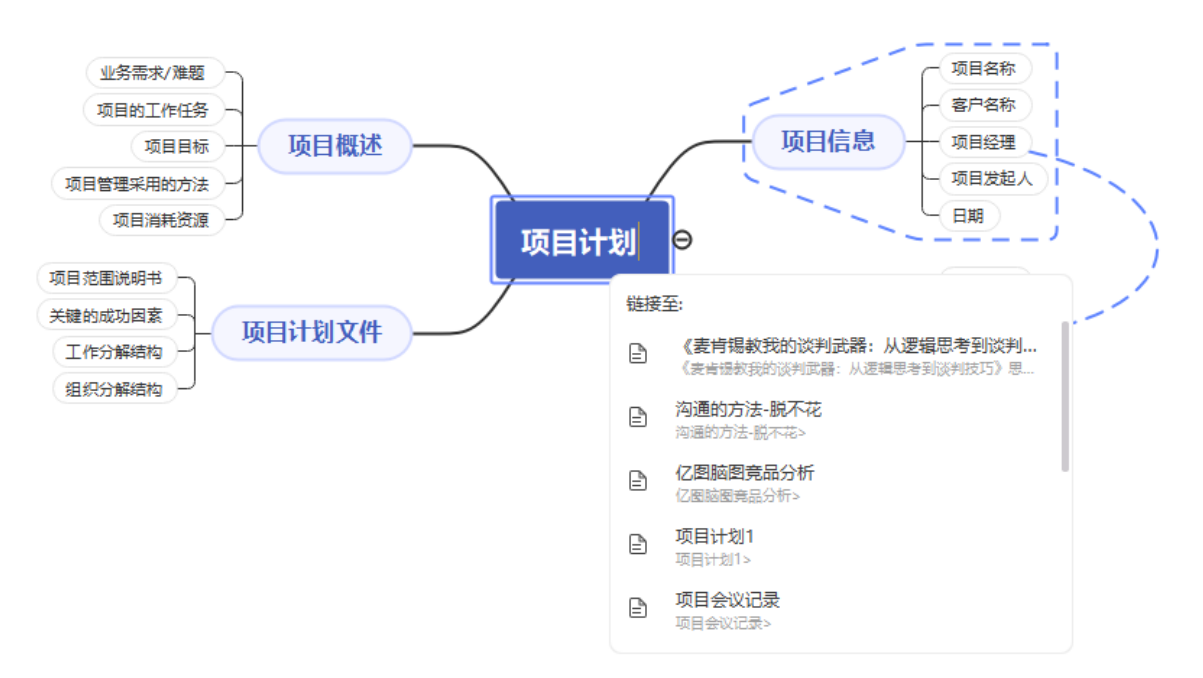

2. 输入文字搜索想要链接的 B 主题;

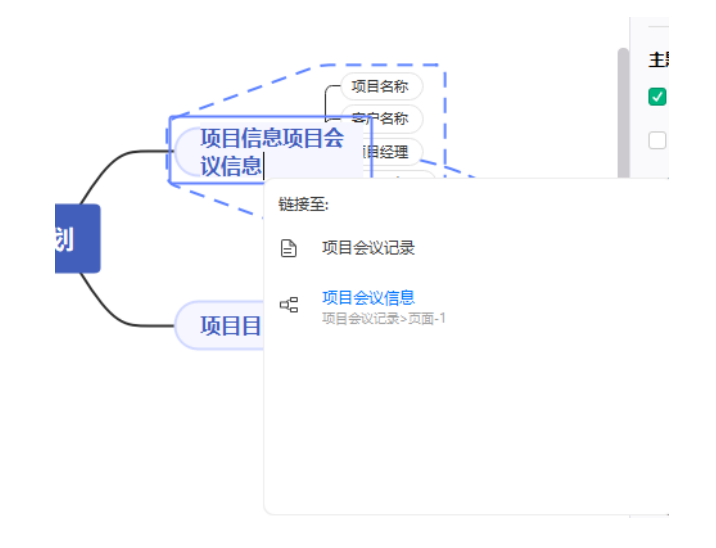

3. 点击输入后,插入的 B 主题会以蓝色出现在 A 主题上;

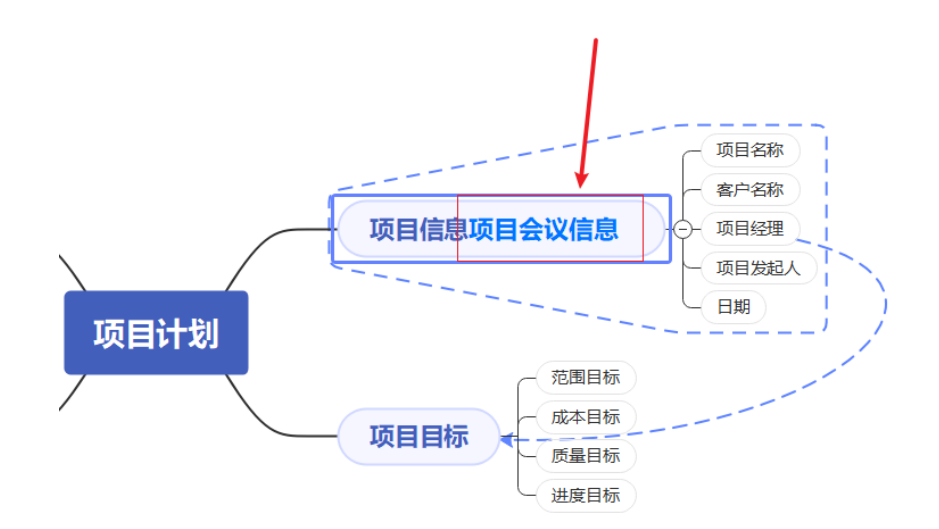

4. 按 ctrl+S 保存

5. 点击链接就可以到达 B 主题, 同时 B 主题的旁边还会出现一个 的数字, 表示 B 主题曾 经被链接了多少次,点击数字就可以出现被链接的文档;

 $\mathbf{1}$ 

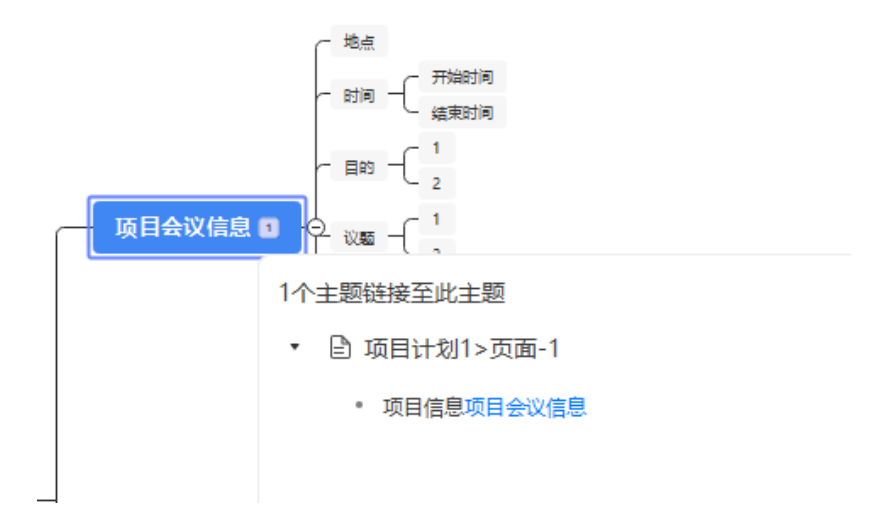

6. 点击 B 主题下的文档, 就可以跳回 A 文档。

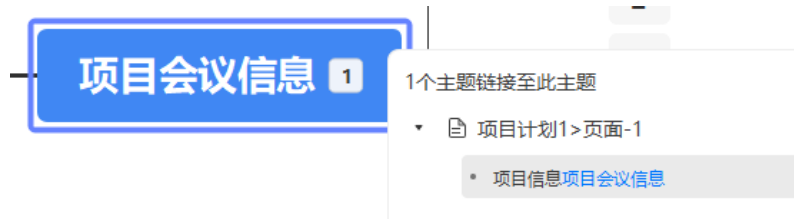

除了可以通过点击上方编辑栏"双向链接"按钮创建双向链接外,还可以使用以下两种方法创建双 向链接。

● 不选中文本, 在主题点击右键, 在工具栏中选择"双向链接", 输入关键词进行搜索, 点击搜 索结果中的一个选项即可添加双向链接。

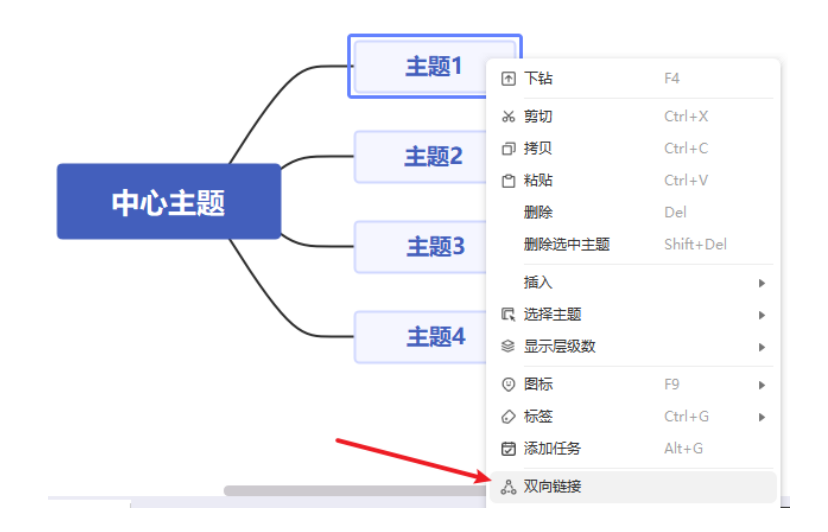

不选中文本, 在文本后输入"@"或"[[(中英输入法均可)", 输入关键词进行搜索, 点击 搜索结果中的一个选项即可添加双向链接。

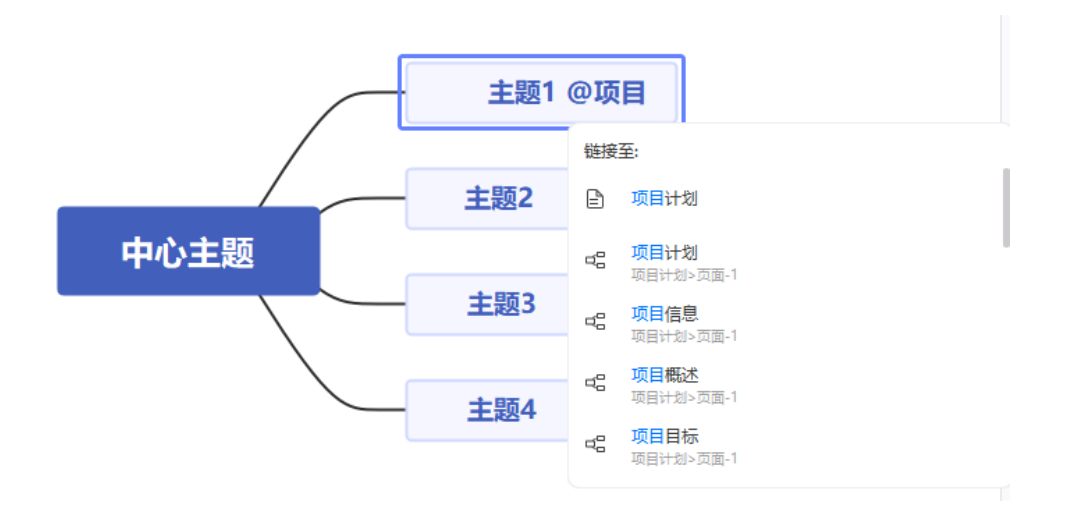

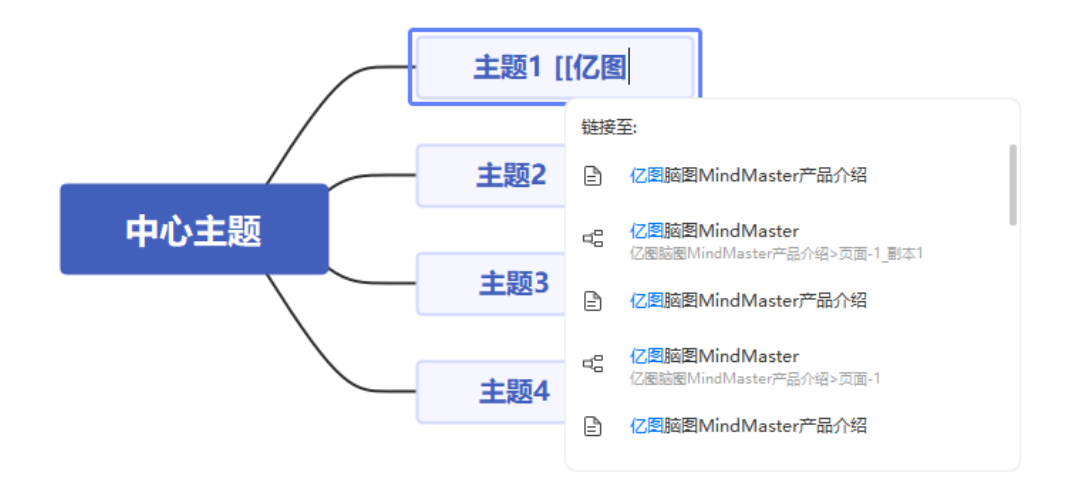

### **注意:**

1. 如果你想要创建双向链接的话,一定记得链接到中心主题或是分支主题上,才能形成反向链接。

2. 在使用双向链接后,记得点击保存,双向链接才生效。

3. 只有云文件才能形成双向链接。但已经是云文档还是搜索不到关键词怎么办?在 10.0.0 及以上 版本打开该文件并保存一下即可解决。

4. @的中英文输入法、[[、【【均可唤出双向链接面板

# 第六章 导图布局

# 改变导图布局

主题的布局由导图布局选项控制。通过"布局类型"选项,您可以更改导图布局风格和主 题延伸方向。

改变导图整体布局

- 1. 鼠标点击空白区域或中心主题;
- 同 2. 在右侧的面板"思维导图 "栏里,点击"布局类型",在下拉菜单中选择合 适的页面布局。

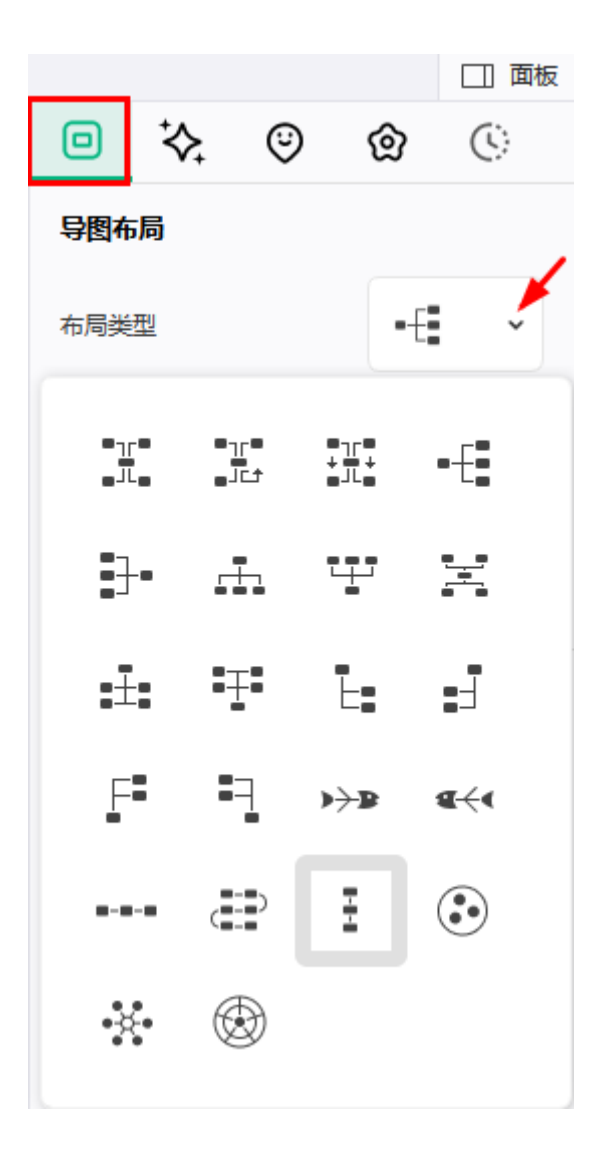

改变连接线样式

亿图脑图 MindMaster 提供了几种不同的连接线样式,可以同时设置所有的连接线样式,也 可以选择设置部分主题或分支的连接线样式。

# 改变所有连接线样式

如果不选中任何主题,操作结果只会作用于第一层级的连接线。要改变整体连接线样式, 需要先按"Ctrl + A"来选中整个导图。

- 1. 在键盘上按"**Ctrl + A"**以选中整个导图;
- 2. 在右侧的面板"样式 → "栏里,点击"连接线样式"图标,在下拉菜单里选择 合适的样式。

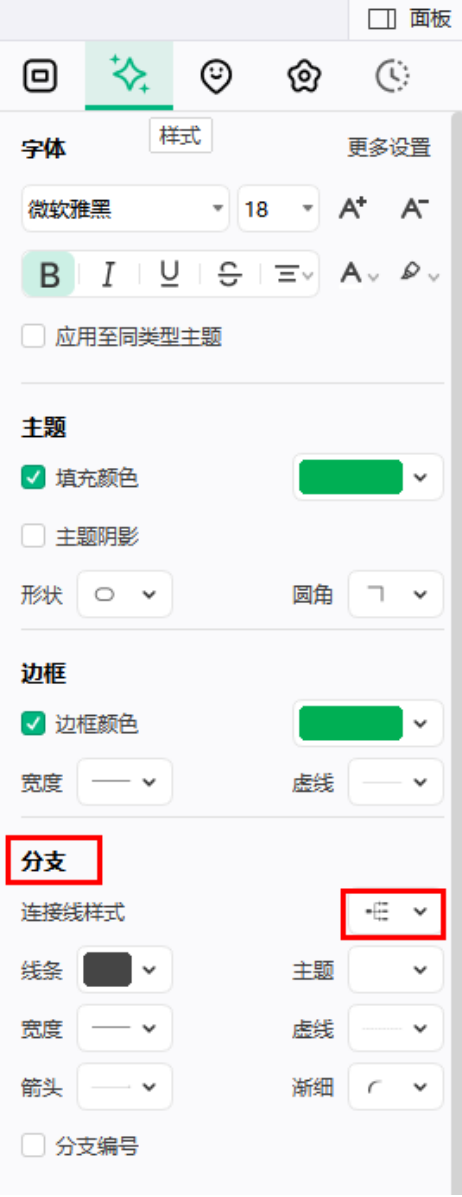

# 改变部分主题的连接线样式

- 1. 鼠标单击以选中目标主题;
- 2. 在右侧的面板"样式<br>2. 在右侧的面板"样式 "栏里,点击"连接线样式"图标,在下拉菜单里选择 合适的样式。

改变部分分支的连接线样式

1. 选中需要改变连接线样式的分支;

2. 在右侧的面板"样式 "栏里,点击"连接线样式"图标,在下拉菜单里选择 合适的样式。

编号

在所有子主题的文本开始处添加编号,可以选择给指定的层级编号。 如果您添加,删除或 重新组织主题,思维导图将自动重新编号。

添加编号

- 1. 选中需要编号主题的父主题;
- 2. 顶部菜单栏"开始"选项里,勾选"编号";

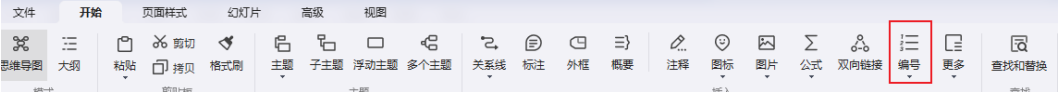

3. 在下拉菜单里选择编号层级和编号样式。

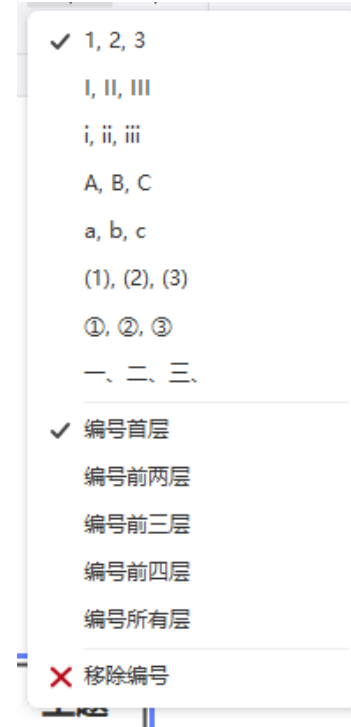

### **注意:**

编号在导图里按照顺时针顺序自动添加,无法手动编辑。

# 删除编号

- 1. 选中需要删除编号主题的父主题;
- 2. 在顶部菜单栏"编号"里,选择"编移除号";

导图间距

主题之间的距离在水平和垂直方向的默认值为 30。可以通过以下步骤来

调整主题之间的距离:

- 1. 在右侧的面板"思维导图 "栏里,点击水平和垂直方向的上下小箭头来增加 或减少距离数值,也可以直接在水平和垂直图标右边的小方框里直接输入数值;
- 2. 数值调整后,按"Enter"键或鼠标点击页面空白处对整个导图进行调整。

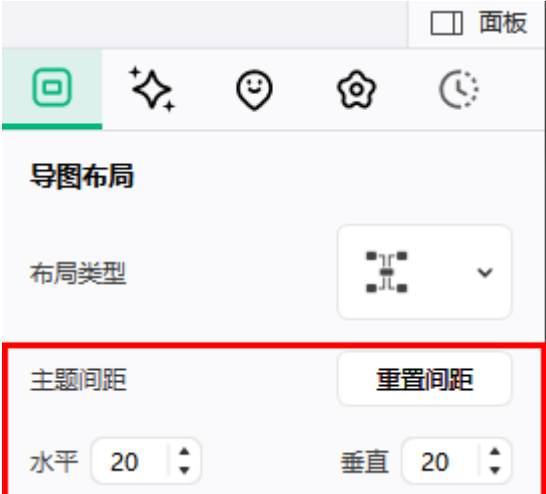

### **注意:**

距离最大值为水平 100 和垂直 100, 最小值为水平 20 和垂直 20。

# 第七章 主题和样式

主题

应用主题

导图的整体外观或默认的"样子"由导图主题决定。 导图主题是导图上各种类型元素的默 认格式设置的集合,包括一组主题颜色,主题字体以及主题效果(线条和填充效果)等。

- 1. 选中"中心主题"或单击导图空白处;
- 2. 在菜单栏"页面样式"-"主题"更换,或者右侧的面板"思维导图 2. 在菜单栏"页面样式"-"主题"更换,或者右侧的面板"思维导图 主题风格 "图标;

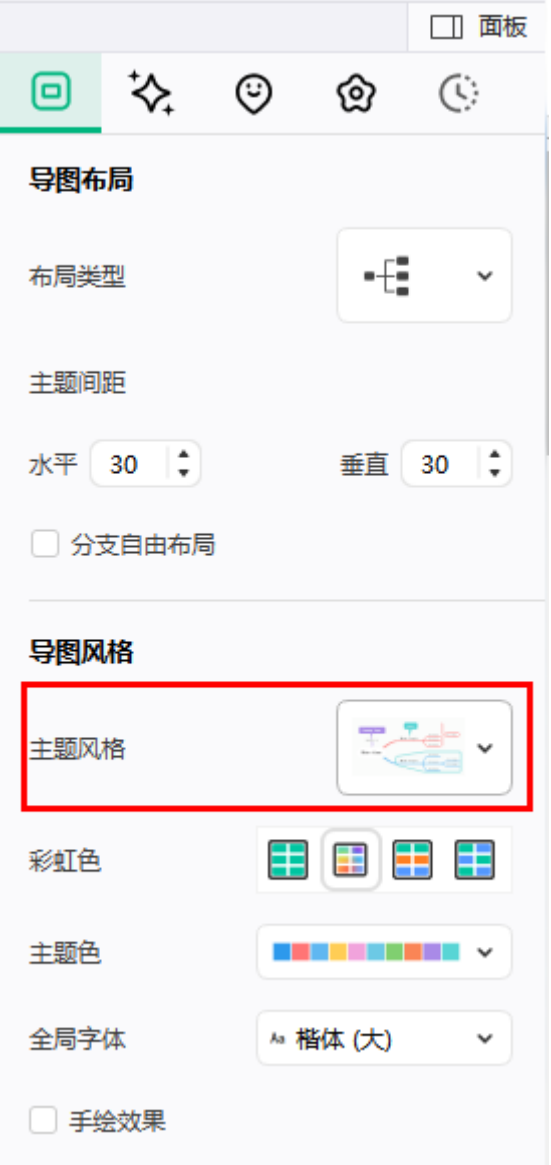

3. 在下拉菜单里拖动滚动条浏览所有主题,点击合适的主题以应用到整张导图。

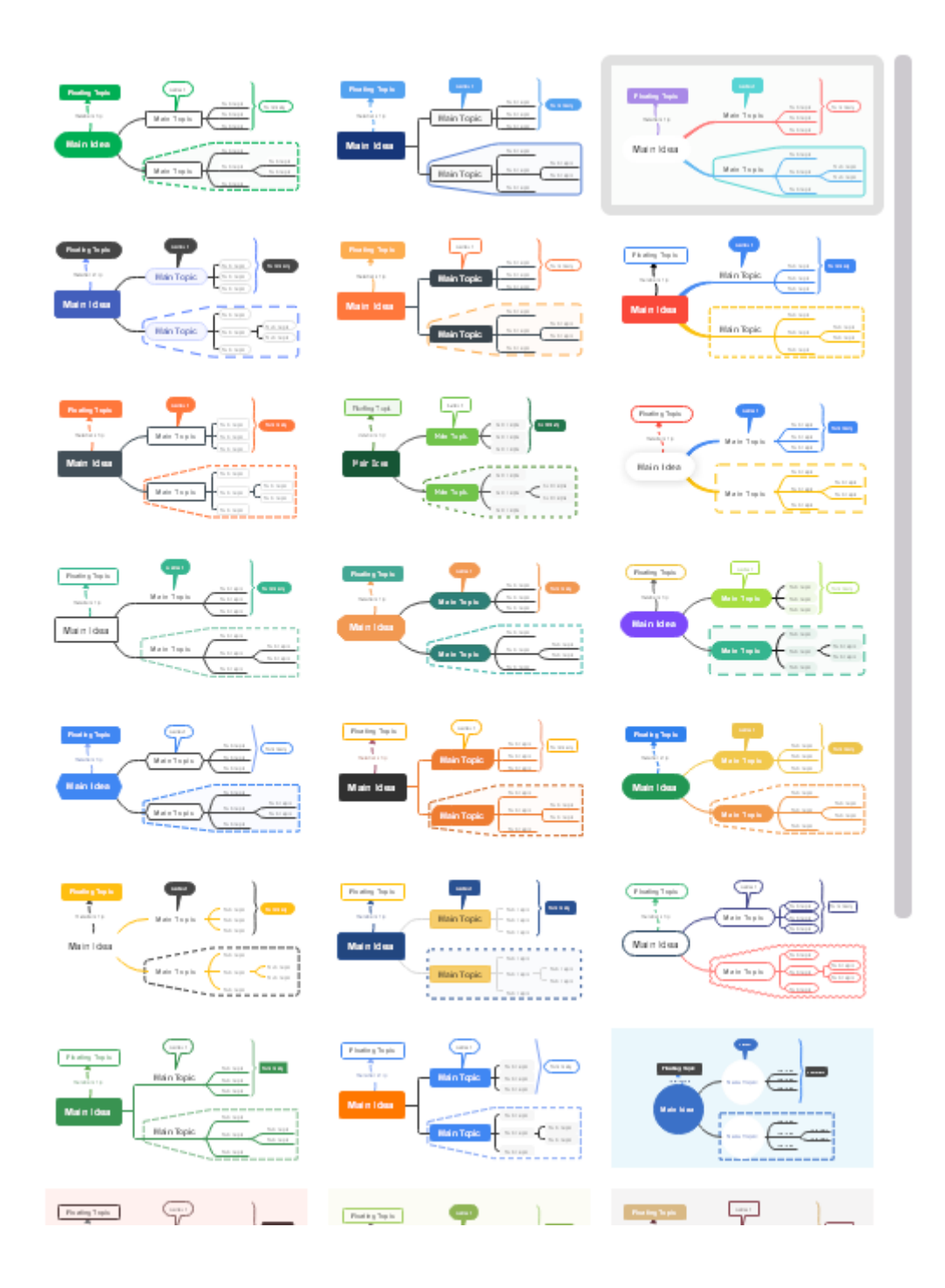

# 改变字体样式和字体颜色

选择主题样式后,仍然可以更改部分主题形状的字体和颜色。

- 1. 选中需要更改的主题;
- 2. 在菜单栏"页面样式"-"主题字体"内调整,或者右侧的面板"样式 字体"和"颜色"进行调整。

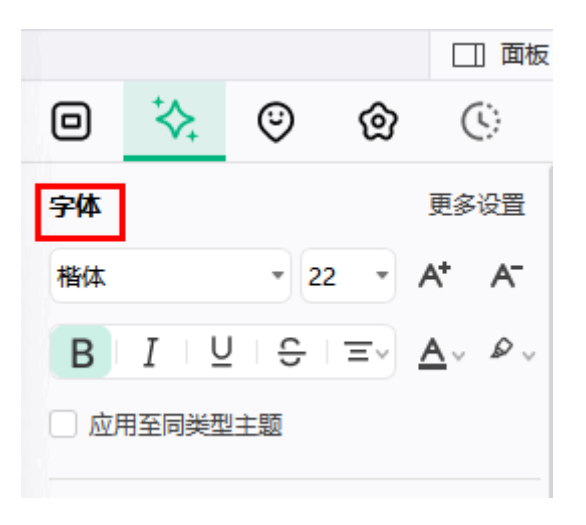

### **注意:**

可以为导图设置默认字体,并使用默认字体。在"选项"菜单里,点击"格式",选择" 始终使用默认字体,不使用主题字体",然后选择合适的字体作为导图的默认字体。

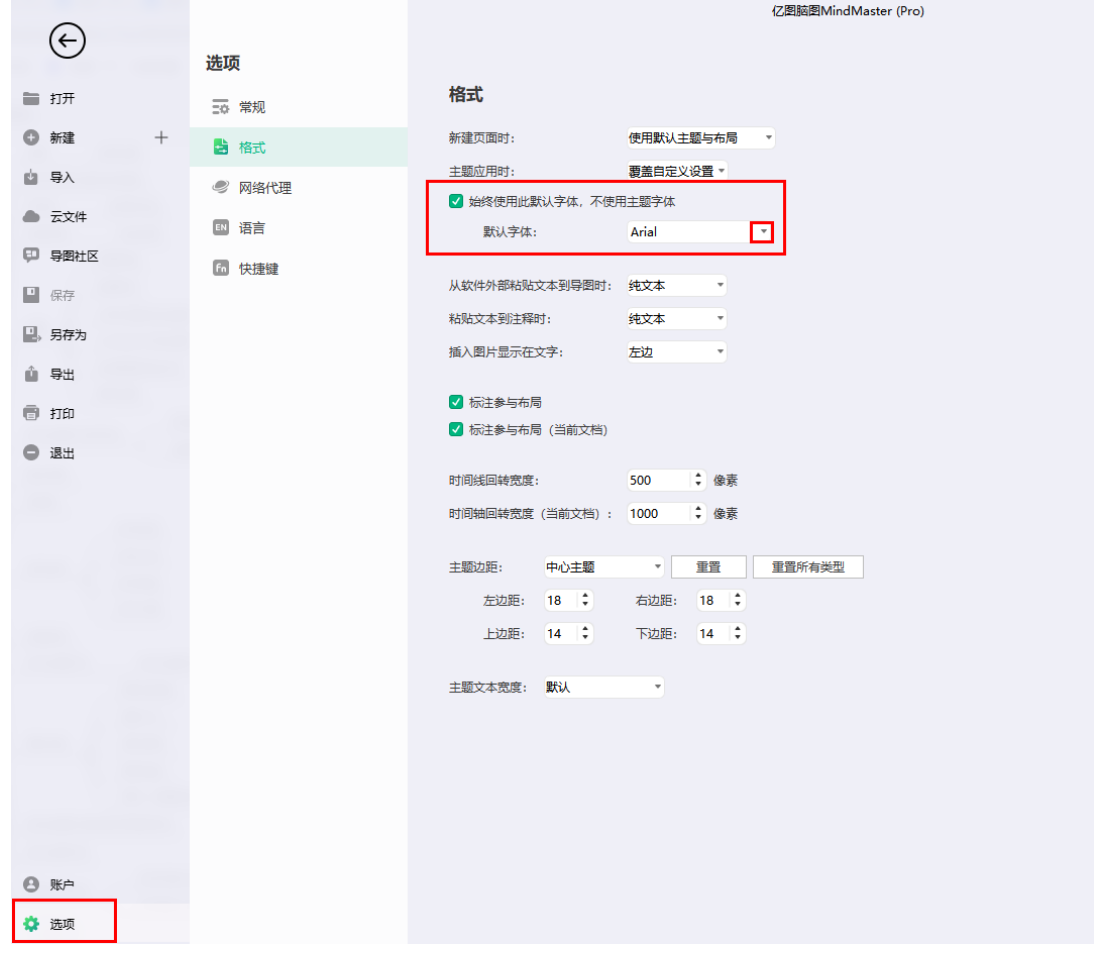

# 彩虹色

彩虹色应用于选择如何分配主题颜色。 有 4 种配色: 单色, 彩虹色, 对称色和交替色。

# 应用彩虹色

在菜单栏"页面样式"和右侧的面板"思维导图 2 卡里,可以设置"彩虹色"选项。

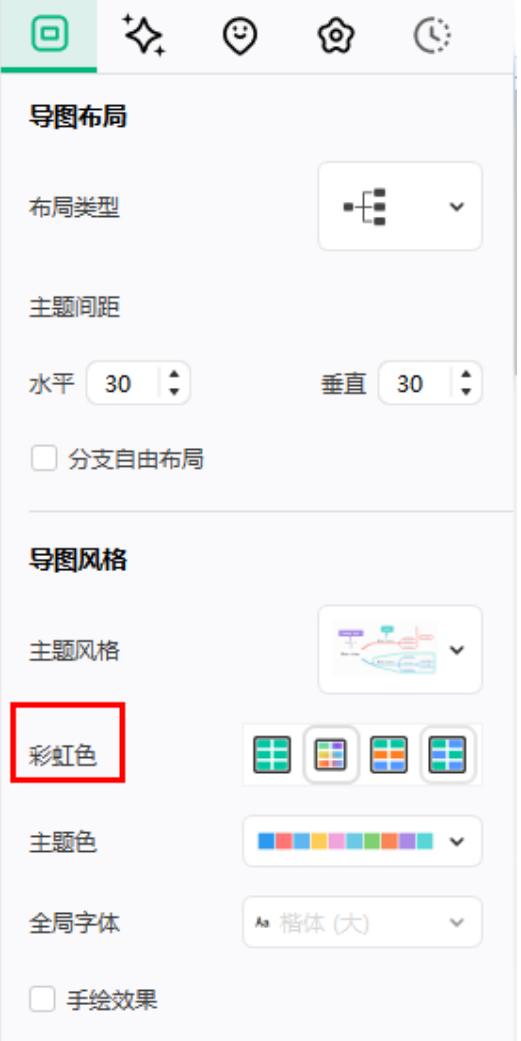

**1. 单色**

单击"单色"按钮,所有分支变成单一颜色。

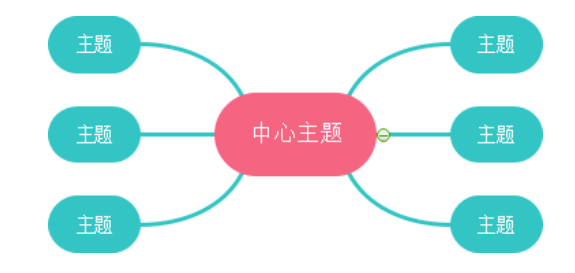

**2. 彩虹色**

选点击"彩虹色"按钮,每个分支显示不同的颜色。

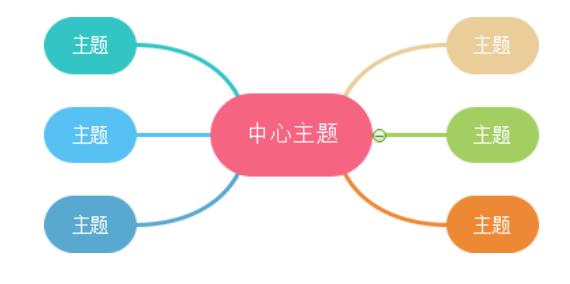

**3. 对称色**

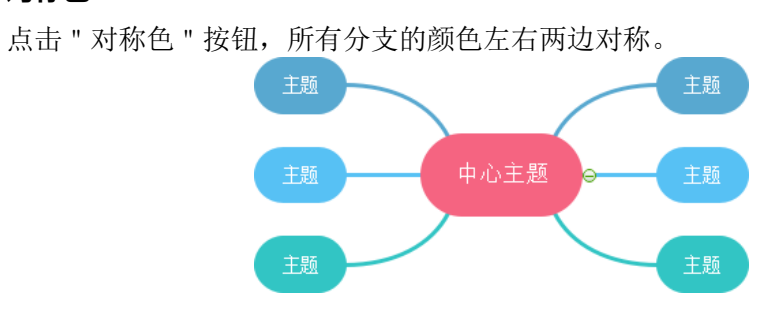

**4. 交替色**

点击"交替色"按钮,所有分支交替使用两种颜色。

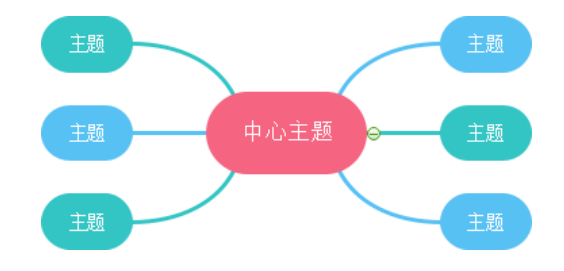

手绘风格

导图的默认效果是"常规"风格, 手绘风格将默认线条和边框形状变成自然的手写样式。

手绘效果

- 1. 点击导图空白区域;
- 2. 在"页面样式"菜单点击"手绘效果";
- 3. 点击"常规"就可恢复普通效果。

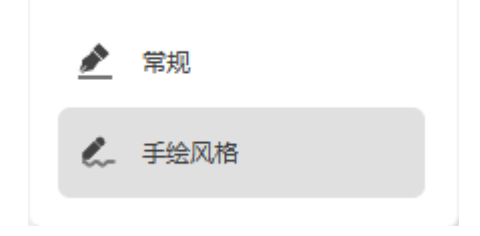

4. 或者右侧的面板"思维导图 [D], 栏里, 勾选"手绘效果"。(取消勾选即可恢复普通 效果):

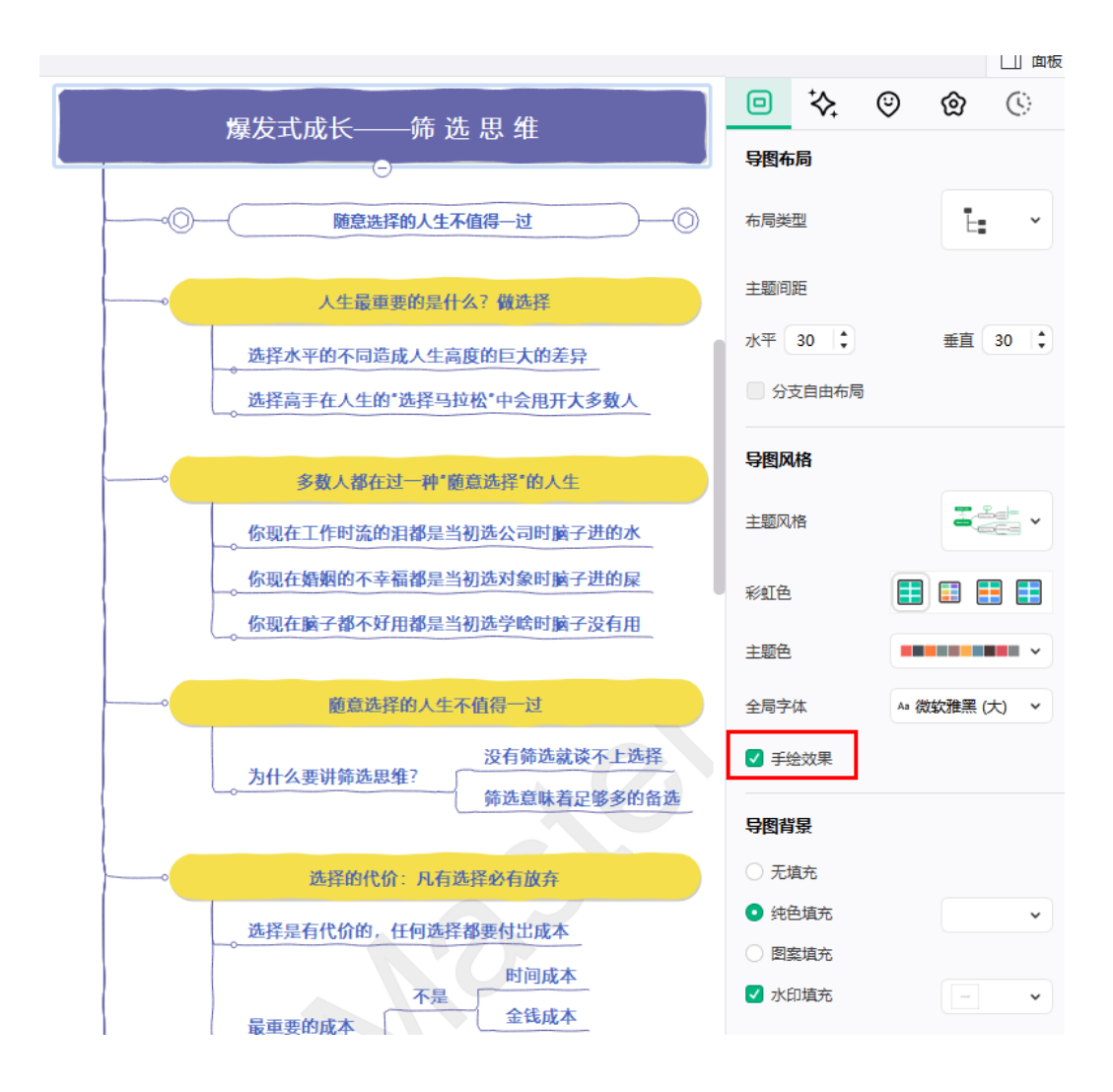

### 改变背景

可以使用颜色或图片作为导图背景,在导图背景上可以添加水印。

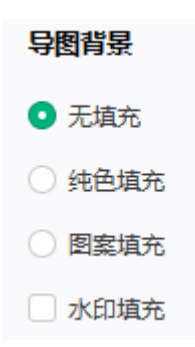

## 背景颜色

1. 在菜单栏"页面样式"点击"背景颜色",选择一种颜色作为导图背景。

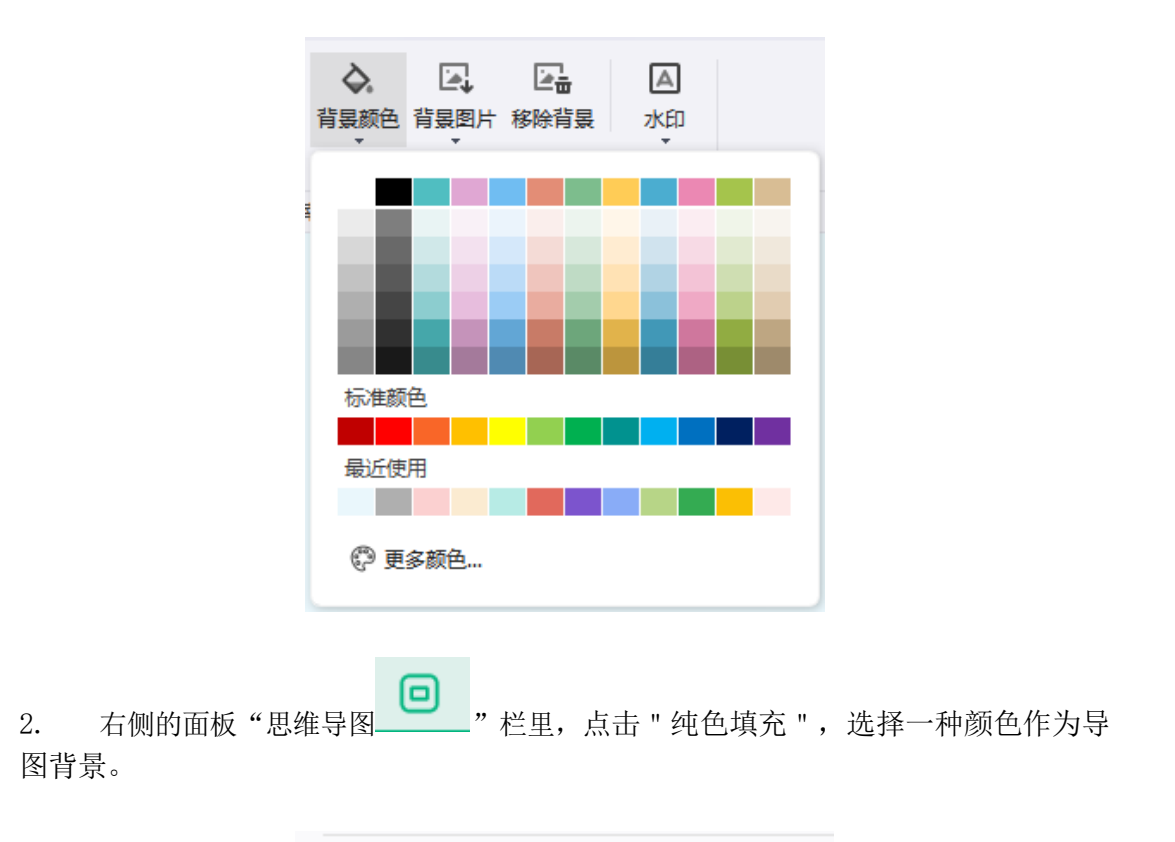

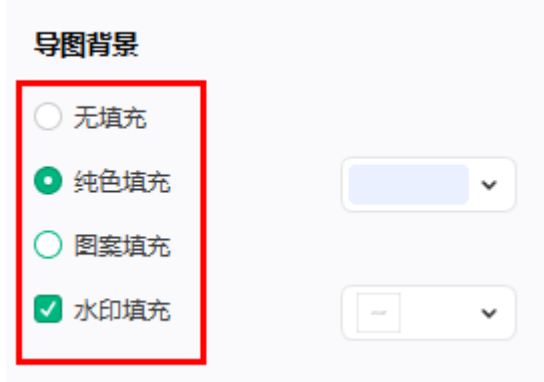

背景图片

亿图脑图 MindMaster 内置了丰富的背景图片以美化思维导图。 可以在使用软件自带图片, 也可以上传本地图片作为导图背景。

# 从软件图库添加背景

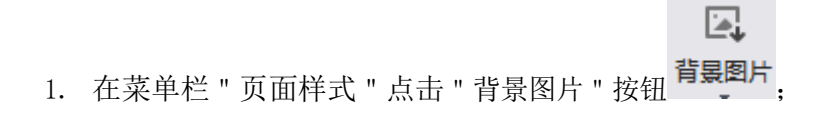

2. 在下拉菜单里选择合适的背景图片并单击以应用到导图。

# 从本地文件添加背景

- 1. 在菜单栏"页面样式"点击"背景图片"按钮 <sup>背景图片</sup>
- 2. 点击"浏览文件",从本地文件中选择合适的图片,点击"打开"以应用为背景 图;

 $\boxed{2}$ 

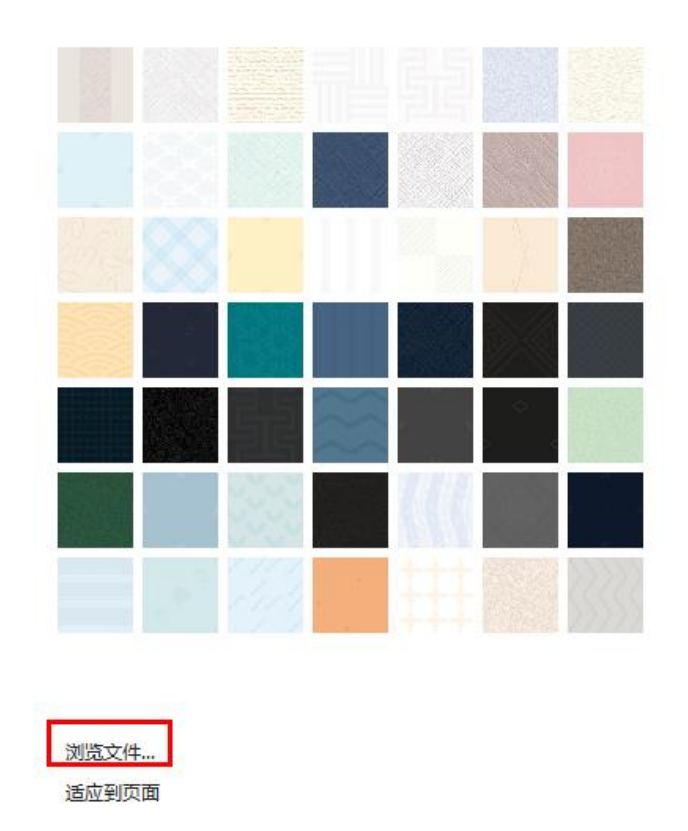

#### **注意:**

点击"背景图片"下拉菜单底部的"适合到页面"选项,图片将自动调整尺寸作为一张图 适 合整个页面。 如果不勾选此选项,图片将保留其原始尺寸,平铺贴在背景上。

### 在背景里添加水印

此功能让用户在文档的每一页添加水印,以达到文件真伪鉴别、版权保护等功能。嵌入的 水印信息隐藏于宿主文件中,不影响原始文件的可观性和完整性

- 1. 点击 "水印 "按钮 △,
- 2. 在下拉菜单的缩略图中选择合适的内置水印;
- 3. 如果内置水印里没有合适选项,可以点击"自定义水印"来创建专属水印;
- 4. 在自定义水印对话框中,可以调整水印的文本内容、字体、尺寸、颜色或布局。
- 5. 点击"移除水印"以删除水印。

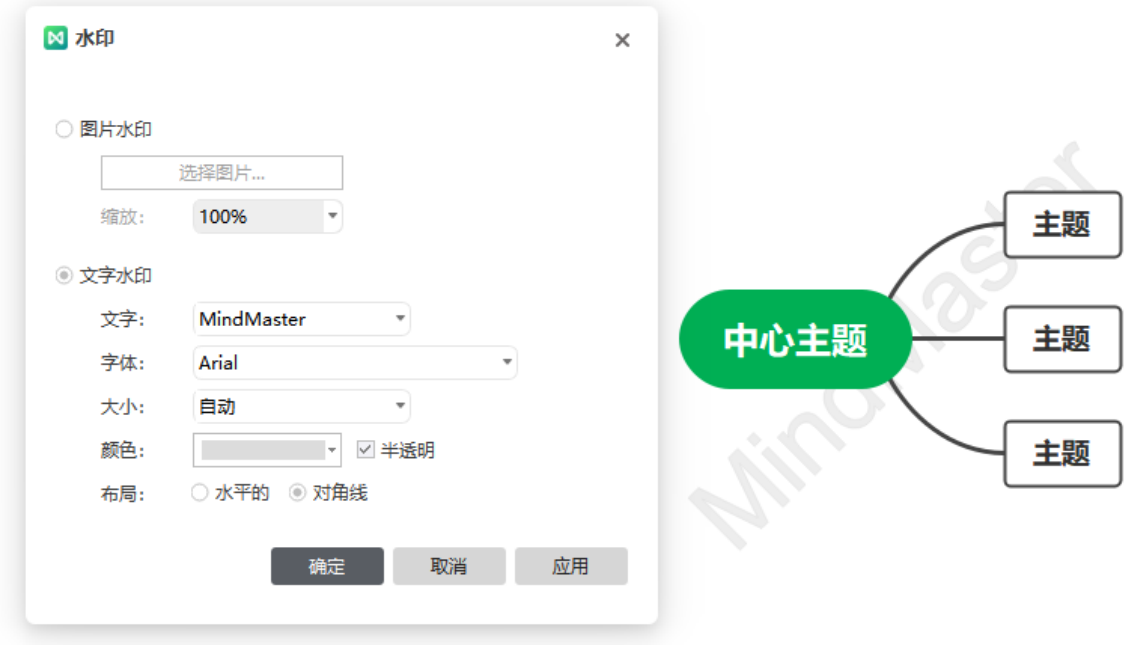

# 删除背景

点击"删除背景"按钮以删除导图背景

改变主题形状

### 改变主题形状填充色

填充是指用颜色填充主题形状的内部,可以通过以下步骤更改主题填充颜色:

- 1. 单击选中主题形状;
- 2. 在右侧栏,点击 "填充颜色 ",选择合适的颜色来填充选中的形状;

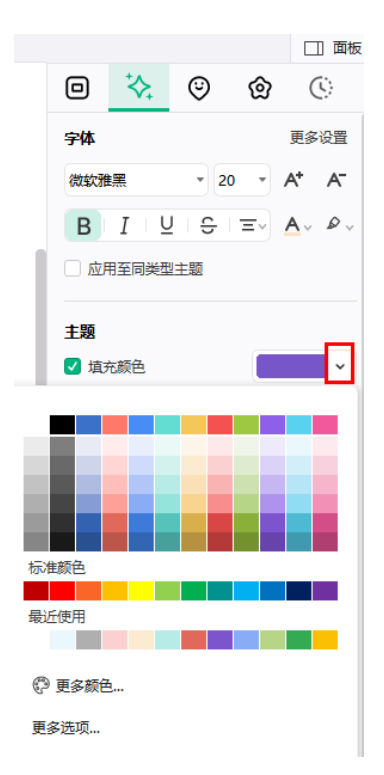

3. 也可以在到图下面的快捷颜色栏选择合适的颜色快速填充选中的形状。(该颜色条默认不展 示在底部,可前往"选项"-"常规"勾选展示)

**CONTRACTOR** CONTRACTOR

# 无填充

如果要从主题形状中删除填充色,取消勾选"填充颜色"即可。

### 更多颜色

如果要使用主题色或标准色之外的颜色,单击"更多颜色", 在"选择颜色"对话框里, 可以:

- 从色块里选择一种颜色;
- 在调色板里选择一种颜色;
- 点击"取色器"从屏幕上取一种颜色。

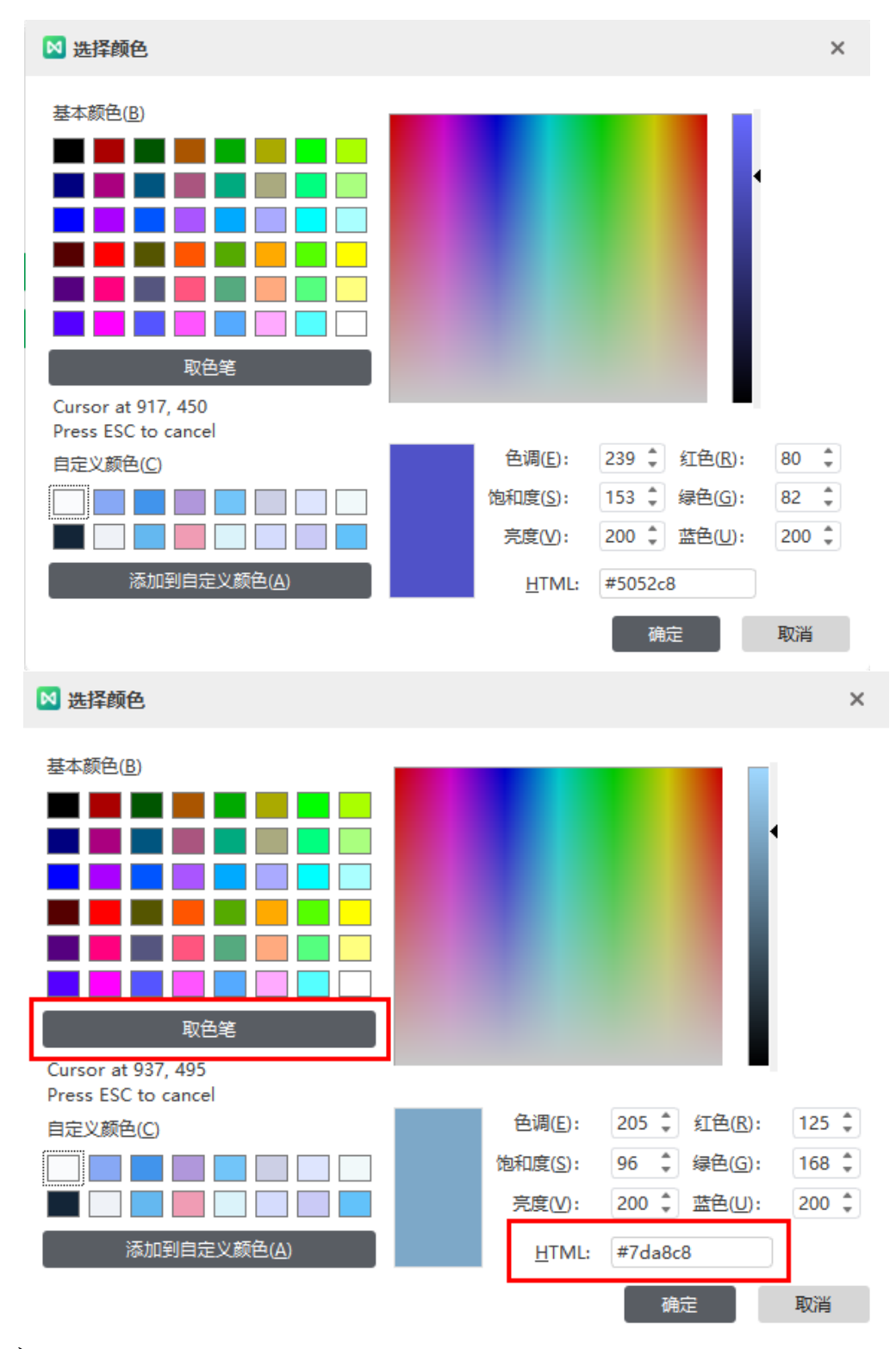

# 透明度

点击"更多选项"还可以设置主题透明度:移动"透明度"滑块,或在滑块旁边的框中输 入一个数字,可以将透明度的百分比从 0(完全不透明, 默认设置)更改为 100%(完全 透明)。
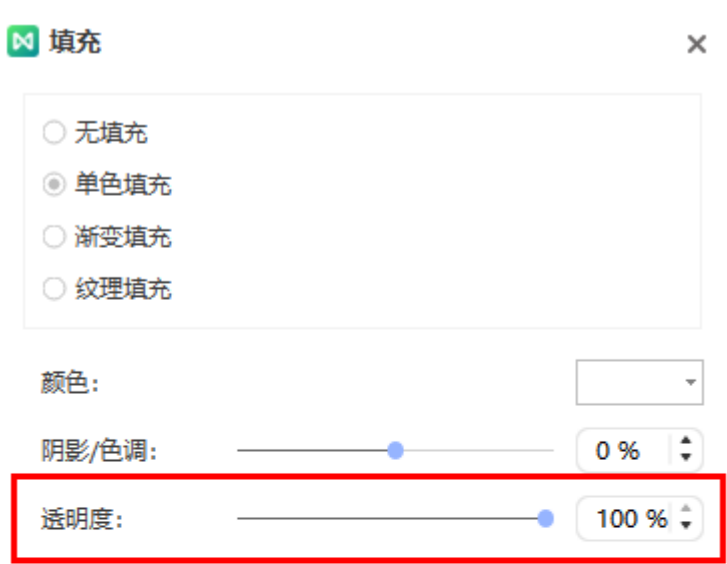

# 渐变填充

点击"更多选项"还可以设置主题填充色为"渐变填充"。 (渐变色:颜色和色调逐渐升 高,颜色从明到暗,或由深转浅,从一个色彩缓慢过渡到另一个色彩,或从一种颜色到另一 种颜色的其他色调)。

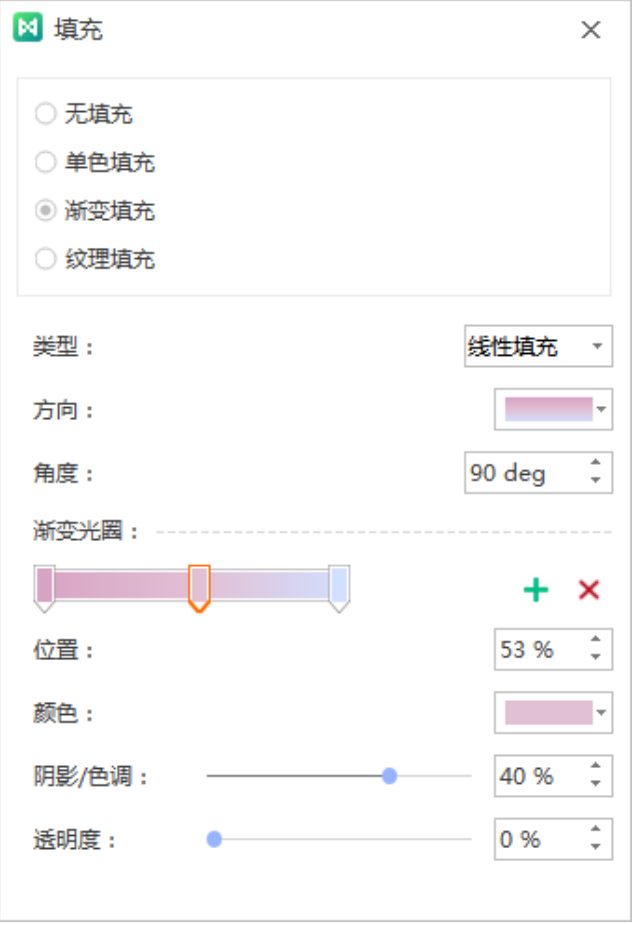

#### 渐变类型

要指定颜色渐变填充时的方向,先从"类型"下拉列表中选择一种渐变类型,选择的类型 决定了可用的方向。

### 渐变方向

要选择颜色和阴影的不同渐变方向,点击"方向",然后单击合适的方向效果。 可用的方 向取决于选择的渐变类型。

### 渐变角度

形状渐变填充的角度是可旋转的,要指定在形状内渐变填充的角度,在"角度"右边的方 框里输入合适的度数值。只有在 "类型 "里选择 "线性 " 时, 此选项才可用。

### 渐变光圈

渐变光圈用于描述渐变中过渡点的位置和颜色,由位置、颜色、阴影/色调和透明度值组成。 透明度值适用于渐变光圈,而不是整体填充;渐变光圈可以创建非线性的渐变效果。例如,

如果要创建从红色,绿色到蓝色的渐变,则需要添加三个渐变光圈—— 每个颜色各一个。 如果要创建仅显示在形状边角处的渐变,则需要使用渐变光圈来使渐变效果非线性。

**添加渐变光圈:** 点击绿色的加号 来添加渐变光圈。

**移除渐变光圈:** 点击红色的叉号 来删除渐变光圈。

#### **位置**

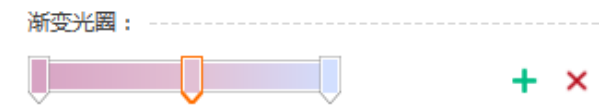

要设置渐变填充中颜色和透明度更改的位置,请移动"渐变光圈"上的滑块或在滑块下方 的"位置"框中输入表示位置的数字,也可以通过上下小箭头来增加或减少位置数值。

#### **颜色**

要获取或设置渐变停止点的颜色,点击"颜色",需要设置的颜色不在主题色里时,点 击"更多颜色"。

#### **透明度**

主题形状的渐变填充也可以设置透明度。

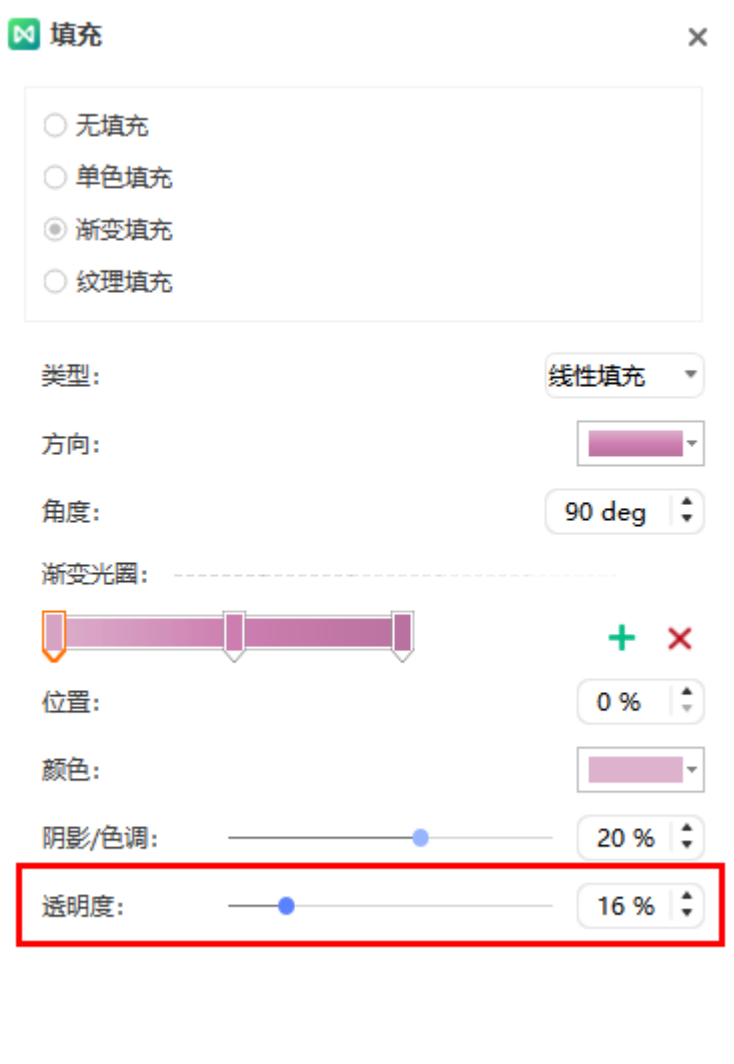

### 纹理填充

点击"更多选项"还可以设置主题填充色为"纹理填充"。

- 1. 在"形状填充"的下拉菜单里点击"更多选项";
- 2. 在"填充"对话框里,选择"纹理填充"
- 3. 点击"图案填充"按钮,在其下拉列表框里选择合适的图案;
- 4. 设置选中图案的前景和背景颜色。

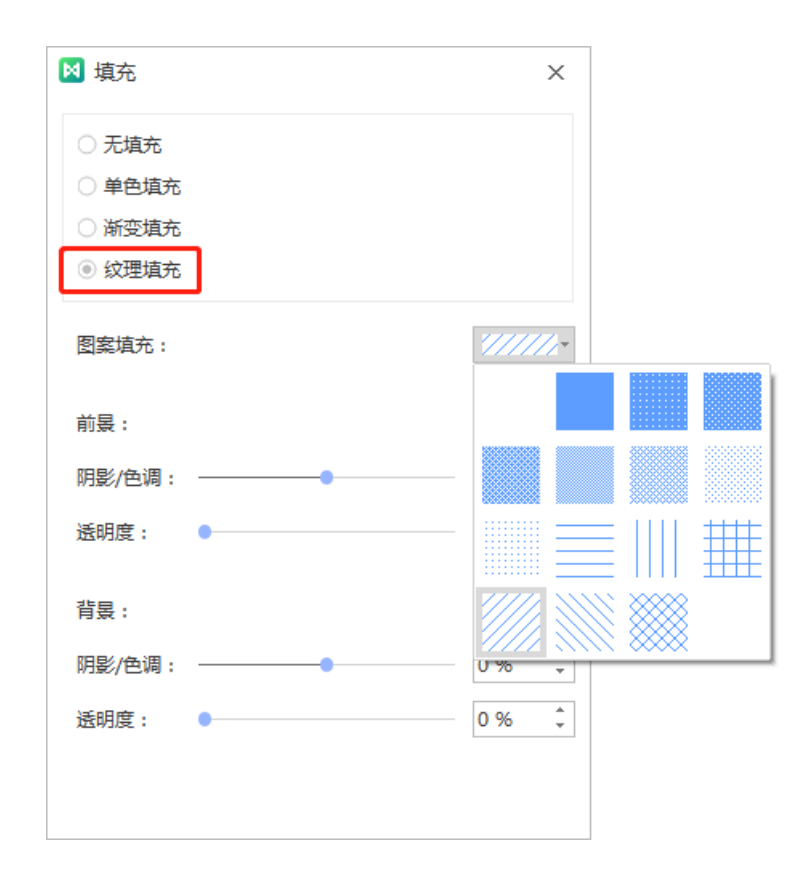

# 改变主题形状

亿图脑图 MindMaster 为用户提供了形状元素选择,可以为中心主题、主题和子主题更改不 同的形状。

- 1. 选中需要改变形状的主题;
- 2. 在右侧面板"样式 \* | "栏里,点击"主题-形状",选择合适的形状。

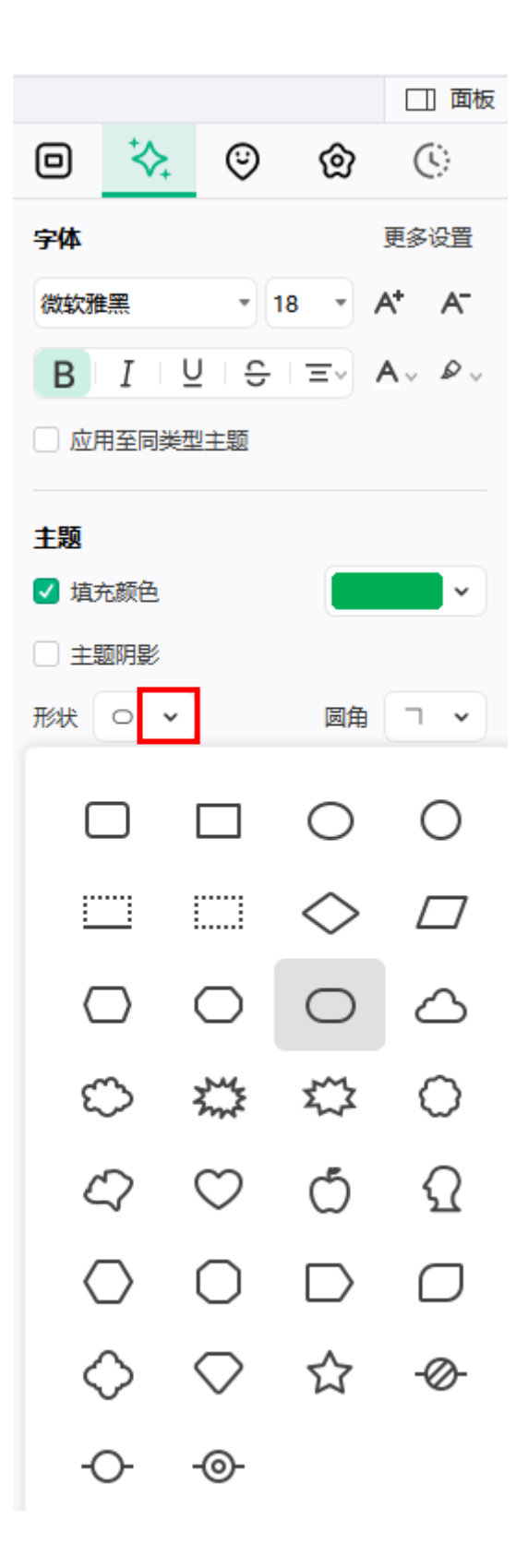

### 改变主题形状阴影

选中需要改变阴影的主题形状,在右侧栏 "样式 "面板,点击勾选 "主题阴影 ",选择合 适的预定义阴影效果。

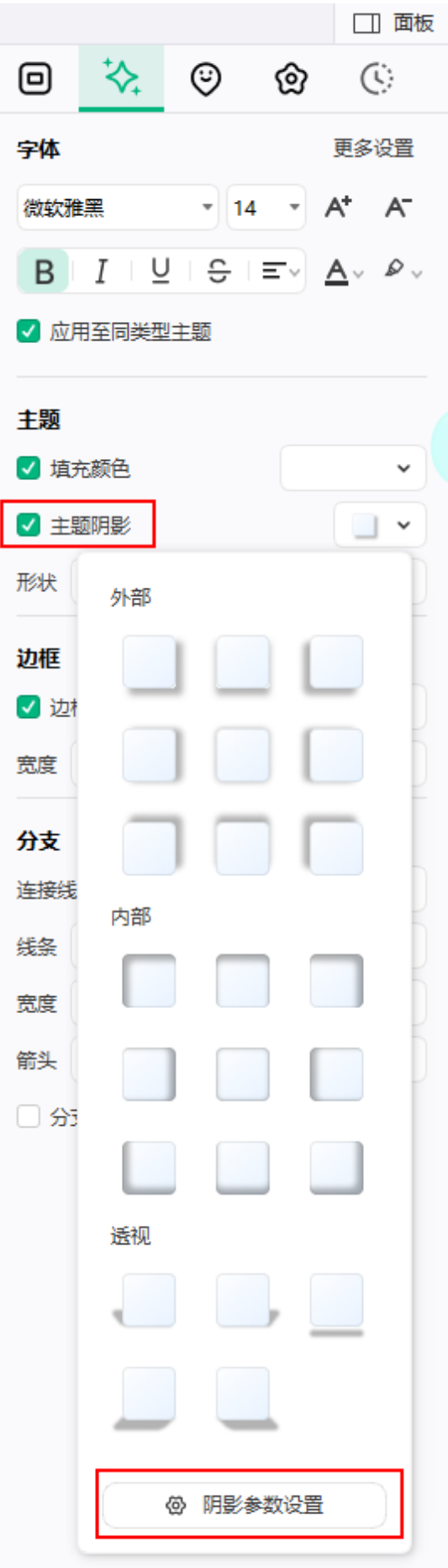

如果在下拉菜单里没有合适的阴影效果,点击"阴影参数设置"来自定义阴影效果, 此功 能用于设置自定义的阴影颜色、透明度、尺寸、模糊度和角度和偏移量。

#### 阴影颜色

在"阴影"对话框中单击"颜色",在下拉的颜色列表里选择合适的颜色。如果需要的颜 色不在主题色里,点击"更多颜色"进行设置。

#### 阴影透明度

如果要设置主题形状阴影的透明度,鼠标点击并拖动"透明度"滑块或在滑块右边的框里 输入表示透明度的数值,也可以通过上下小箭头来增加或减少透明度。可以将阴影透明度 的百分比从 0(完全不透明,默认设置)调整至为 100(完全透明)。

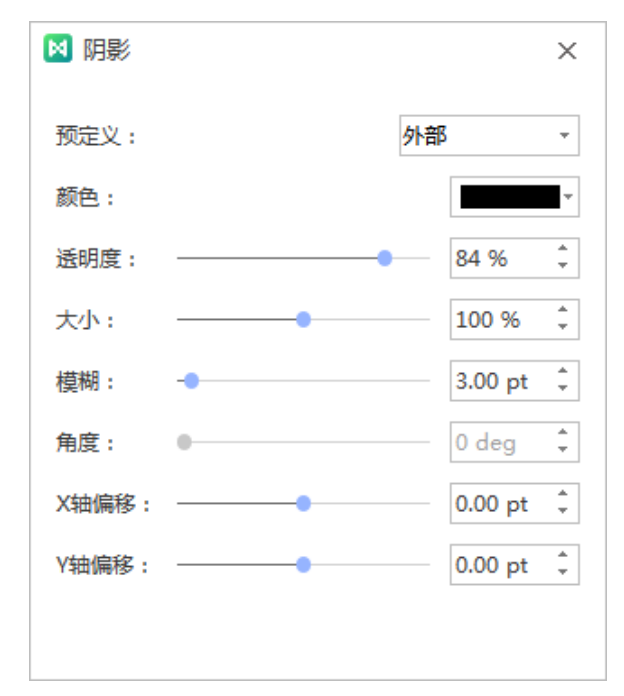

阴影大小

如果要调整阴影的大小,鼠标点击并拖动"大小"滑块或在滑块右边的框里输入表示阴影 尺寸的数值,也可以通过上下小箭头来增加或减少阴影尺寸。

#### 阴影模糊

如果要设置阴影模糊,鼠标点击并拖动"模糊"滑块或在滑块右边的框里输入表示阴影模 糊程度的数值,也可以通过上下小箭头来增加或减少阴影模糊度。

阴影角度

如果要调整阴影的角度,鼠标点击并拖动"角度"滑块或在滑块右边的框里输入表示阴影 角度的数值,也可以或者通过上下小箭头来增加或减少阴影角度。

#### 阴影 *X* 轴偏移和 *Y* 轴偏移

如果要设置阴影的左右偏移, 鼠标点击并拖动 "偏移 " 滑块, 或者在 " X 轴偏移 " 和 " Y 轴偏移"右侧的框中输入表示偏移量的数值,也可以通过上下小箭头来增加或减少偏移量。

#### 改变主题形状的线条颜色和样式

- 1. 选中目标主题;
- 2. 在右侧栏的"样式"面板的"边框"一栏中,可以调节线条颜色、宽度、虚线样式。

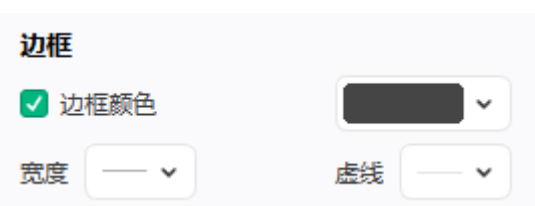

### 改变主题字体

- 1. 单击选中一个目标主题或多个目标主题;
- 2. 在右侧栏的"样式"面板的"字体"一栏中,可以调节主题文本的字体类型、字体 大小、对齐、粗体、斜体、下划线、删除线和文本颜色。

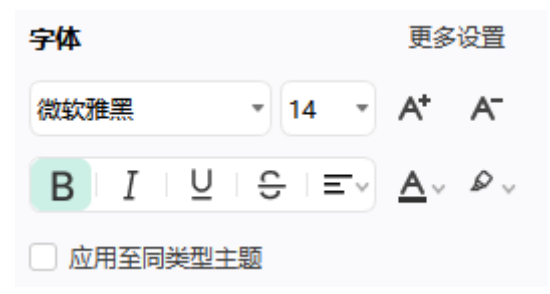

点击下列按钮来应用上述的字体效果:

- $\mathsf{B}_{\nparallel}$ 将选中的文本加粗;
- $I$  将选中的文本斜体;
- 给选中的文本加下划线;
- 在选中的文本中间加一道横线;
- 三v为选中的文本设置对齐格式;
- 为选中的文本添加底纹;
- 改变选中文本的字体颜色;
- 增大选中文本的字体;
- 减小选中文本的字体;
- □ 应用至同类型主题 勾选后可一键修改与所选主题相同类型的所有主题中的字体样式;

改变分支样式

### 改变所有分支的样式

- 1. 选中"中心主题";
- 2. 在右侧栏的"分支"一栏,可以调节分支的样式、填充颜色、线条颜色、线条样 式、连接线样式、箭头样式和虚线样式。

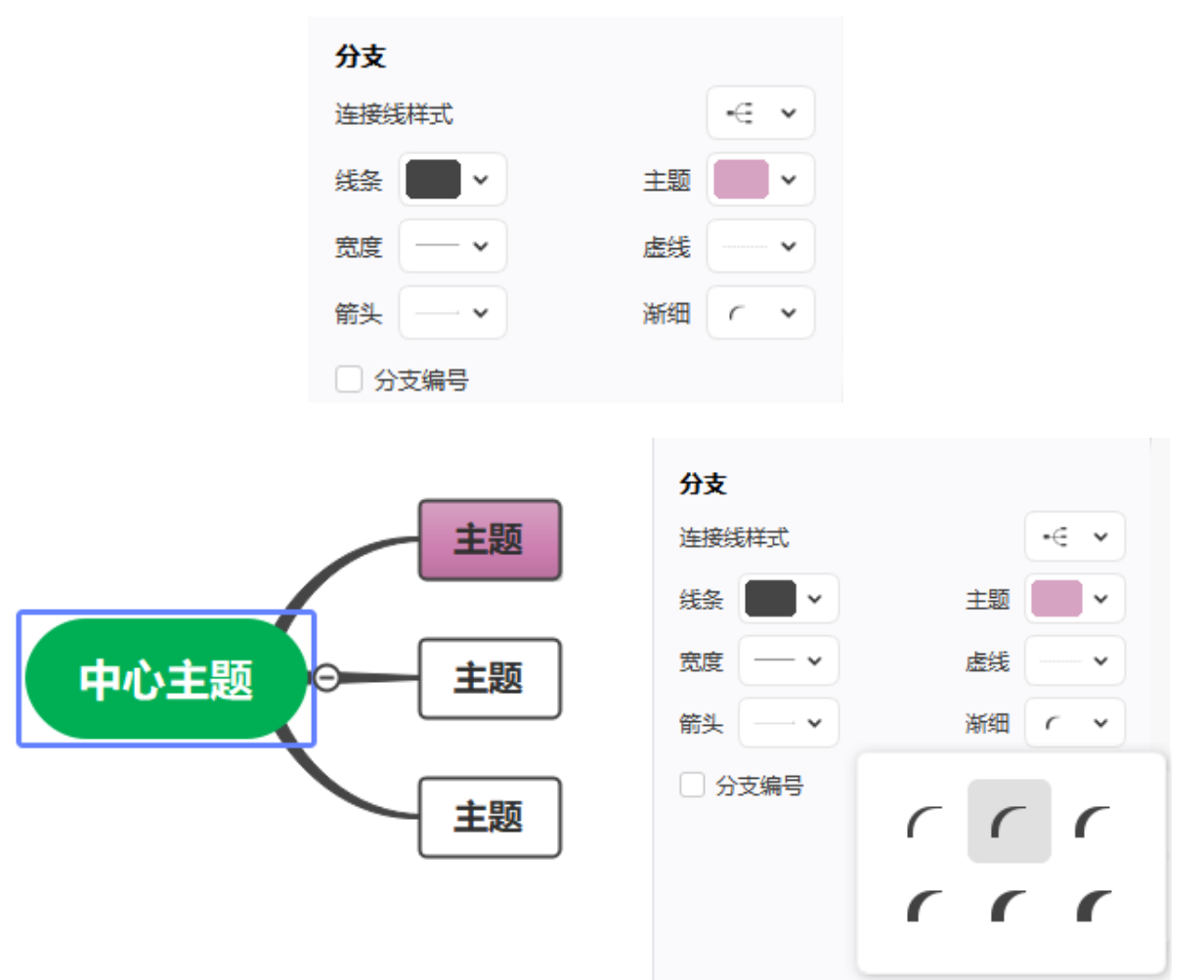

### 改变部分分支的样式

- 1. 选中目标分支的父主题;
- 2. 在右侧栏的"分支"一栏,可以调节分支的样式、填充颜色、线条颜色、线条样 式、连接线样式、箭头样式和虚线样式。

**注意:**

分支的线条颜色会改变连接线的颜色和整个分支里所有主题形状的线条颜色。

主题框大小

主题边距

1. 单击选中一个目标主题或多个目标主题;

2. 在菜单栏"高级""主题边距",可统一调整选中主题的边距。

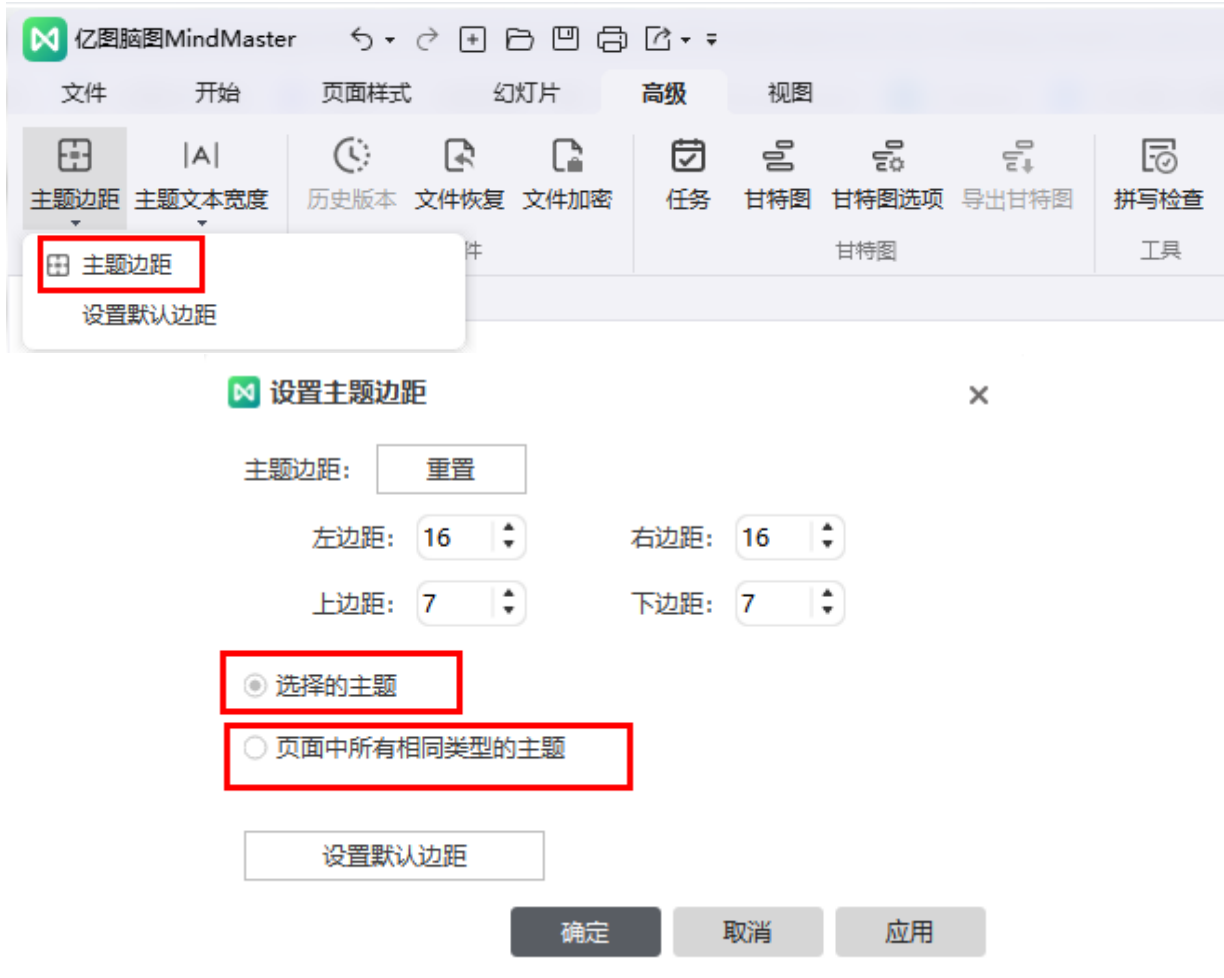

1.单击选中一个目标主题或多个目标主题;

2. 在菜单栏"高级""主题文本宽度",可统一调整选中主题的文本宽度。

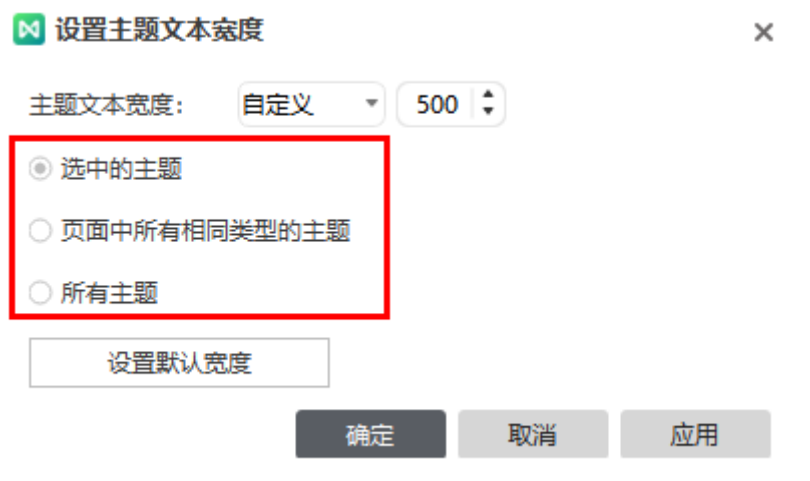

# 第八章 幻灯片

在"幻灯片"菜单中,可以为思维导图创建和管理幻灯片。 每张幻灯片可以显示导图的分 支或子分支,根据需要展开或折叠。此功能帮助用户将注意力集中在导图的特定部分,或 者用幻灯片来分部分展示导图。创建幻灯片后,可以播放、打印、或导出幻灯片到 Microsoft PowerPoint。

编辑幻灯片

自动从主题创建幻灯片

亿图脑图 MindMaster 可以根据思维导图分支创建一组幻灯片,只需点击一下鼠标, 所有 幻灯片页面都会按照导图分支逐个自动生成内容。

- 1. 在"幻灯片"菜单下,点击"自动创建"按钮
- 2. 自动创建幻灯片后,您可以在幻灯片预览面板上看到自动创建幻灯片的缩略图。第 一张幻灯片是中心主题,其余的幻灯片是分支。

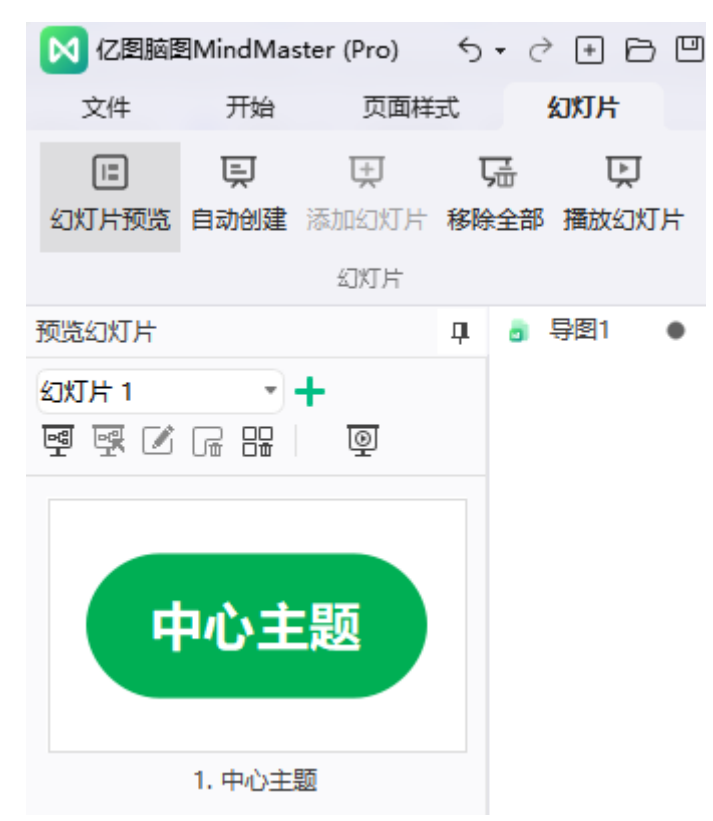

### 手动创建幻灯片

如果不想自动创建幻灯片,用户可以手动创建幻灯片,并选择要添加到幻灯片中的分支或主题。

1. 在"幻灯片"菜单下,点击"+新幻灯片";

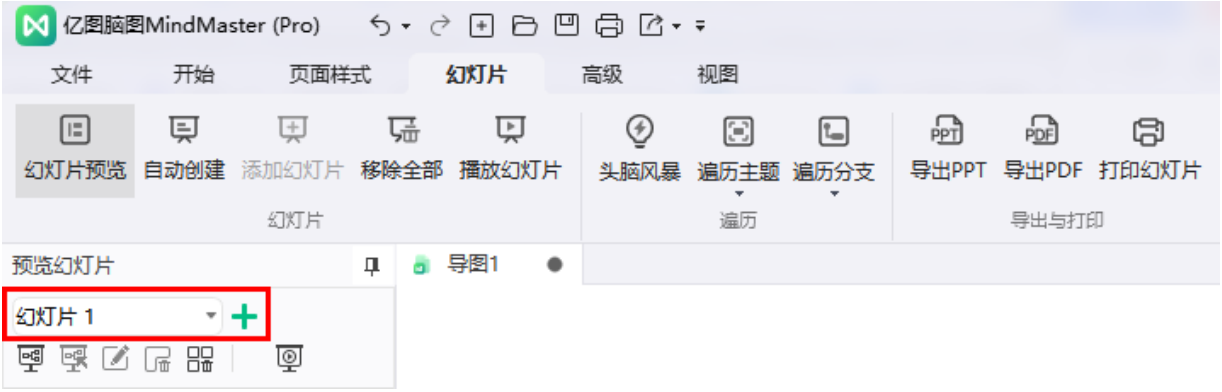

在弹出的对话框里输入新建幻灯片的名称,点击"确认";

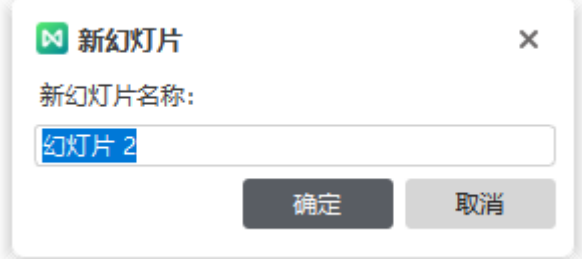

2. 新幻灯片创建完成。

#### 添加幻灯片页面

创建幻灯片后,可以向幻灯片中添加任何分支或主题作为幻灯片页面。

1. 从幻灯片预览面板,选择需要添加新页面的幻灯片;

#### 幻灯片预览

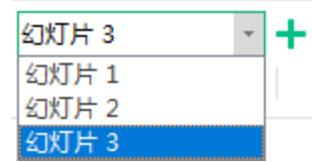

2. 在思维导图上选择分支或主题,然后单击 "幻灯片 "菜单下的 "添加幻灯片 " 按钮

स्र ;也可以右键单击分支或主题,然后选择"创建幻灯片"选 项。

3. 新的幻灯片页面添加成功后,可以在左侧的幻灯片预览面板中进行预览。

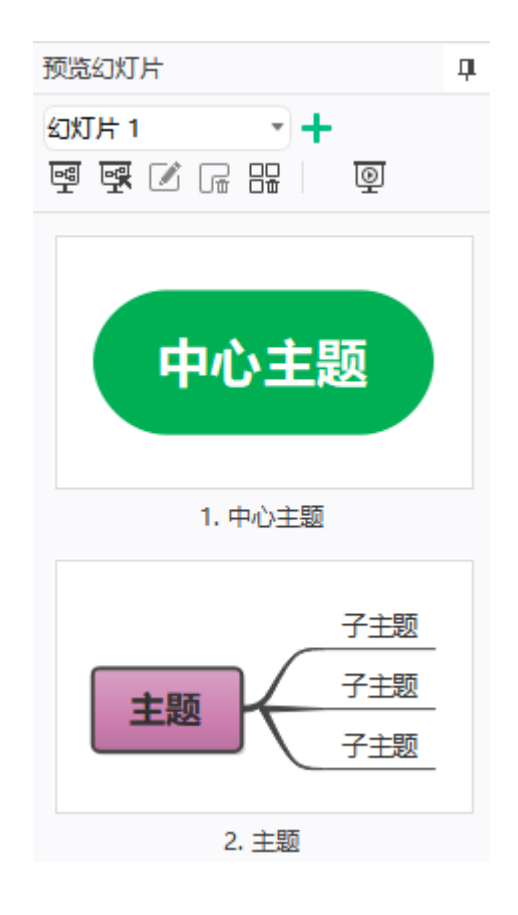

### 命名幻灯片页面

可以通过以下方式给幻灯片页面命名:

- 1. 从幻灯片预览面板中选择幻灯片页面,单击幻灯片预览面板上的 " 重命名 " 按钮
	- 。<br>,然后输入幻灯片页面名称。
- 2. 鼠标双击幻灯片页面的当前名称以重命名。

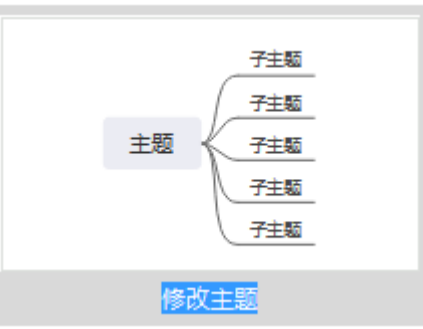

3. 右键单击幻灯片预面板中的幻灯片页面,然后单击上下文菜单中的"重命名", 看到其当前名称变为蓝色,输入新的幻灯片页面名称。

幻灯片预览

创建幻灯片后,幻灯片预览面板将自动打开。您可以通过单击幻灯片菜单上的"幻灯片预

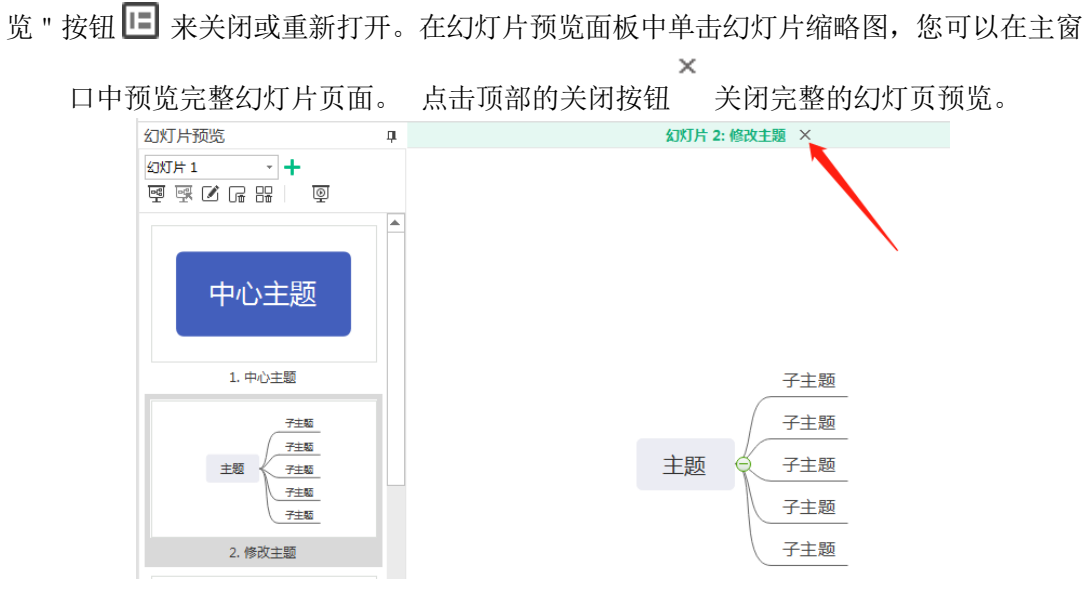

## 调整幻灯片页面顺序

可以通过以下两种方式来调整幻灯片页面顺序:

1. 从"幻灯片预览"面板中,拖放幻灯片预览缩略图以重新排列幻灯片页面。

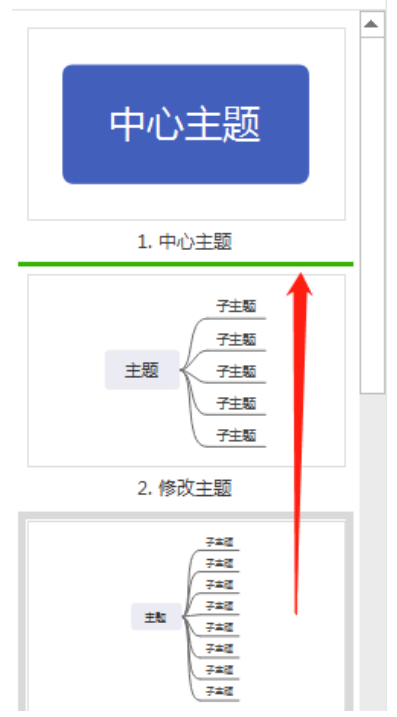

2. 右键单击幻灯片预览缩略图,然后单击"上移"或"下移"。

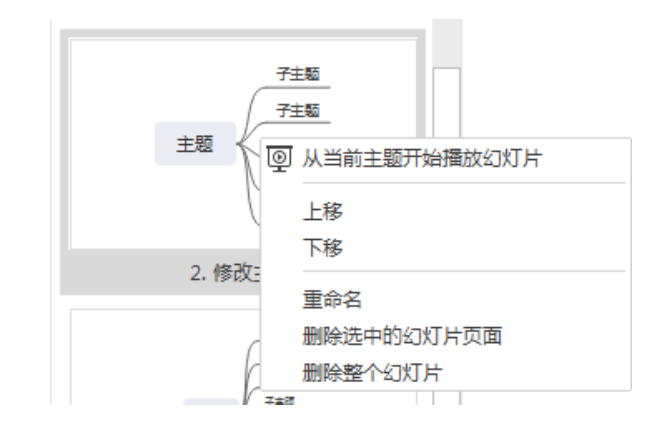

全屏模式下预览主题或分支 *(F5*, *Shift + F5)*

在全屏模式下,可以使用方向箭头键导航和突出显示特定主题或分支。

1. 在"视图"菜单下点击"适应整页"或"适应页宽"按钮。

 $\begin{bmatrix} 1 \\ 2 \end{bmatrix} \quad \begin{bmatrix} \square \\ \square \end{bmatrix}$ 

还可以点击状态栏右下角的按钮 回 以在全屏模式下观看导图和遍历所有主题。

 $-$  -  $+100\%$ 

展示幻灯片

◙

单击幻灯片菜单或幻灯片宽览面板上的 " 放映幻灯片 " 按钮 , 从开始或从所选主题开始 放映幻灯片。

删除幻灯片页面

可以通过以下两种方式删除幻灯片页面:

- 1. 在幻灯片预览面板中选择幻灯片页面,然后单击"移除当前"按钮
- 2. 右键单击幻灯片预览面板中的幻灯片页面,然后单击"删除当前幻灯片页面"。

删除整个幻灯片

可以通过以下两种方式删除整个幻灯片:

- 1. 点击 " 移除全部 " BH
- 2. 右键单击幻灯片预览面板中的幻灯片页面,然后单击"删除所有幻灯页"。

浏览幻灯片

幻灯片视图中有三种浏览幻灯片的方法:

- 1. 按下键盘的向下或向右箭头,跳转到下一张幻灯片页面, 按向上或向左箭头返回 上一张幻灯片页面。
- 2. 在屏幕的任意位置点击鼠标一次,跳转到下一张幻灯片页面。
- 3. 将光标移动到画布的左下部,将出现一个包含七个按钮的工具栏,单击向上和向下 箭头来浏览幻灯片。

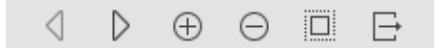

点击以下按钮实现相应的效果:

- $\digamma$
- 下一页;
- $\Theta_{\dot{M}}$
- $\Theta$  缩小;
- 页面适应到视图;
- 一<br>一 关闭全屏,退出幻灯片放映模式。

### 退出幻灯片放映模式

按键盘上的 Esc 键结束幻灯片,或者单击幻灯片放映工具栏上的关闭按钮

导出幻灯片

点击 "导出 PPT "按钮 将幻灯片导出为 Microsoft PowerPoint 格式。

点击"导出 PDF"按钮 图 将幻灯片导出为 PDF 格式。

#### **注意:**

导出后的 pptx 文件仅适用于 PowerPoint 2013 及以后的版本。

### 打印幻灯片

1. 单击"幻灯片"菜单上的"打印"按钮,可以看到打印设置和预览界面。

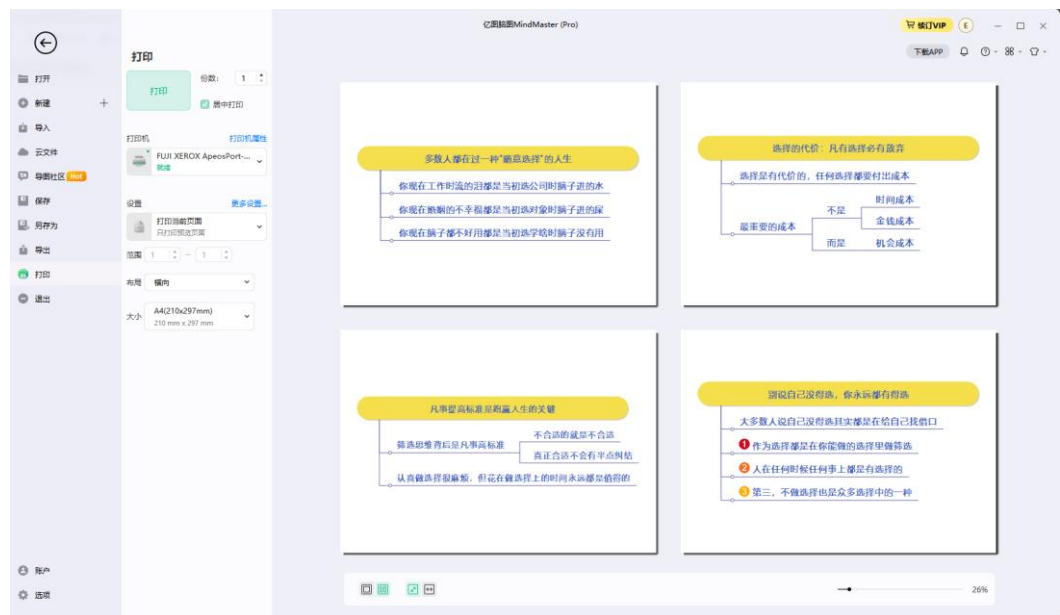

2. 设置打印选项,然后点击"打印"。

### 遍历导图

遍历功能支持聚焦主题或分支的方式演示导图。

"幻灯片"菜单下点击"遍历主题"/"遍历分支",将以全屏模式遍历导图,支持从头开 始或者从选中主题开始遍历。

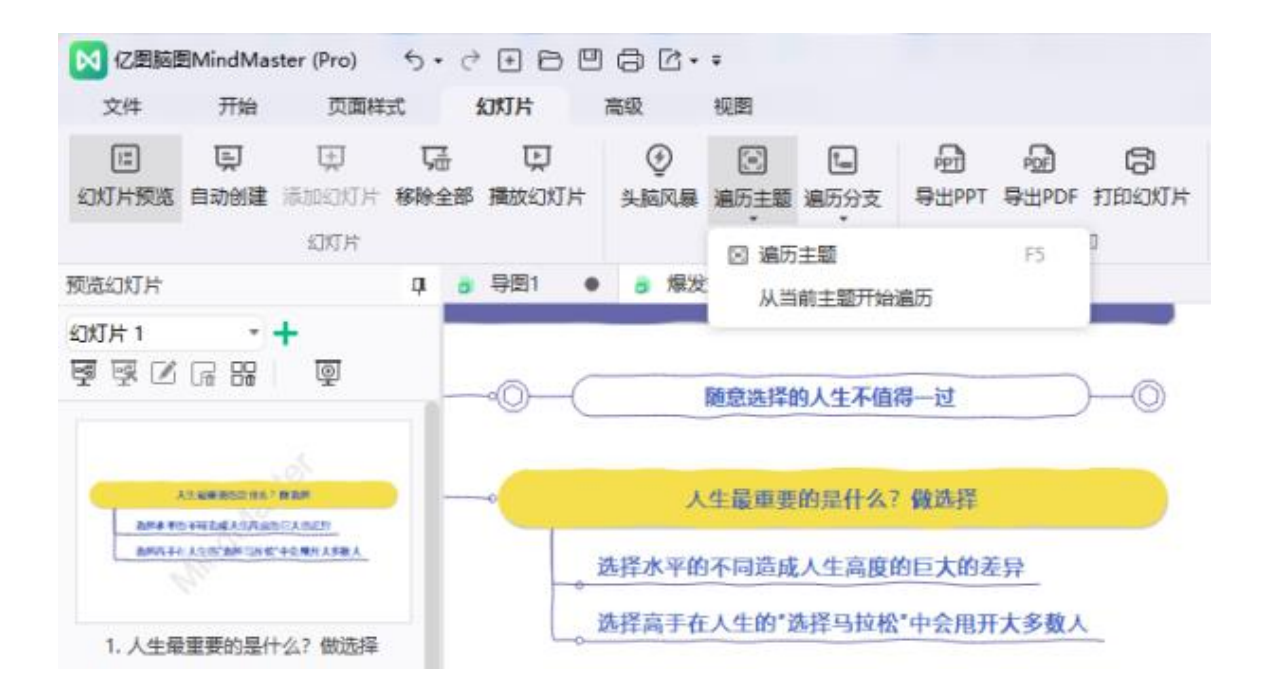

遍历时,按方向键即可按主题或分支展示导图内容。

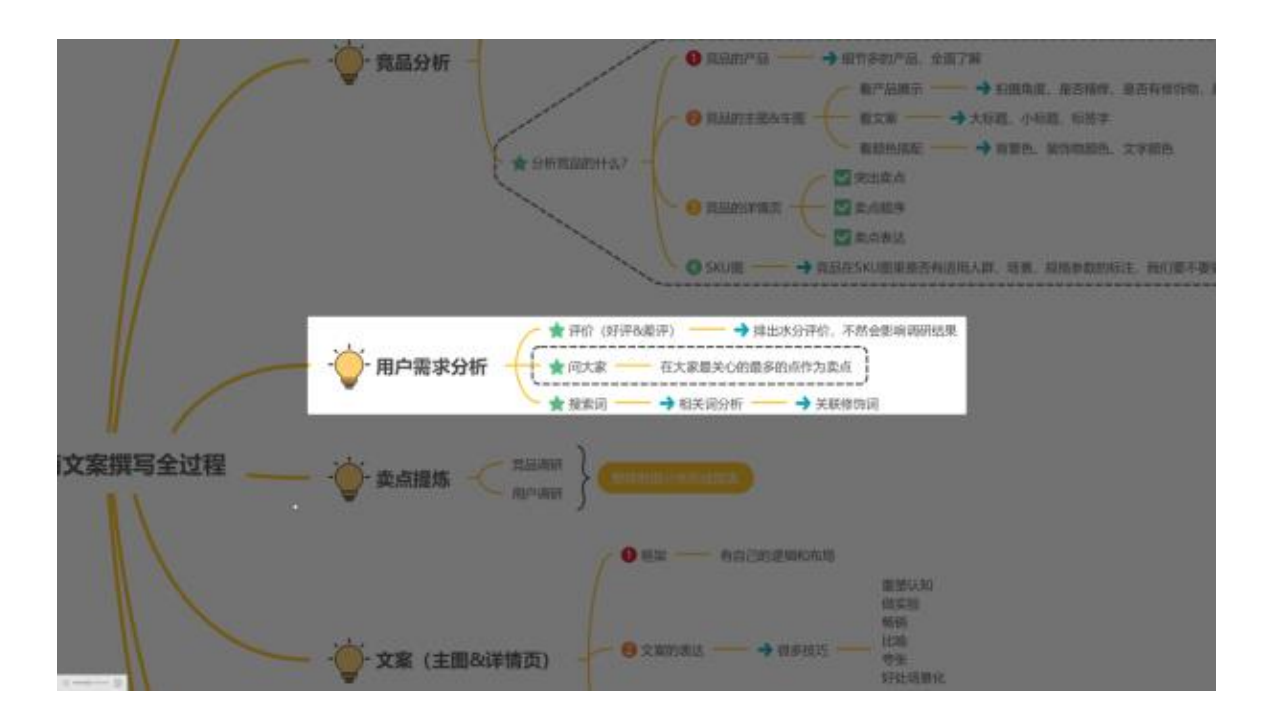

# 第九章 头脑风暴

亿图脑图 MindMaster 中,"头脑风暴"可以用于团队创意收集,也可以用于个人沉浸式创作。

### 打开头脑风暴

- 1.在画布中创作一幅思维导图作品。
- 2.在"幻灯片"菜单下点击"头脑风暴",即可进入头脑风暴模式。

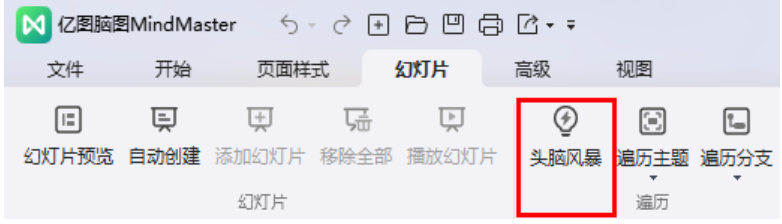

### 使用头脑风暴

进入头脑风暴界面后,可以使用多种工具。

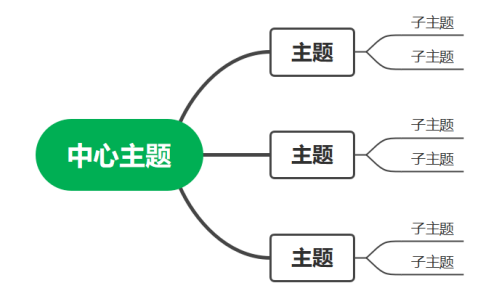

```
\boxed{\underline{\mathscr{Q}}\cdot\begin{array}{ccccc}\bigcirc&Q&\overline{\mathbb{Q}}\end{array}}\quad \begin{array}{ll} \overline{\mathbb{Q}}\mathbb{R}^{n_1}\cdot\;\cdots\cdot & \overline{\mathbb{G}}\cdot\begin{array}{l}\mathbb{Q}\end{array}}\end{array}}
```
绘制痕迹

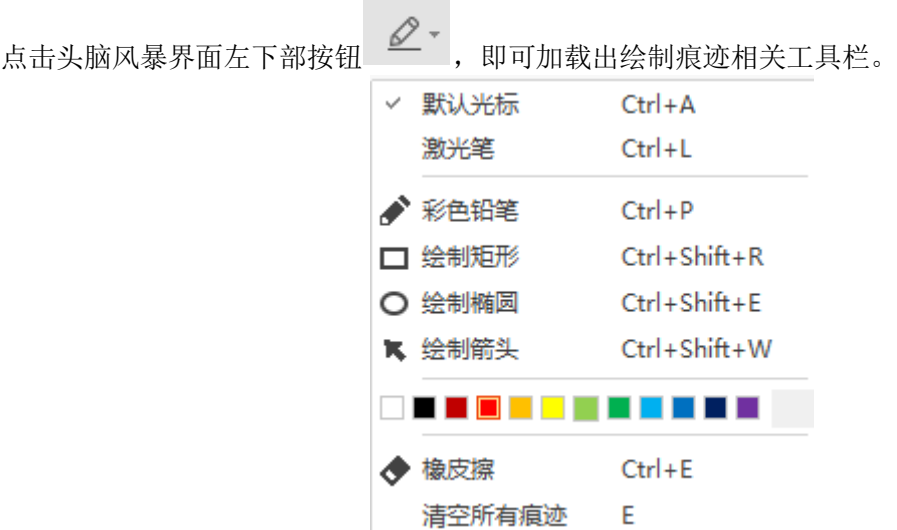

使用不同的工具,可以实现不同的效果。

- 默认光标: 界面中, 光标是以鼠标箭头的方式显示;
- ⚫ 激光笔:界面中,光标是以激光笔的方式显示;
- ⚫ 彩色铅笔:按住鼠标左键,可以在界面上勾勒出铅笔效果的图形;
- ⚫ 绘制矩形:按住鼠标左键,可以在界面上拖出一个矩形图形;
- ⚫ 绘制椭圆:按住鼠标左键,可以在界面上拖出一个椭圆图形;
- ⚫ 绘制箭头:按住鼠标左键,可以在界面上标注出箭头大小和方向;
- ⚫ 彩色条:可以提前设置图形的颜色;
- 橡皮擦: 按住鼠标左键, 可以擦除界面上绘制的图形;
- ⚫ 清空所有痕迹:点击后,可以一键擦除界面上所有绘制的图形。

收集创意

 $\circ$ 点击头脑风暴界面左下部按钮 , 即可打开收集创意功能。

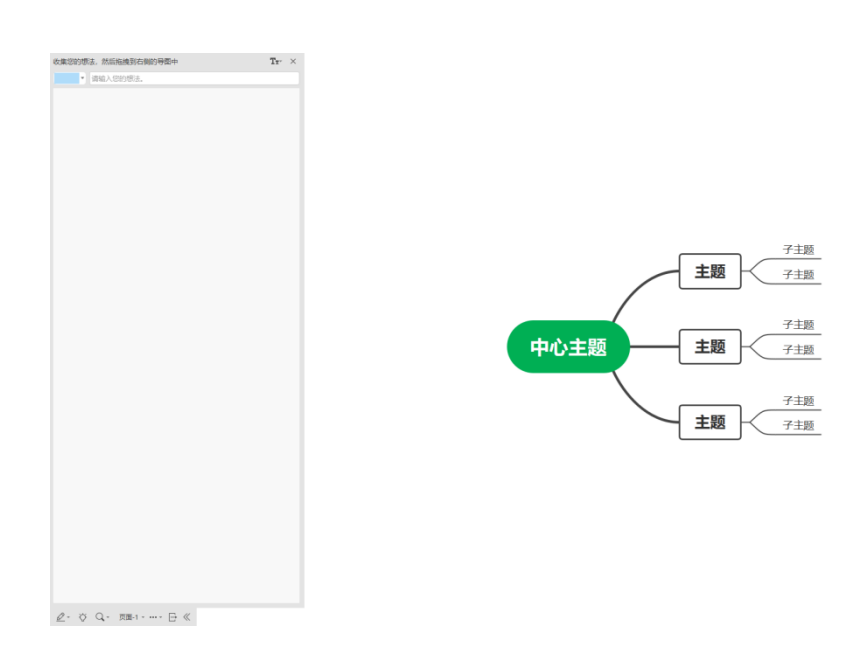

1. 在输入框里输入文本内容,按"Enter"添加一个内容。

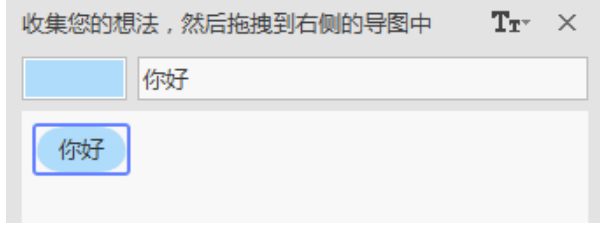

2. 可以选择不同的颜色,再输入文本内容后,按"Enter"添加。

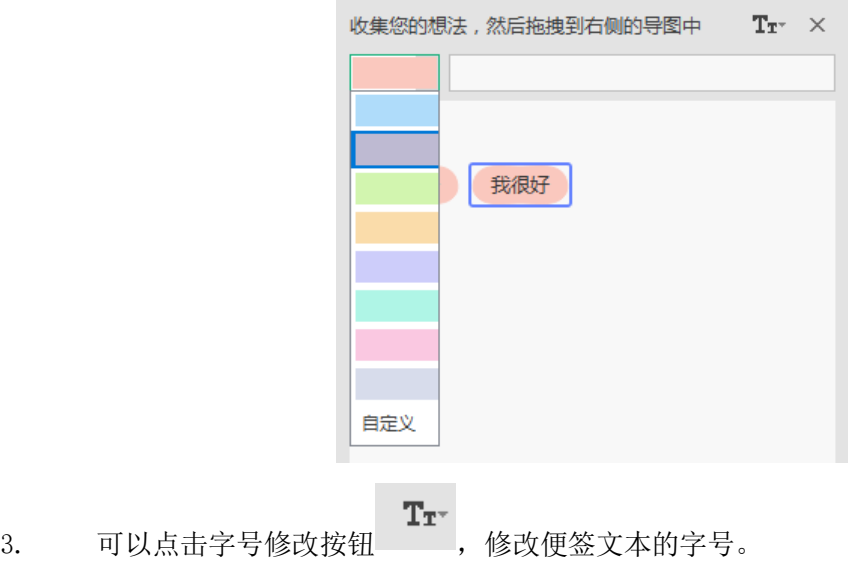

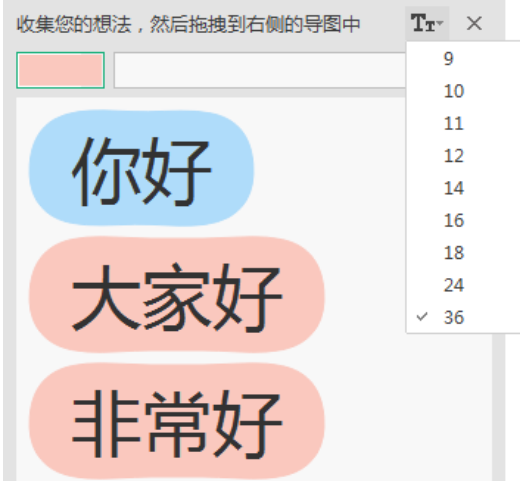

- 4. 选择某一便签,按键盘"Delete"即可删除。
- 5. 将便签拖至画布,靠近主题时,可以自动被吸附,并成为其中一主题。

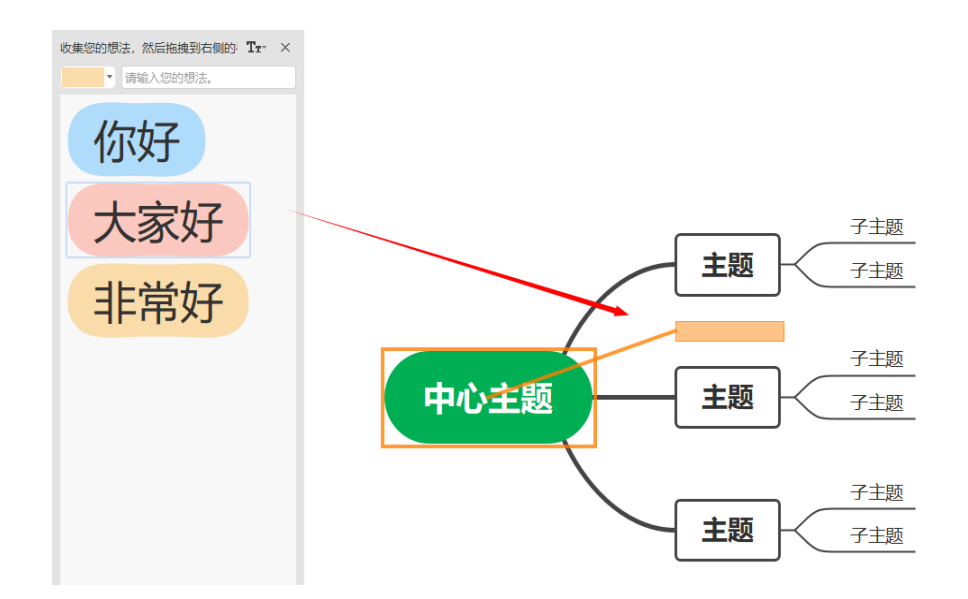

缩放视图

o 。<br>点击头脑风暴界面左下部按钮 , 即可加载缩放视图功能。

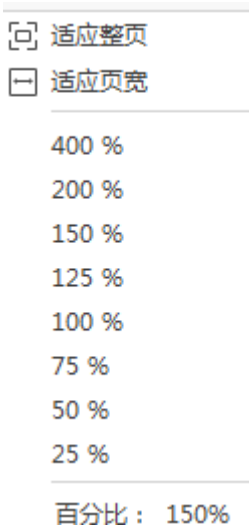

可以根据显示需要,对思维导图进行缩放显示,缩放范围为 25%-400%,也可以以"适应整 页"和"适应页宽"的方式进行快捷显示。

### 更多功能

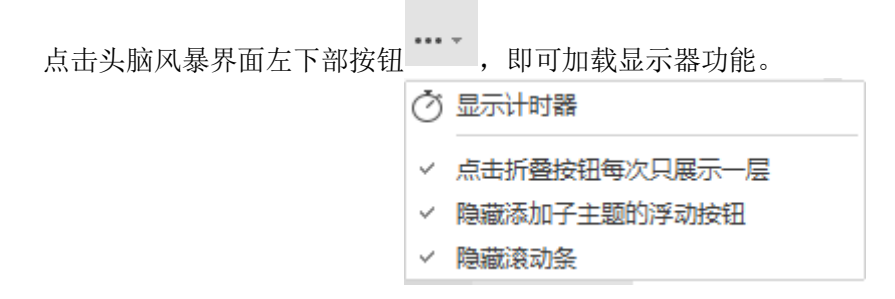

⚫ 显示计时器:点击该功能之后,界面右上部将显示一个计时器,表明在头脑风暴功能 中,本次停留的时长和今日总停留的时长。

今日已使用: 4分钟 00:00:05

- ⚫ 点击折叠按钮每次只展示一层:勾选该功能之后,每次点击界面中的折叠按钮,只会 显示一层,而不会全部显示。
- ⚫ 隐藏添加子主题的浮动按钮:勾选该功能之后,界面中所有子主题的浮动按钮都会被 隐藏。
- 隐藏滚动条: 勾选该功能之后, 将会隐藏界面中的垂直和水平滚动条。

退出头脑风暴

点击头脑风暴界面左下部按钮 ,即可退出头脑风暴功能。

隐藏工具条

点击头脑风暴界面左下部按钮 ,即可隐藏整行工具条。

# 第十章 导图社区

亿图脑图 MindMaster 导图社区是一个开放的作品社区,用户可以发布作品到导图社区,也可 以从导图社区下载作品后使用。点击"文件",再点击"导图社区",即可进入亿图脑图 MindMaster 导图社区界面。

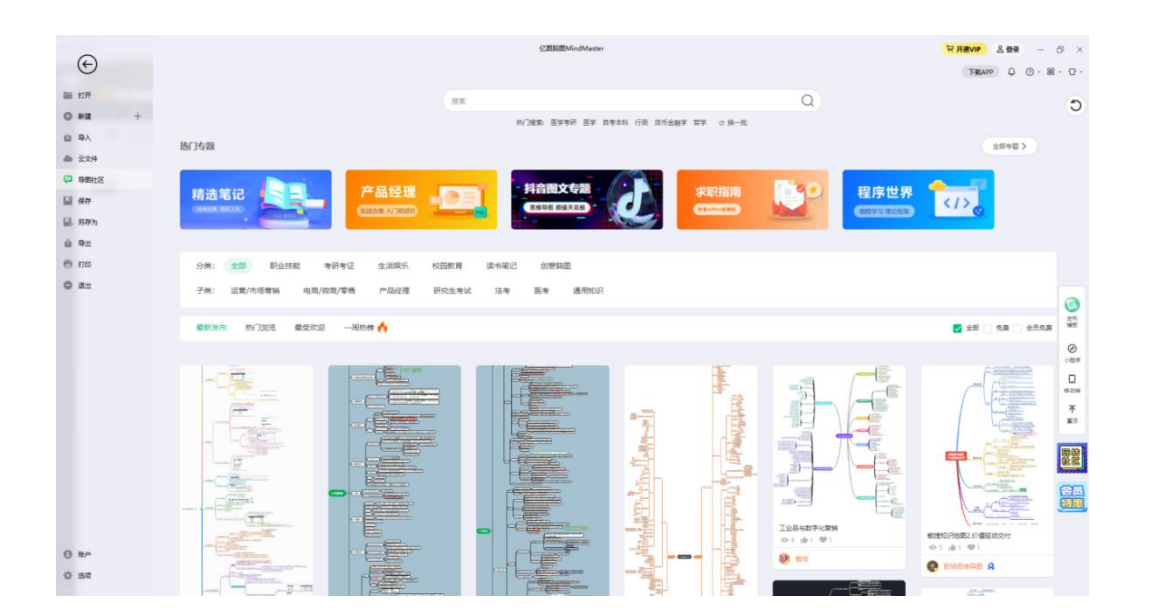

### 搜索作品

在搜索框输入关键词文本,然后点击搜索符号 、 即可搜索出相关的思维导图作品。

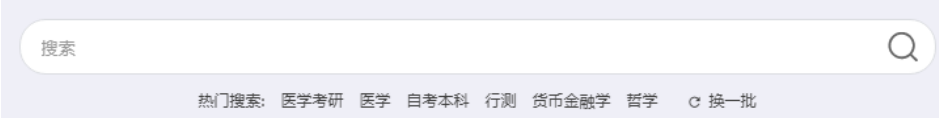

导图社区提供热门标签和排序方式。在热门标签中,点击任一标签,可以展示该标签下的 相关思维导图。排序方式中,可以选择不同的排序方式。

- ⚫ 最新发布:按照作品的发布顺序进行排列;
- ⚫ 热门浏览:按照作品的阅读量高低进行排列;
- ⚫ 最受欢迎:按照作品的点数数高低进行排列;
- ⚫ 一周热榜:按照作品的浏览量、点赞量、收藏量、使用量等四个维度的数据进行排列。

### 使用作品

点击导图社区中的作品图片,可预览该作品。使用右侧的工具栏,对该作品进行操作。

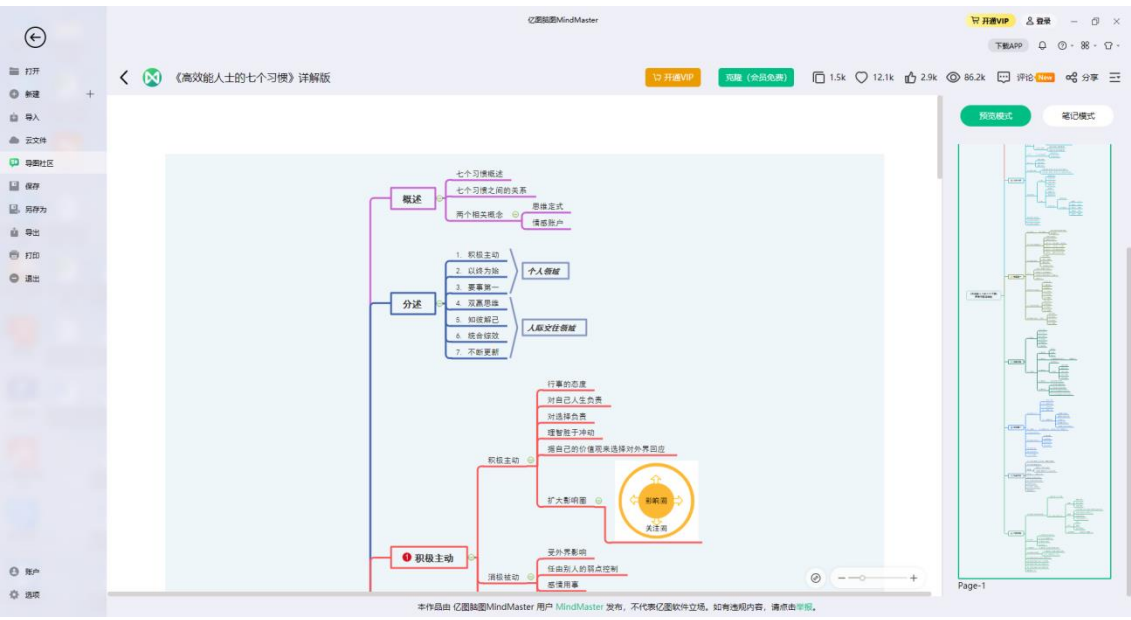

- 克隆(会员免费)<br>克隆(会员免费)<br>克隆:点击后,可以在画布中打开免费作品进行编辑操作;如果是付费作 品,需要先付费;如果是仅可见的作品,则不会显示该按钮。
- 1 点赞:点击后,可以增加该作品的一次点赞数;
- 收藏:点击后,可以收藏该作品,并可在头像-个人主页内中查看;
- ◎ 浏览量: 显示该作品的累计浏览数;
- **——**<br>评论:点击后,可以针对作品进行评论,与他人交流心得;
- ⚫ 分享:点击后,生成一个链接,可以分享至微信、QQ 等社交平台;
- ⚫ 折叠/打开预览侧栏:点击右侧图标,即可折叠/打开预览侧栏;
- ⚫ 放大:点击后,可以放大预览的思维导图;
- ⚫ 缩小:点击后,可以缩小预览的思维导图;

### 发布作品

在 亿图脑图 MindMaster 创作画布中,先绘制好一个作品,然后点击右上部的发布按钮。

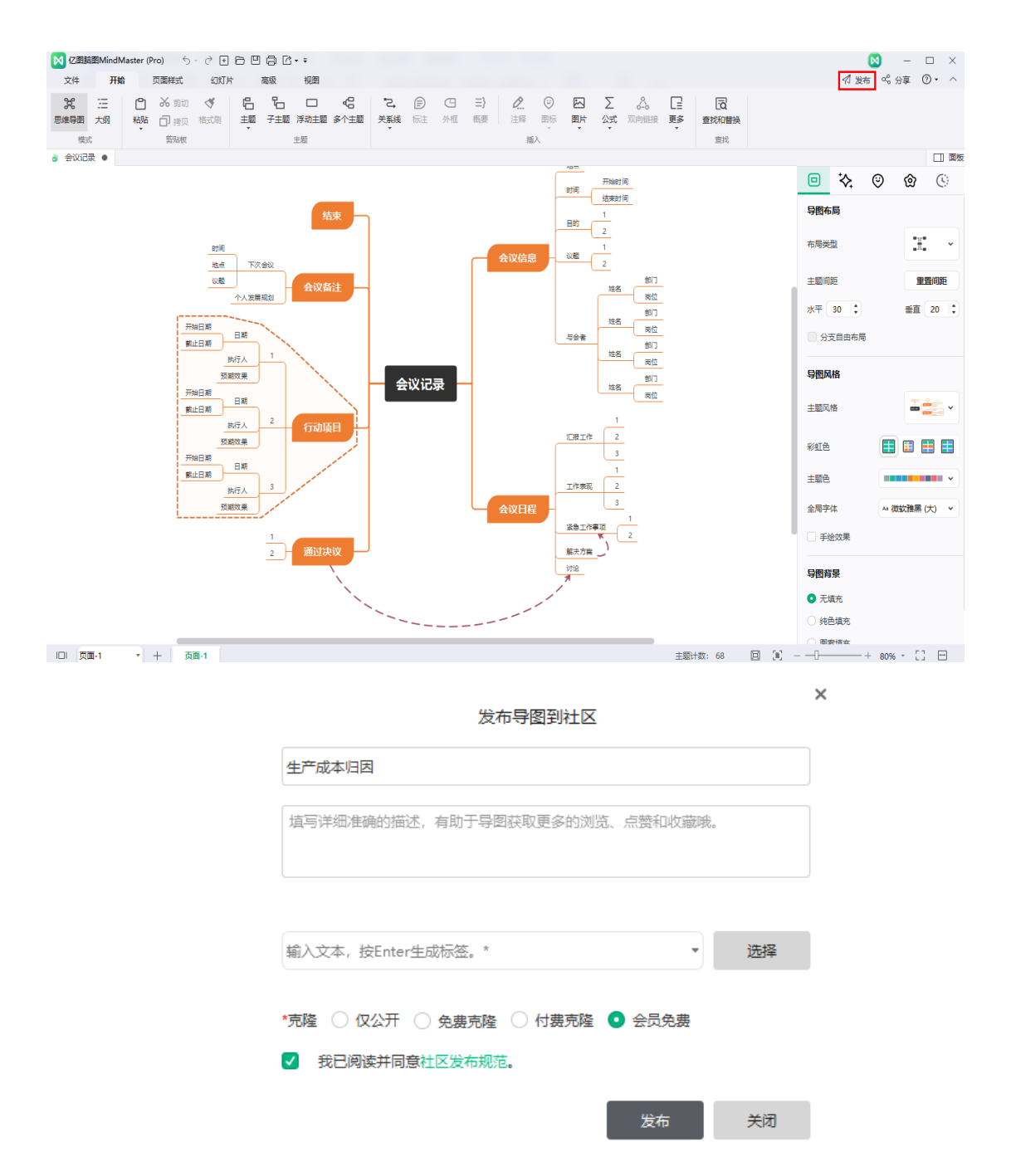

- ⚫ 标题:可以定义该作品的名称。
- 描述: 用 15 字以上的文本描述该作品的内容。
- ⚫ 标签:为作品打上合适的标签,方便他人搜索。
- 发布文件到社区: 可以设置"仅公开"、"免费克隆"、"付费克隆"、"会员 免费"。填写以上作品信息之后,就可以勾选同意服务条款,最后发布作品。

## 查看个人主页

点击导图社区,右侧头像即可跳转到我的主页。

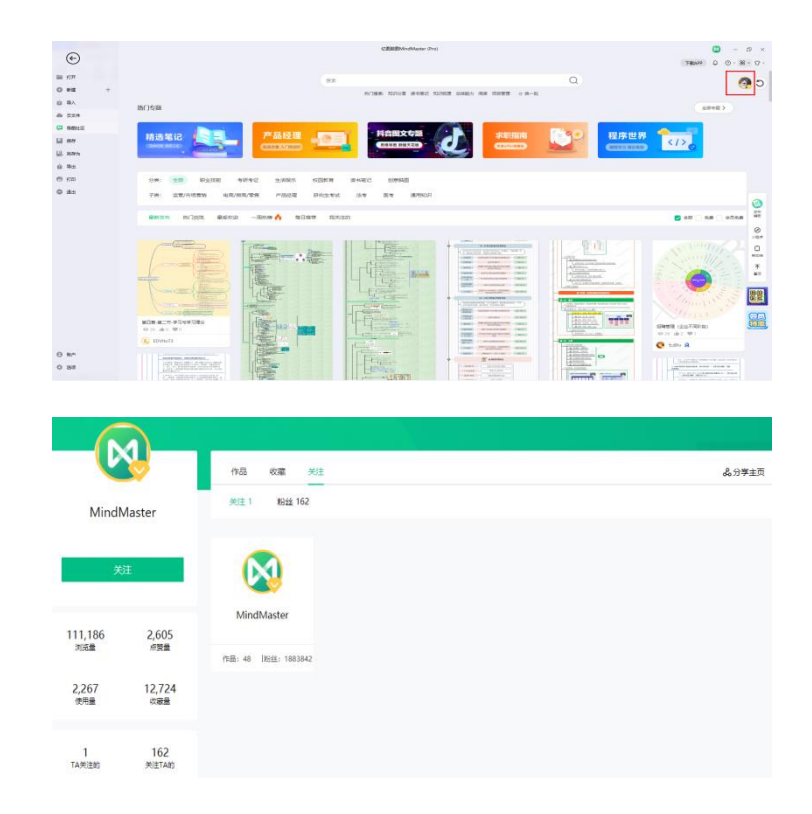

在个人主页可以看到 TA 的所有作品、以及其作品的浏览量、点赞量、使用量和收藏量,还有作者 的粉丝及关注者。

# 第十一章 任务管理

#### 资源

#### *(Ctrl + G)*

可以创建任务分配时用到的资源。 在 亿图脑图 MindMaster 中,"资源"是一个特殊的标 签组,可以在 "开始 "菜单下点击 "更多 ", 选择 "标签 "。

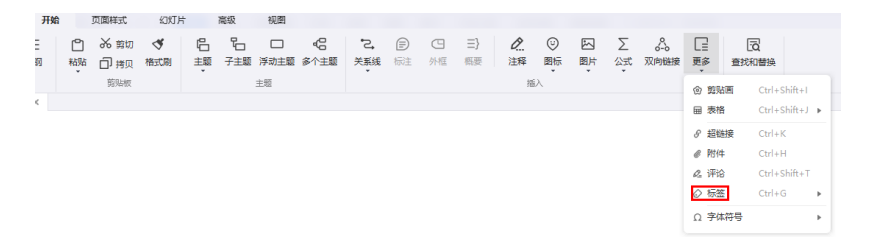

#### 创建*/* 删除资源

可以先在"资源"组创建所有的资源标签。

- ⚫ 选中需要使用资源的主题。
- 在 "开始 "菜单下点击 "更多 ", 在下拉菜单中点击 "标签-标签管理 "以进入标签管理窗口; 也可以右键单击主题,在上下文菜单中点击 "标签-标签管理";
- 可以在 "标签管理 " 窗口中看到 " 资源 " 组作为默认标签组。
- 单击以选择 " 资源 " 组 (如果没有其他标签组,将自动选择此资源组) 。
- ⚫ 在右侧的文本框中输入标签文本(即资源名称),然后按"Enter"键显示每个新标签。
- 单击"添加",然后单击"确定"完成添加资源。

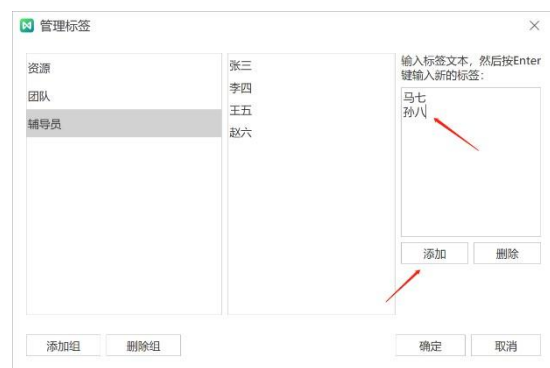

创建的资源将显示在 "标签 "下拉菜单中, 右侧栏 "图标 " 栏的 " 资源 " 列表里和右侧栏 " 任 务信息"栏的"资源"下拉列表里。

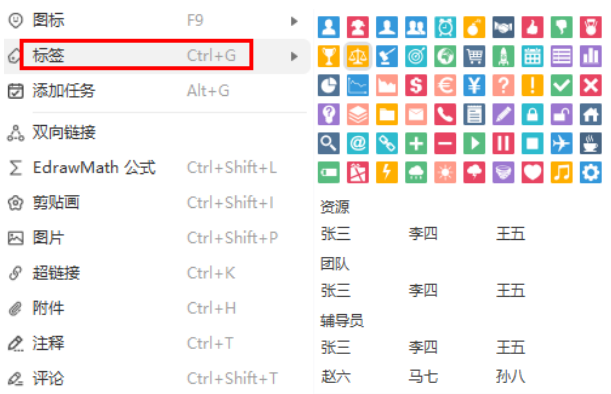

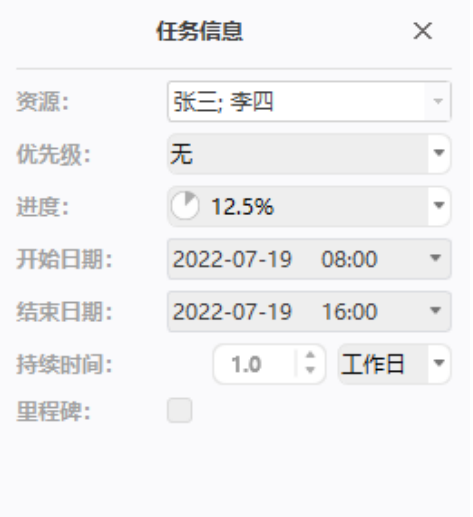

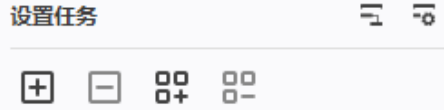

⚫ 要从资源组中删除资源,打开"标签管理"窗口,选择一个资源标签,然后单击" 删除" 按钮,点击"确定"。

添加资源到主题

资源创建完成后,将这些资源作为标签添加到主题中就会很方便。

- 1. 选中需要添加资源标签的主题;
- 2. 可以从三个地方添加资源标签(请参考最后一节)。
	- "插入标签"下拉菜单;
	- "图标"栏的"资源"列表;
	- "任务信息"栏的"资源"下拉列表。

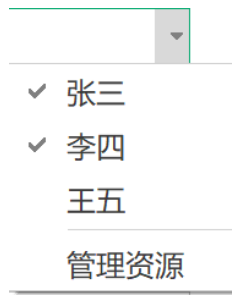

3. 从上面任一来源中选择一个资源标签。 当资源被添加到主题中后,它有蓝色背景或对勾标记, 以区分未被使用的资源标签。

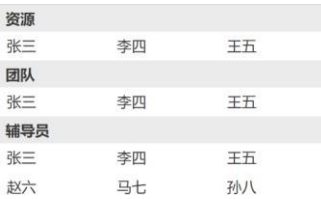

4. 要从主题中删除资源标签,只需取消选择标签名称即可。

### 添加或删除任务

*(F10)*

任务可以分配给思维导图的每个主题。可以将任务信息(如任务开始和结束时间、优先 级、进度、任务资源和标签等)添加到主题,这些信息将显示在主题形状的下方。

- 1. 选中需要被分配任务的主题;
- 2. 打开 "任务 ": 在 "高级 " 菜单下点击 "任务 "。
- 3. 单击 "添加任务信息 " 按钮 + 2 添加新任务到主题, 或单击 " 添加所有任务信息 " – □□<br>按钮为所有主题 添加任务。
- 4. 单击 "删除任务 "按钮 < 从主题中删除任务, 或者单击 "删除所有任务信息 " 按钮 从所有主题中删除任务。

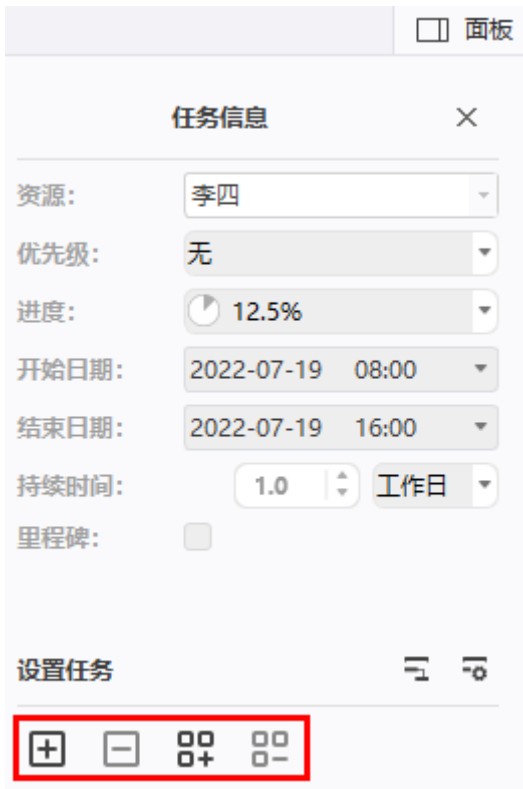

## 编辑任务信息

在任务面板中,可以在添加任务信息之后编辑任务信息。

- 1. 单击"资源"下拉菜单,然后选择资源。
- 2. 在"优先级"下拉菜单中选择任务优先级。
- 3. 在"进度"下拉菜单中选择进度图标。
- 4. 在下拉式日历中选择日期,设定项目开始和结束日期。
- 5. 亿图脑图 MindMaster 将根据开始日期和结束日期自动生成任务的持续时间,时间 单位可以在"持续时间"的下拉列表中进行选择;
- 6. 在"里程碑"前面的复选框里打勾以标记一个里程碑任务。

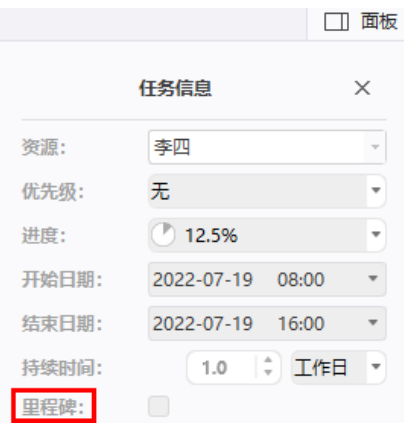

### 使用甘特图视图

甘特图可以通过视觉任务栏监视项目状态和过程,可以直接在甘特图视图中管理任务信 息。在甘特图视图中更改任务信息时,相关信息也将在思维导图上更改。

### 打开*/*关闭甘特图视图

- 1. 有两种打开甘特图视图的方式:
	- a. 在 "高级 "菜单下点击 "甘特图 "按钮
	- b. 在 "高级 "菜单点击 "任务 ", 然后右侧面板点击 "从思维导图创建甘特 图"按钮。

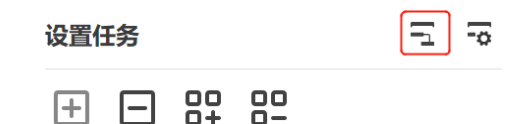

2. 再次单击上述按钮,可以关闭甘特图视图。

#### 设置甘特图选项

在甘特图选项菜单,可以设置日期格式、主要和次要单位、选择工作日并设置整个项目的 开始和结束时间。

- 1. 通过以下任一方式打开甘特图设置对话框:
	- a. 在 "高级 "菜单下点击 "甘特图选项 " 按钮 <sup>65</sup>。
	- b. 在右侧栏的任务面板里点击"甘特图选项"按钮。

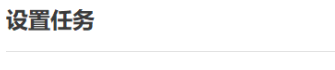

코 [ 고

- 田日思思
- 2. 从甘特图选项对话框中编辑甘特图选项。
	- a. 在"日期"下拉菜单中设置日期格式;
	- b. 选择工作时间(一个星期中的哪几天为工作日);
	- c. 设置"主单元"和"次单元";
	- d. 设置任务的开始时间和结束时间。

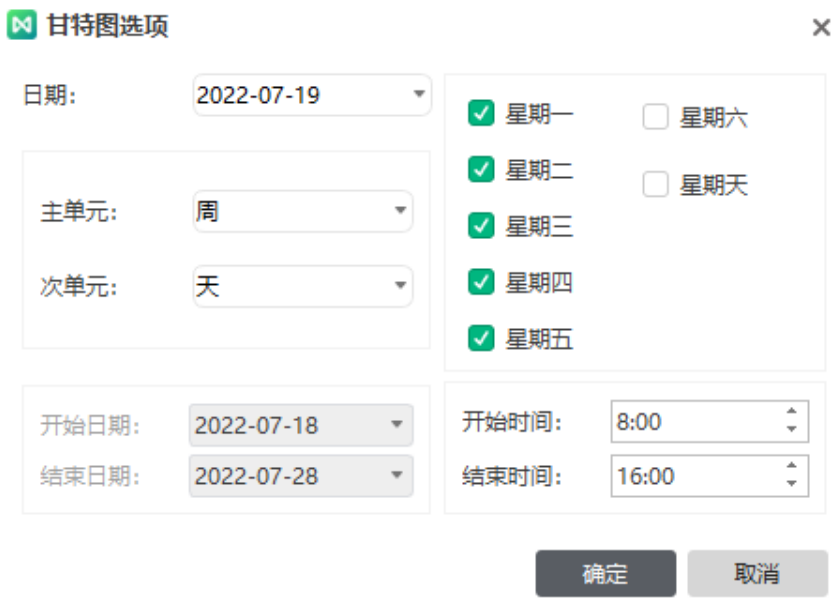

### 在甘特图视图中编辑任务信息

甘特图以时间轴形式显示任务,可以移动或拖动时间轴上的任务块来更改任务的开始和结 束日期。 还可以在甘特图视图中构建任务依赖关系。

1. 重命名任务 双击"任务名称"列中的单元格重命名任务。

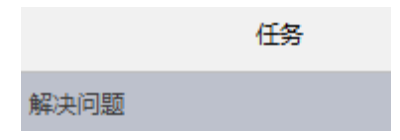

2. 改变开始日期和结束日期 拖动任务条的右边框以更改条长度, 选择并移动任务条以更改其在日历上的位 置。

ॿ

3. 改变任务完成进度

将光标放在任务条的左侧边框上,按住鼠标并拖动到正确的方向,会显示一个绿色 区域,这个绿色区域表示任务的完成进度。

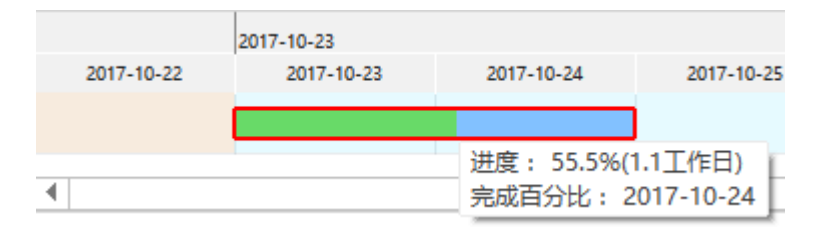

4. 创建任务依赖关系

单击任务条,按住鼠标并将其拖动到另一个任务条,出现箭头由一个任务条指向另一 个任务条时,表明依赖关系创建成功。

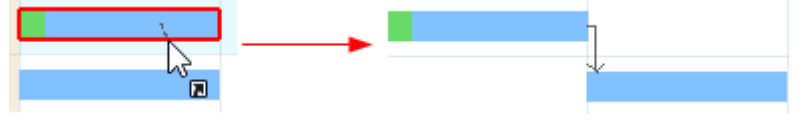

5. 改变日期单位

单击右上角的"+"和" -"按钮可以更改日期单位。

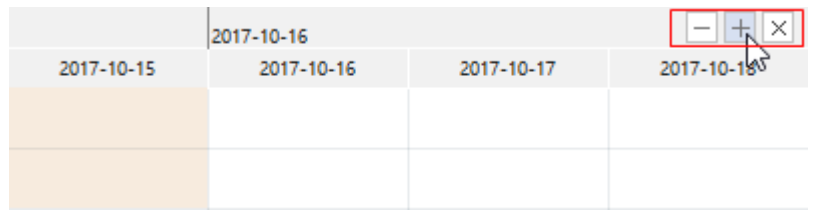

## 导出甘特图

导出甘特图功能可帮助支持将甘特图保存为 PDF 格式,方便打印或将甘特图分享给他人。

- 1. 在"高级"菜单下点击"导出甘特图"按钮;
- 2. 在保存窗口中输入甘特图的名称。
- 3. 点击"保存"。
# 第十二章 文档常用操作

#### 查找和替换

*(Ctrl + F)*

查找和替换命令可帮助检查整个导图中的特定文本,包括主题、注释、评论和标签中的文 本。

- 1. 在 "开始 " 菜单下单击 " 杳找和替换 " 按钮, 将弹出 " 杳找和替换 " 对话框;
- 2. 在 " 查找 " 框里输入需要查找的内容, 点击 " 查找 " 按钮

3. 在"替换"框里输入需要替换"查找"框信息的内容,点击"替换"按钮 或 。<br>■ ,选择"替换"按钮 ■ 进行单处替换,选择"全部替换"按钮 ■ 进行全 部替换。

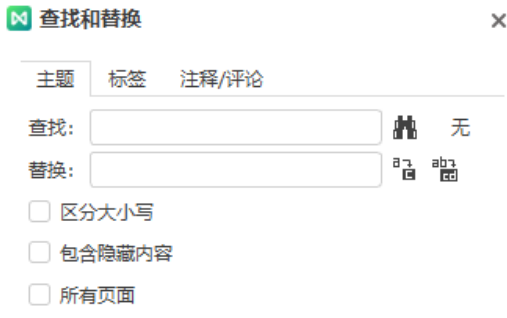

#### **注意:**

- 1. 如果要过滤大写单词,勾选"区分大小写"使查找结果更精确。
- 2. 勾选"包含隐藏内容",可将查找范围扩大至已折叠部分。
- 3. 勾选"所有页面",可将替换或查找范围扩大到所有页面。

## 拼写检查

*(F7)*

亿图脑图 MindMaster 的拼写检查功能可帮助诊断拼写错误,并提供正确拼写的建议。

- 1. 在 " 高级 " 菜单下点击 " 拼写检查 " 【 按钮:
- 2. 如果文档中有拼写错误, "拼写检查 "对话框将弹出并显示所有的正确拼写建议;
- 3. 选择其中一个建议,然后单击 "接受 ", 如果单词未出错, 请忽略。
- 4. 一旦点击"接受"或"忽略",将自动跳转至下一处拼写错误,直到没有拼写错误 显示;
- 5. 对于拼写正确但不在 亿图脑图 MindMaster 字典中的单词,您可以单击添加到字典, 以便下次不会被视为错误的单词。

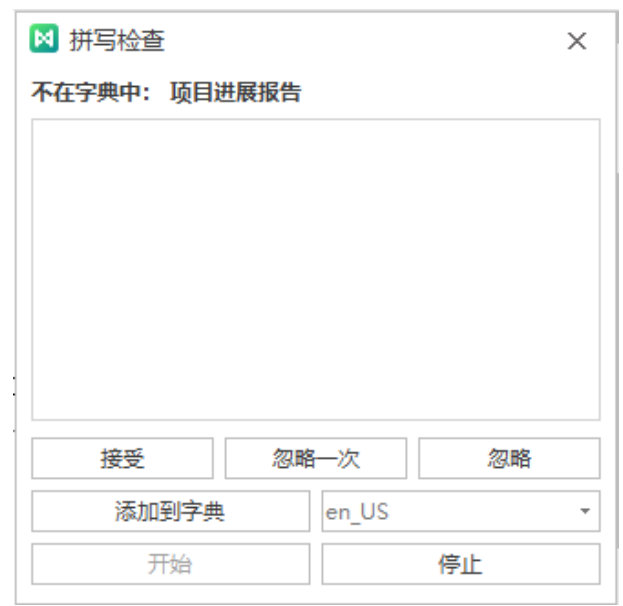

#### **注意:**

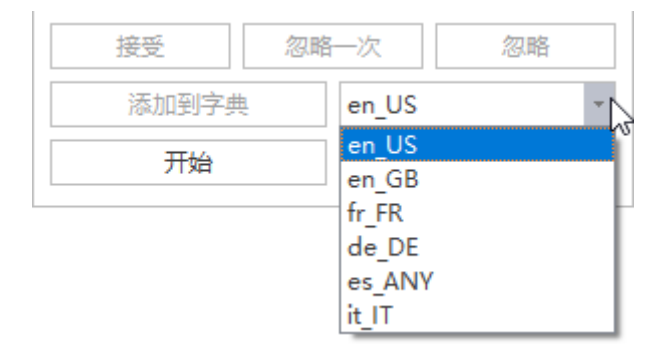

亿图脑图 MindMaster 可以检查 5 种语言,包括英语(GB 和美国版本)、德语、法语、意大 利语和西班牙语,需要在开始拼写检查之前更改字典的语言设置。

### 撤消和重做

#### *(Ctrl+Z / Ctrl+Y)*

亿图脑图 MindMaster 为用户提供撤销和重做操作。

## 撤销(Ctrl+Z)

撤销用来取消上一步操作。单击快速访问工具栏上的"撤销"按钮 5,或在键盘上按"  $Ctrl + Z$ ".

重做  $(Ctr1 + Y)$ 

重做用于再次执行之前撤销的操作。单击快速访问工具栏上的"重做"按钮, c或在键盘 上按  $"$  Ctrl +  $Y"$ 。

## 文件加密

文件加密功能可以保护文件的安全性,需要准确输入密码才能打开思维导图文件。

#### 加密

- 1.在"高级"菜单下单击"文件加密"按钮,将弹出"文件加密"对话框;
- 2.在"输入密码"框里输入自定义密码,在"确认密码"框里重新输入自定义密码;
- 3.点击"确定",完成文件加密;

4.保存或另存文件为.emmx 格式即可。

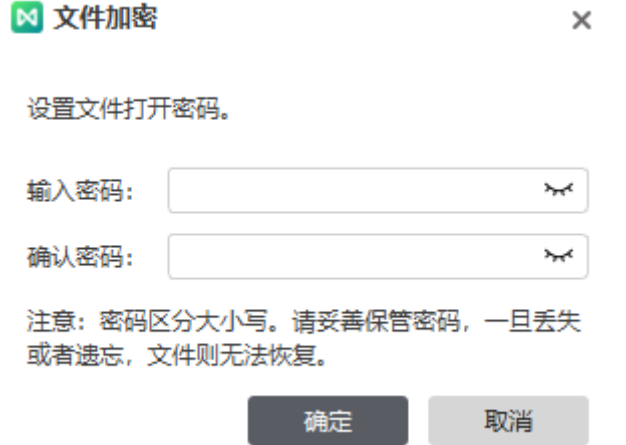

#### **注意:**

1. 密码需要区分大小写,并且需要妥善保管密码,一旦丢失或者遗忘,文件则无法恢 复。

#### **解密**

1.在软件里打开一个已加密的文件;

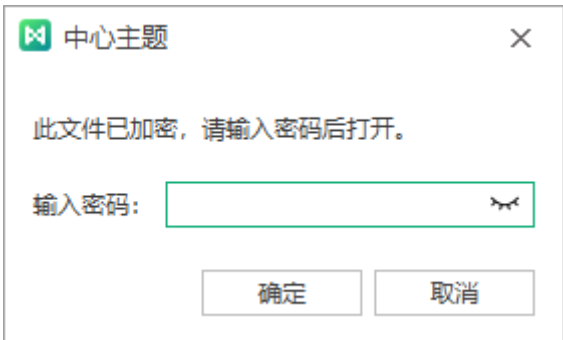

- 2. 在 "输入密码 "框里输入密码, 并点击 "确认 ";
- 3.文件打开后,即可正常查看和编辑。

**注意:**如果密码错误,则无法正常打开文件。

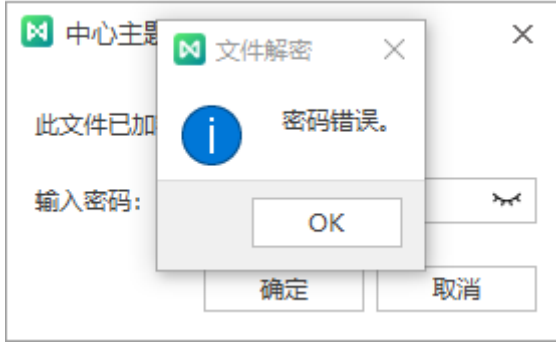

文件恢复

文件恢复功能可以自动恢复文件,保存您希望保留的文件。在 "高级 "菜单下单击 "文件恢 复"按钮,将弹出"文件恢复"对话框。

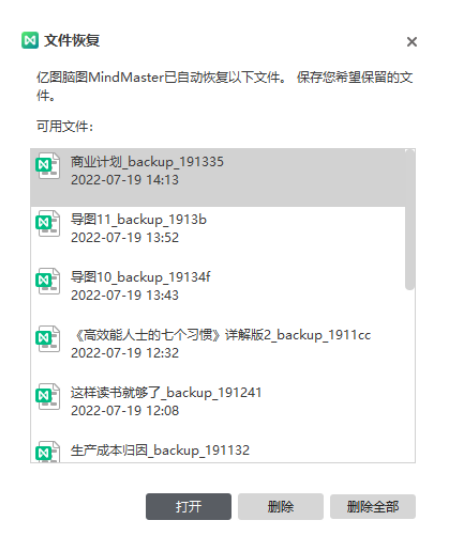

历史版本

## 创建历史版本

 $\begin{array}{ccccc}\n\bigcirc & - & \square & \times \\
\hline\n\heartsuit & - & \square & \times \\
\vartriangle & \frac{1}{2}\n\end{array}$  $\bar{\mathbf{a}}$ 查找和替  $m_{22}$ □ 面板  $\frac{1}{2}$  &  $\frac{1}{2}$  $\bm{\Theta}$ 项目名称 審户名称 + 创建历史版本 全项目信息 通目修理 业务需求/难题 项目发起人 项目的工作任务 日期 三项目概述 项目目标 项目管理采用的方法 ◎ 项目背景 4- 项目消耗溶源 —<br>र 姓名 **1 功 项目风险情况** 项目经理 一 电话 项目计划 姓名 范围目标 通用发起人 <br><br><br><br><br><br><br><br><br><br><br><br><br><br><br><br><br><br><br><br><br><br><br> 电话 成本目标 ◎ 项目目标 姓名 请点击上方按钮创建 质量目标 技术负责人 电话 进度目标 姓名  $\frac{2}{222}$ 相关人员 采购负责人 -电话 电话 姓名  $\frac{1}{2} \frac{1}{2} \frac{$ 电话 □□ 页面-1 → 十 页面-1 → 主题计数: 50 图 (N)  $-\frac{1}{2}$  + 100% \* []  $\Box$ 

新建文件,点击右侧菜单的创建历史版本,获得手动保存文件。

在原文件修改内容后,可选择自动保存历史文件和手动保存历史文件

## 自动保存历史文件

在亿图脑图客户端,点击选项-常规,可以设置自动保存时间,在设定时间会自动触发自动 保存历史文件。

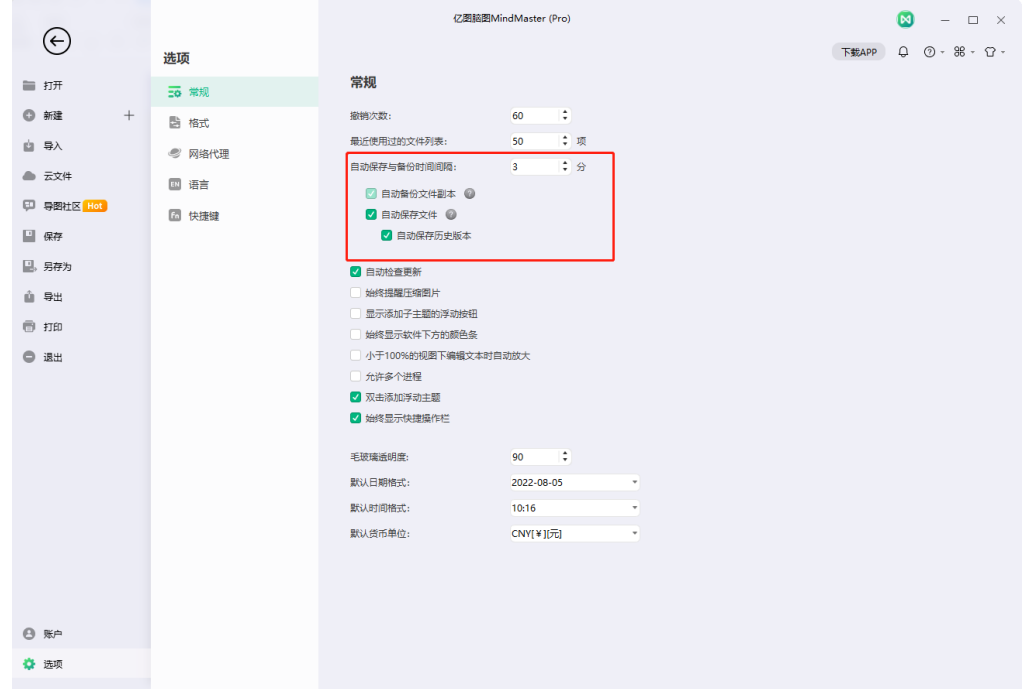

## 手动保存历史文件

修改原文件后,点击创建历史版本,下方保存对应时间的文件。

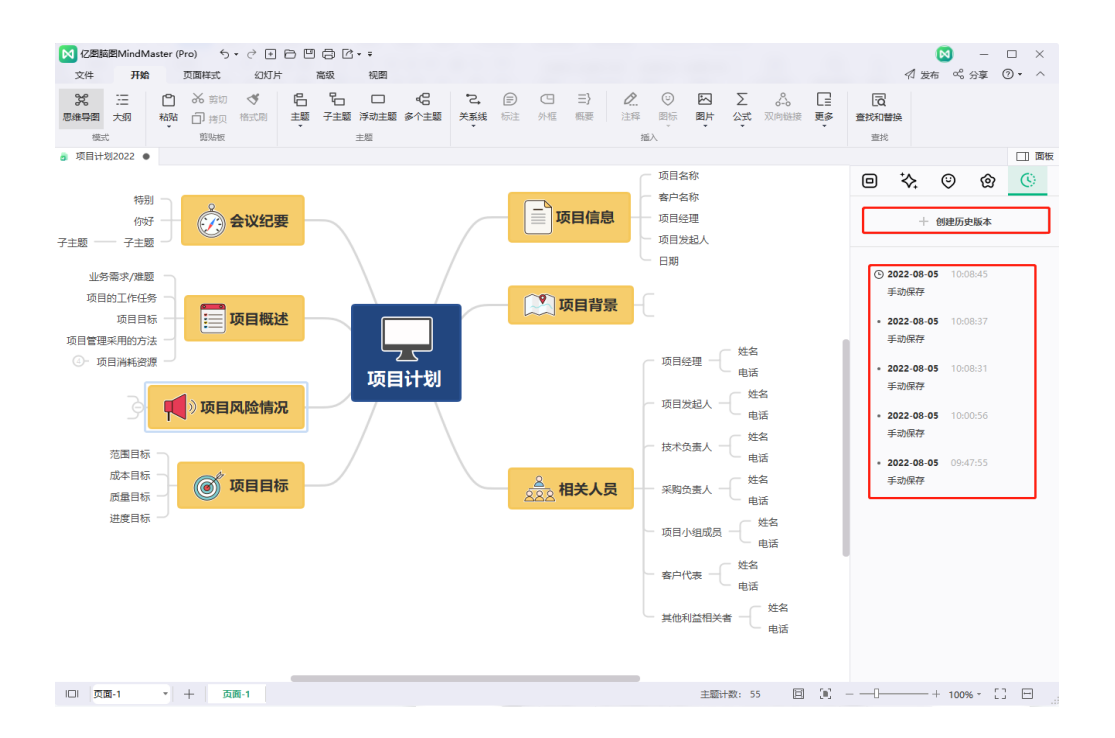

鼠标移动到手动保存文件时,按住鼠标左键点击右上方三个点,可选择删除此版本、还原此 版本、预览此版本。

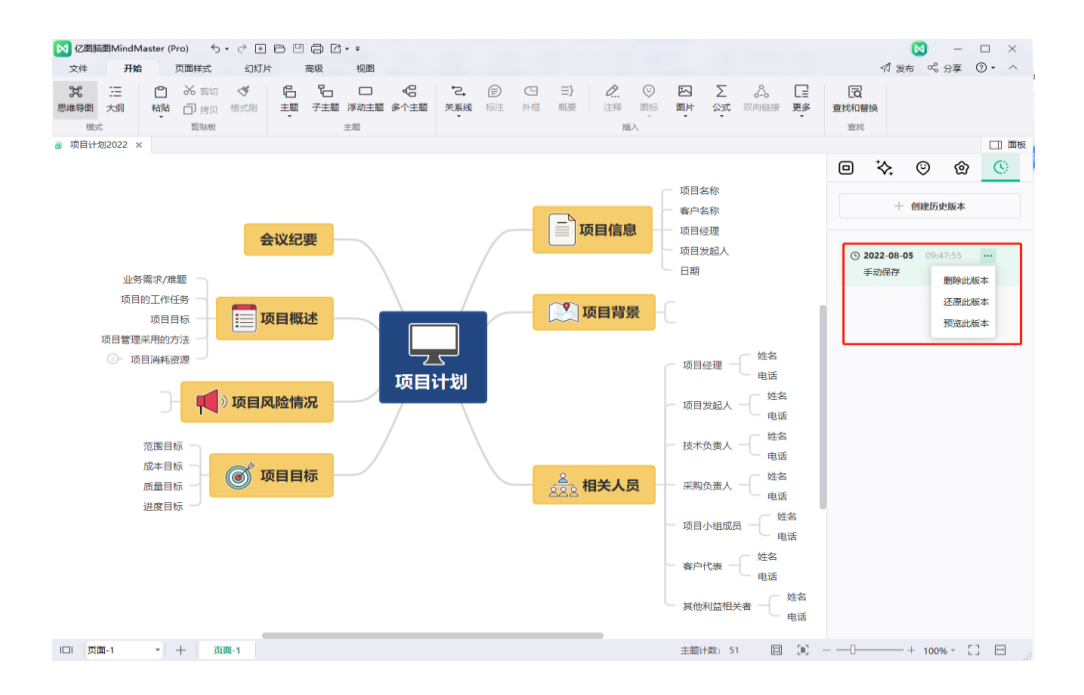

# 主题计数

点击画布底部主题计数,即可显示主题计数和字数。

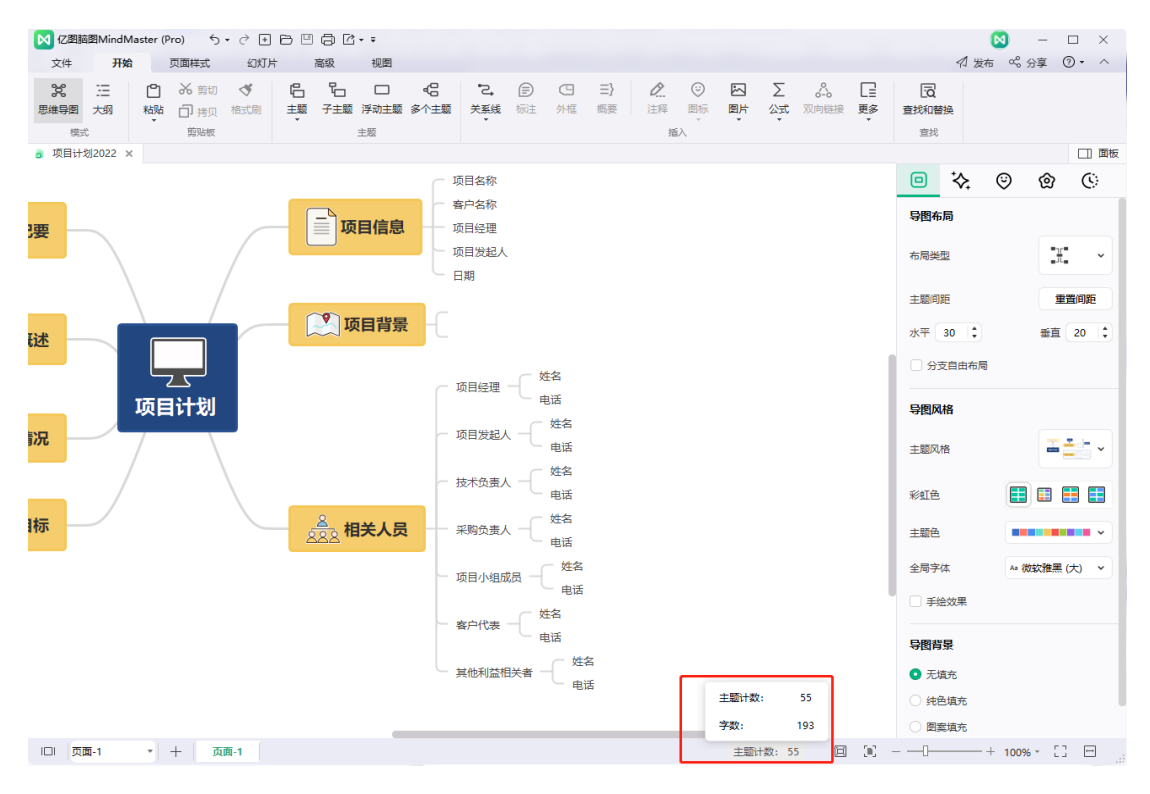

# 第十三章 打开、导入、保存、打印和分享思维导图

## 打开思维导图

可以通过以下两种方式在 亿图脑图 MindMaster 里打开思维导图:

1. 在"文件"菜单里点击"打开",选择从"最近"、"电脑"或"个人云"里打开 思维导图文件。

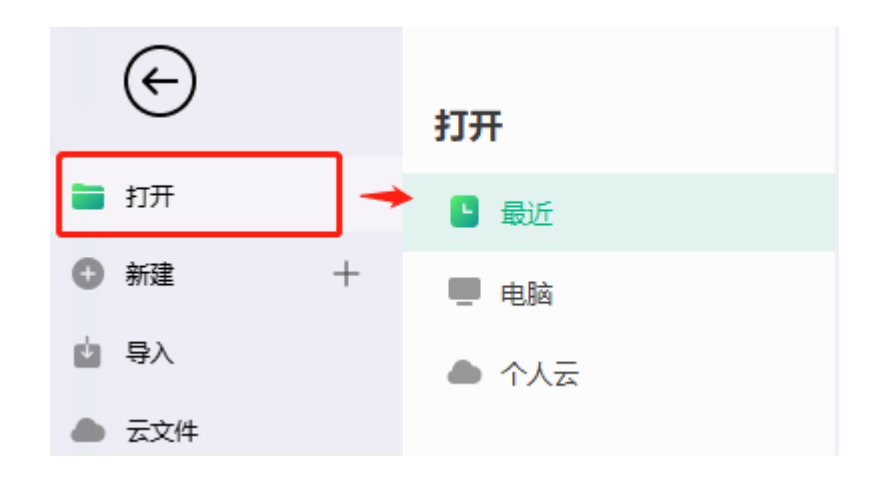

2. 从本地文件中直接拖放思维导图至导图窗口里。

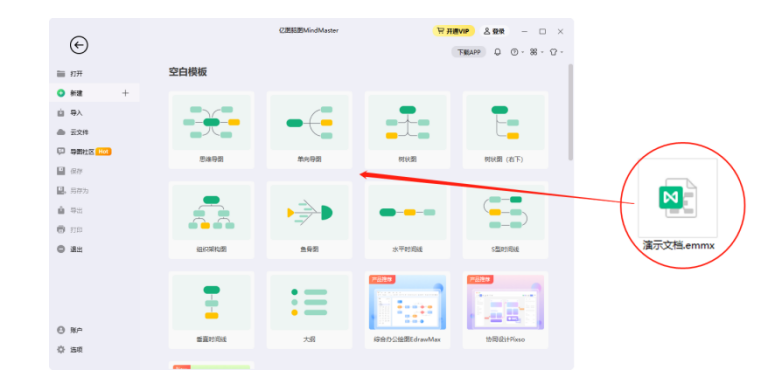

## 导入文件

亿图脑图 MindMaster 支持从 Mind Manager, Xmind(含 Xmind Zen),亿图图示(Edraw Max), FreeMind, Markdown, Html 和 Word 中导入文件:

- 1. 在"文件"菜单里,点击"导入";
- 2. 选择所需导入的文件格式;
- 3. 从本地文件或云盘里选择所需导入的文件;
- 4. 点击"打开"以导入文件。

#### **注意:**

- 1. 导入的文件不是与原文件 100%相同。
- 2. 如果文件过大,导入会需要几分钟的时间。

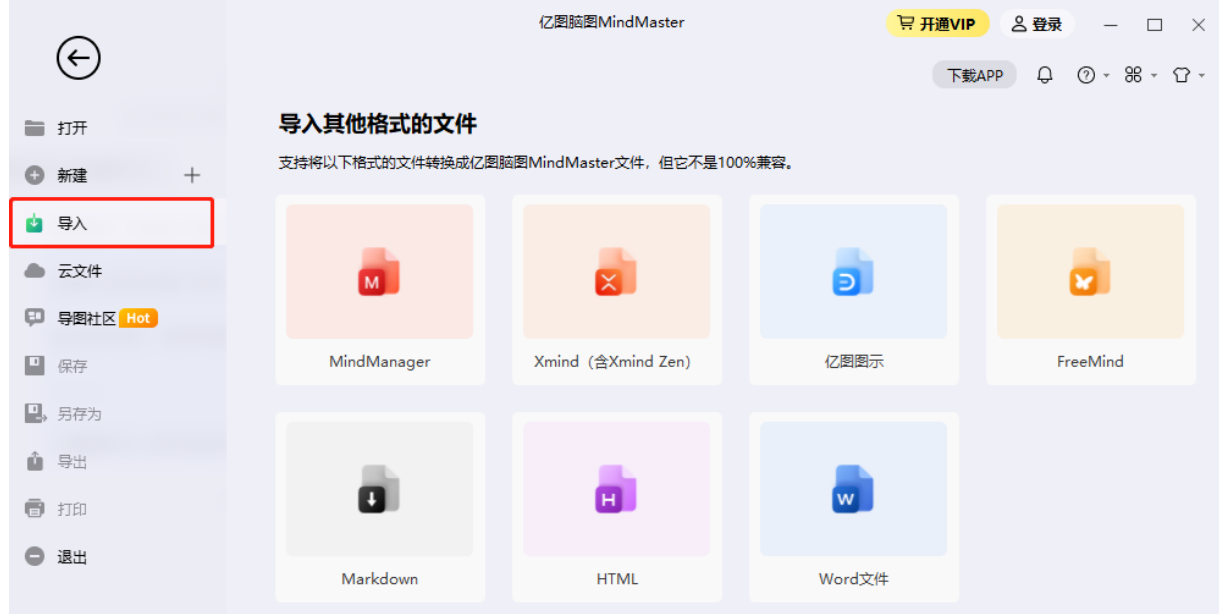

## 保存思维导图

*(Ctrl + S*, *Ctrl + Shift + S)*

使用"保存"或"另存为"命令来保存思维导图。

1. 点击"文件"菜单,再点击"保存"或"另存为"

2. 若选择的是"另存为" 电脑,可选择一个本地磁盘的位置并输入导图文件名称来保存文件。 3. 若选择的是"另存为" 个人云,选择一个个人云盘的粗存位置后输入导图名称,点击保存。

 $\bullet - \circ \times$  $\odot$ 另存为  $\equiv n\pi$ 我的文件  $\bigcirc$  and 88 O  $\equiv$  es  $0 H$ 时间: 大小。 自身入 画 云文件 2  $\Box$  sexts  $\blacksquare$  $\Box$  and ■ 女 **B** 5#%  $\mathbf{a}$  as  $\alpha$   $\beta$ 2022/07/19 11:56:24 9.38KB  $0.50$  $\frac{1}{2}$  $O$  its  $\begin{array}{c} \square \\ \square \end{array}$  $\bigg($  **EVERENT:** 303,75M  $\theta$  and  $0.84$ 文件名: 思维导图  $\langle qq\rangle$ 

查找并恢复自动保存的文件

亿图脑图 MindMaster 为用户创建自动保存的临时文件,以防出现因计算机意外关机或软件 崩溃而出现文件丢失的情况。用户可以设置自动保存的间隔时间。默认设置为每 3 分钟自动 保存一次。

## 设置自动保存时间周期

- 1. 在"文件"菜单里,点击"选项",再点击"常规";
- 2. 在"自动备份时间间隔"右边的框里输入一个时间值。

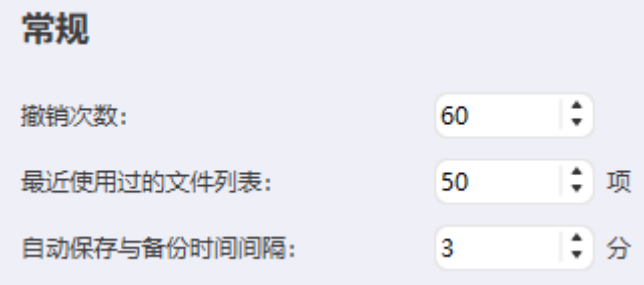

## 查找自动保存的文件

- 1. 在"高级"菜单下点击"文件恢复"按钮;
- 2. 从文件恢复列表中查找自动保存的文件。

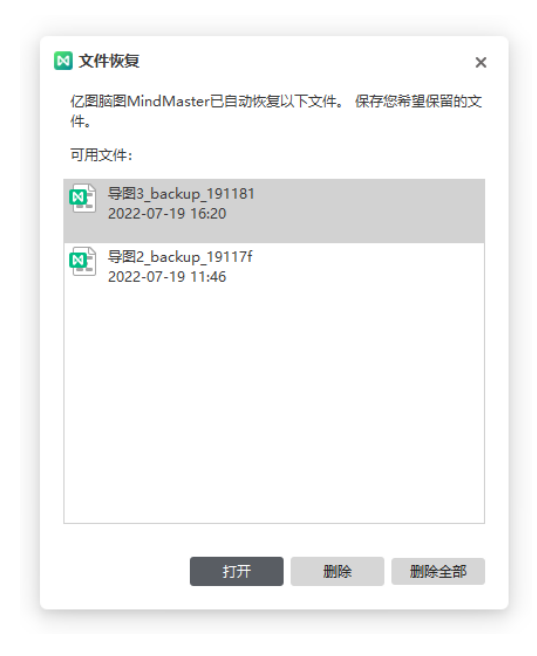

打印思维导图

在"文件"菜单下单击"打印"按钮以打印导图。

方向

选择"纵向"或"横向"打印。

纸张尺寸(大小)

列表中列出了当前打印机支持的纸张尺寸以及行业标准尺寸。

打印设置

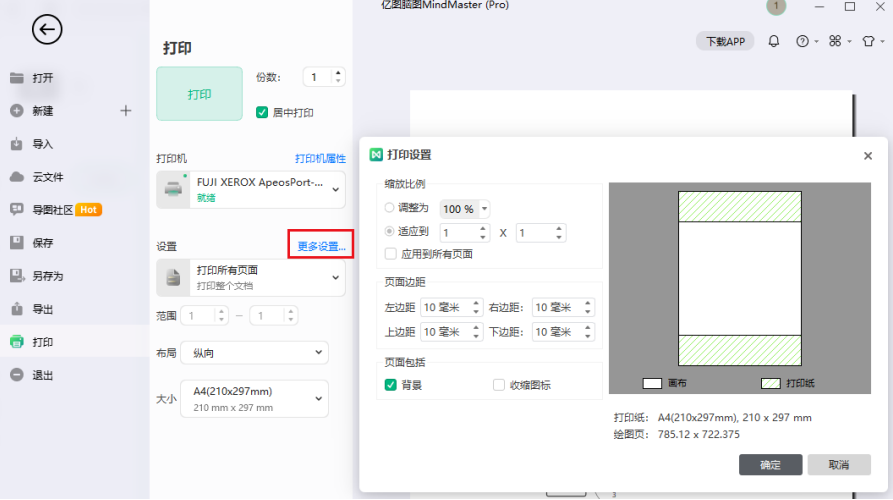

在"文件"菜单下点击"打印",然后点击"更多打印设置"。

### 调整为

将导图页面缩小或放大到打印实际尺寸的指定百分比。如果导图页面大于一个纸张尺寸, 该图表将被打印到多张纸上。

#### 适应到

将导图适应到窗口大小或者窗口的宽度。

# 导出思维导图

可以将思维导图以不同的格式导出,包括图像格式、PDF、Office、Html、SVG、 MindManger 和有道笔记等。

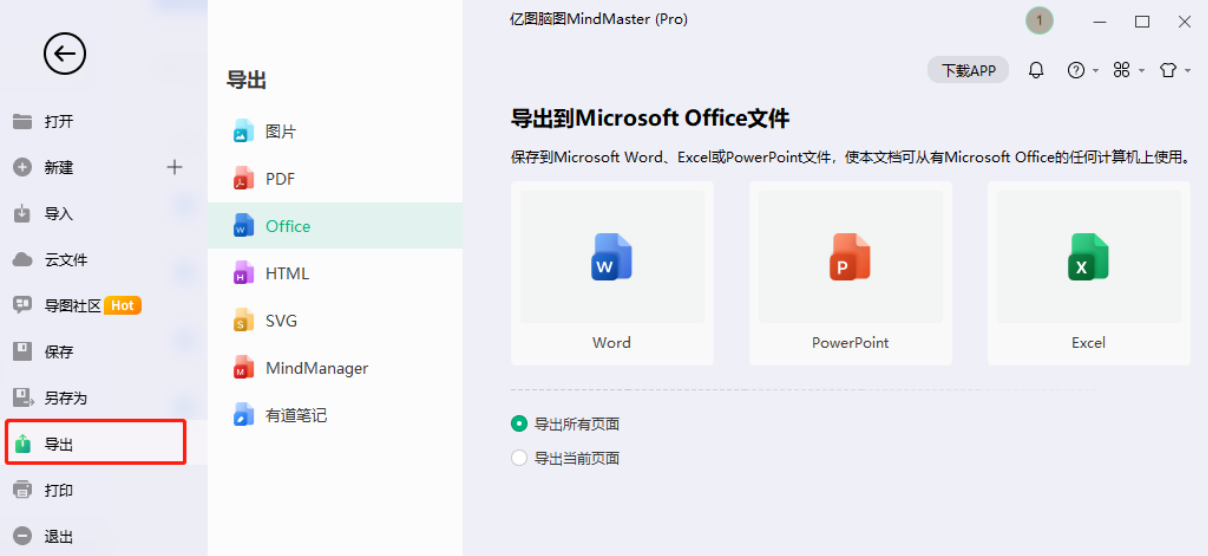

## 导出为图像格式

可以将思维导图导出为各种图像格式,如 jpg、png、bmp、ico 和 pbm、tiff 等。

- 1. 在"文件"菜单下,点击"导出";
- 2. 点击"图片"格式;
- 3. 在"保存类型"的下拉列表中,选择合适的图像格式,然后点击"保存"。

#### 导出为可编辑的 *PDF* 格式

- 1. 在"文件"菜单下,点击"导出";
- 2. 点击"PDF 格式"选项; 然后点击"保存"。

导出为可编辑的 *MS Office* 文件

亿图脑图 MindMaster 支持将思维导图导出为可编辑的 MS Office 文件,包括 Word、 PowerPoint、Excel 文件。

- 1. 在"文件"菜单下,点击"导出";
- 2. 点击"Office"选项;
- 3. 选择**"Word"**、**"PowerPoint"**或"**Excel",**然后点击"保存"。
- 注:可选择"导出所有页"或是"导出当前页"。

### 导出为 *HTML* 文件

- 1. 在"文件"菜单下,点击"导出";
- 2. 点击"HTML"选项,然后点击,然后点击"保存"。

注:需要的话,可以勾选"导出标题"、"将图片嵌入到文件中"和"导出当前页"前面的复 选框。

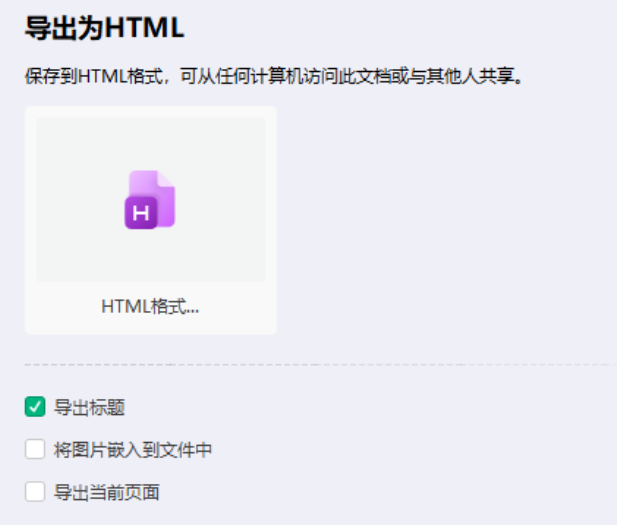

导出为 *SVG* 格式

可保存为 SVG 矢量图形格式:

- 1. 在"文件"菜单下,点击"导出";
- 2. 点击"SVG"选项,然后点击"保存"。
- 注:可选择"导出选中的分支"、"导出所有页面"或"导出当前页面"。

## 导出为 *MindManager* 文件

可以将思维导图导出为 MindManager 格式的文件,以便使用 MindManager 的用户可以打开 和编辑。

- 1. 在"文件"菜单下,点击"导出";
- 2. 点击"MindManager"选项,然后点击"保存"。

## 分享导图

做好导图之后,点击软件右上角的"分享",就可以分享导图啦,支持链接和代码分享,并支 持发布到社区和各大社交平台。

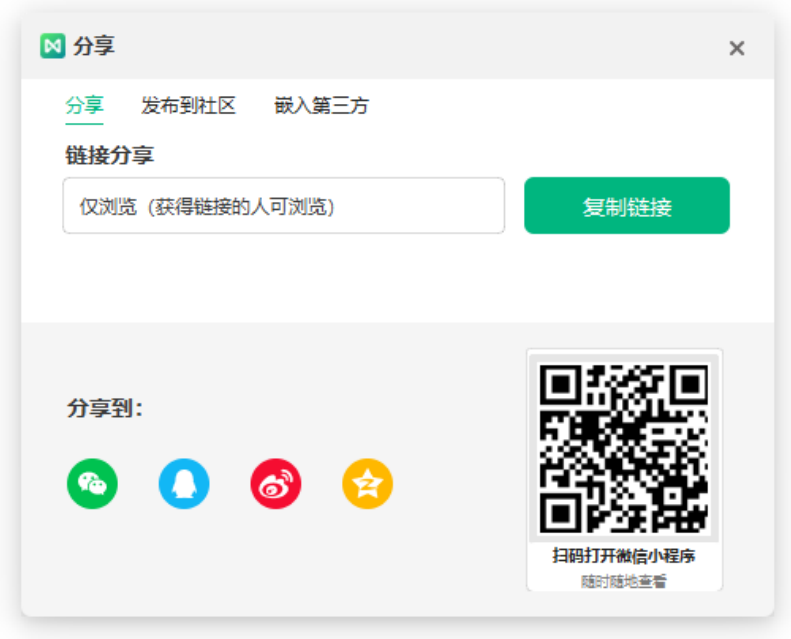

# 云文件

亿图脑图 MindMaster 拥有云空间, 做好的思维导图可以"另存为"到云文件(个人云)中, 您 也可以在"云文件"中进行文件夹、重命名、打开文件或者删除等其他操作。

云文件可以通过账号在其他设备(其他电脑、手机/平板、网页)同步访问,您只需登录相同账 号,即可在任意设备、随时随地访问该账号下的云文件。

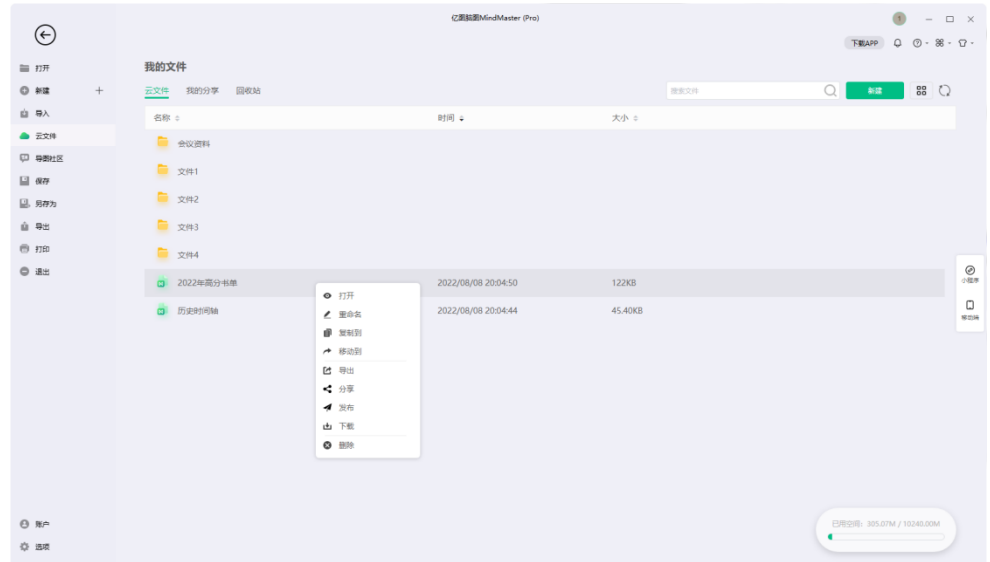

# 建立云文件文件夹

点击云文件→新建→文件夹→输入文件夹名称→点击确认,即可建立新文件夹

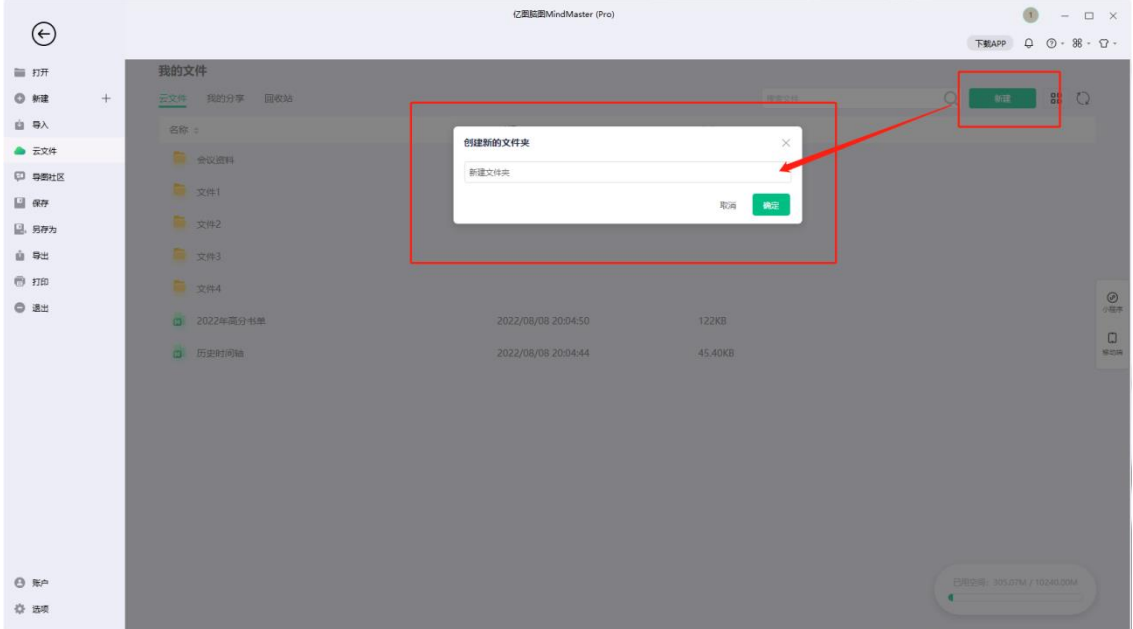

# 重命名云文件

右键点击需要重命名的文件或文件夹→修改名称→点击除编辑框外任意地方即可保存修改名称

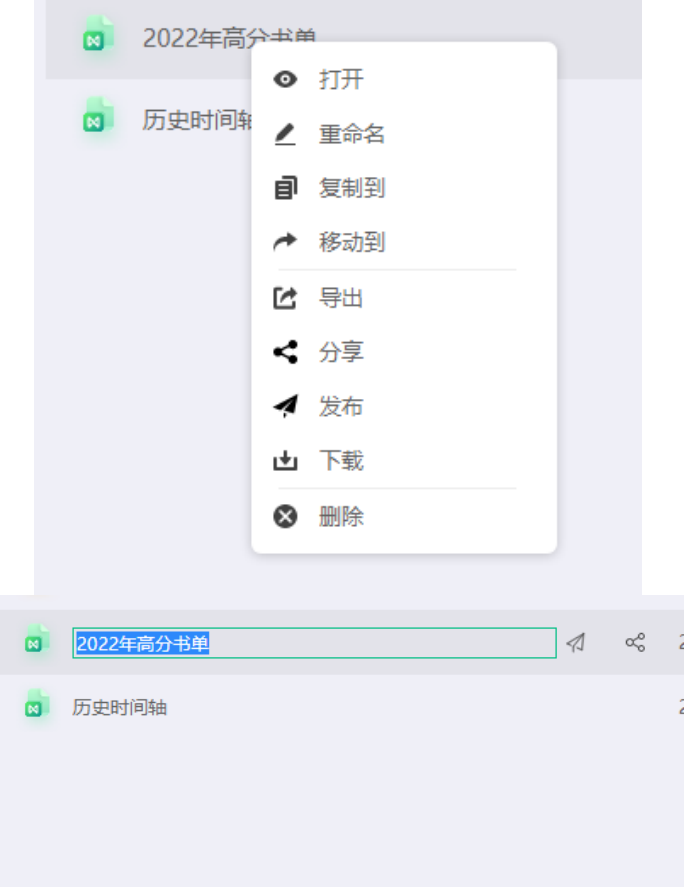

复制云文件

右键点击需要复制的文件(文件夹)→复制到→点击选择保存的文件夹,即可完成文件(文件 夹)复制。

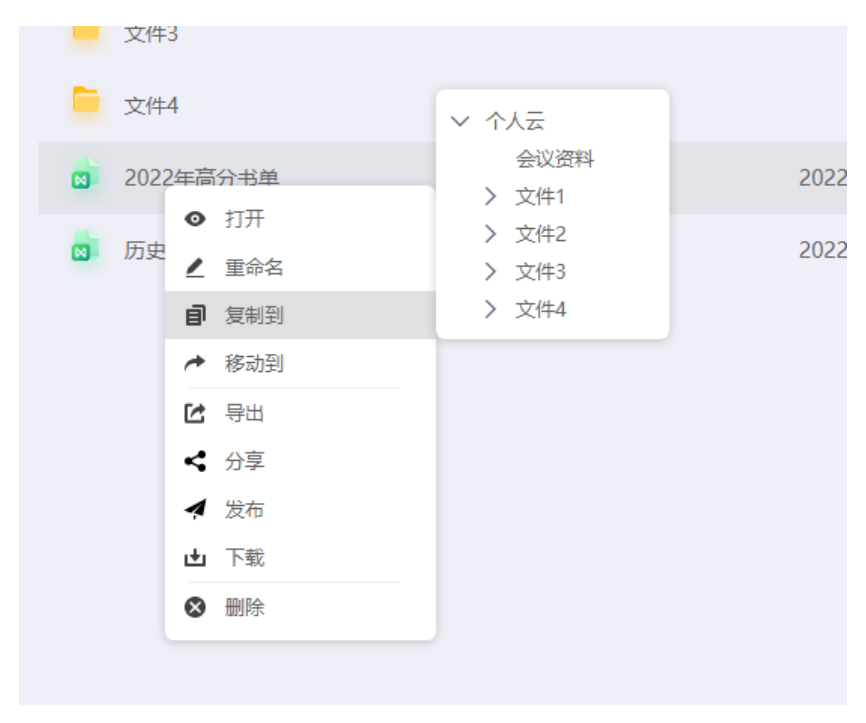

# 删除云文件

右键点击需要删除的文件(文件夹)→删除,即可完成删除。

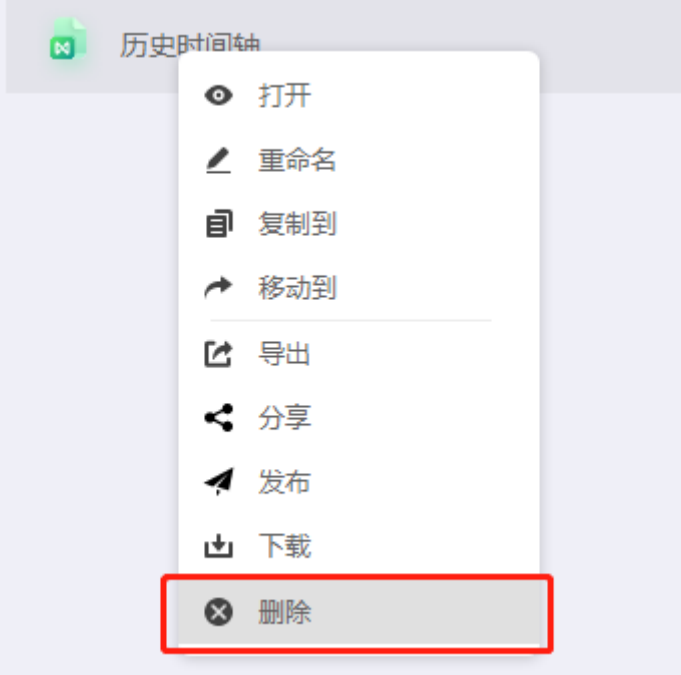

# 第十四章 查看思维导图

折叠和展开分支

将鼠标移动至主题框的右侧并出现 $\Theta$ ,点击该图标即可折叠该主题的分支;

折叠状态下点击主题框右侧带圈的数字(数字表示分支数),如: 2, 点击后即可展开该 主题的分支。

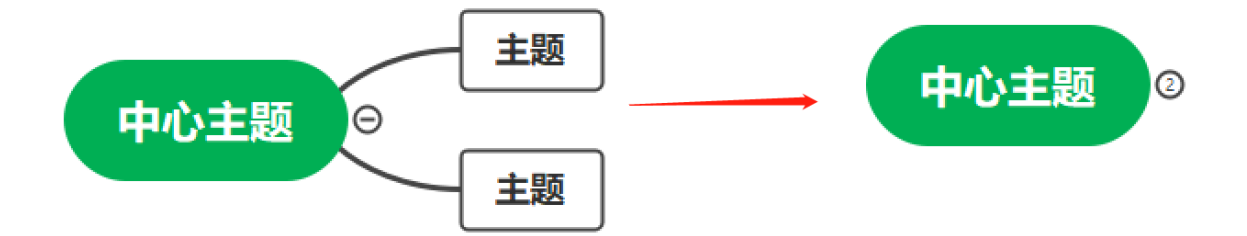

#### **注意:**

在键盘上按"**Ctrl + F3"**,可以折叠所有子主题(仅留下中心主题和其子主题)。

## 显示导图层级

可以通过以下两种操作来选择想要显示的导图层级:

1. 在"视图"菜单下,点击"显示层级数"按钮; 鼠标点击以选择需要显示的层级。

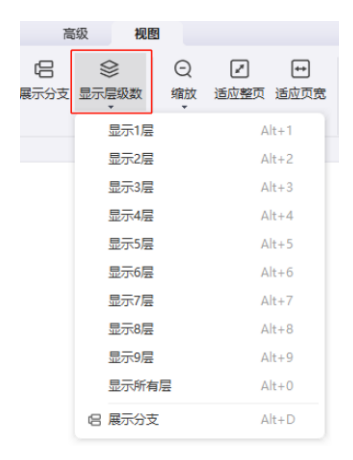

2. 在 "视图 " 菜单下点击 " 展示分支 " , 每点击一次即展示下一层分支, 直至全部展示完毕。

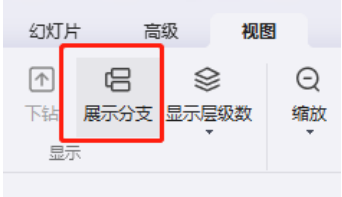

下钻和上钻

*(F4)*

在展示思维导图时,可以使用"下钻"功能以聚焦于特定主题上,避免被思维导图的其他分支 分散注意力。

下钻

1、鼠标单击以选中需要单独显示的主题, 在"视图"菜单下点击"下钻"按钮;

2、或右键单击选中的主题,然后在菜单里点击"下钻";

3、通过以上操作均可只显示该主题及其分支。

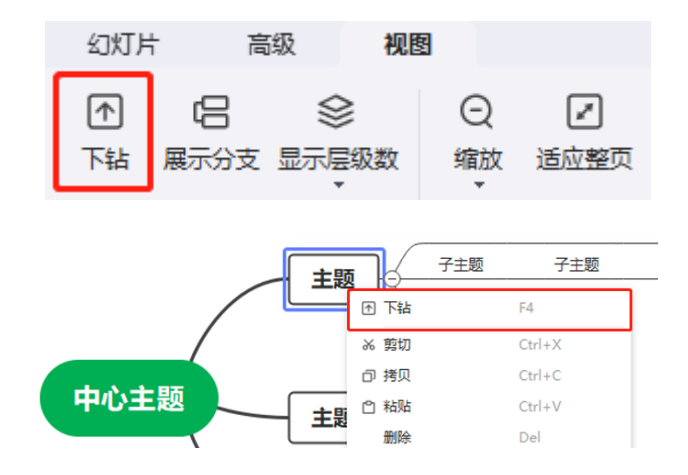

上钻

对主题进行"下钻"操作后,在主题形状的右上角会出现 1 图标,点击该图标; 或是右键单击被"下钻"的主题,然后在上下文菜单里点击"下钻"; 或是鼠标单击目前界面最大的主题,在"视图"菜单下点击"上钻"按钮; 通过以上操作均可显示整页导图。

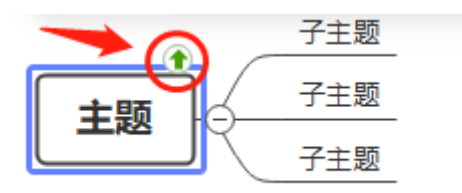

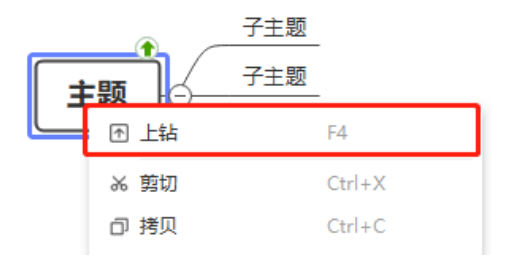

聚焦于选中的主题

*(F3)*

此功能可使选定的主题居中。

1. 鼠标单击以选中目标主题;

2. 在"视图"菜单下点击"聚焦"按钮。

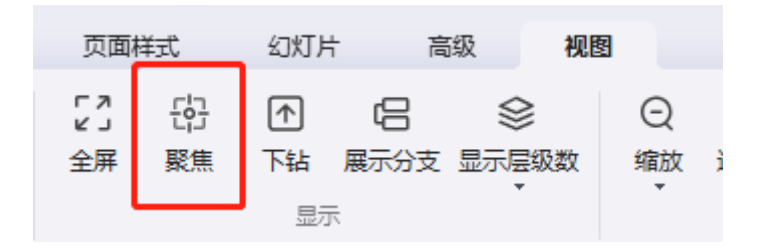

显示比例

缩放

*(Ctrl + +/-) (Ctrl +* 鼠标滚动*)*

可以在"缩放"下拉列表中指定文档的缩放程度,通过以下三种方式对文档进行缩放:

1. 在"视图"菜单下,点击"缩放"按钮,在下拉列表中选择缩放比例。

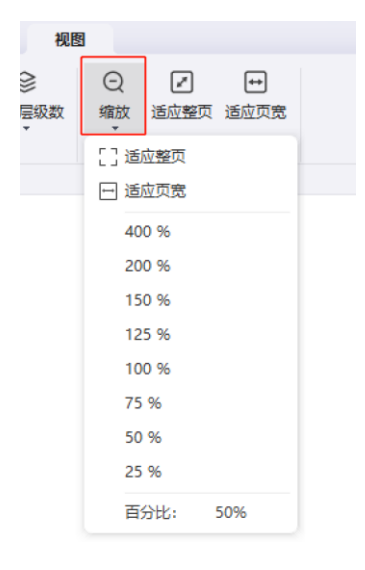

2. 在界面右下角状态栏,拖动缩放控件以快速对文档进行缩放。

 $-$  -  $+$  80%  $\sim$ 

3. 在键盘上按"Ctrl+ +"以放大文档,按"Ctrl- -" 以缩小文档。 **注意:** 使用鼠标滚轮进行缩放时须在键盘上按住"Ctrl"键。

整页

*(Ctrl + F5)*

"整页"功能可以缩放页面,使页面的宽度与窗口宽度相匹配。

- 1. 在"视图"菜单下点击"整页";
- 2. 或在状态栏点击"整页"按钮。

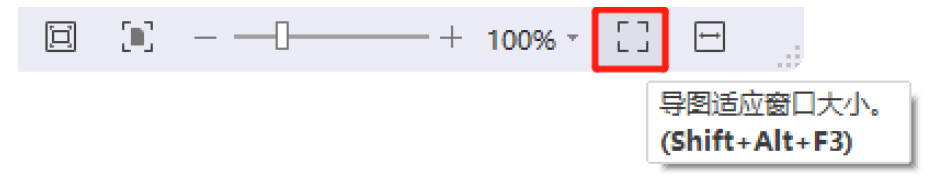

#### 页宽

*(Alt+F3)*

"页宽"功能用于缩放页面,使文档中整个形状的宽度与窗口宽度保持一致。

1. 在"视图"菜单下点击"适应页宽";

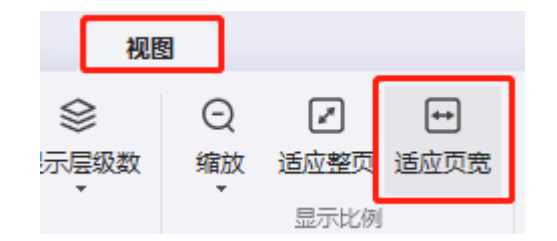

2. 或在状态栏点击"导图适应窗口宽度"按钮。

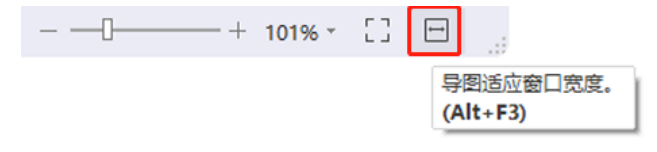

选择主题

#### 选择相同类型主题

*(Alt+A)*

此功能可以快速选择相同类型的主题。

1.单击任意一个主题;

2.在"视图"菜单下点击"选择相同类型"。

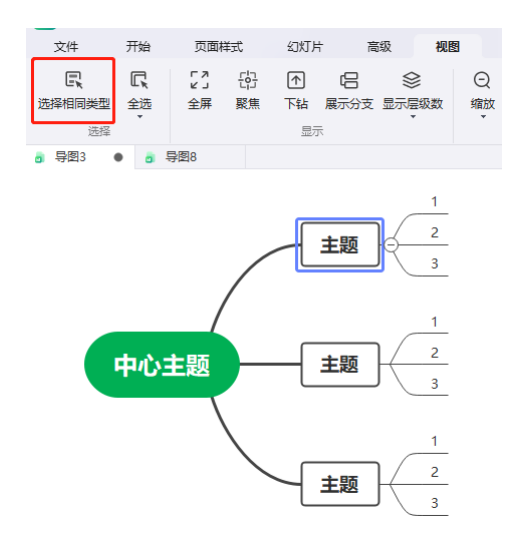

#### 选择更多主题

此功能可根据不同需求选择不同的主题。

全选页面所有主题(*Ctrl+A*):在"视图"菜单中点击"全选"按钮上半部分;

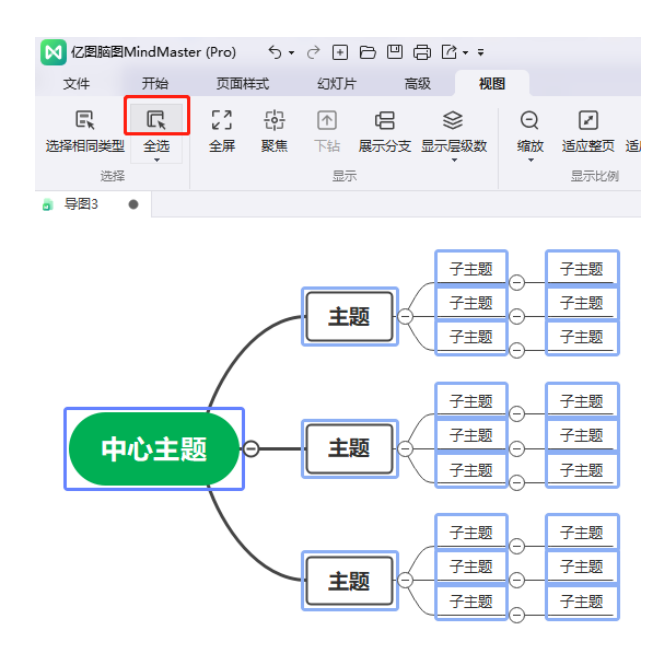

单击一个主题(其为希望全选的同类型主题之一), 在 " 视图 " 菜单中点击 " 全选下半部分的箭 头",则出现更多选项(如下):

- ·全选
- ·选择相同类型
- ·选择相同层级
- ·选择所有同级主题
- ·选择所有父主题
- ·选择当前分支
- ·选择下一个层级
- ·选择所有主题
- ·选择所有关系线
- ·选择所有外框
- ·选择所有概要
- ·选择所有概要上的主题
- ·选择所有浮动主题
- ·选择所有标注
- ·反向选择

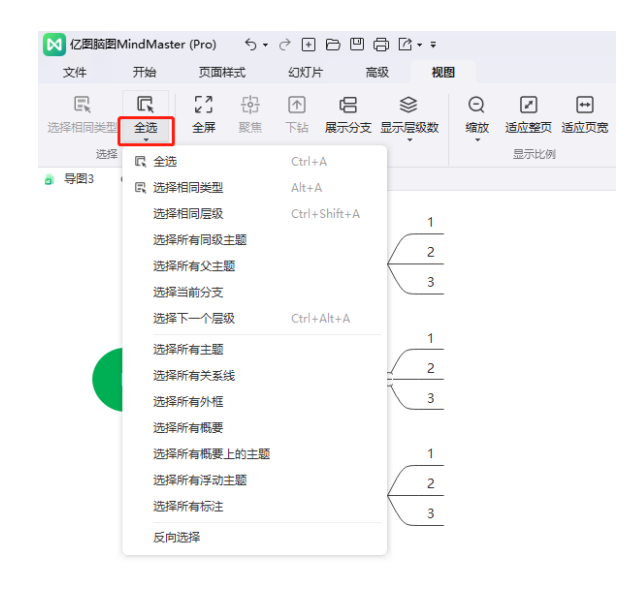

# 第十五章 大纲模式

#### 思维导图切换大纲视图

#### *(F11)*

在大纲视图下,主题内容从上到下以大纲文本格式先行列出,用户可以轻松阅读和浏览主 题。

#### 基础编辑

#### 新增主题

选中任意主题, 按 Enter 键新增同级主题, 按 Tab 键缩进选中主题的层级, 也可以点击顶 部"缩进/取消缩进"改变层级。

#### 移动、折叠主题

选中文本左侧的黑点拖拽至目标位置,直至出现绿色参考线,松掉鼠标,即可移动主题到 目标位置。点击文本左侧的黑三角形,即可折叠展开分支。

□ 这样读书就够了 ● • ③即便从书中学到的东西,在工作中有一丁点的作用, 也远大于书本的购买价值。 ▼ 书本无需完全阅读 ● ①读书不是照搬作者的知识体系 ● ②不必非必须不 幸更且从内空目从海塔 ▼ 职场人应该怎样学习 ● 张瑞敏在海尔公司推行的"日清工作法",成功拯救公司的业绩。 这种工作法是收到书籍《卓有成效的管理者》的启发 要求公司日事日毕,日清日高,事事人人管,人人都管事 形成目标、日清与激励的良性循环体制。 得出结论;职场人要主动学习对自己工有实际用处的知识。 ▼ 有效学习的五大公理 ● ①自我导向,即要从依赖型→自我导向型 ● 2要学会关联以往经验; ● ③强调实践,做事的"准备度"分为能力水平和意愿水平; 选择学习内容的判断:是否用得上;学习效果的判断;是否用得上。 ● ④要聚焦于解决实际问题,未来应用→立即应用。 ● ⑤关于内在驱动的比较,内在因素驱动型的学习会更开心 外在因素驱动型的学习比如考试考证,这会不快乐。 ▶ 为什么培训比书贵? ▶ "拆为己用"才是真的学习 ▶ RIA=阅读拆页+讲解引导+拆为己用 ▶ 片面追求"干货"是一种"病" ● RIA现场学习: 把知识转化为能力 ▼ 第三章 学习者的不同境界 ● 你是哪类学习者? ▶ 初级学习者: 原始人的学习状态  $\bullet$  + 页面-1 | 页面-1 

#### 编辑文本

选中任意主题,即可开始编辑文本。在大纲编辑页面选中文字,即可对文字进行"加粗"、 "斜体"、"下划线"、"字体颜色"等基础操作。

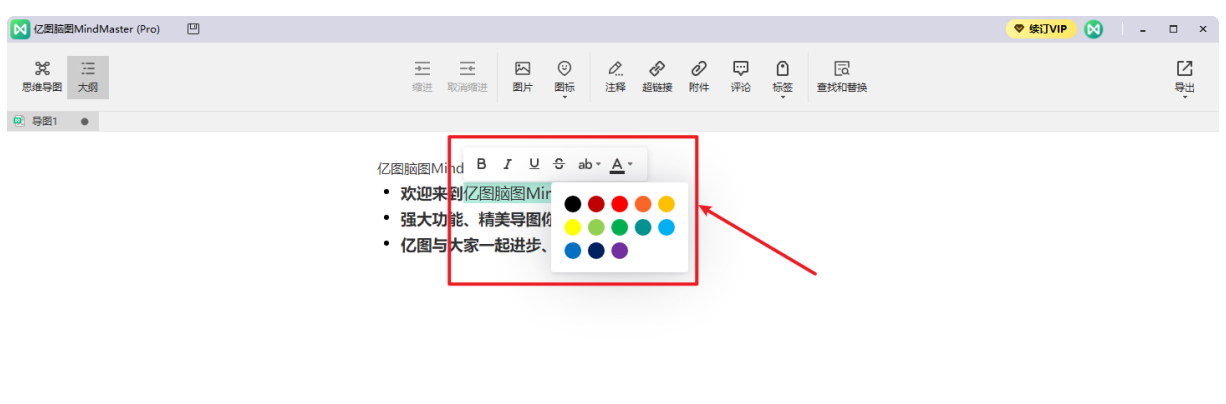

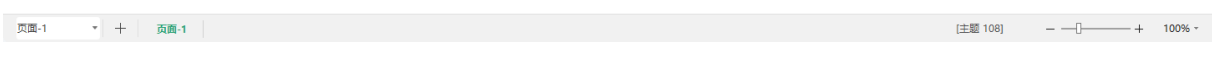

插入元素

选中主题,在上方工具栏选择"图片"即可插入图片。

小技巧: 将要插入的图片复制,选中主题后 Ctrl+V 即可快速插入图片。

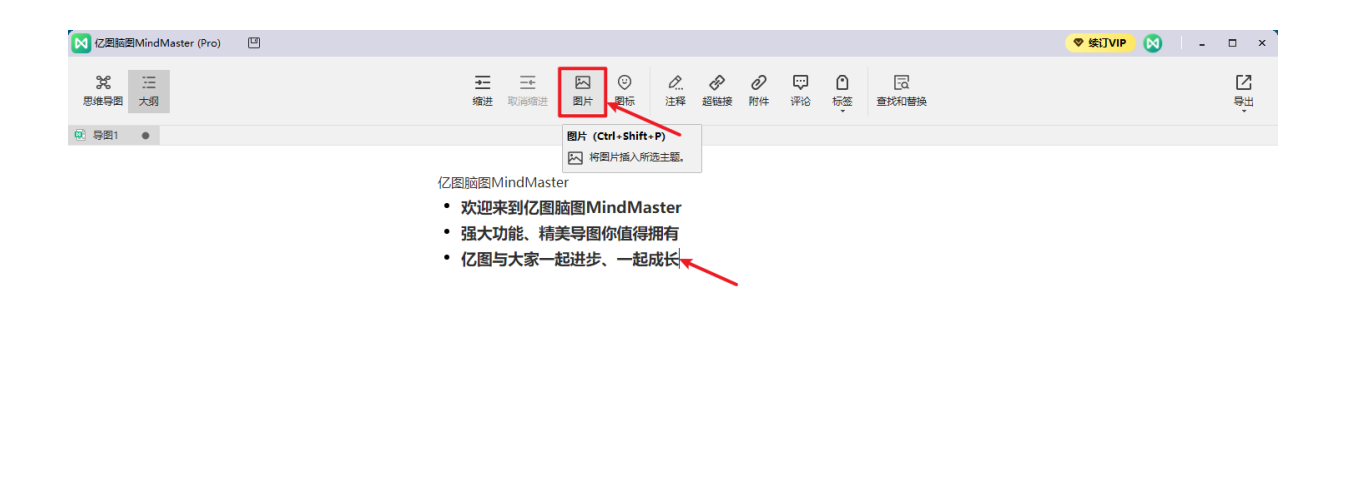

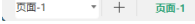

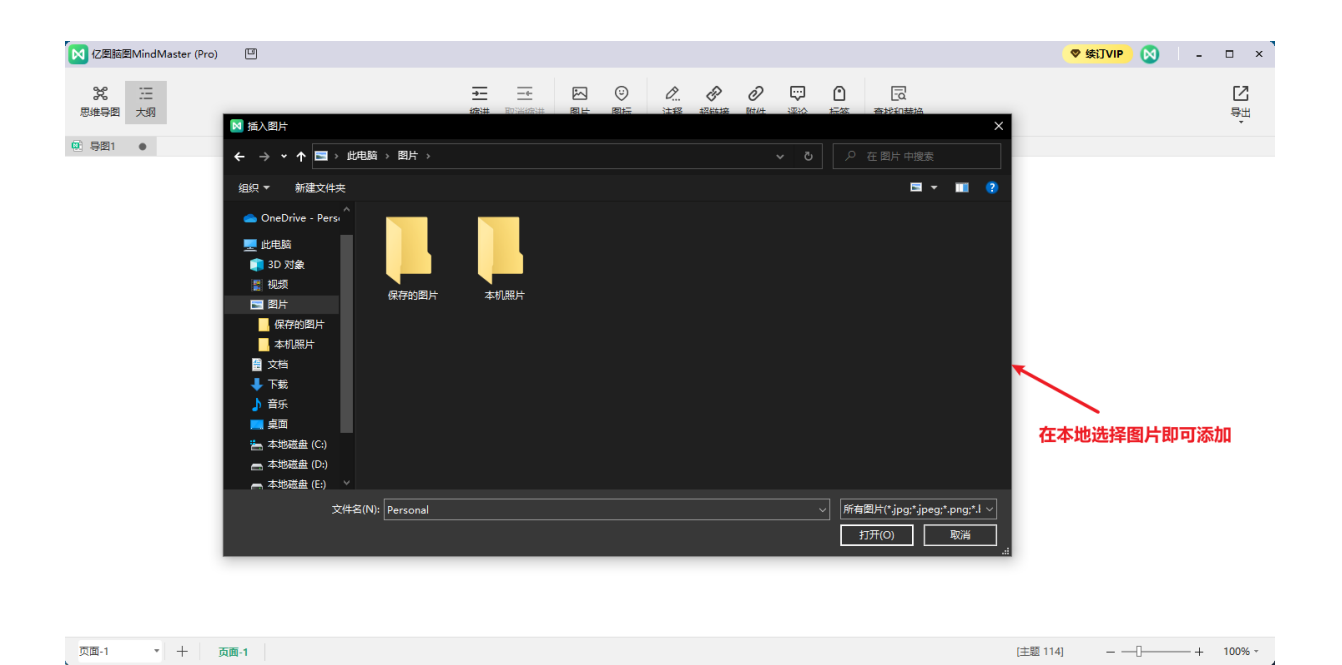

选中主题,在上方工具栏选择"图标"即可插入图标。

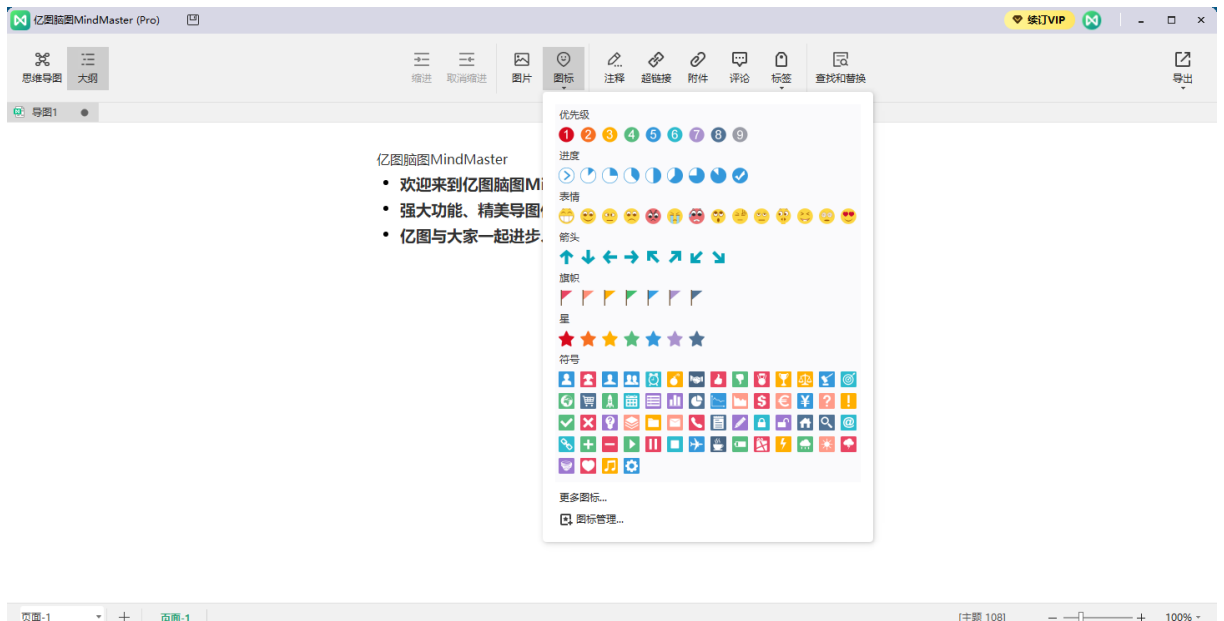

选中主题,在上方工具栏选择"注释"即可插入注释。

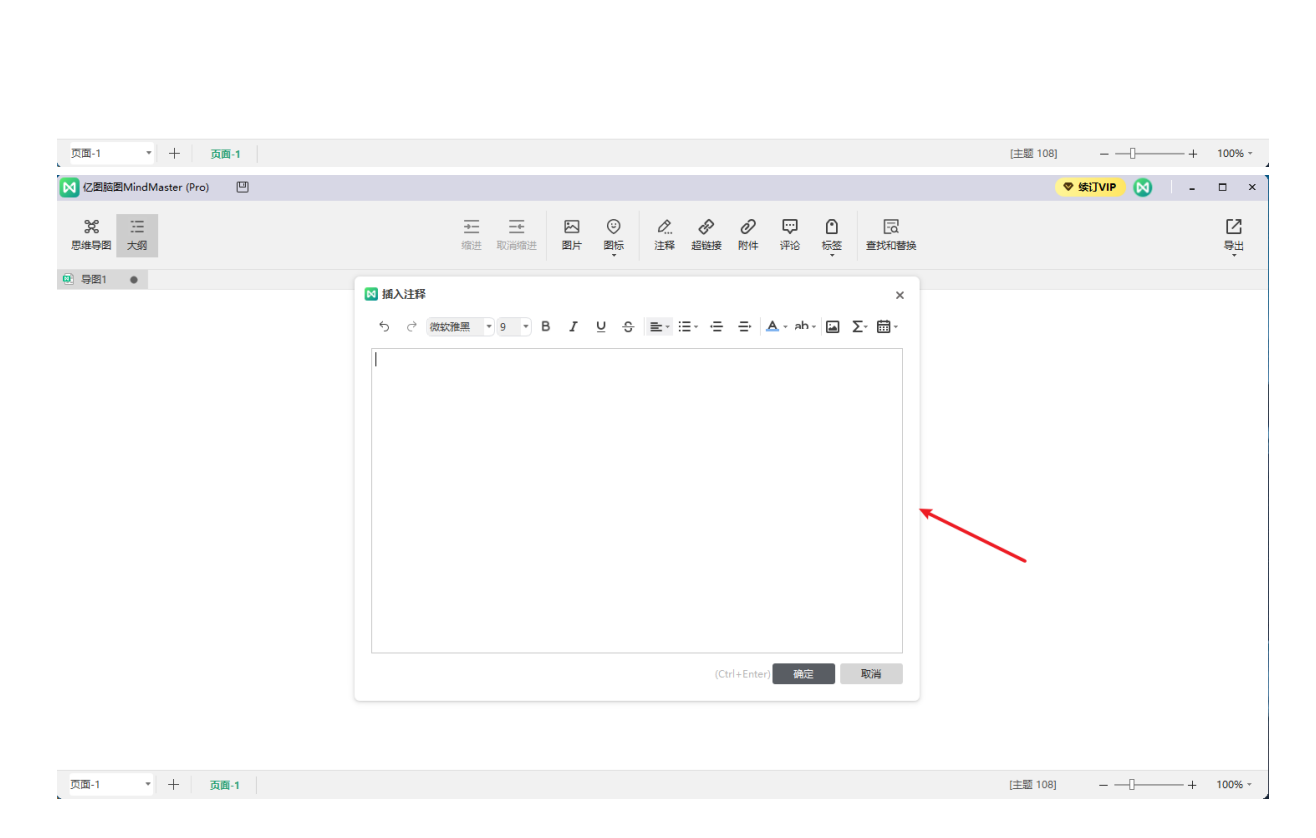

三三<br>**三三回の***企图 0* **中日 5** 

亿图脑图MindMaster

• 欢迎来到亿图脑图MindMaster • 强大功能、精美导图你值得拥有 • 亿图与大家一起进步、一起成长

 $\mathbb{Z}$ 导出

选中主题,在上方工具栏选择"超链接"即可插入超链接。

M 亿图脑图MindMaster (Pro) 回

 $\begin{array}{ccc} \textcircled{1} & \textcircled{1} & \textcircled{2} & \textcircled{3} \end{array}$ 

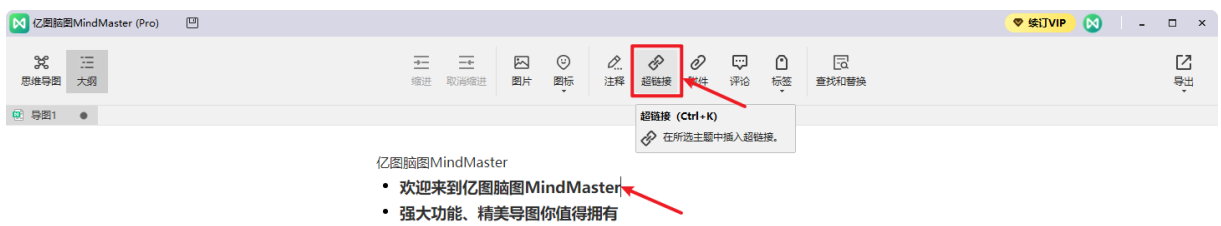

• 亿图与大家一起进步、一起成长

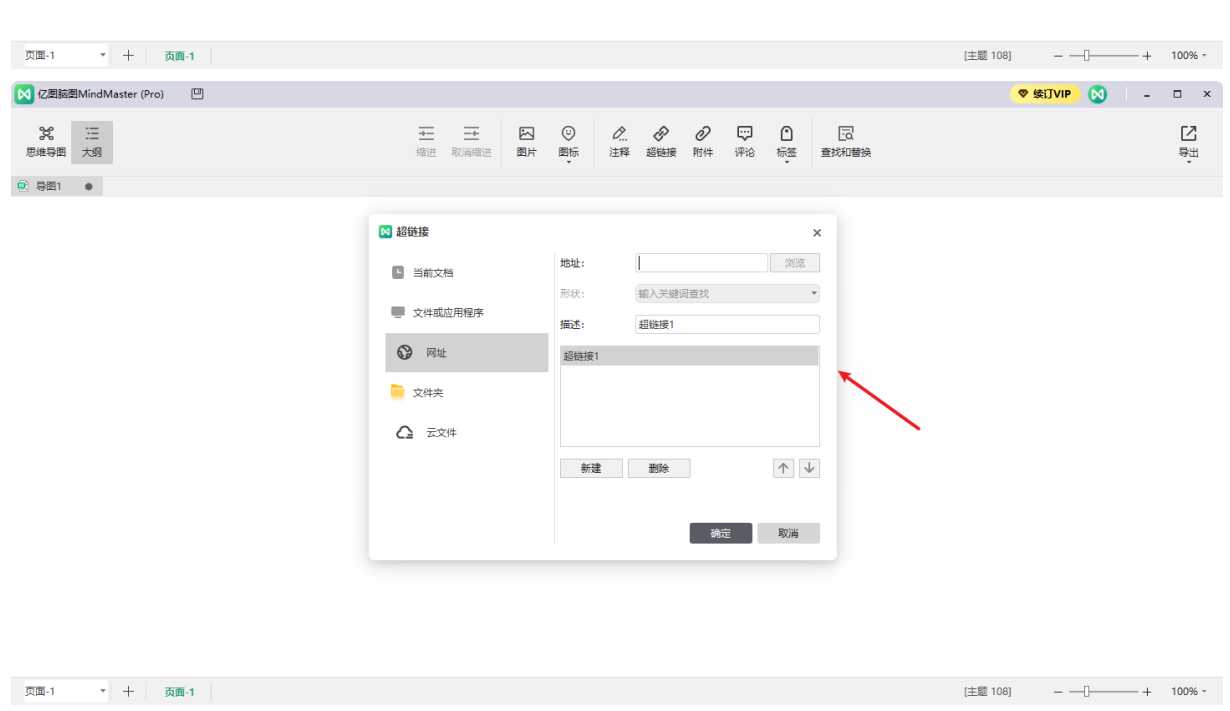

选中主题,在上方工具栏选择"附件"即可插入附件。

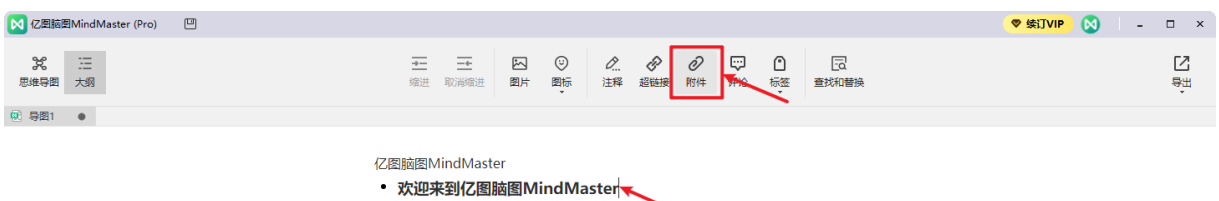

- 
- 强大功能、精美导图你值得拥有
- 亿图与大家一起进步、一起成长

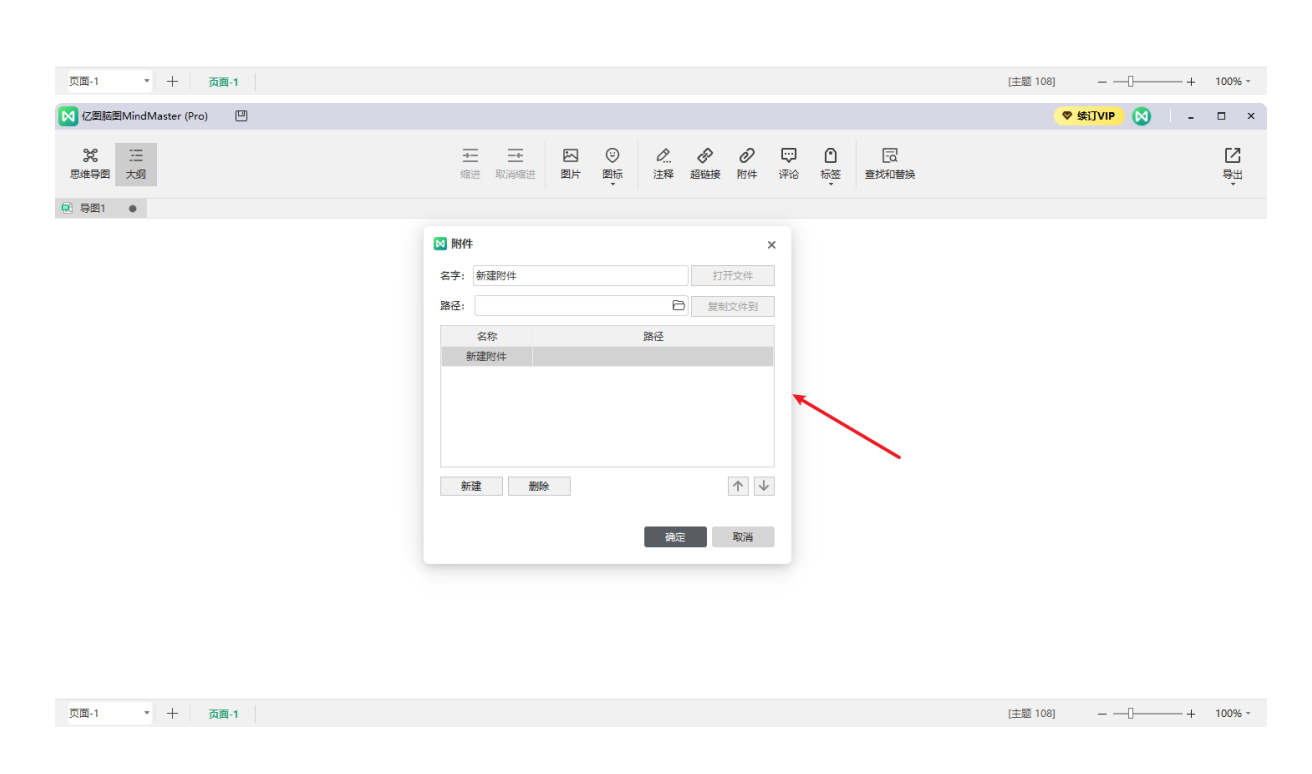

选中主题,在上方工具栏选择"评论"即可插入评论。

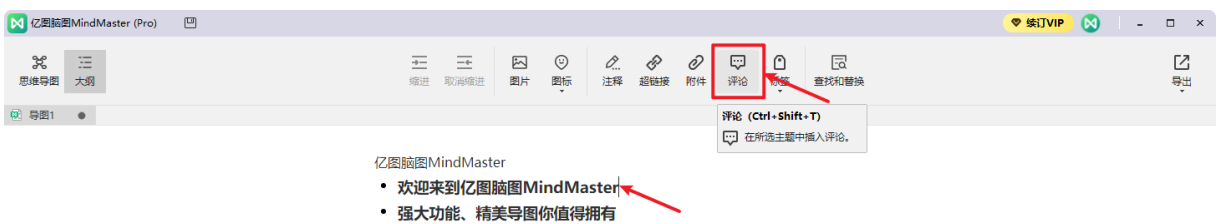

- 亿图与大家一起进步、一起成长
- 

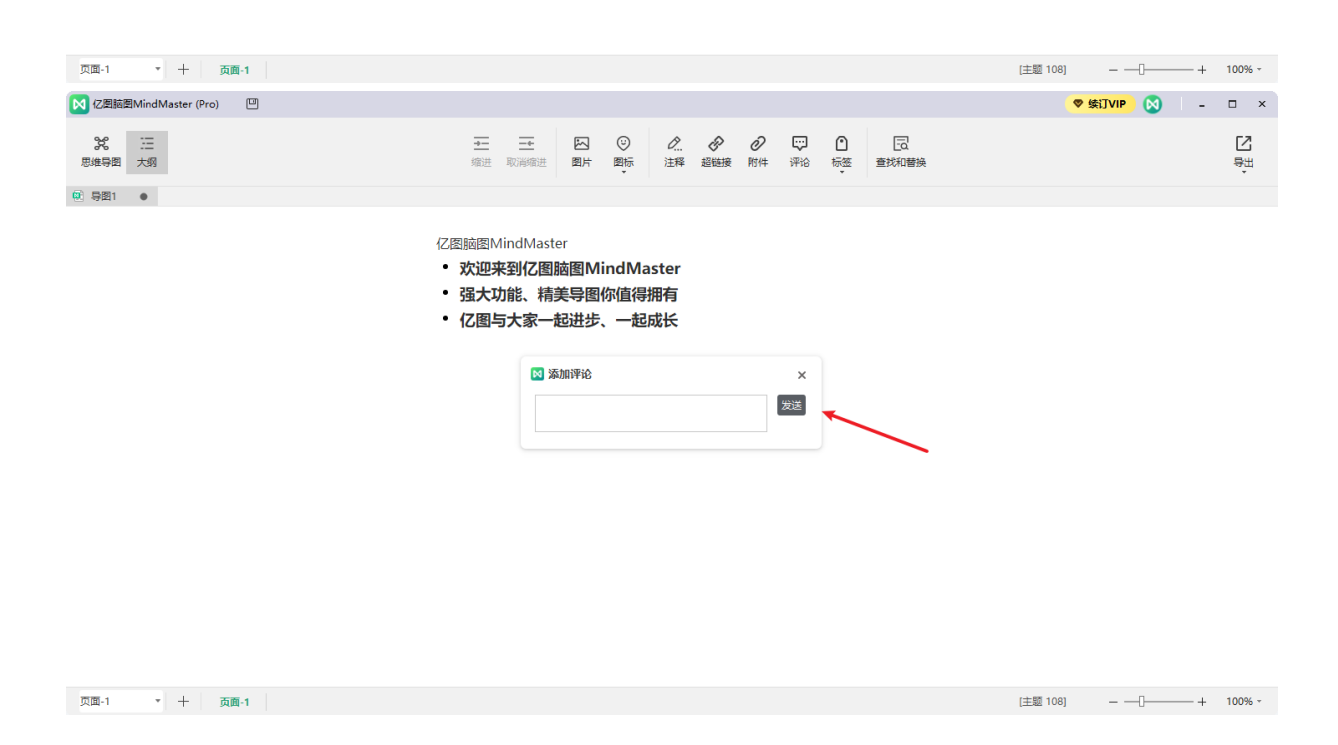

插入元素后效果:

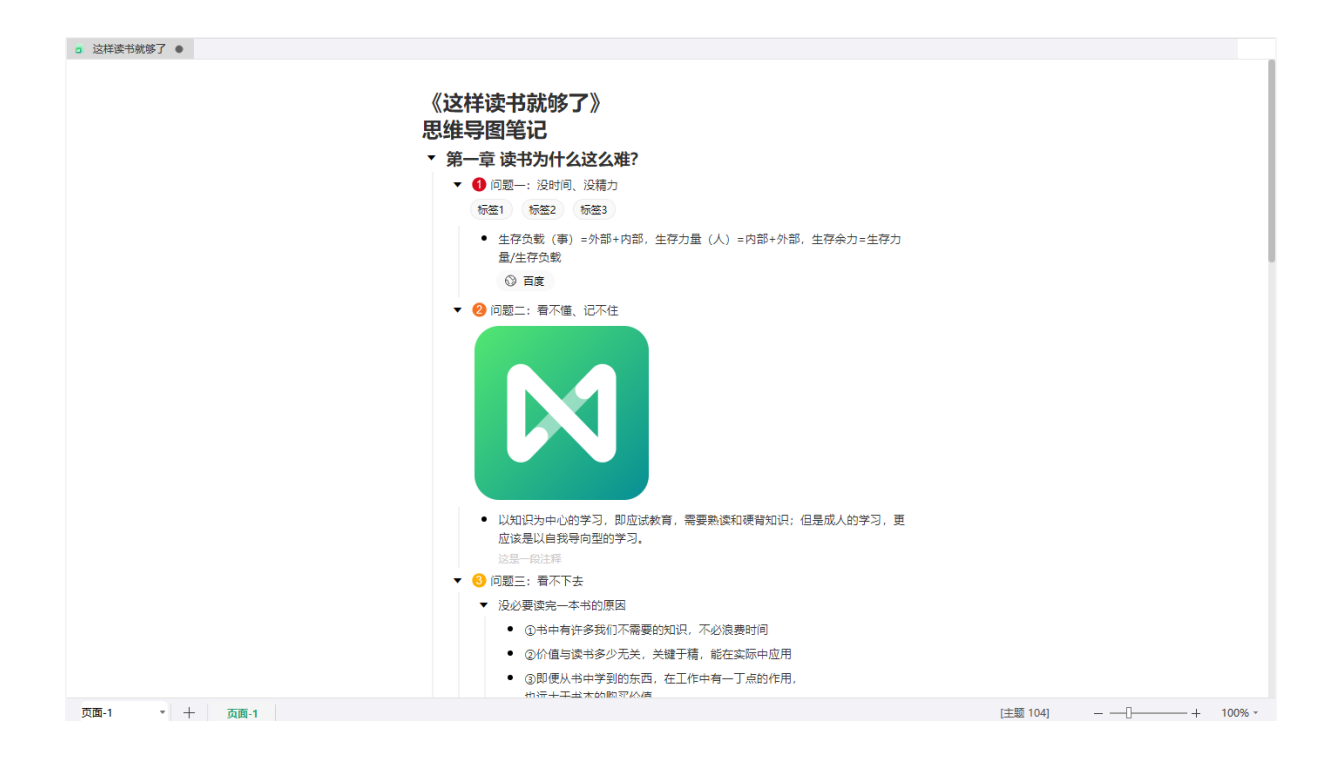

### 模式切换

在导图编辑页面,点击上方工具栏"大纲"即可切换大纲模式,同理可切换至思维导图模 式。

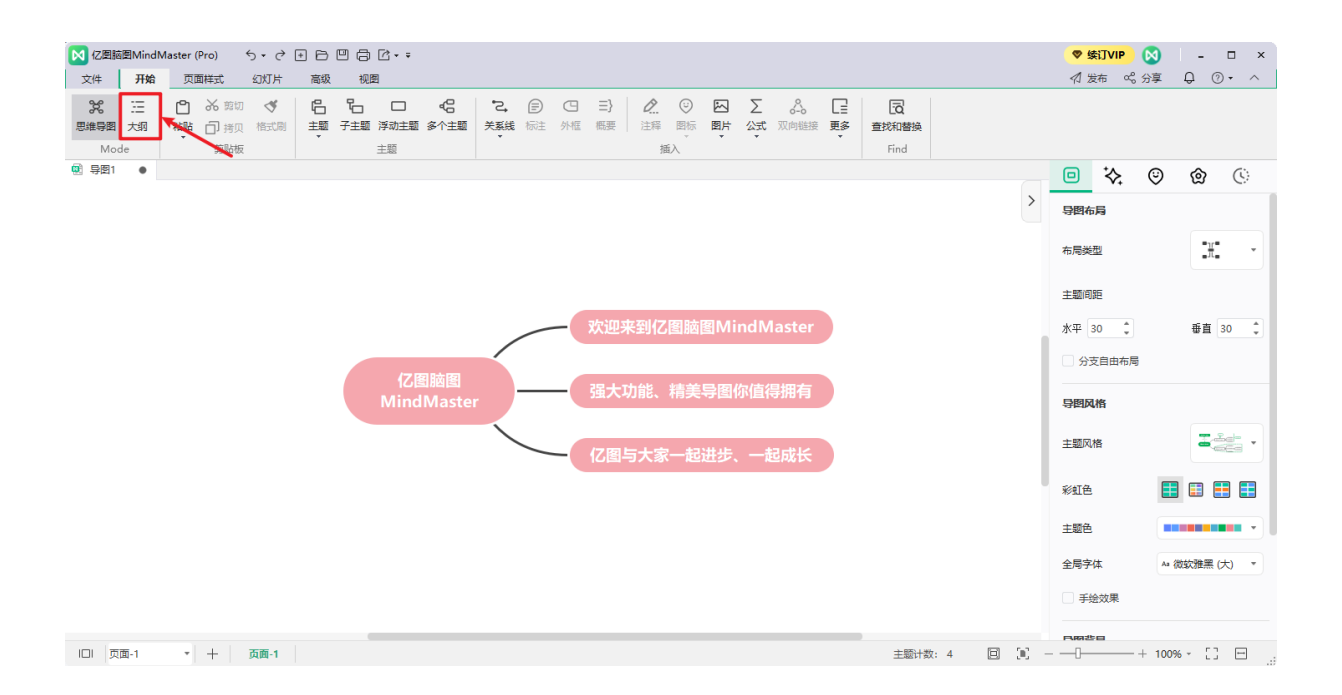

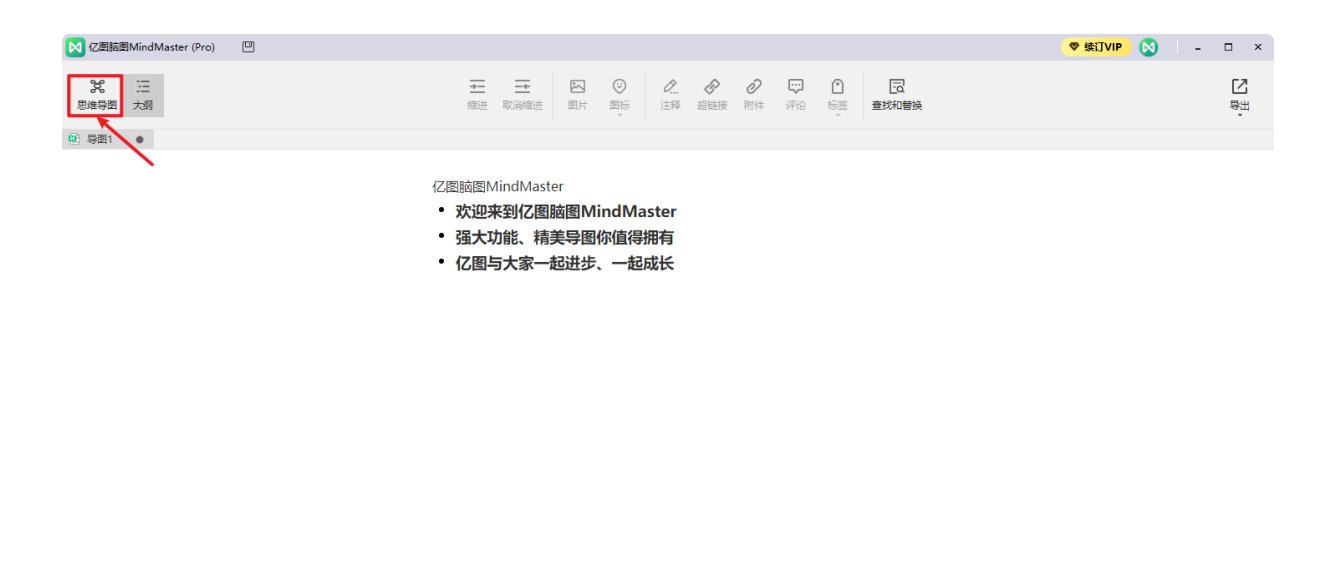

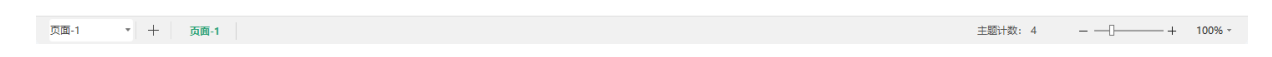

## 导出

在大纲页面,点击上方工具栏"导出"即可导出"PDF"、"图片"、"Word"、"HTML" 四种格式文件,其中 Word 格式支持再次编辑。

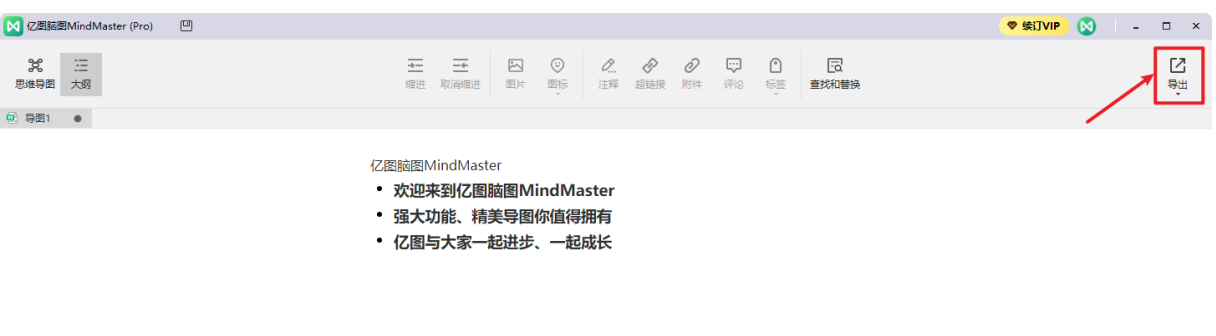

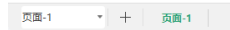

主题计数: 4 — ———————— + 100% \*

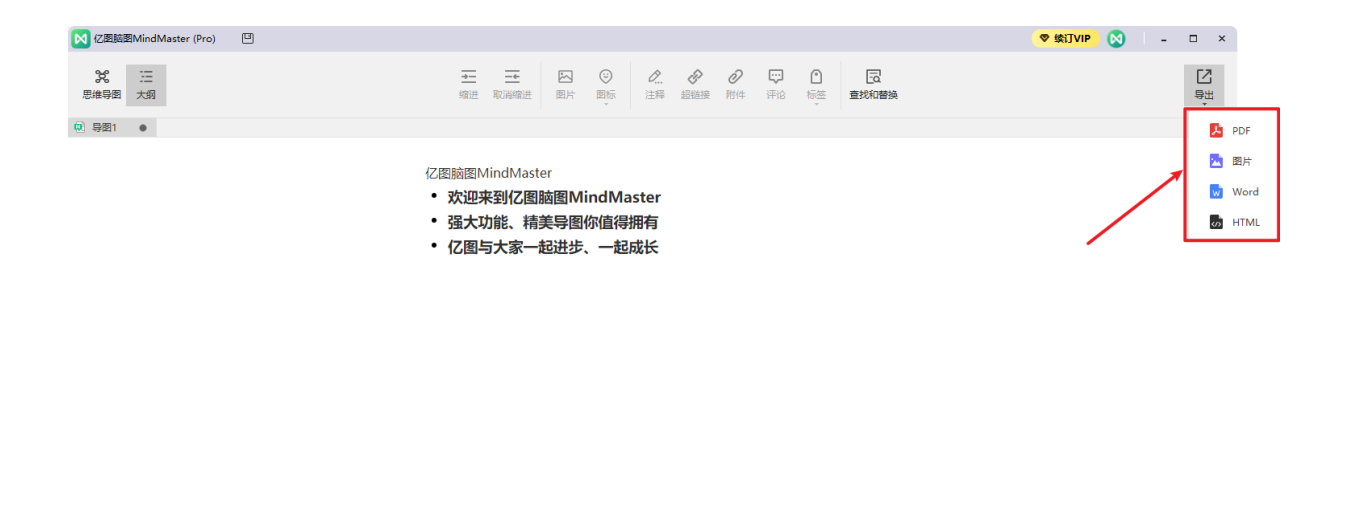

# 第十六章 快捷键

如下表格展示(软件内可在"选项"-"快捷键"查看),亿图脑图提供默认快捷键方式, 大部分快捷键支持自定义。您可以根据个人需要, 前往"选项"-"快捷键", 点击"自定 义快捷键"修改快捷键。

或是点击界面右上角"问号处"-"快捷键",获取/自定义亿图脑图 MindMaster 快捷键列 表。

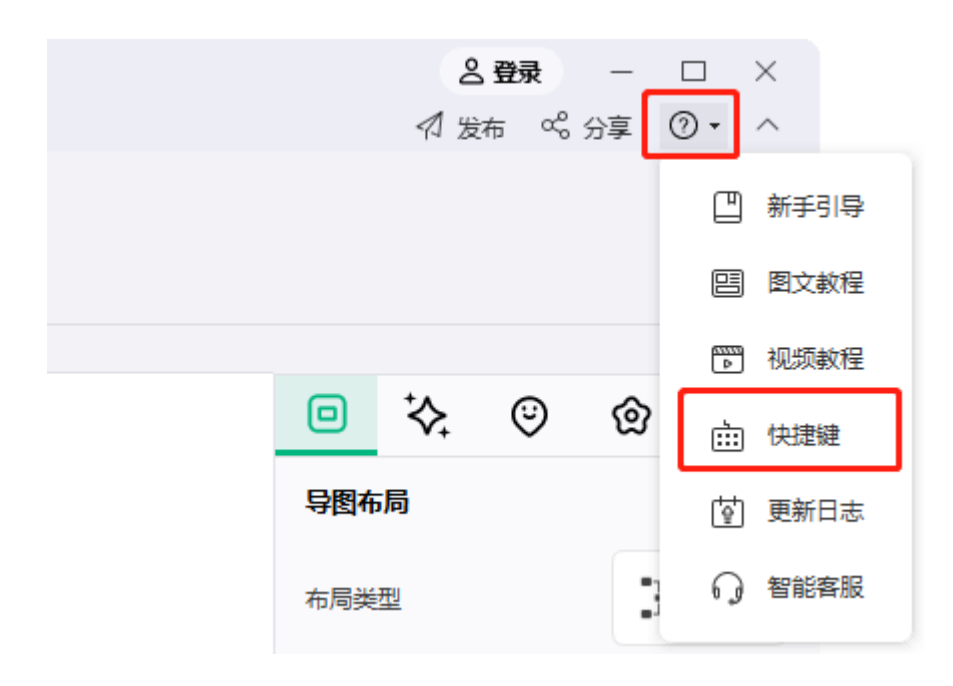

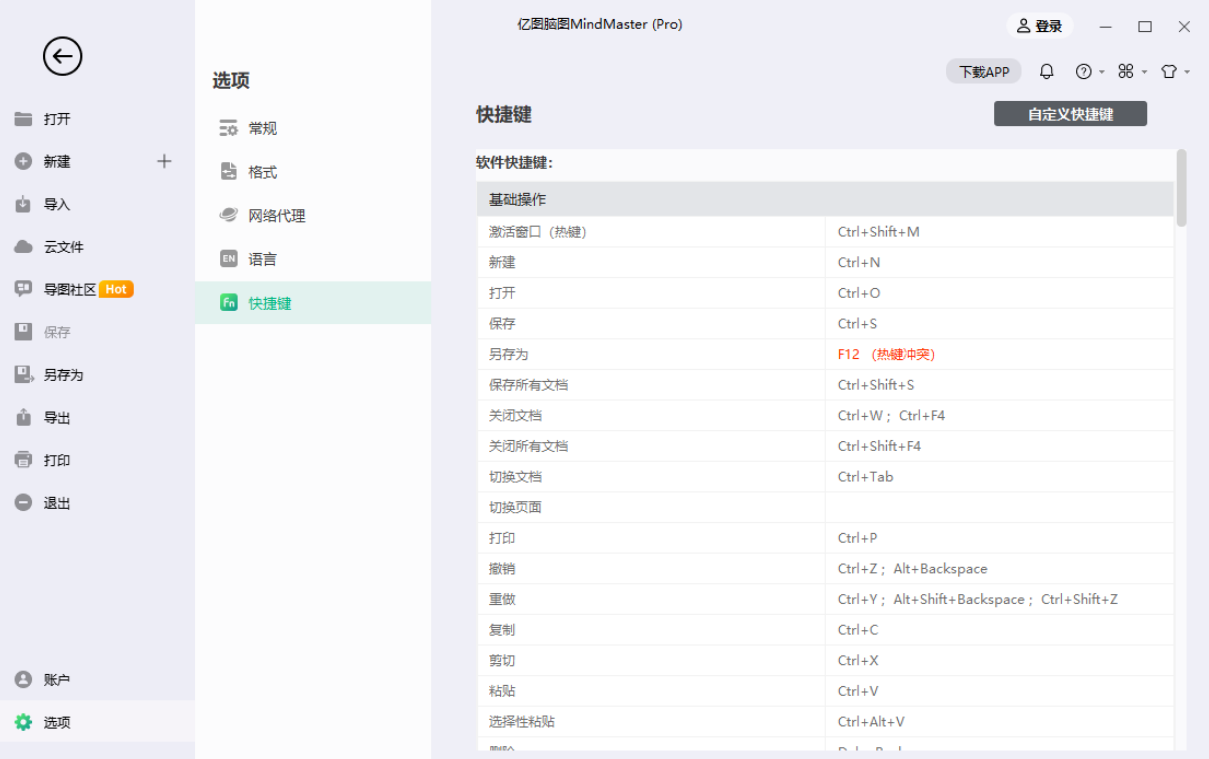

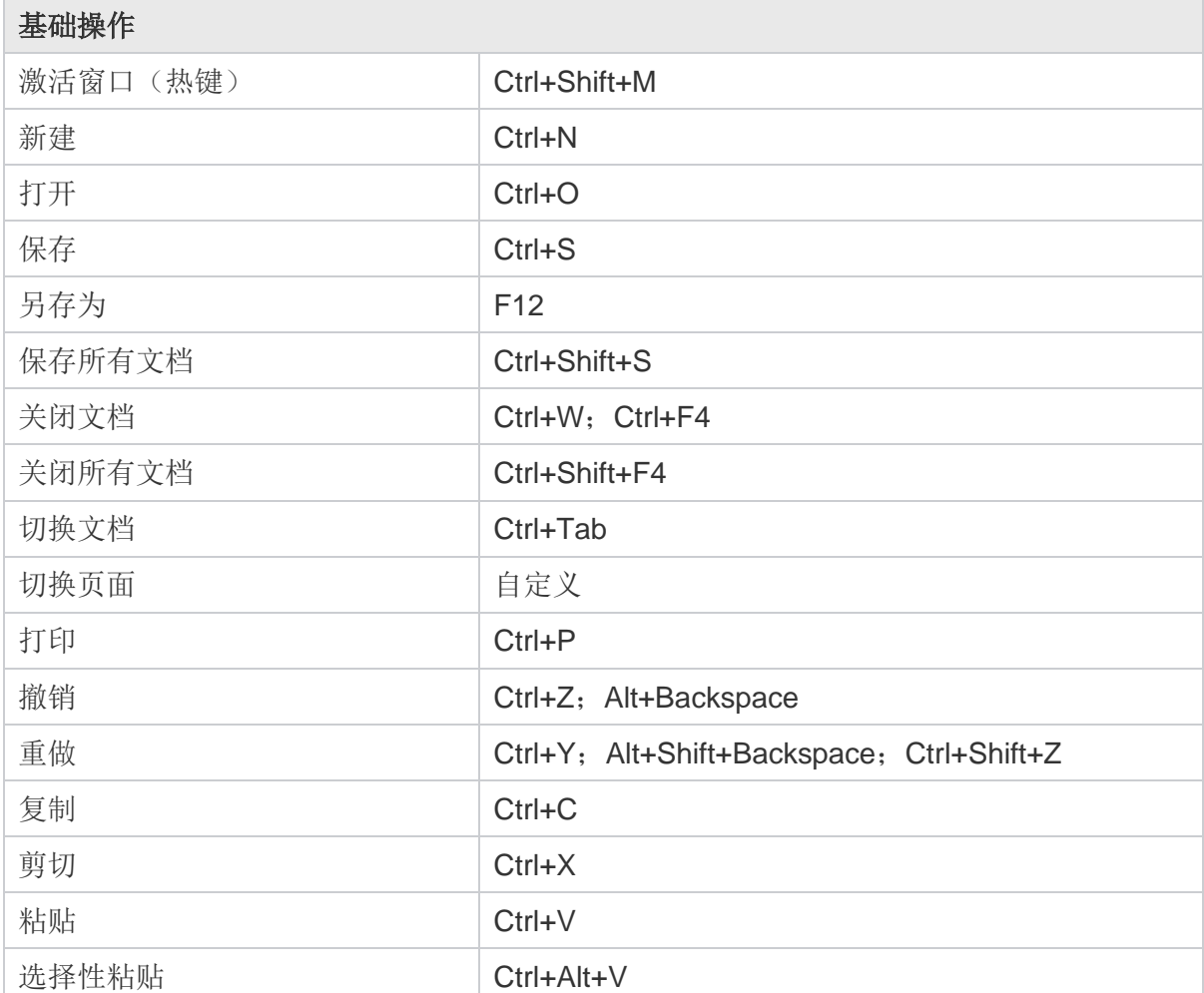
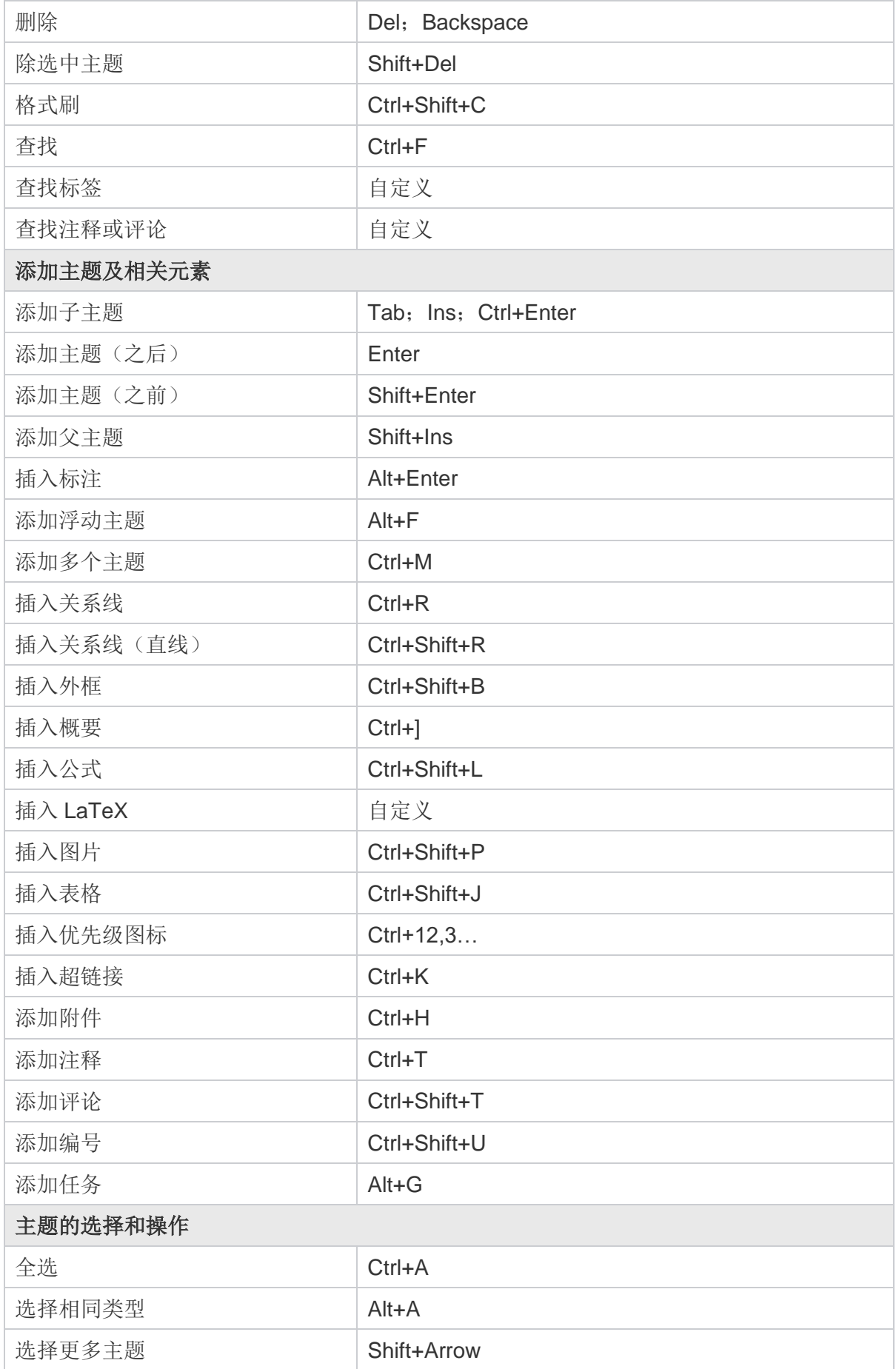

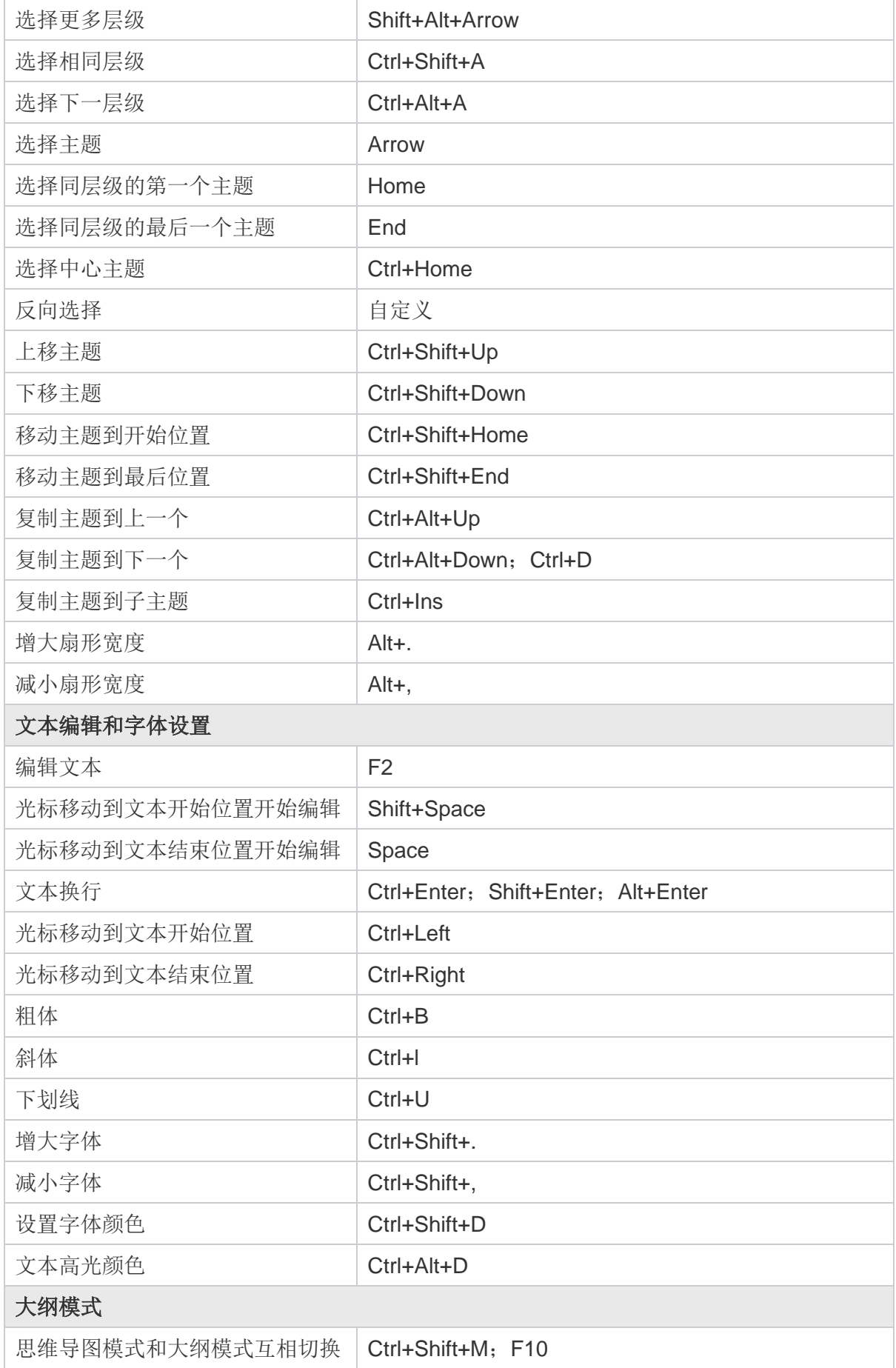

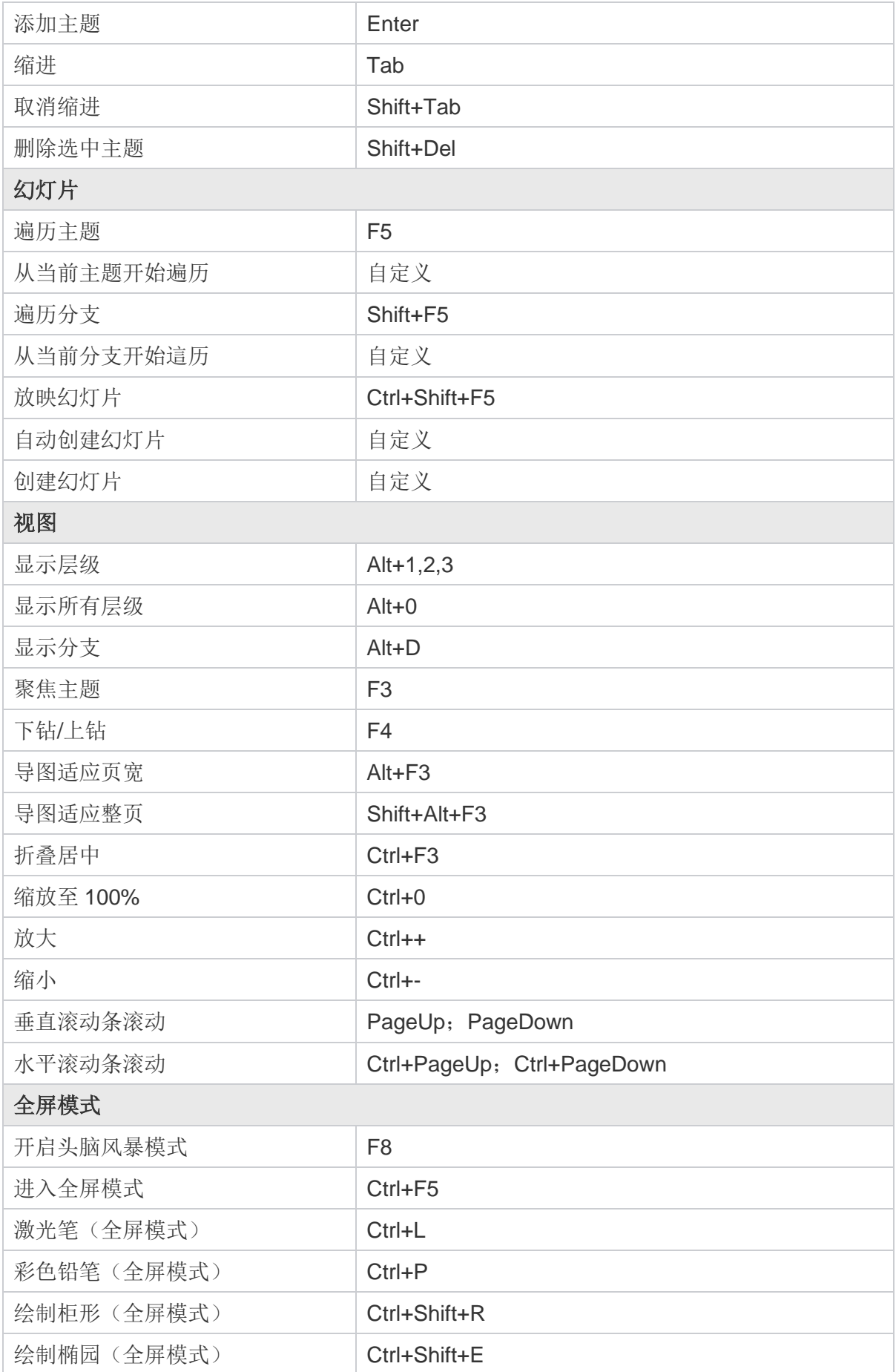

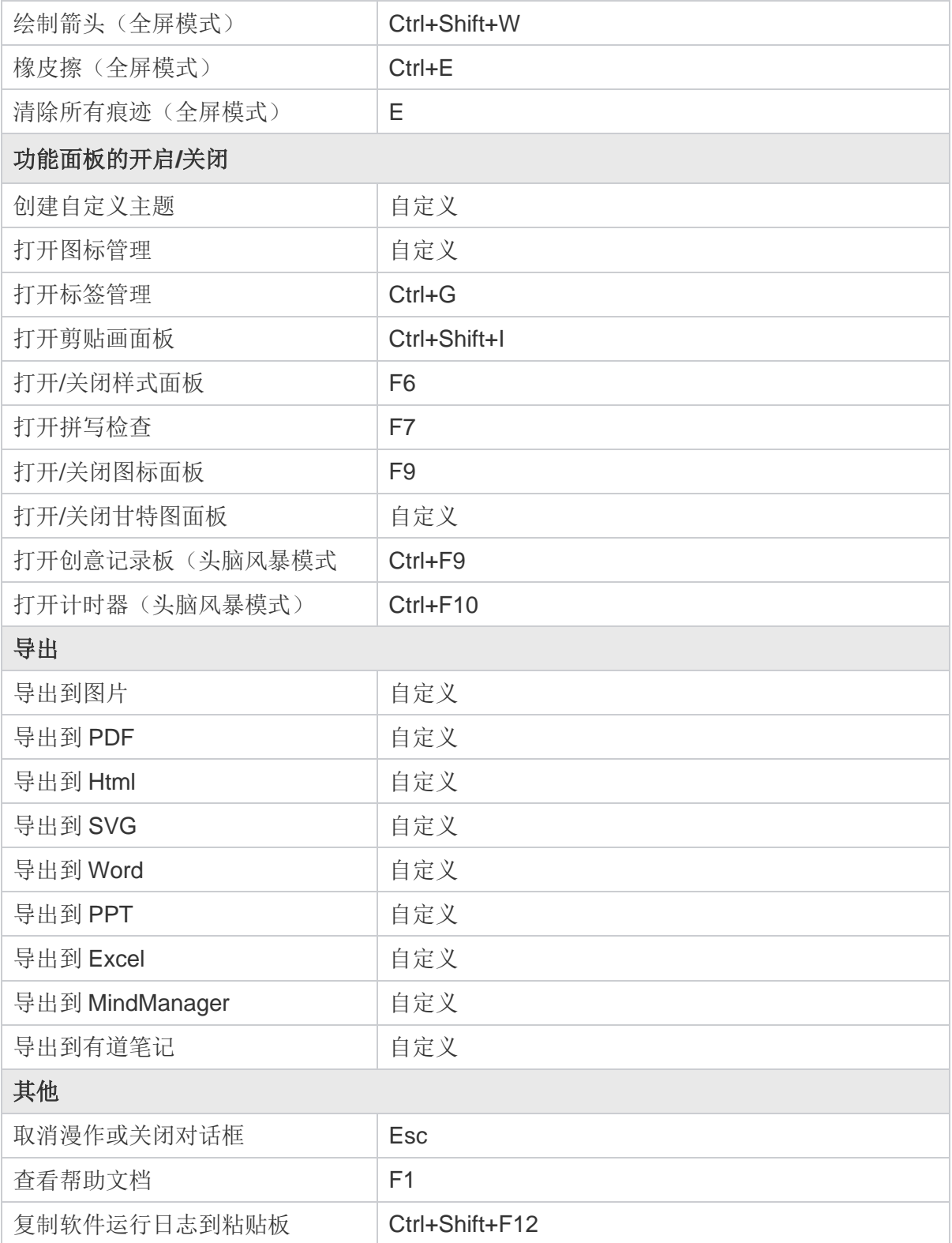

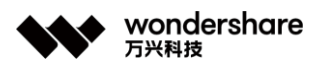